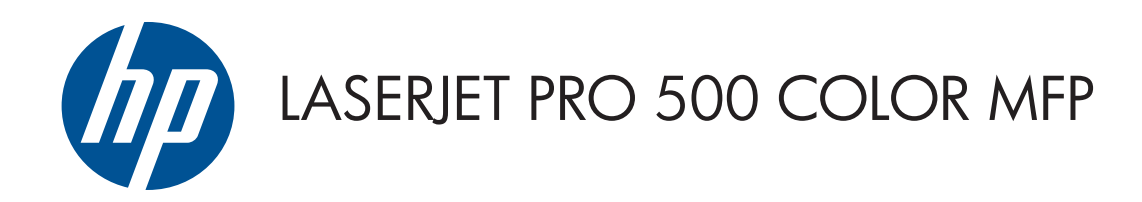

# Пайдаланушы нұсқаулығы

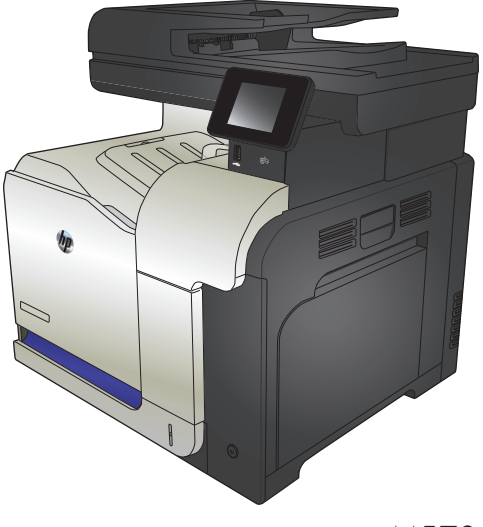

M570

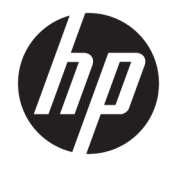

# HP LaserJet Pro 500 color MFP M570

Пайдаланушы нұсқаулығы

#### **Авторлық құқық және лицензия**

© Copyright 2015 HP Development Company, L.P.

Авторлық құқық жөніндегі заңдарға сәйкес жағдайлардан басқа кезде, алдын ала жазбаша түрде алынған рұқсатсыз, көшіруге, бейімдендіруге немесе аударуға рұқсат етілмейді.

Мұнда берілген ақпарат ескертусіз өзгертілуі мүмкін.

НР өнімдері мен қызметтеріне берілетін кепілдіктер осындай өнімдер мен қызметтерге берілетін тікелей кепілдік жөніндегі мәлімдемелерде ғана көрсетілген. Бұл құжаттағы мәлімдемелер қосымша кепілдік ретінде қабылданбауы тиіс. НР бұл құжаттағы техникалық немесе редакторлық қателер немесе кемшіліктер үшін жауап бермейді.

Edition 1, 11/2015

#### **Тауар белгілерінің тізімі**

Adobe® , Acrobat® және PostScript® - Adobe Systems Корпорациясының тауар белгілері.

Apple және Apple логотипі — Apple Computer, Inc. компаниясының АҚШ пен басқа елдердегі сауда белгілері. iPod — Apple Computer, Inc компаниясының сауда белгісі. iPod белгісі заңды немесе құқық иесі рұқсат еткен көшірме үшін қолданылады. Музыканы ұрламаңыз.

Bluetooth өз иесіне тиесілі сауда белгісі болып табылады және оны HP компаниясы лицензияға сай пайдаланады.

Microsoft®, Windows®, Windows® XP және Windows Vista® — Microsoft корпорациясының АҚШ-та тіркелген сауда белгілері.

PANTONE® — Pantone, Inc. корпорациясының меншігі.

UNIX® - Ашық Топтың тіркелген тауар белгісі.

# **Мазмұны**

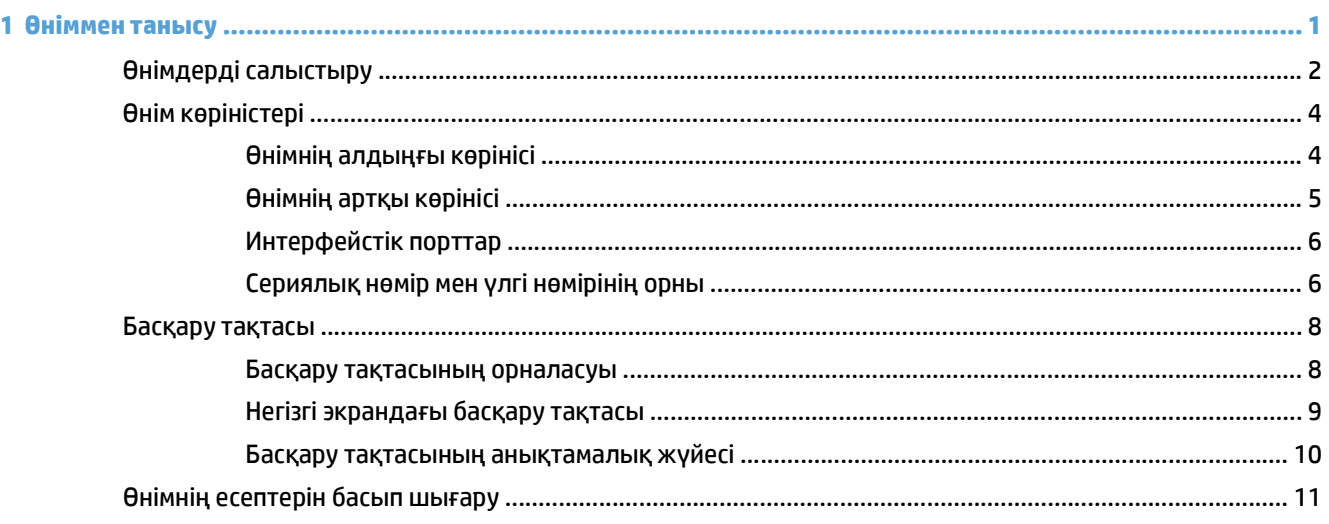

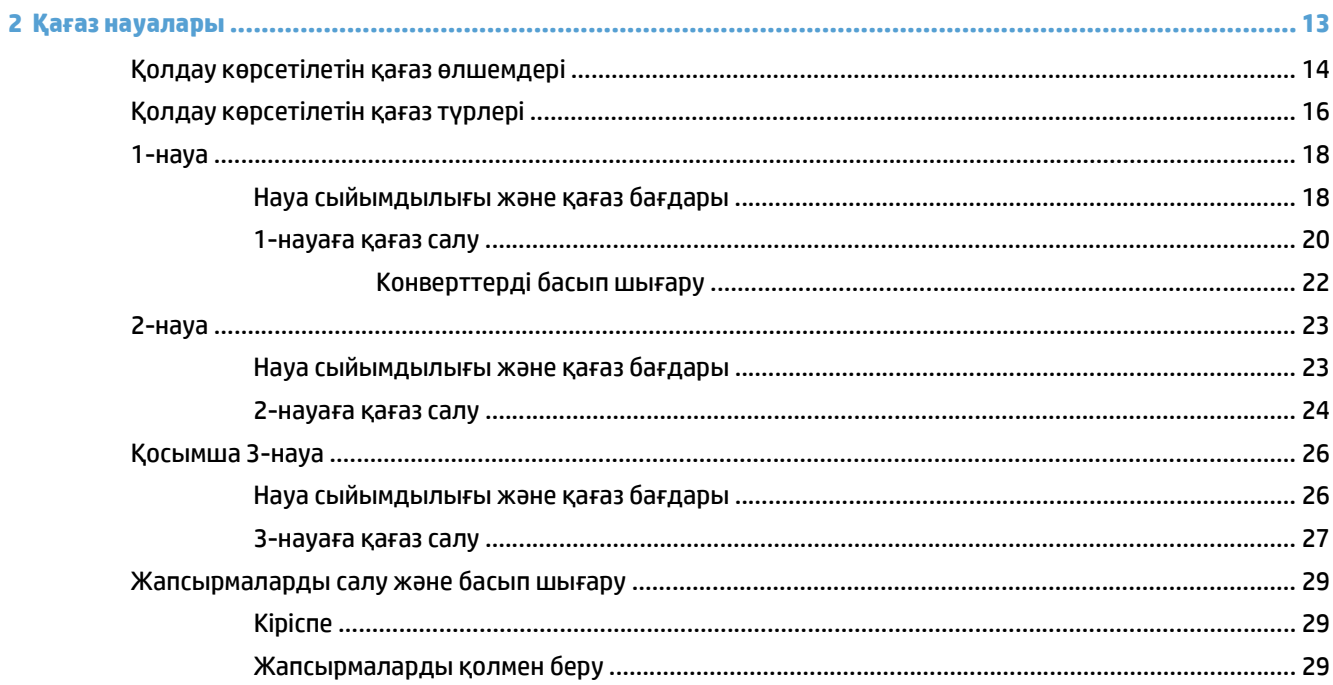

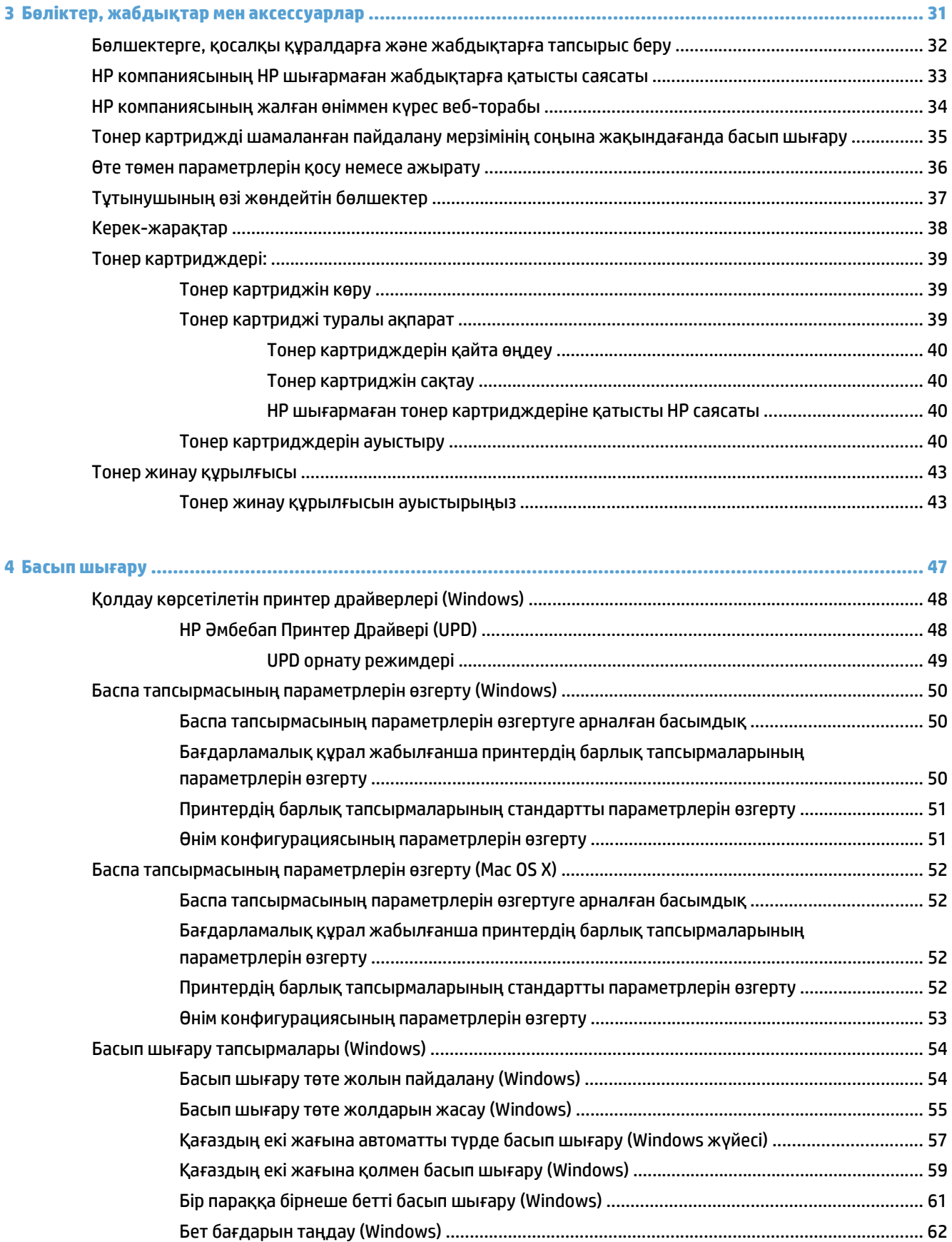

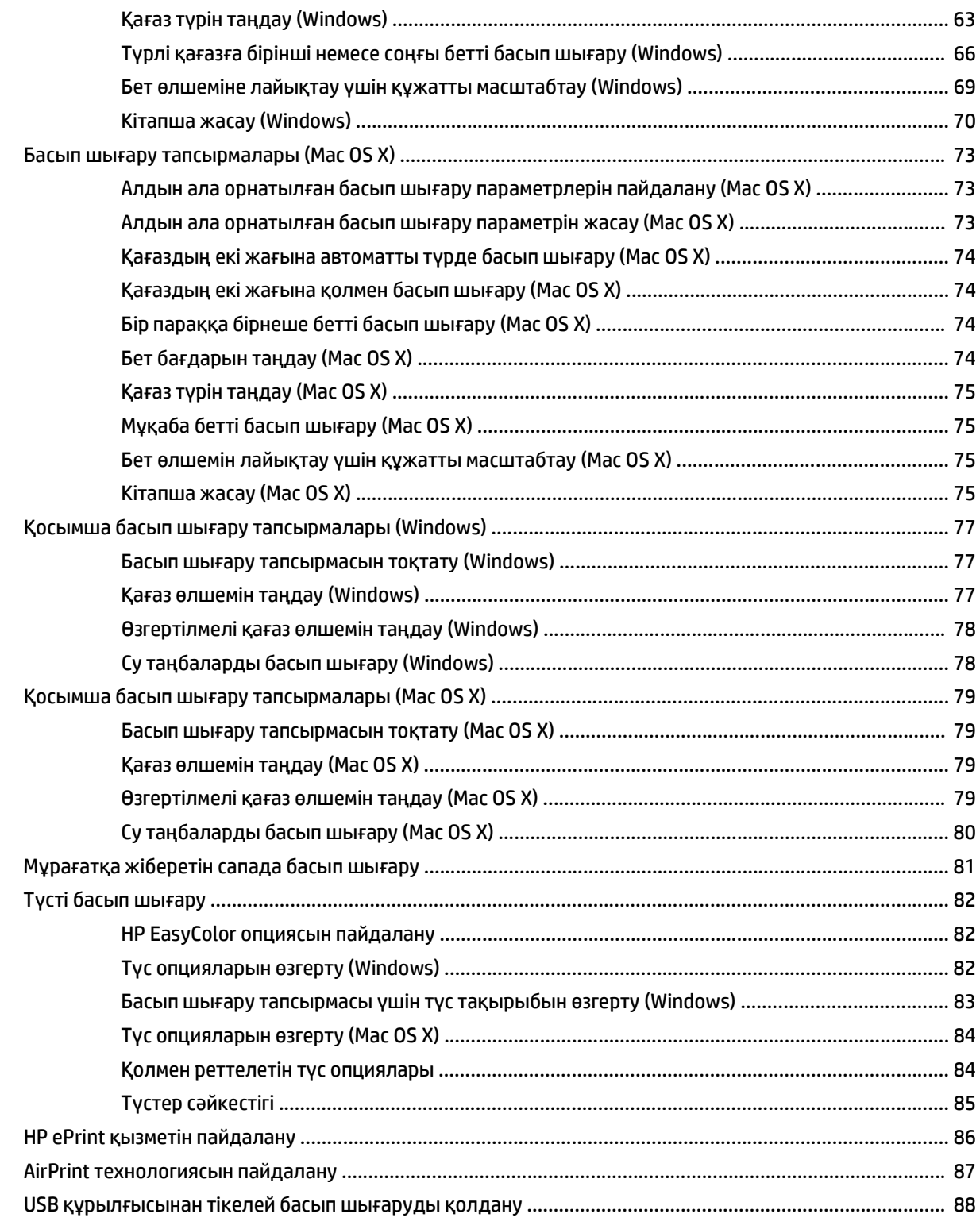

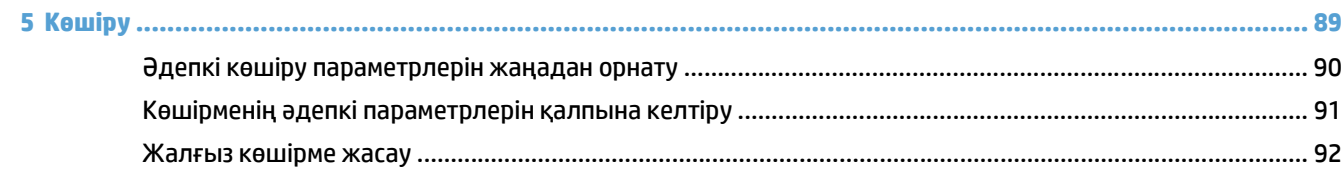

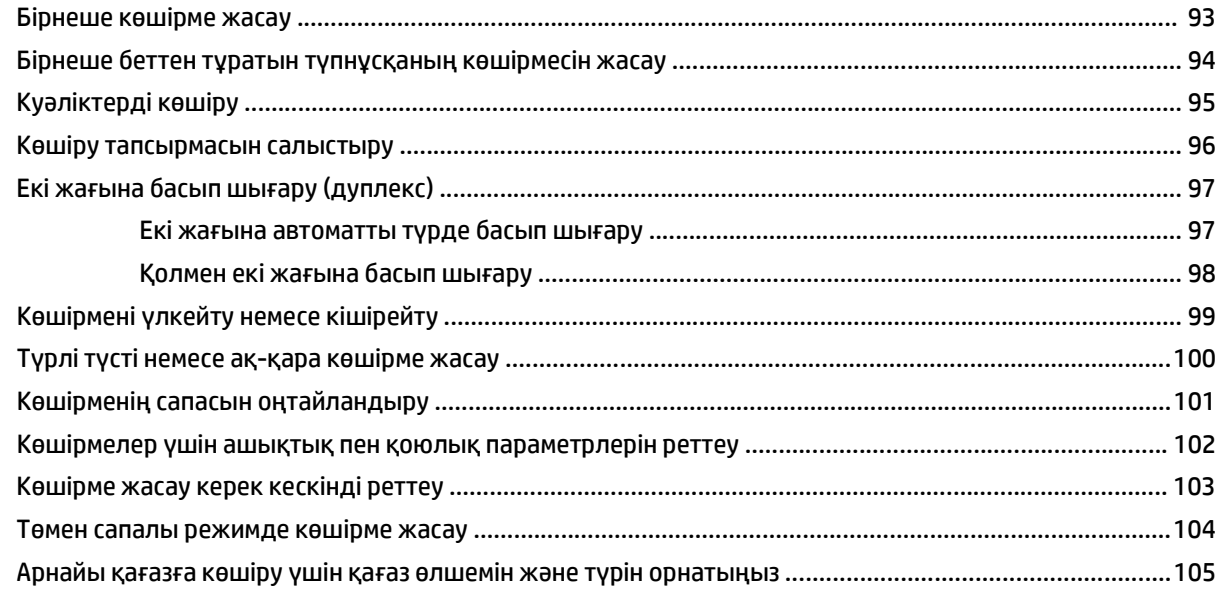

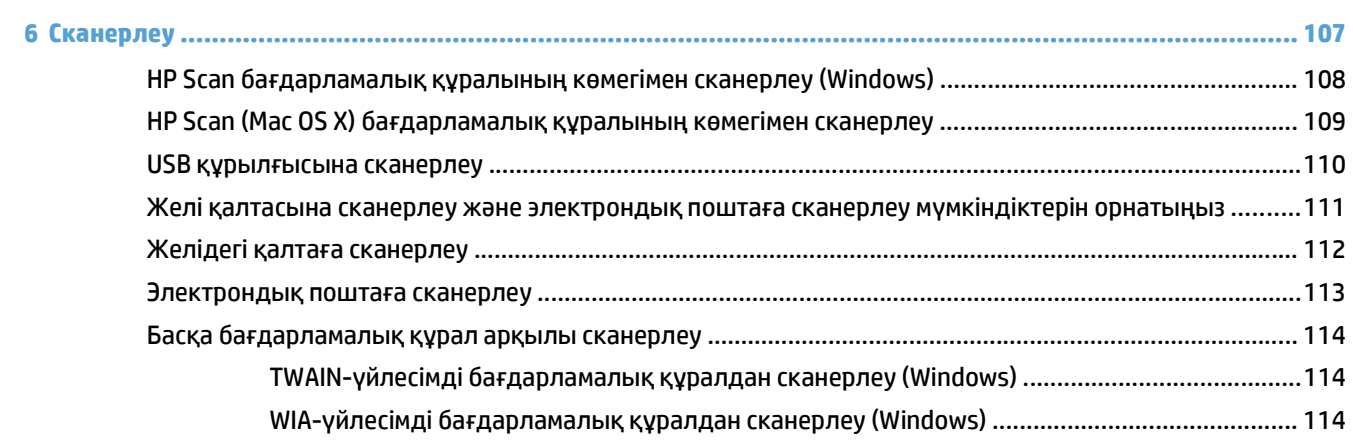

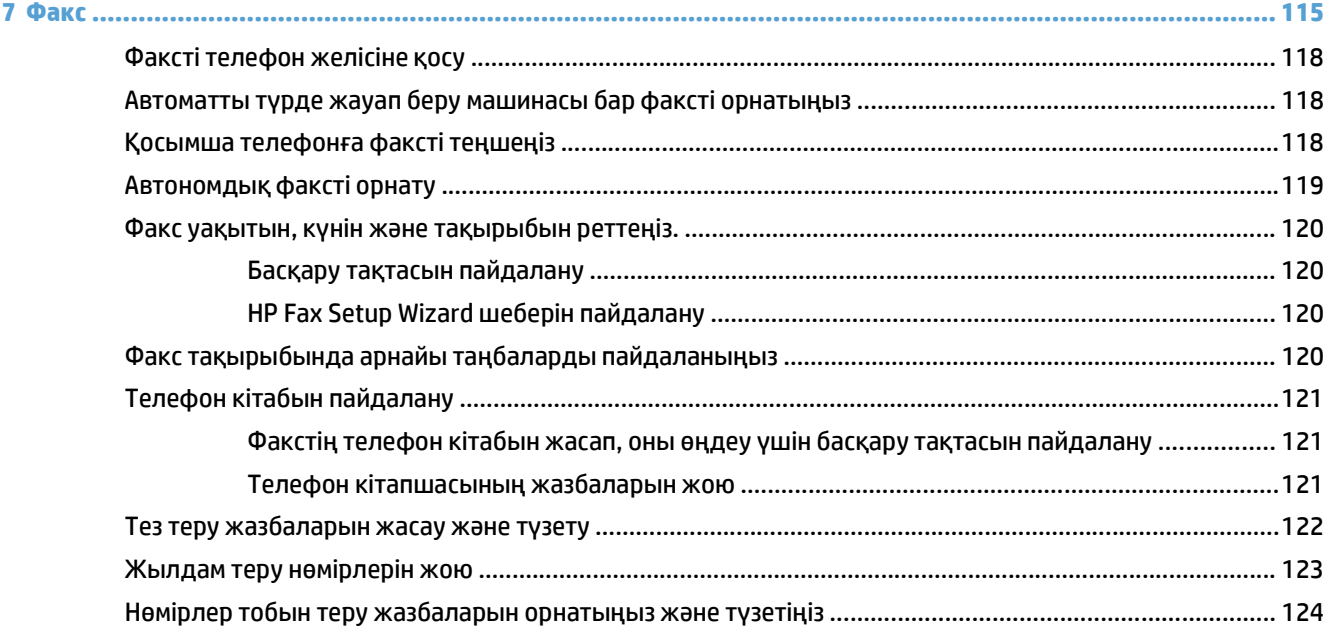

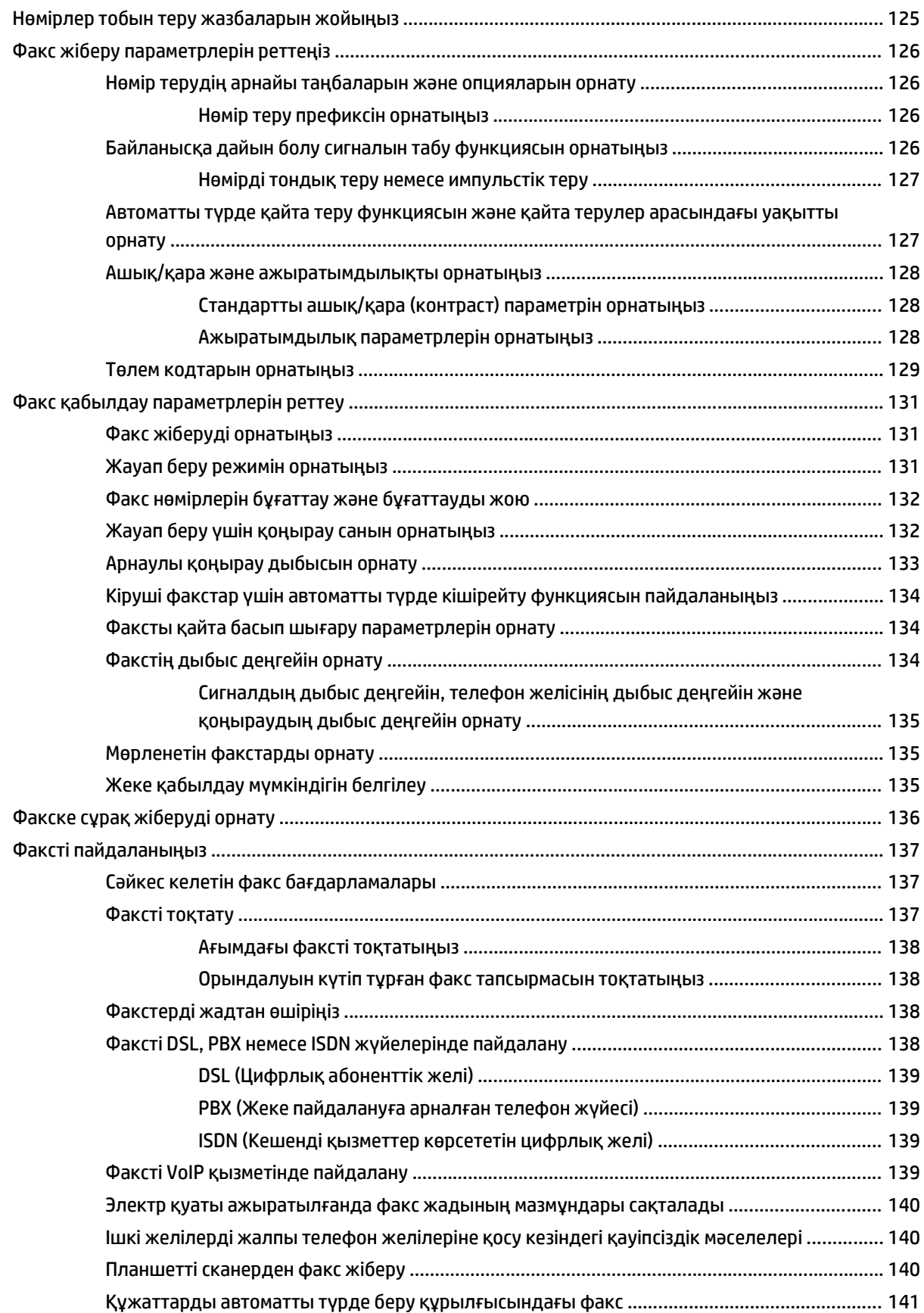

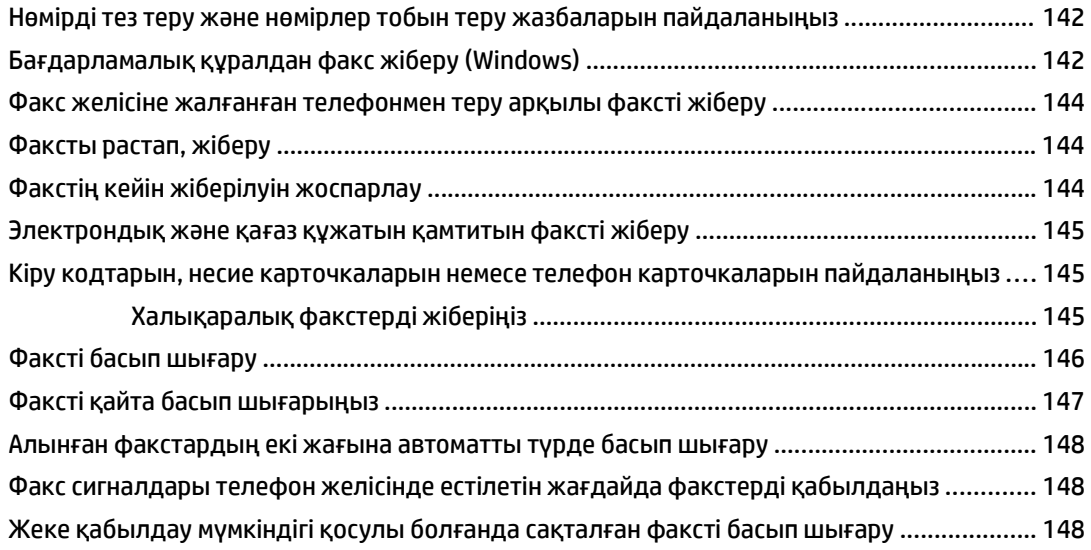

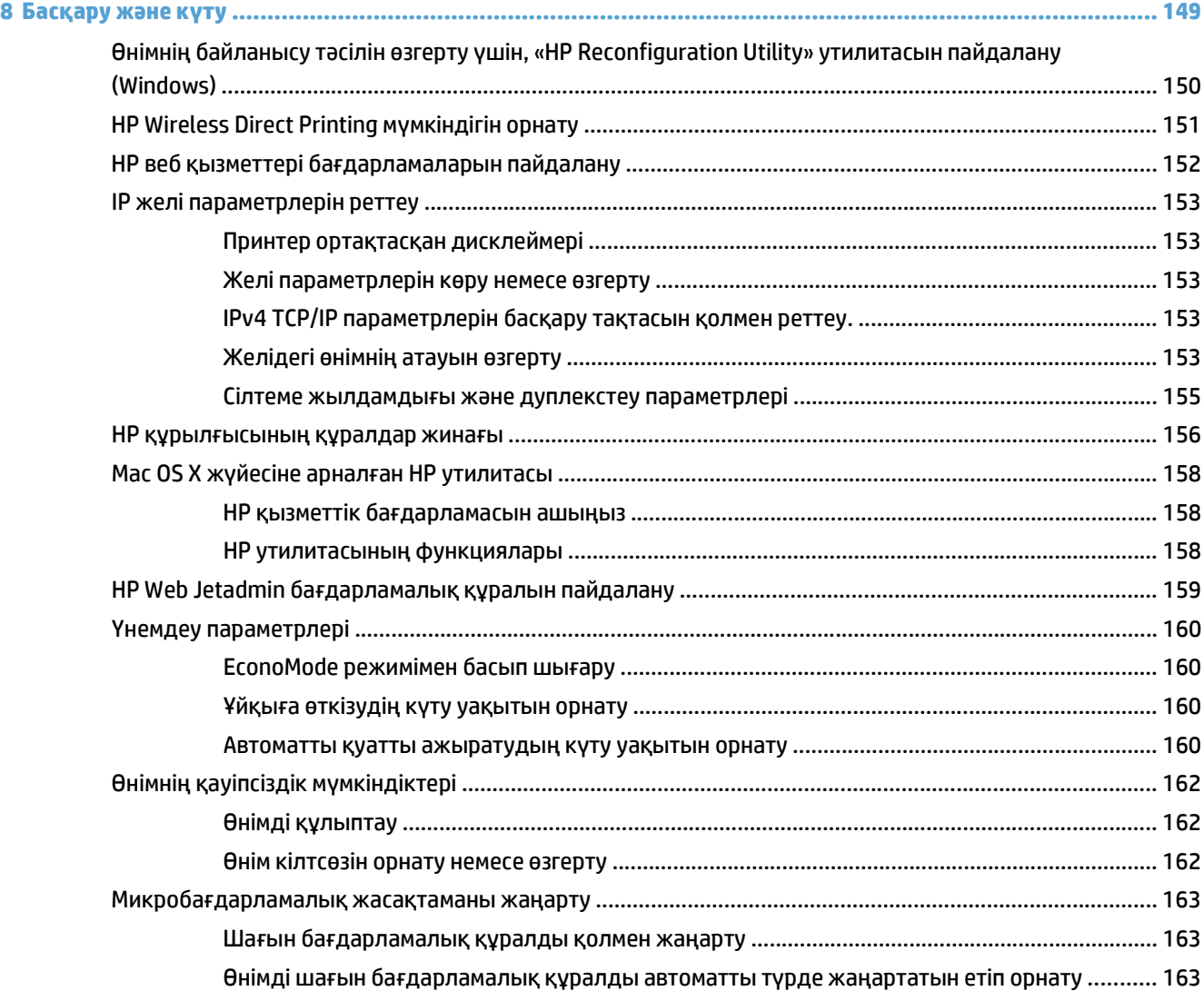

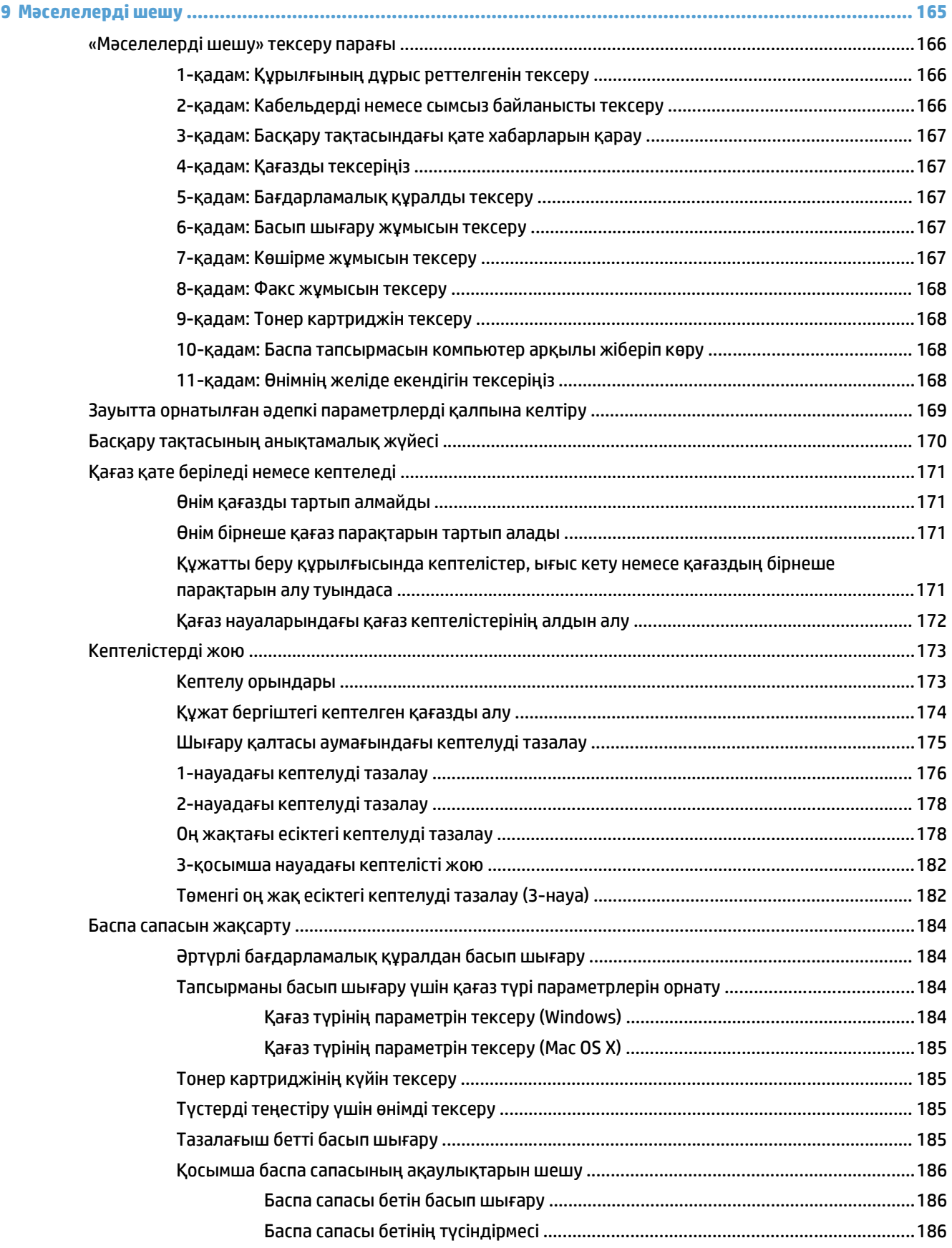

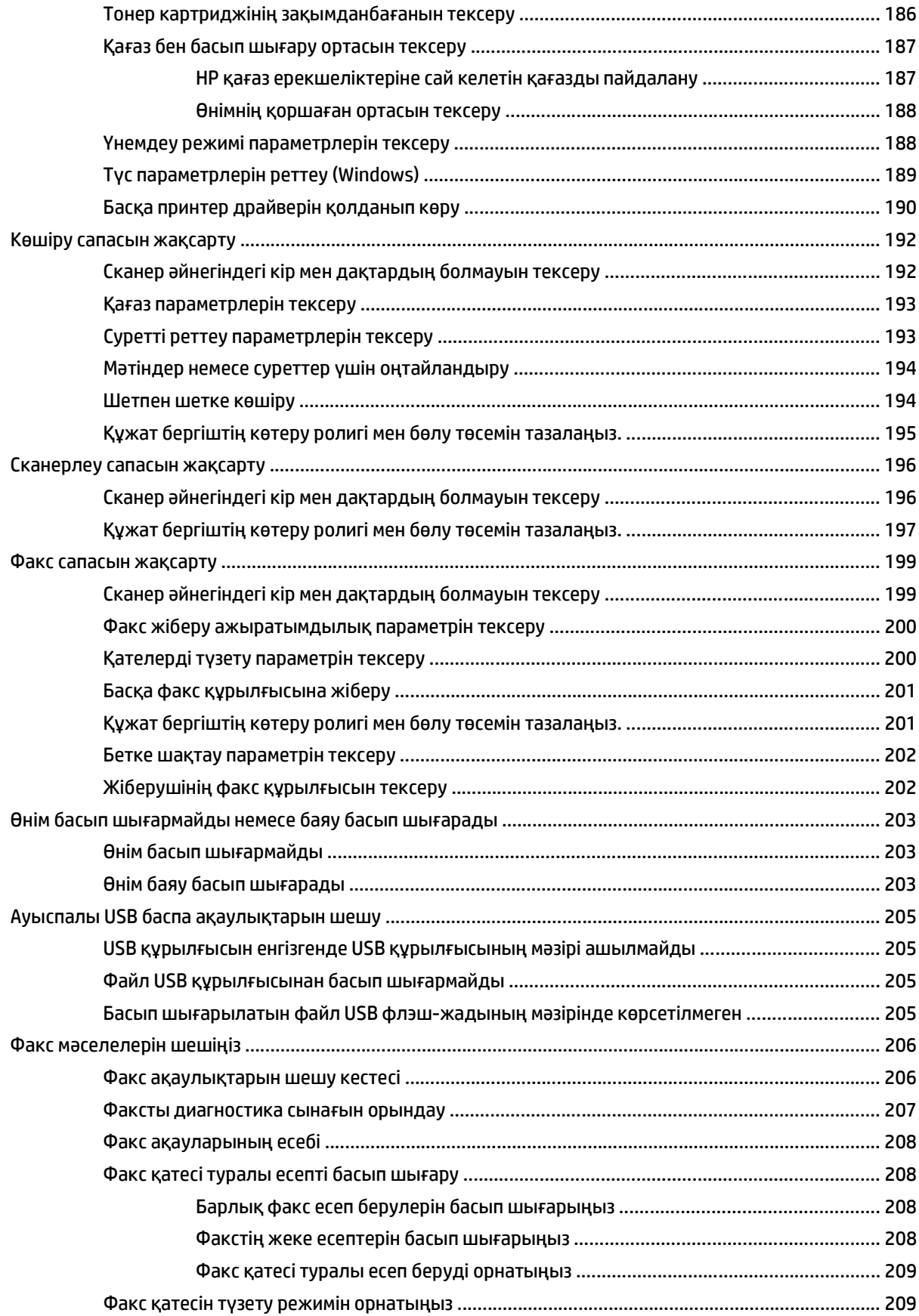

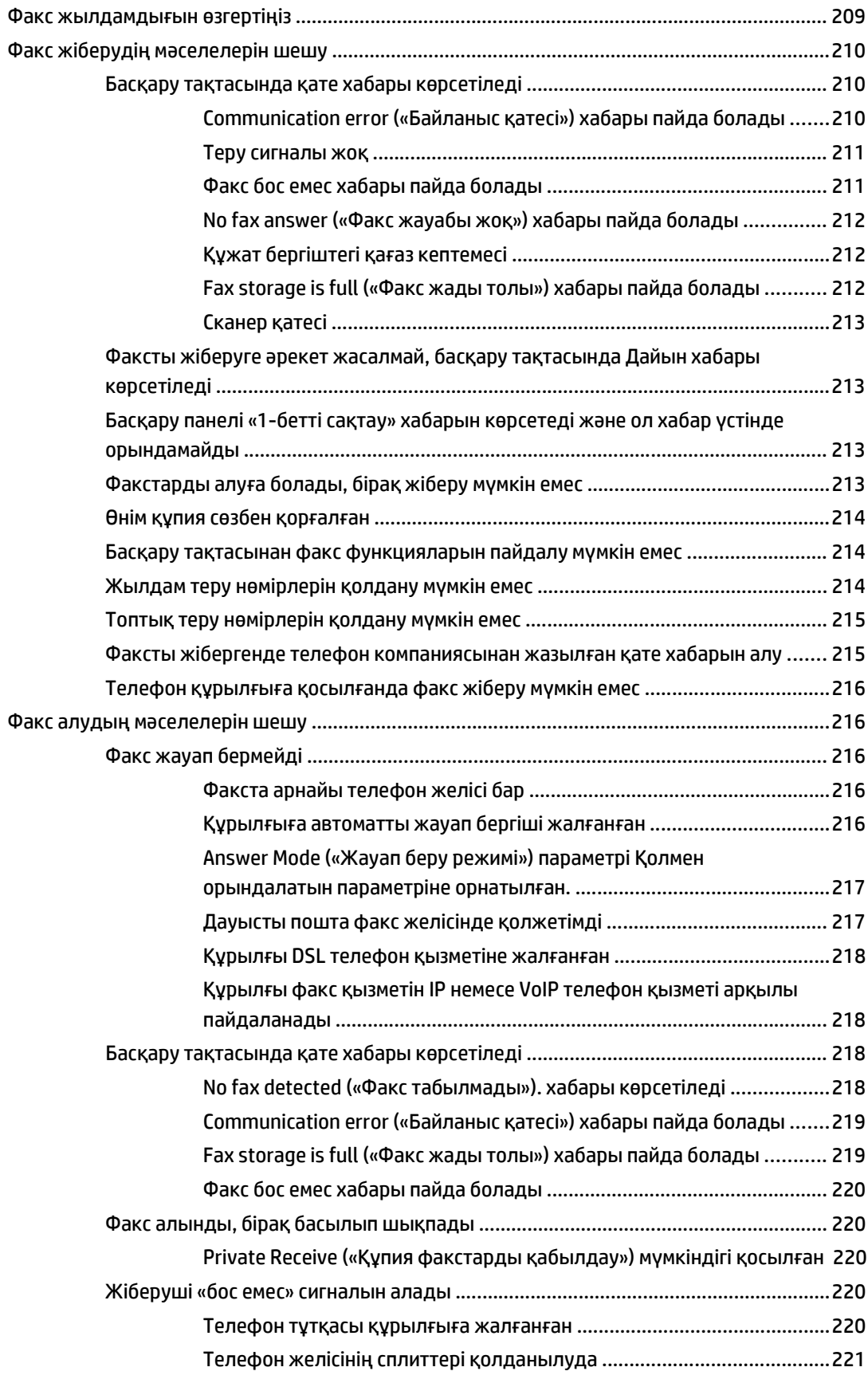

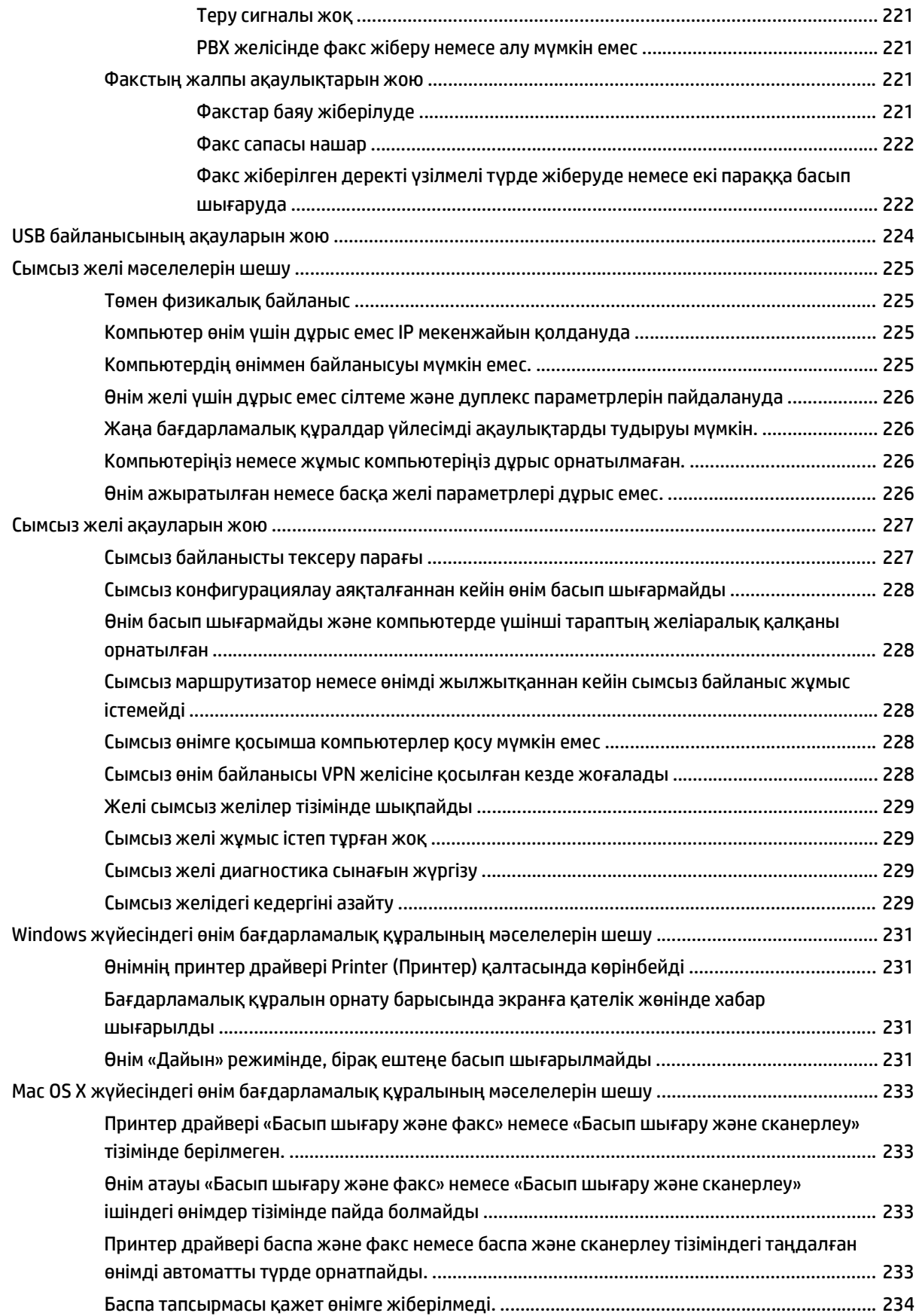

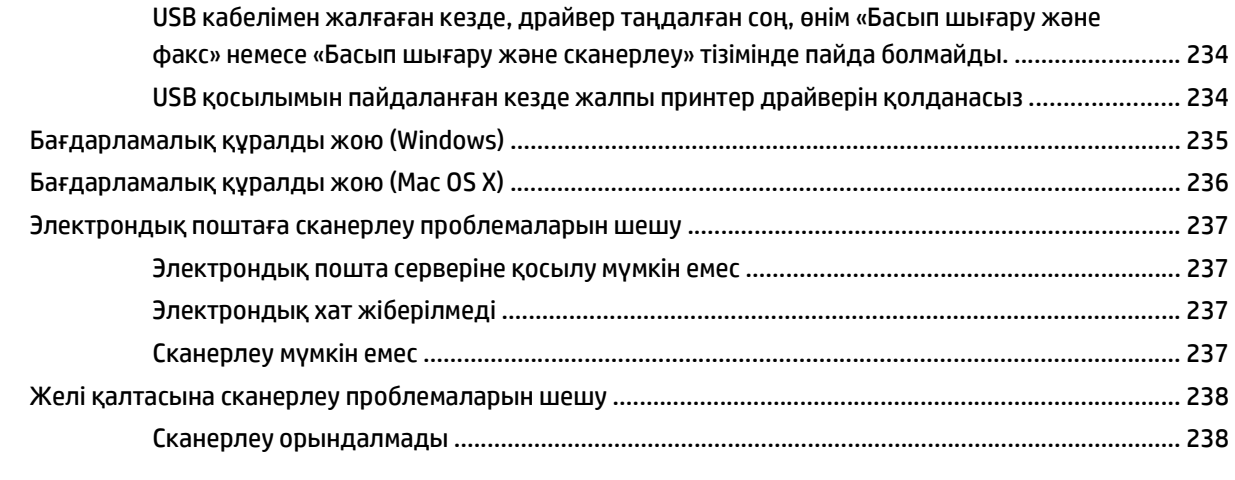

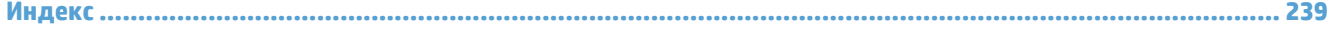

# <span id="page-16-0"></span>**1 Өніммен танысу**

- Өнімдерді салыстыру
- Өнім көріністері
- Басқару [тақтасы](#page-23-0)
- Өнімнің [есептерін](#page-26-0) басып шығару

# **Өнімдерді салыстыру**

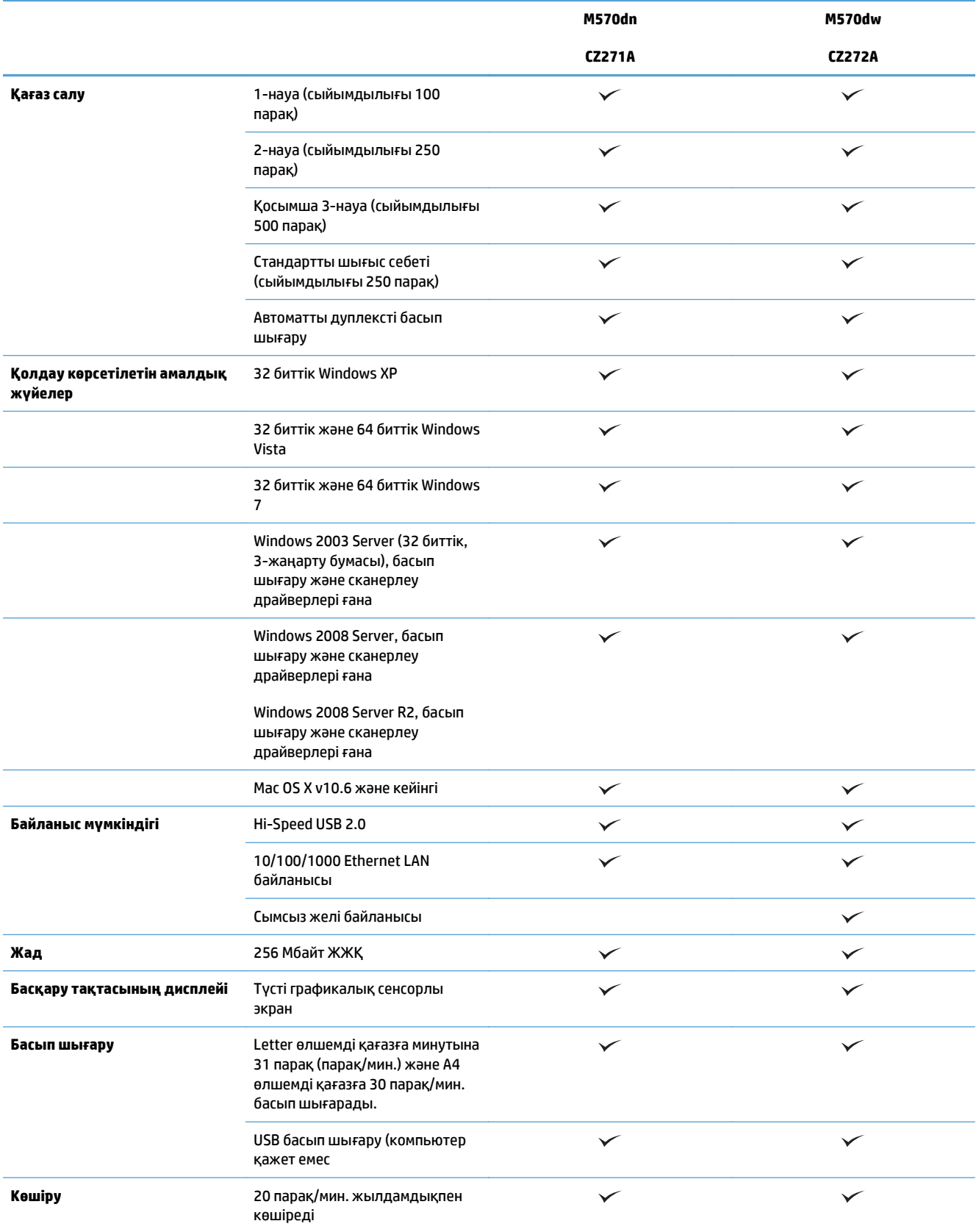

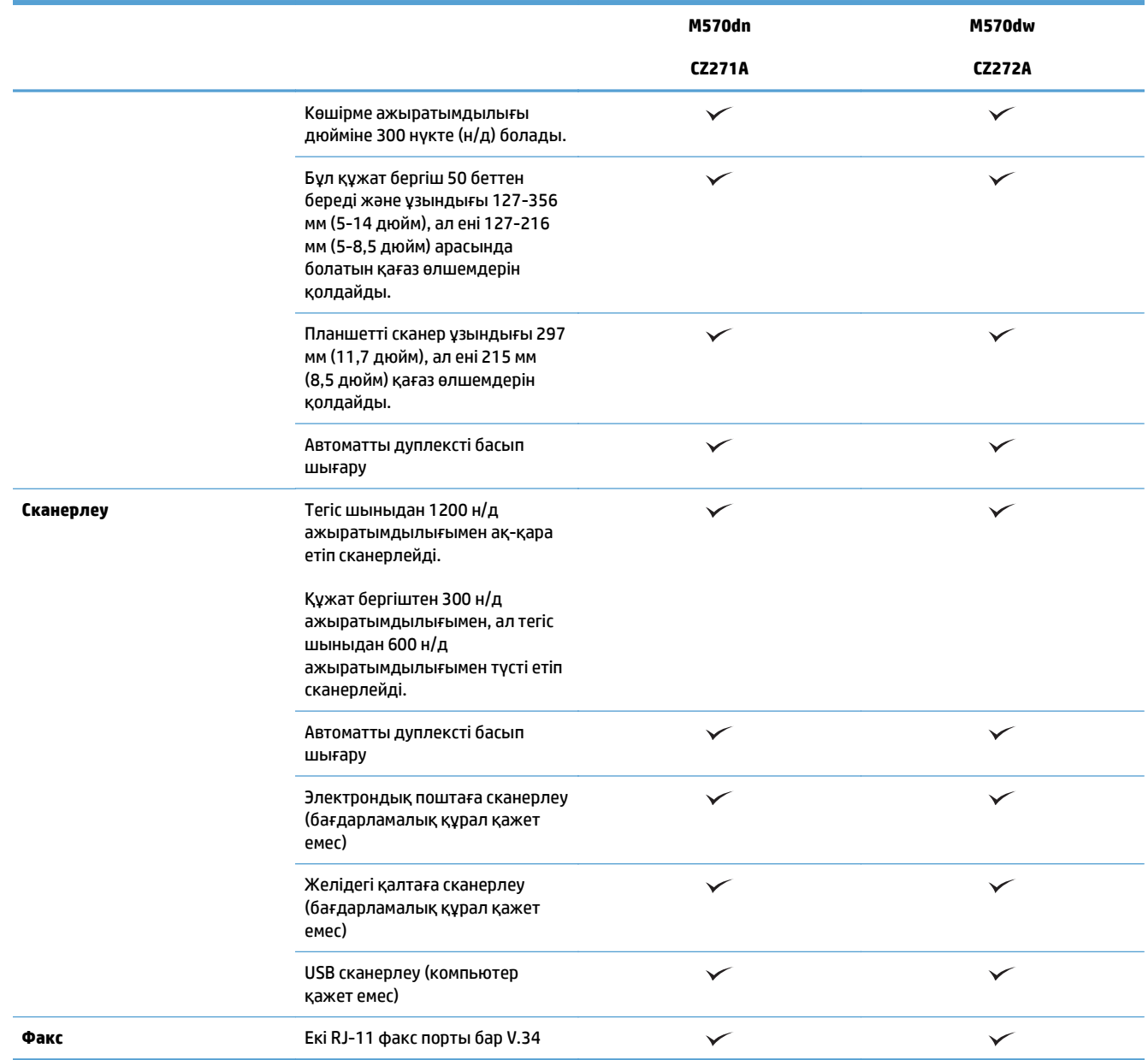

# **Өнім көріністері**

- Өнімнің алдыңғы көрінісі
- [Өнімнің](#page-20-0) артқы көрінісі
- [Интерфейстік](#page-21-0) порттар
- [Сериялық](#page-21-0) нөмір мен үлгі нөмірінің орны

### **Өнімнің алдыңғы көрінісі**

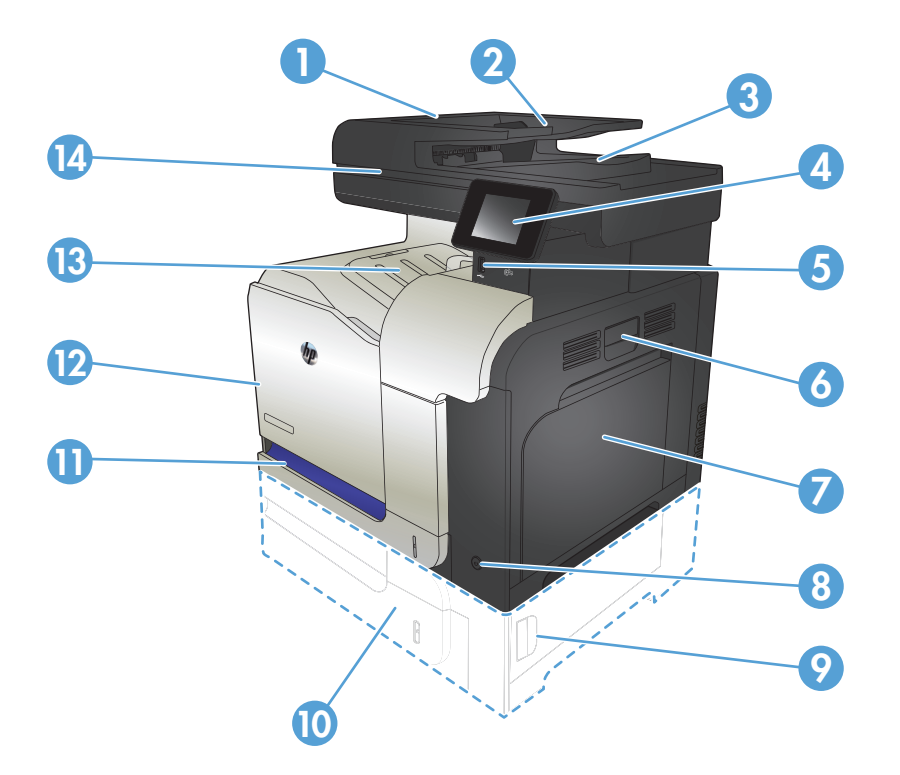

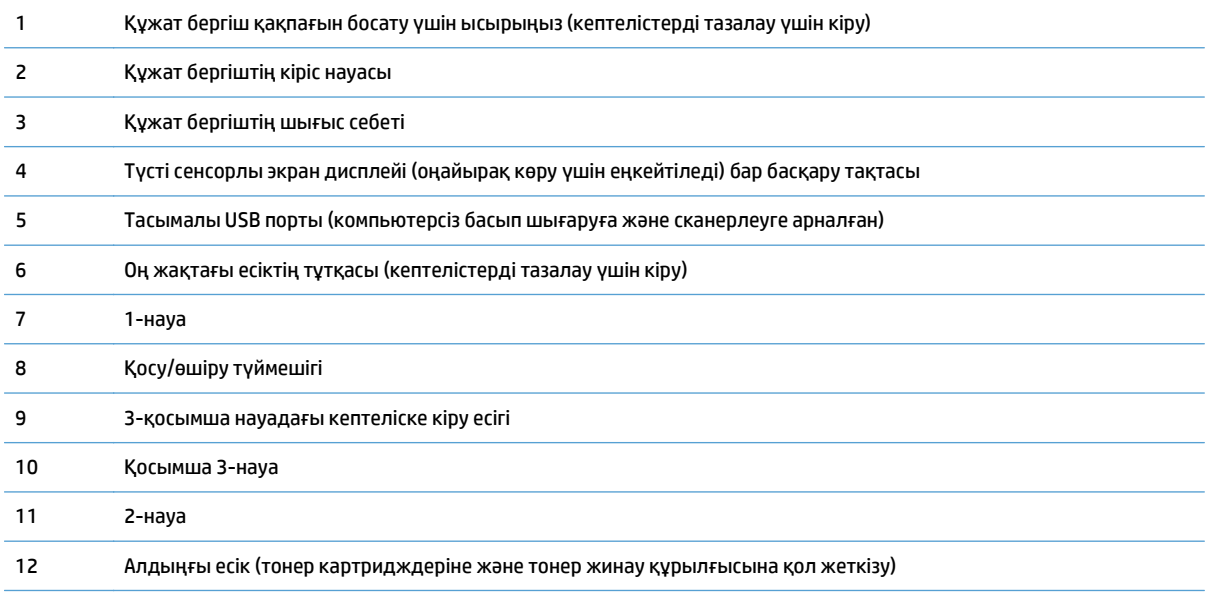

<span id="page-20-0"></span>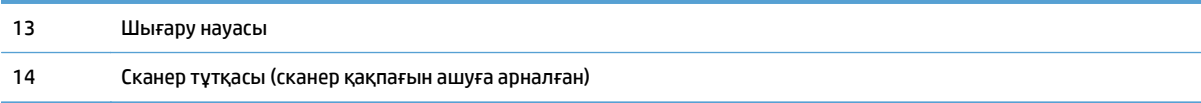

## **Өнімнің артқы көрінісі**

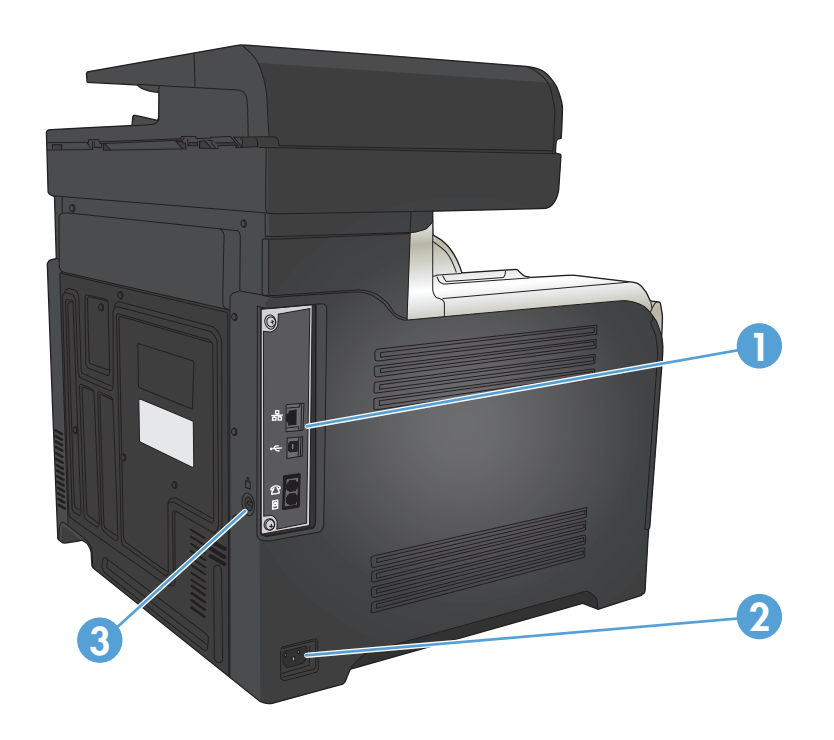

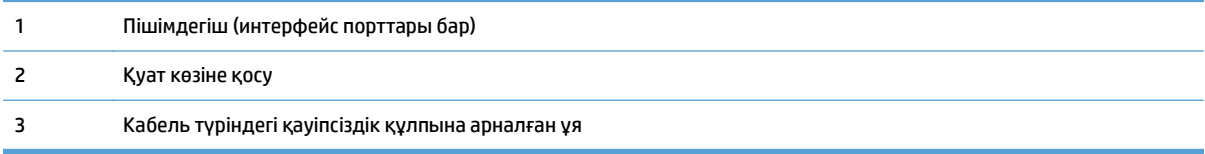

### <span id="page-21-0"></span>**Интерфейстік порттар**

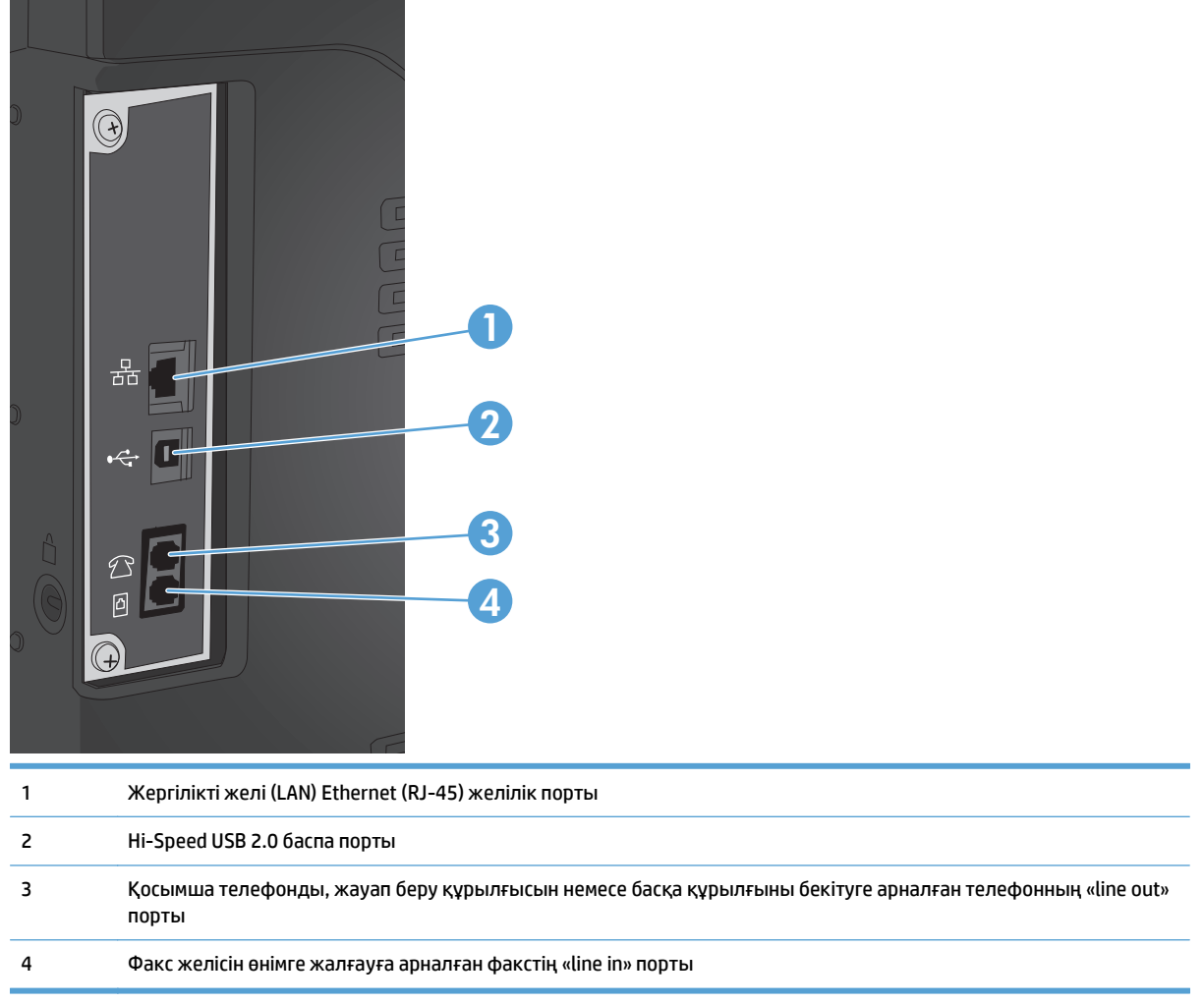

### **Сериялық нөмір мен үлгі нөмірінің орны**

Модель нөмірі мен сериялық нөмір өнімнің артындағы анықтау жапсырмасында берілген. Сонымен қатар, олардың тізімі алдыңғы есік ішінде берілген. Сериялық нөмірде өндіруші ел/аймақ, өнім нұсқасы, өнімнің өндірістік коды мен өндірістік нөмірі туралы ақпарат болады.

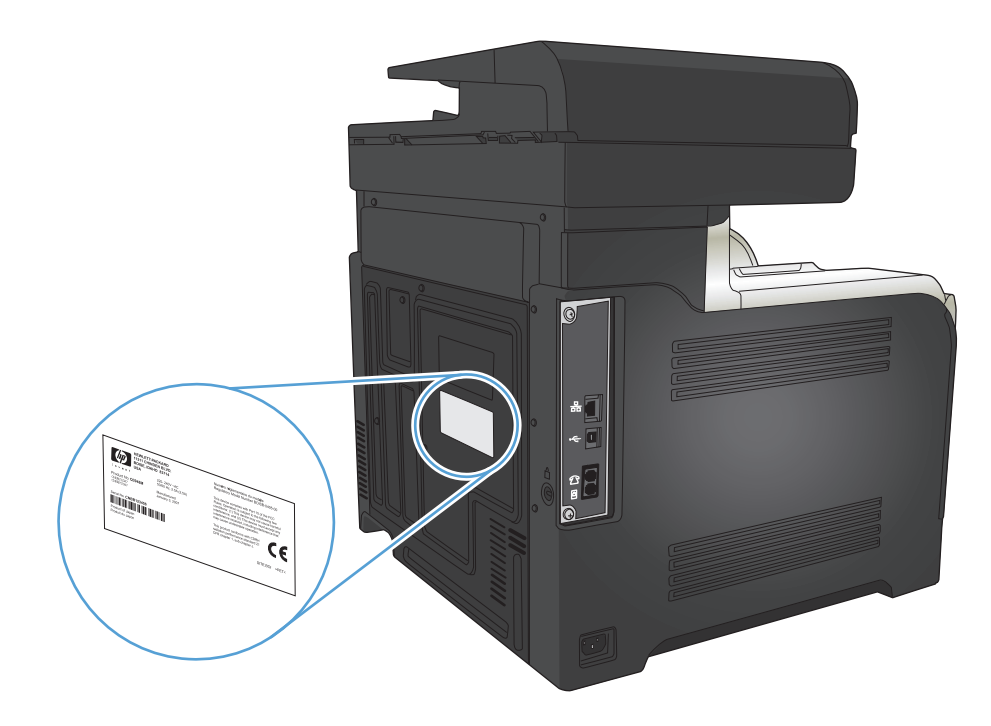

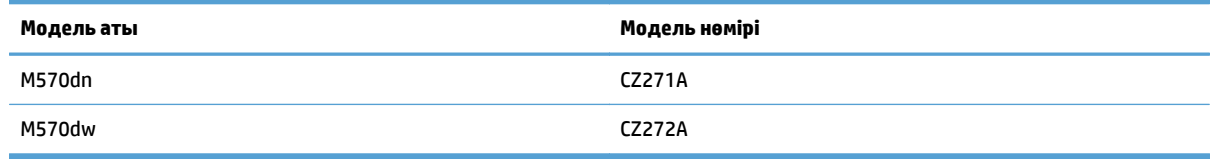

## <span id="page-23-0"></span>**Басқару тақтасы**

- Басқару тақтасының орналасуы
- Негізгі [экрандағы](#page-24-0) басқару тақтасы
- Басқару тақтасының [анықтамалық](#page-25-0) жүйесі

### **Басқару тақтасының орналасуы**

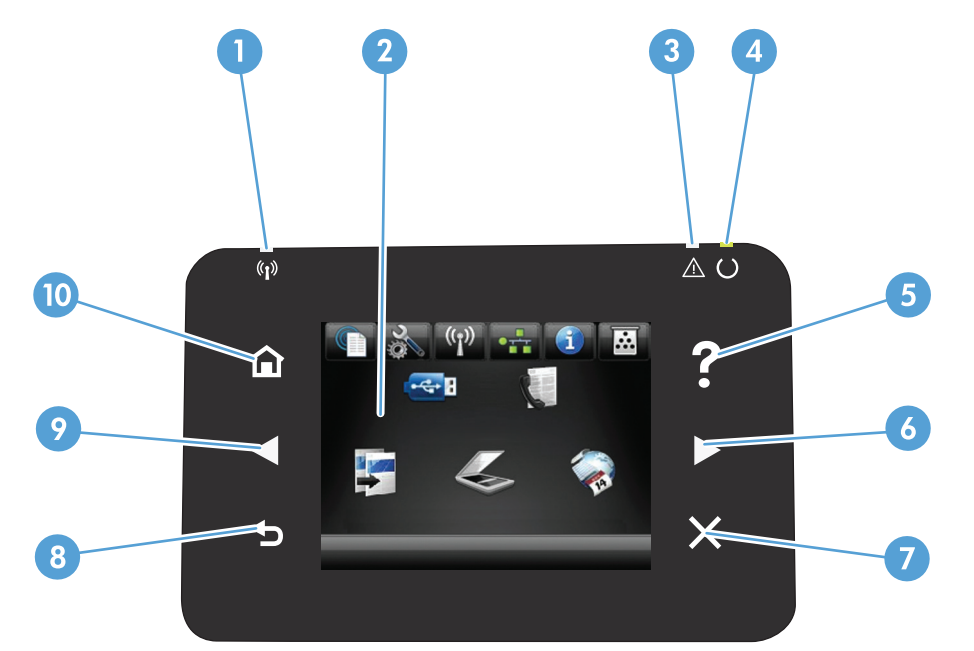

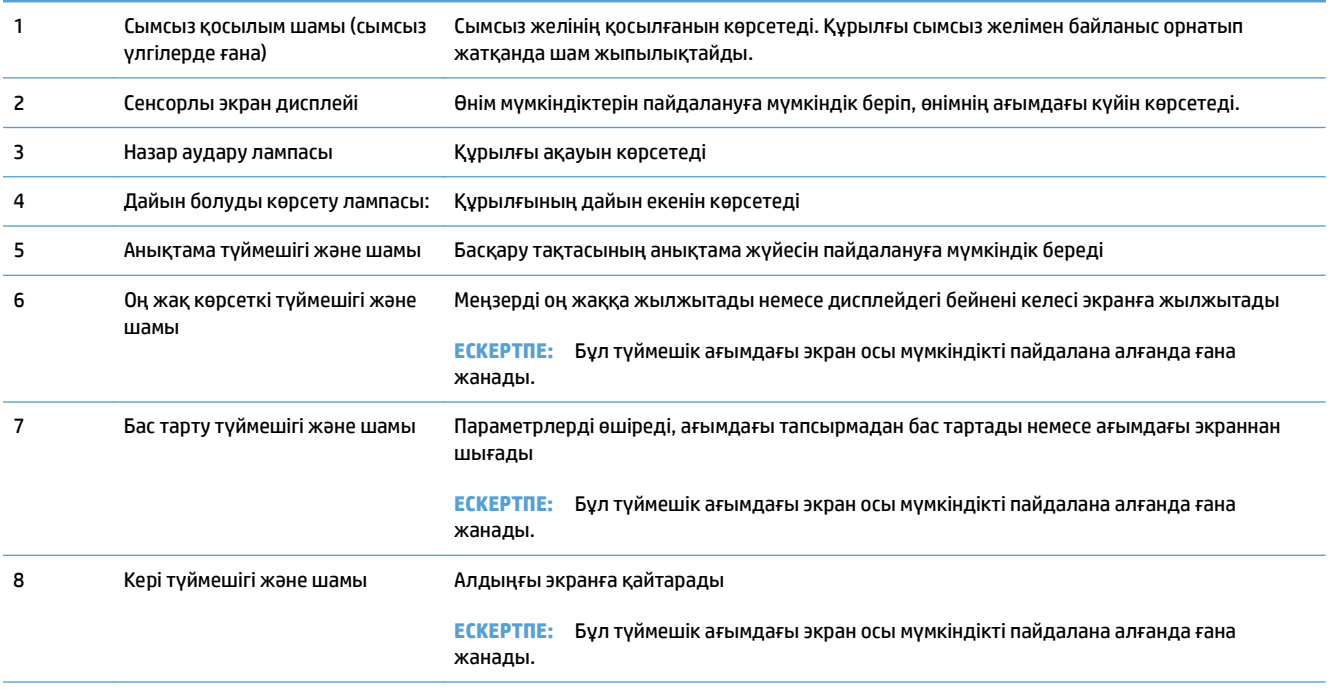

<span id="page-24-0"></span>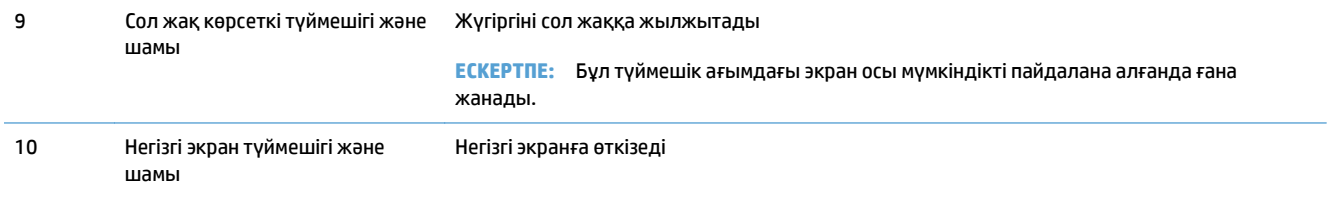

### **Негізгі экрандағы басқару тақтасы**

Негізгі экран құрылғы мүмкіндігін пайдалануға мүмкіндік беріп, құрылғының күйін көрсетеді.

**ЕСКЕРТПЕ:** Құрылғы конфигурациясына байланысты, Негізгі экрандағы мүмкіндіктер әр түрлі болуы мүмкін. Кейбір тілдер үшін орналасуы да қарама-қарсы болуы мүмкін.

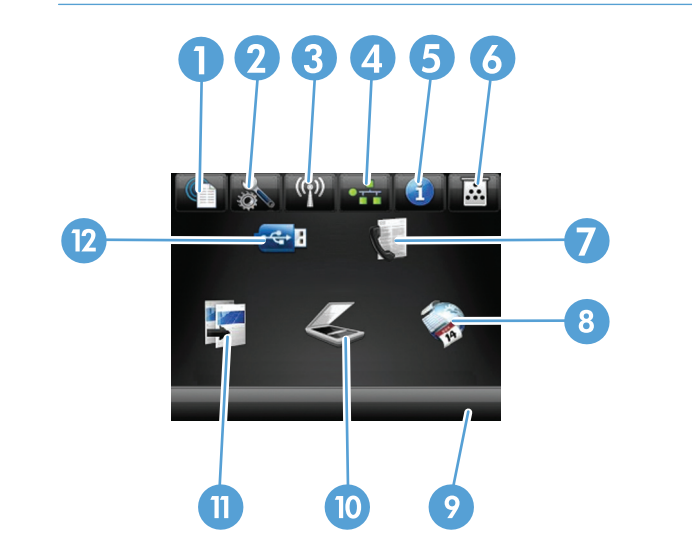

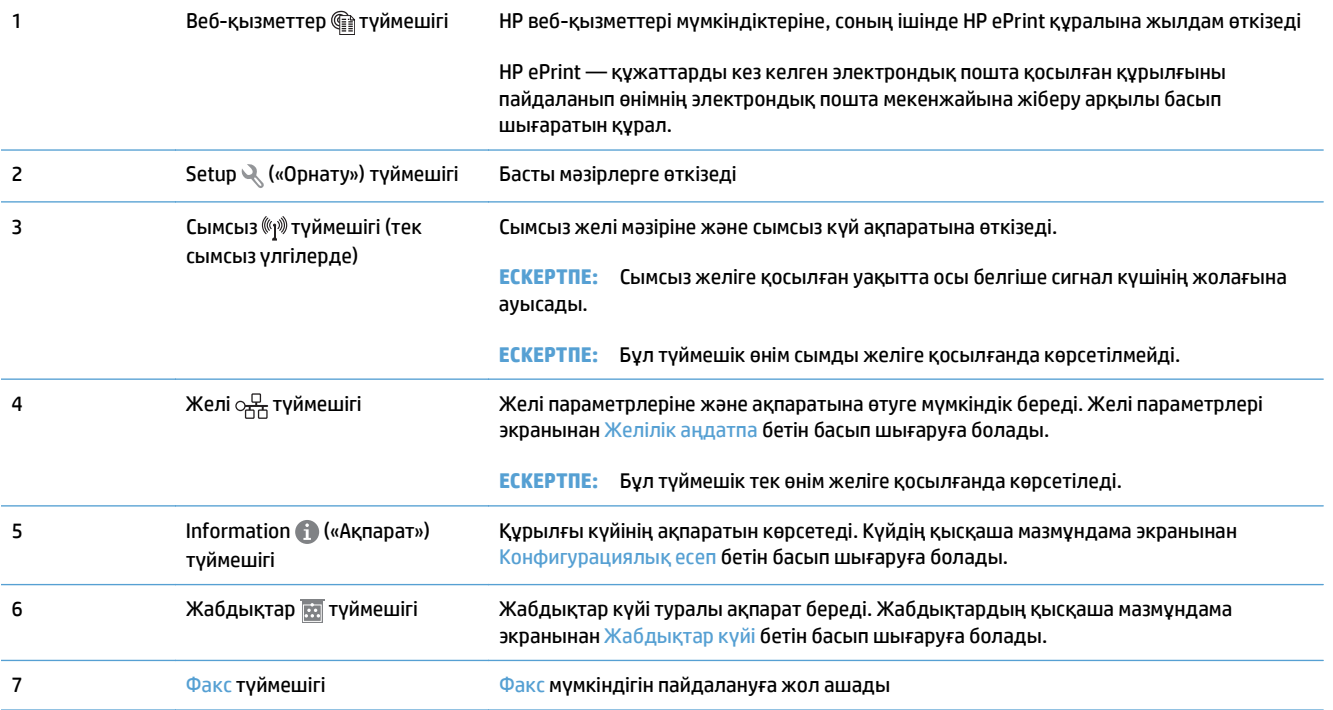

<span id="page-25-0"></span>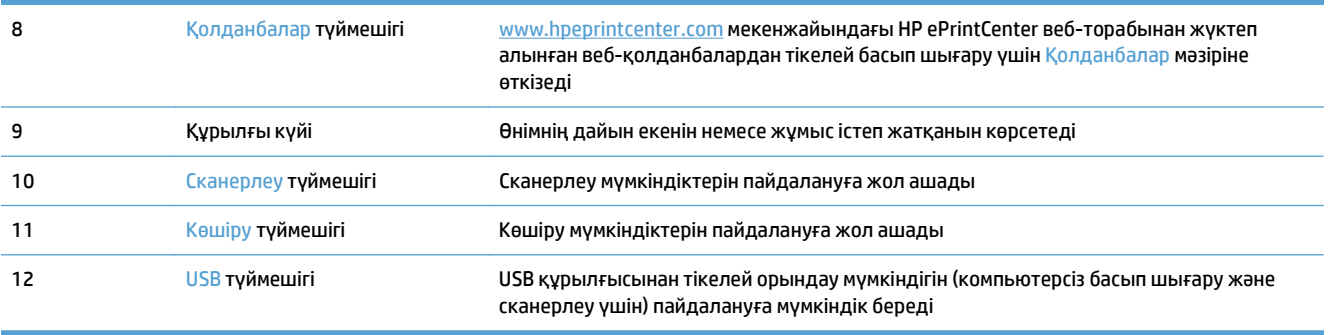

#### **Басқару тақтасының анықтамалық жүйесі**

Құрылғының ішіне Анықтама жүйесі орнатылған. Осы жүйе әр экранды пайдалану жолын түсіндіреді. Анықтама жүйесін ашу үшін экранның жоғарғы оң жақ бұрышындағы Help («Анықтама») түймесін түртіңіз.

Кейбір экрандарда, Анықтама жүйесі ғаламдық мәзірге жалғанып, арнайы тақырыптарды іздеуге мүмкіндік береді. Мәзірдегі түймелерді түртіп, мәзір құрылымының ішін шарлауға болады.

Кейбір Анықтама экрандарында анимациялық көріністер бар. Бұлар, кептемелерді жою сияқты, процедураларды орындауға көмектеседі.

Жеке тапсырмалардың параметрлерін қамтитын экрандар үшін Анықтама экраны сол экрандардың параметрлерін түсіндіретін тақырыпты ашады.

Құрылғы қате немесе ескерту туралы хабар берсе, ақауды түсіндіретін хабарды ашу үшін Help («Анықтама») түймесін түртіңіз. Сондай-ақ, хабарда осы ақауды жою нұсқаулары берілген.

## <span id="page-26-0"></span>**Өнімнің есептерін басып шығару**

Есептер мәзірінде өнім туралы бірнеше ақпараттық бетті басып шығаруға болады.

- **1.** Өнімнің басқару тақтасындағы негізгі экранда Setup («Орнату») түймешігін түртіңіз.
- **2.** Есептер түймесін басыңыз.
- **3.** Басылып шығатын есептін атын түртіңіз.

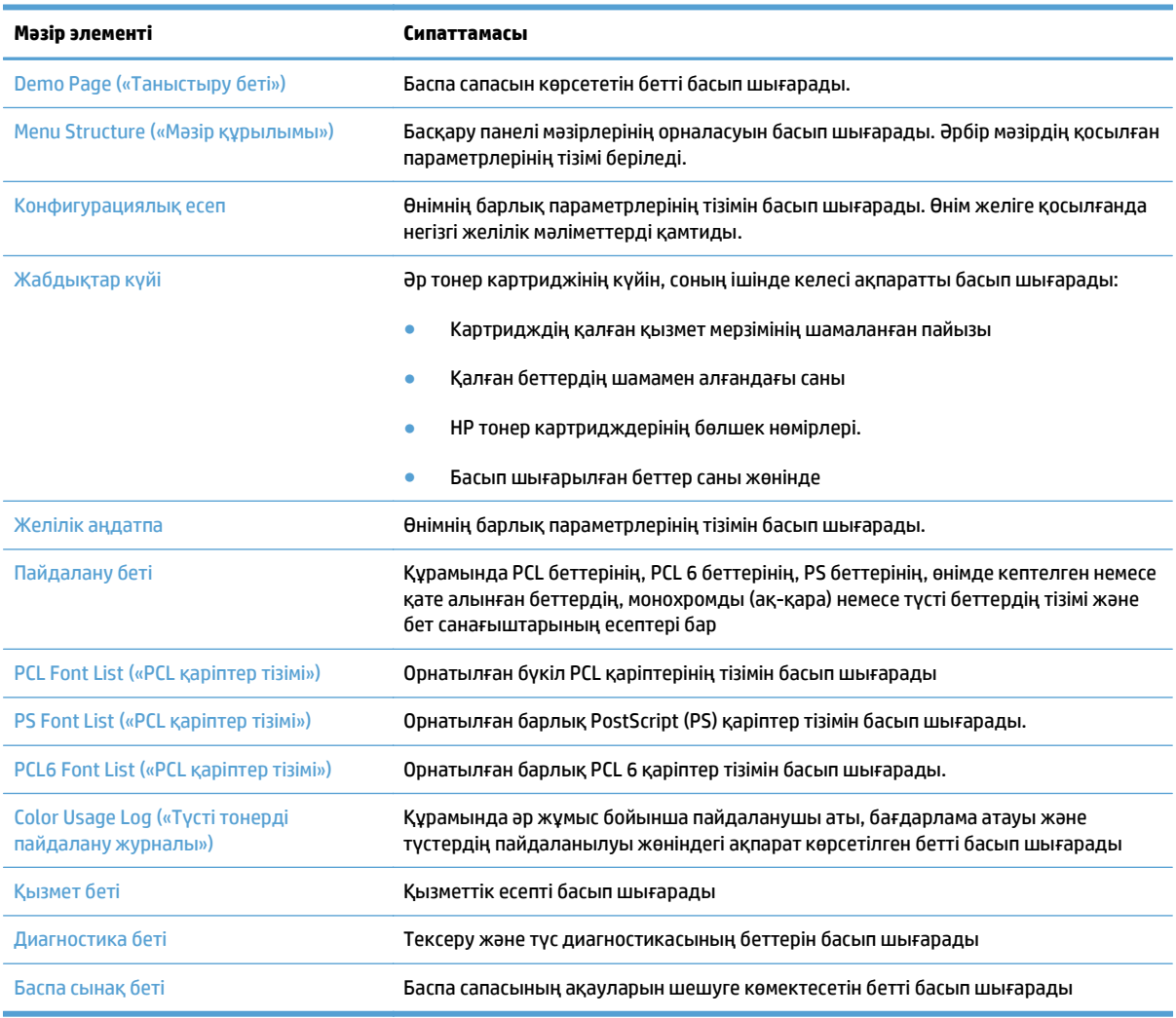

# <span id="page-28-0"></span>**2 Қағаз науалары**

- Қолдау көрсетілетін қағаз өлшемдері
- Қолдау көрсетілетін қағаз түрлері
- 1-[науа](#page-33-0)
- 2-[науа](#page-38-0)
- [Қосымша](#page-41-0) 3-науа
- [Жапсырмаларды](#page-44-0) салу және басып шығару

## **Қолдау көрсетілетін қағаз өлшемдері**

**ЕСКЕРТПЕ:** Ең жақсы нәтижелерге қол жеткізу үшін басып шығармастан бұрын принтер драйверінде қағаздың дұрыс өлшемі мен түрін таңдаңыз.

#### **Кесте 2-1 Қолдау көрсетілетін қағаз өлшемдері**

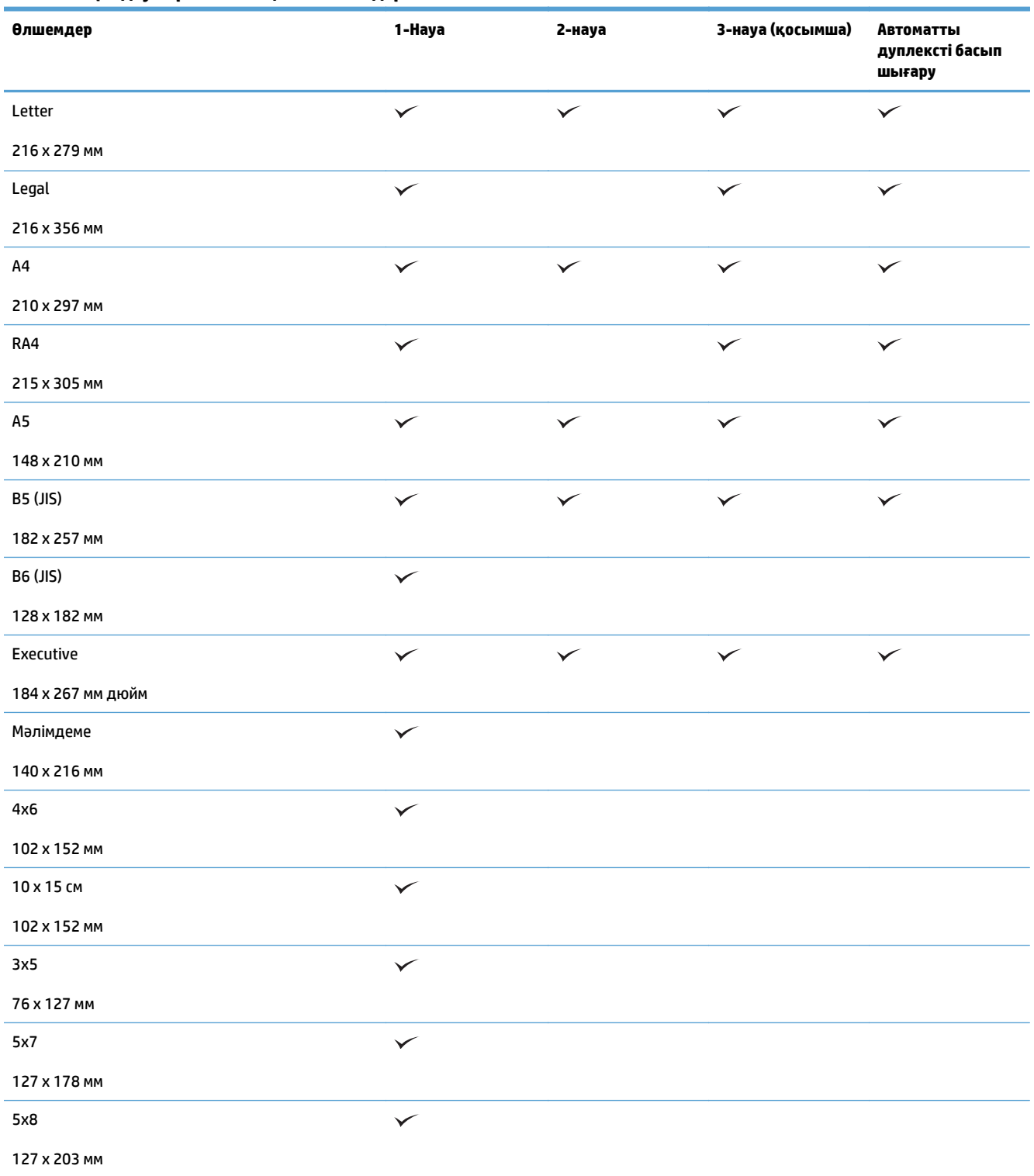

#### **Кесте 2-1 Қолдау көрсетілетін қағаз өлшемдері (жалғасы)**

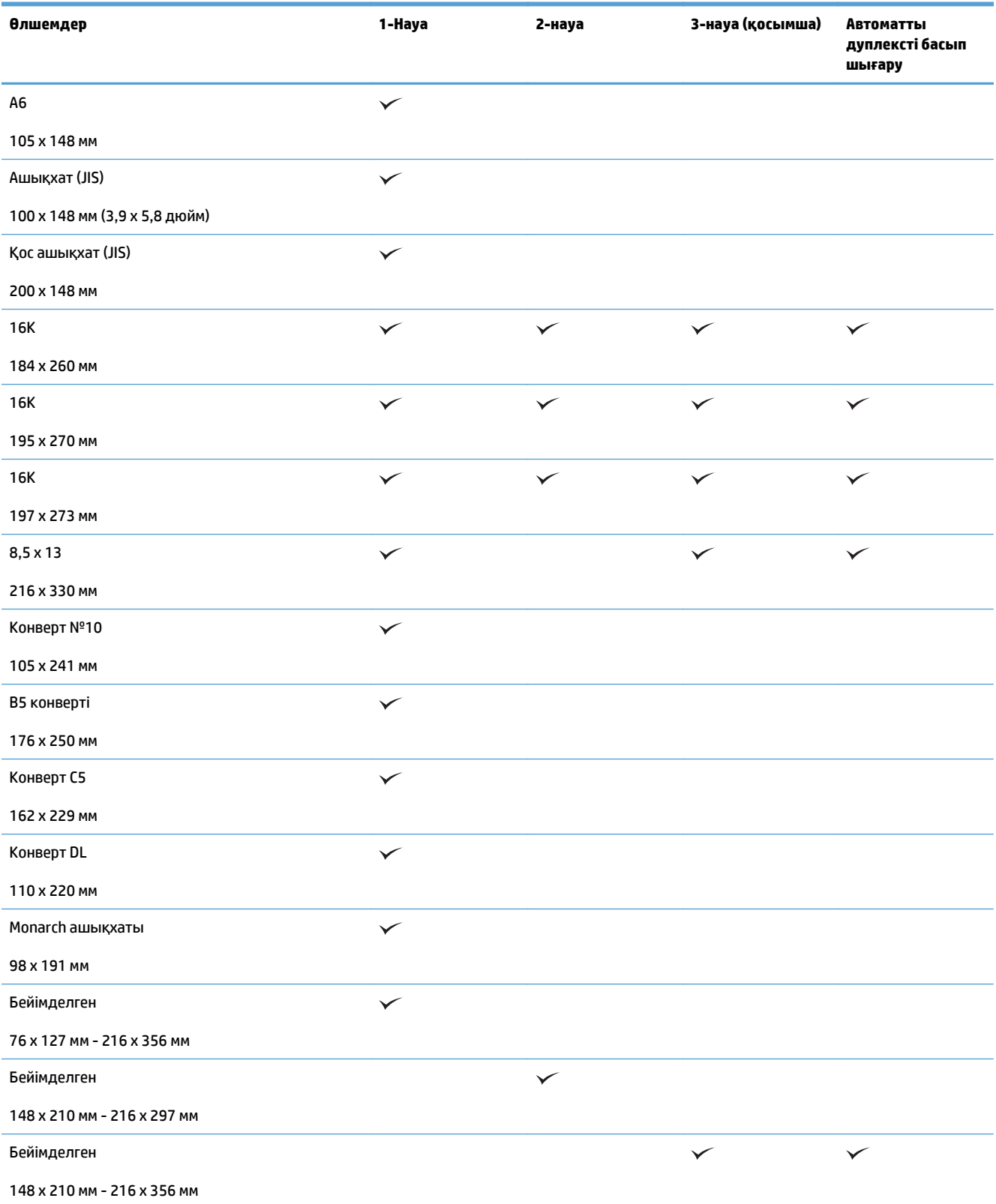

## **Қолдау көрсетілетін қағаз түрлері**

Осы өніммен қолданатын арнайы HP атаулы қағаздың толық тізімін көру үшін [www.hp.com/support/](http://www.hp.com/support/lj500colorMFPM570) [lj500colorMFPM570](http://www.hp.com/support/lj500colorMFPM570) өтіңіз.

**ЕСКЕРТПЕ:** Ең жақсы нәтижелерге қол жеткізу үшін басып шығармастан бұрын принтер драйверінде қағаздың дұрыс өлшемі мен түрін таңдаңыз.

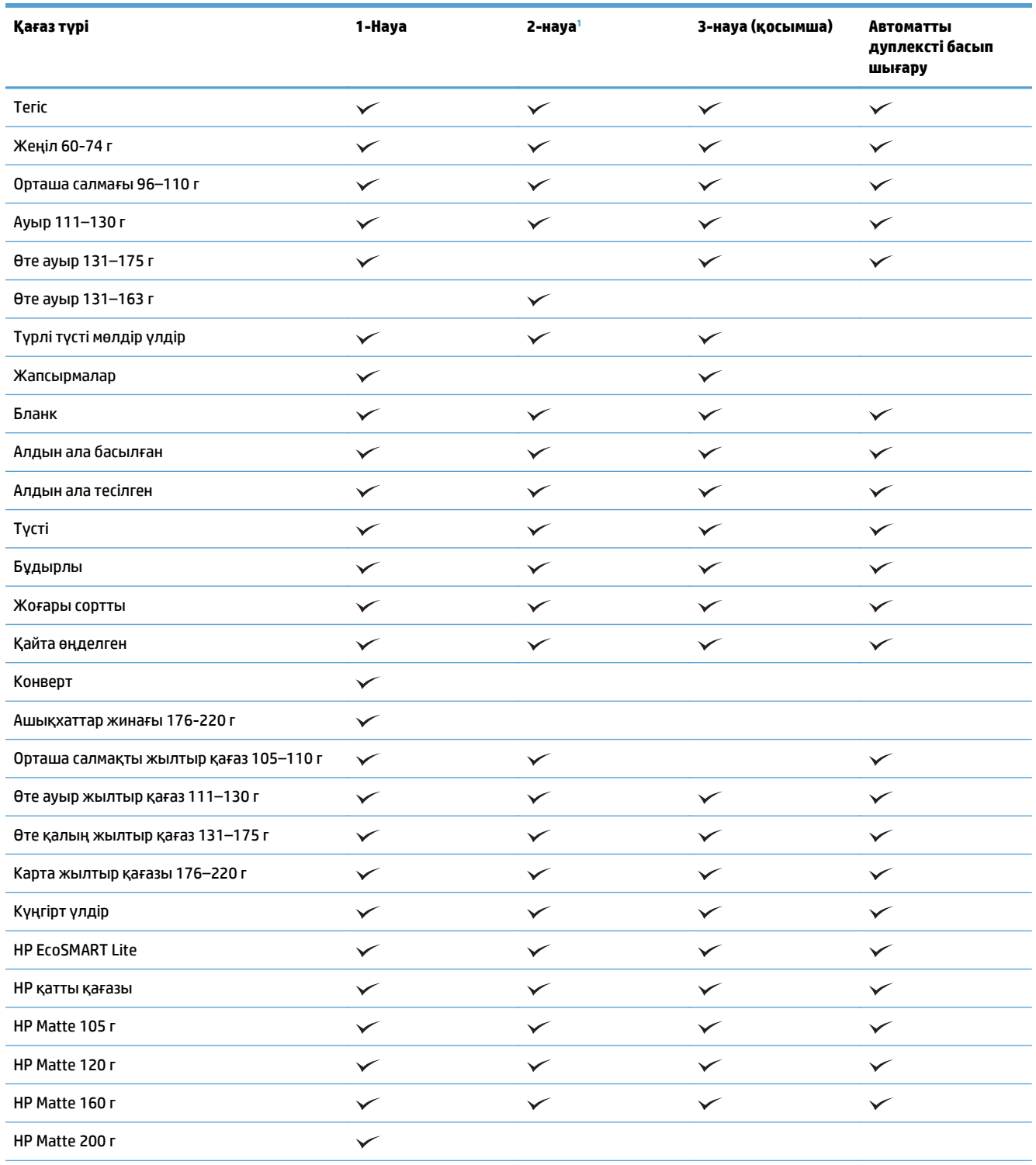

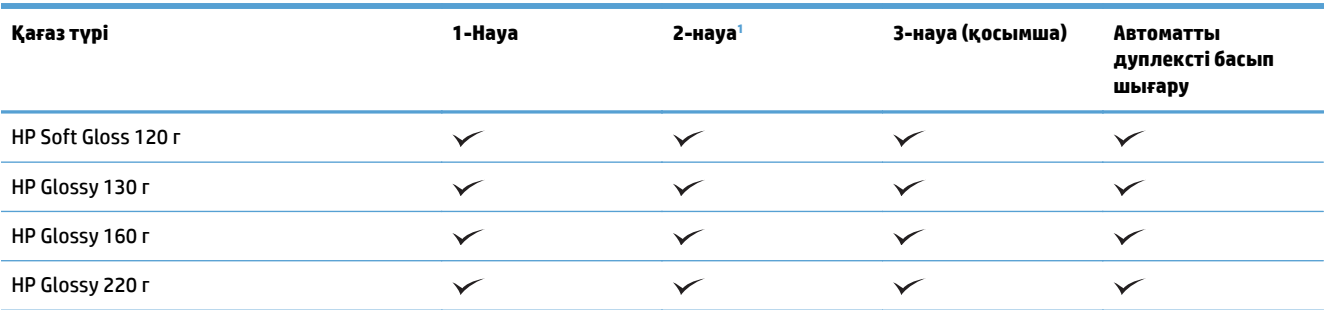

<sup>1</sup> 2-науаға салынатын буманың биіктігі жылтыр қағаз үшін — 100 парақ және қысқа қағаз үшін — 20 мм (A5, A6, 4x6 және альбомдық).

## <span id="page-33-0"></span>**1-науа**

- Науа сыйымдылығы және қағаз бағдары
- 1-[науаға](#page-35-0) қағаз салу

### **Науа сыйымдылығы және қағаз бағдары**

Кептелуге жол бермеу үшін науаны асырып толтырмаңыз. Жинақтың жоғарғы жағы науаның толы екенін көрсететін көрсеткішінен төмен екенін тексеріңіз. Қысқа/енсіз және ауыр/жылтыр қағаз үшін науаның толы екенін көрсететін көрсеткіші деңгейінің жартысынан төмен етіп салыңыз.

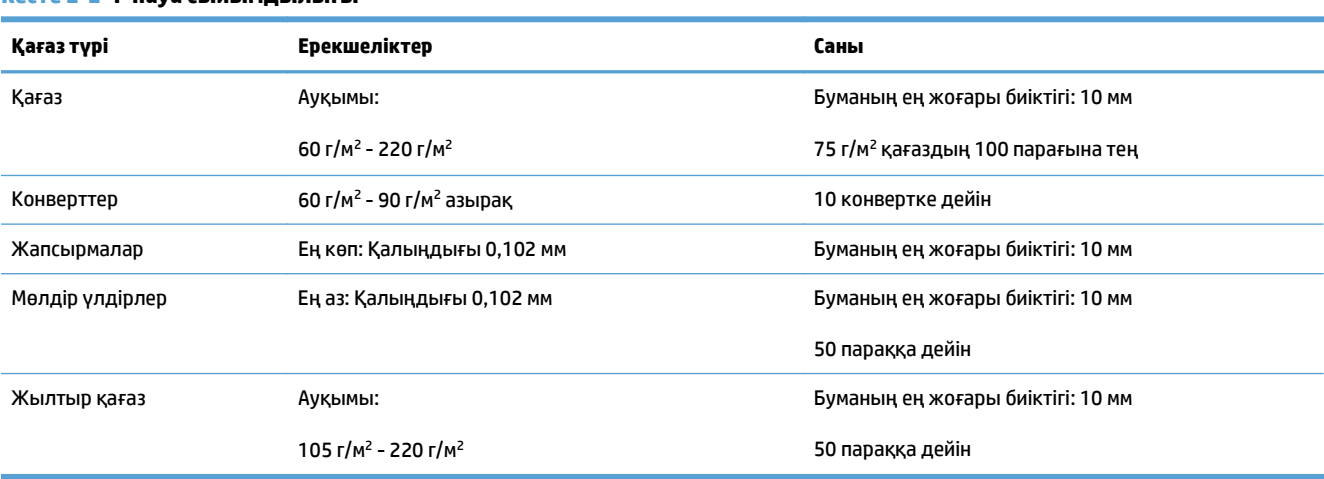

#### **Кесте 2-2 1-науа сыйымдылығы**

#### **Кесте 2-3 1-науаның қағаз бағыты**

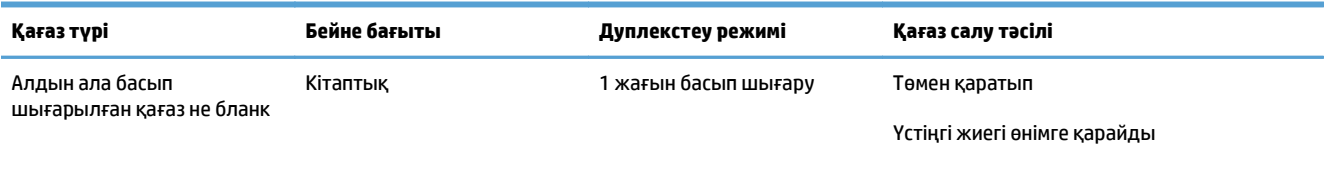

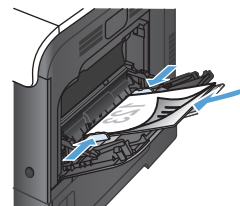

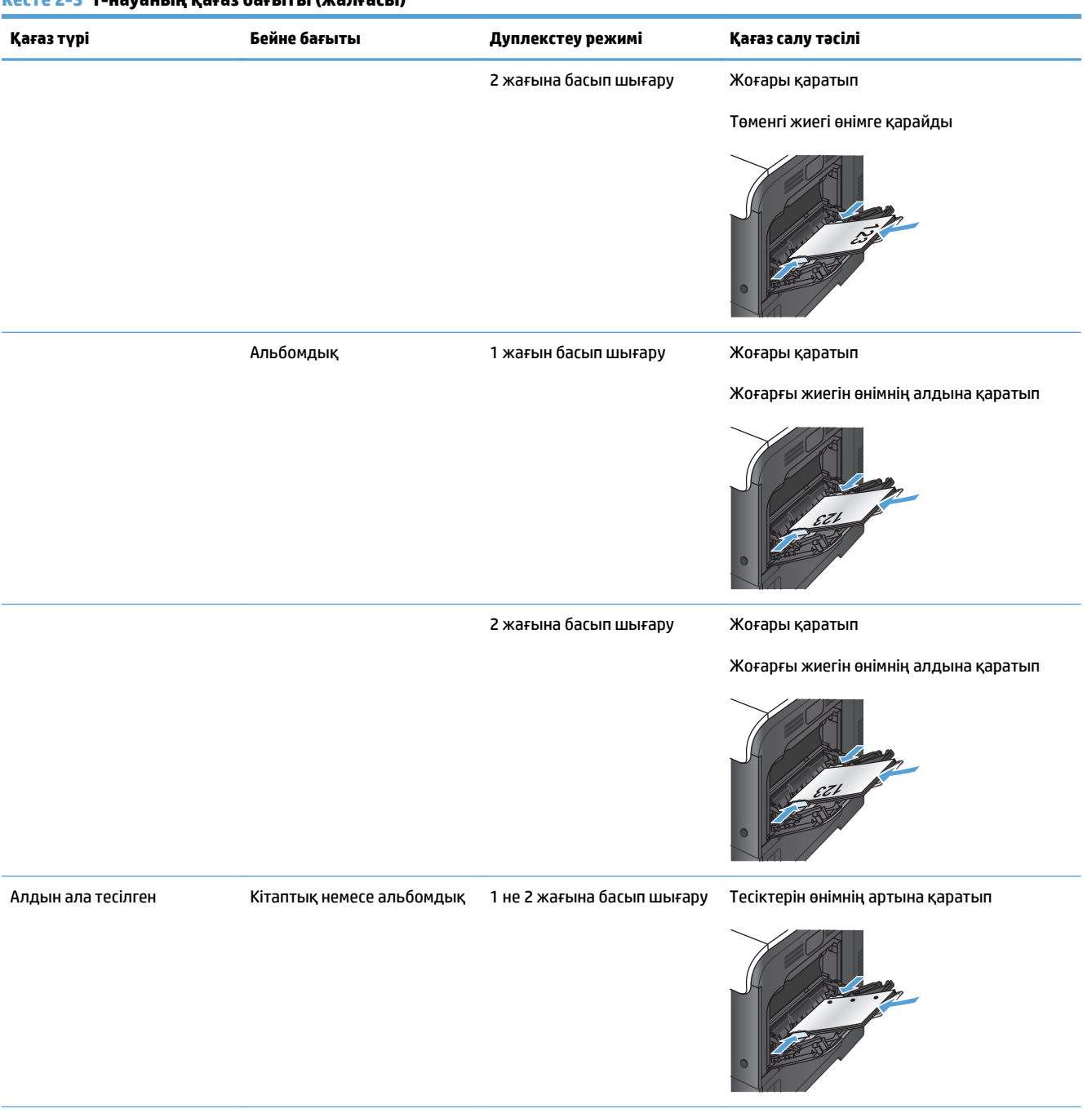

#### **Кесте 2-3 1-науаның қағаз бағыты (жалғасы)**

<span id="page-35-0"></span>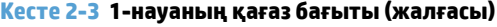

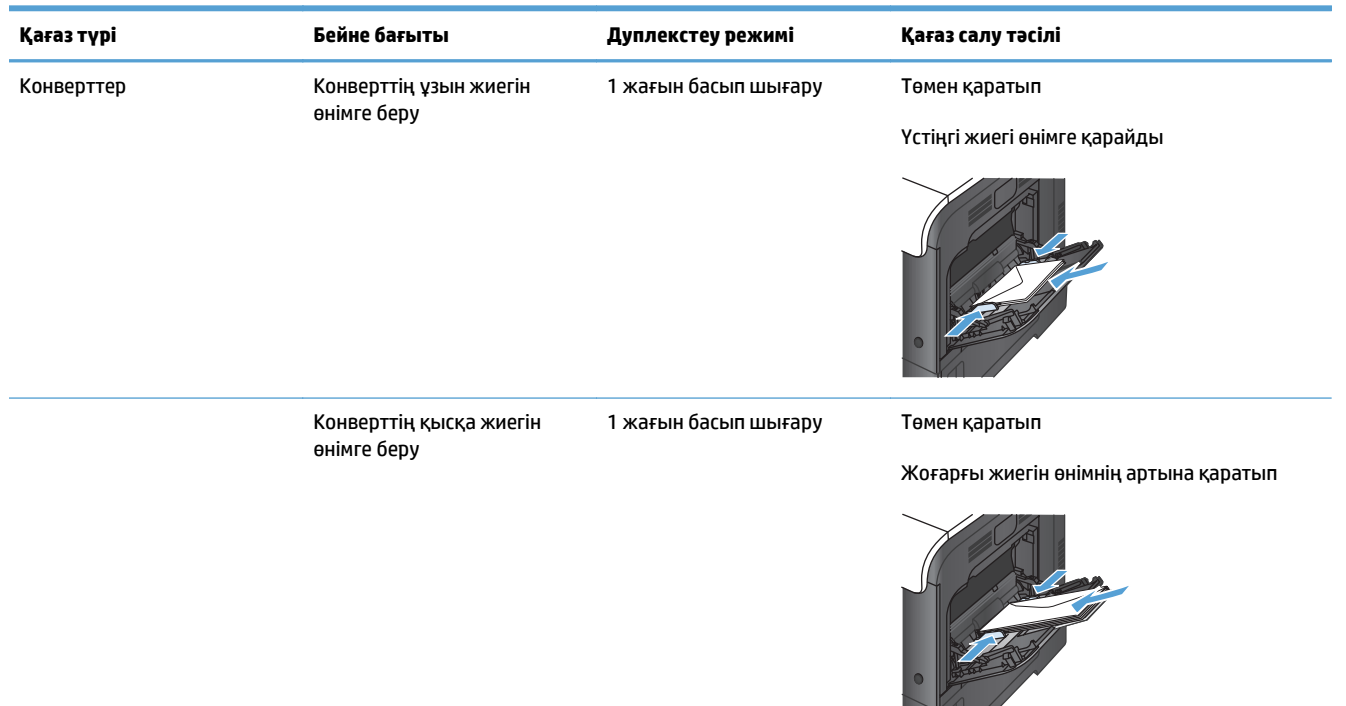

### **1-науаға қағаз салу**

**1.** 1-науаны ашыңыз.

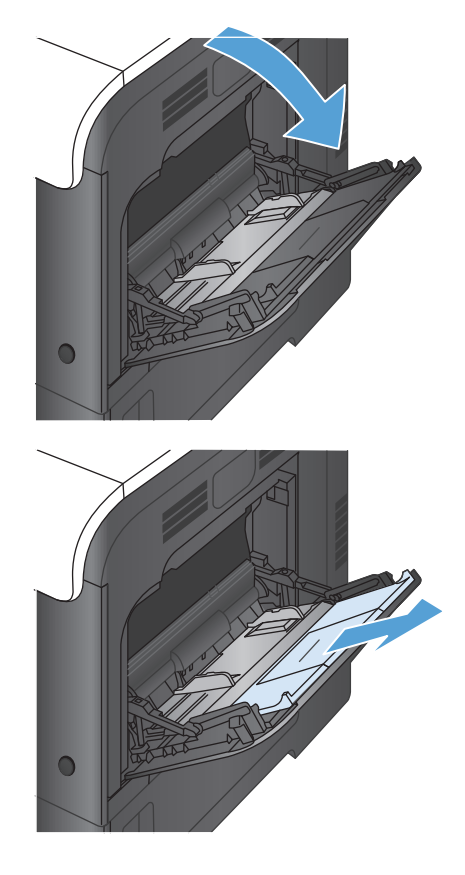

**2.** Науа қосымшасын тартып шығарыңыз.
**3.** Қағазды қолдау үшін науа қосымшасын жазып, бүйір бағыттағыштарын ашыңыз.

**4.** Қағазды науаға бетін төмен қаратып және қысқа, жоғарғы жағын өнімге бірінші кіргізіп салыңыз.

**5.** Қағаз бумасының бағыттағыштардағы құлақшалардың астында тұрып, науаның толы екенін көрсететін көрсеткіштерден аспау керек.

**6.** Бүйір бағыттағыштарының қағазды майыстырмай, сәл тиіп тұруы үшін оларды реттеп алыңыз.

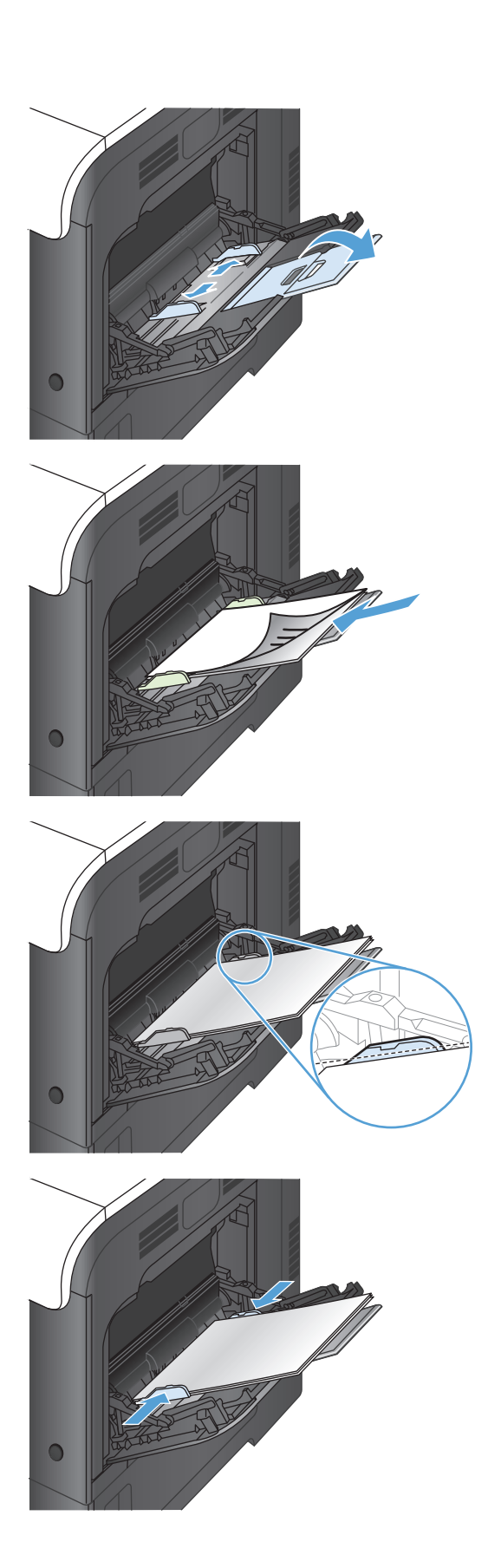

### **Конверттерді басып шығару**

Егер бағдарлама конвертті автоматты түрде пішімдемесе, бағдарламада немесе басып шығару драйверінде бет бағдары ретінде **Альбомдық** пішімін көрсетіңіз. Коммерциялық #10 немесе DL конверттерінде қайтару және арнаулы мекенжайларына жақтауларын белгілеу үшін төмендегі нұсқауларды пайдаланыңыз:

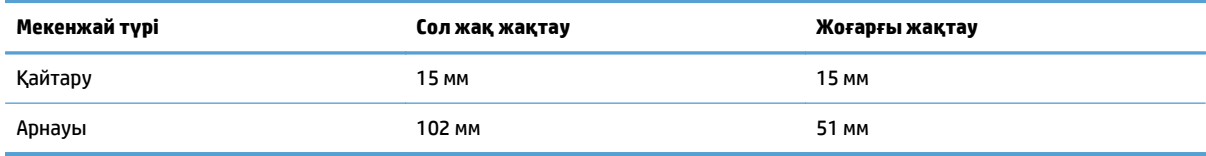

Өлшемдері басқа конверттер үшін сәйкесінше жақтау параметрлерін реттеңіз.

# **2-науа**

- Науа сыйымдылығы және қағаз бағдары
- 2-[науаға](#page-39-0) қағаз салу

### **Науа сыйымдылығы және қағаз бағдары**

Кептелуге жол бермеу үшін науаны асырып толтырмаңыз. Жинақтың жоғарғы жағы науаның толы екенін көрсететін көрсеткішінен төмен екенін тексеріңіз. Қысқа/енсіз және ауыр/жылтыр қағаз үшін науаның толы екенін көрсететін көрсеткіші деңгейінің жартысынан төмен етіп салыңыз.

#### **Кесте 2-4 2-науа сыйымдылығы**

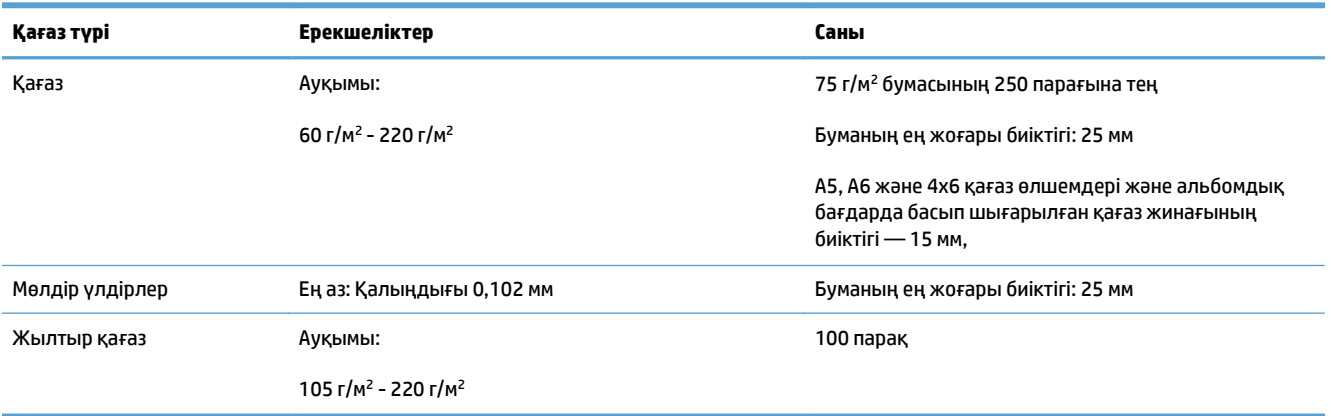

#### **Кесте 2-5 2-науаның қағаз бағыты**

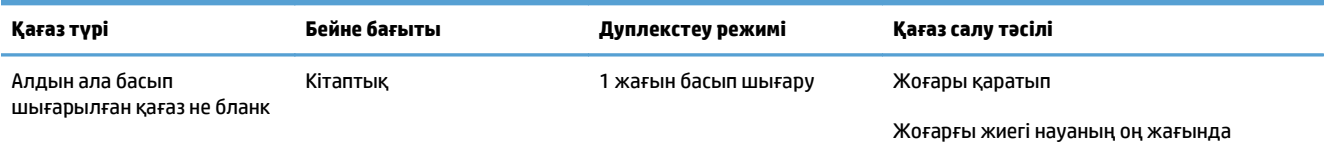

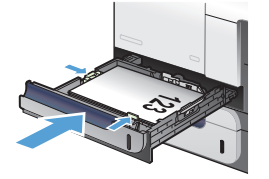

2 жағына басып шығару Төмен қаратып

Жоғарғы жиегі науаның сол жағында

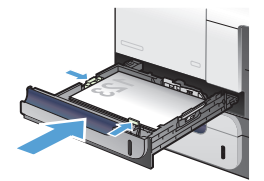

<span id="page-39-0"></span>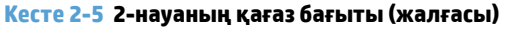

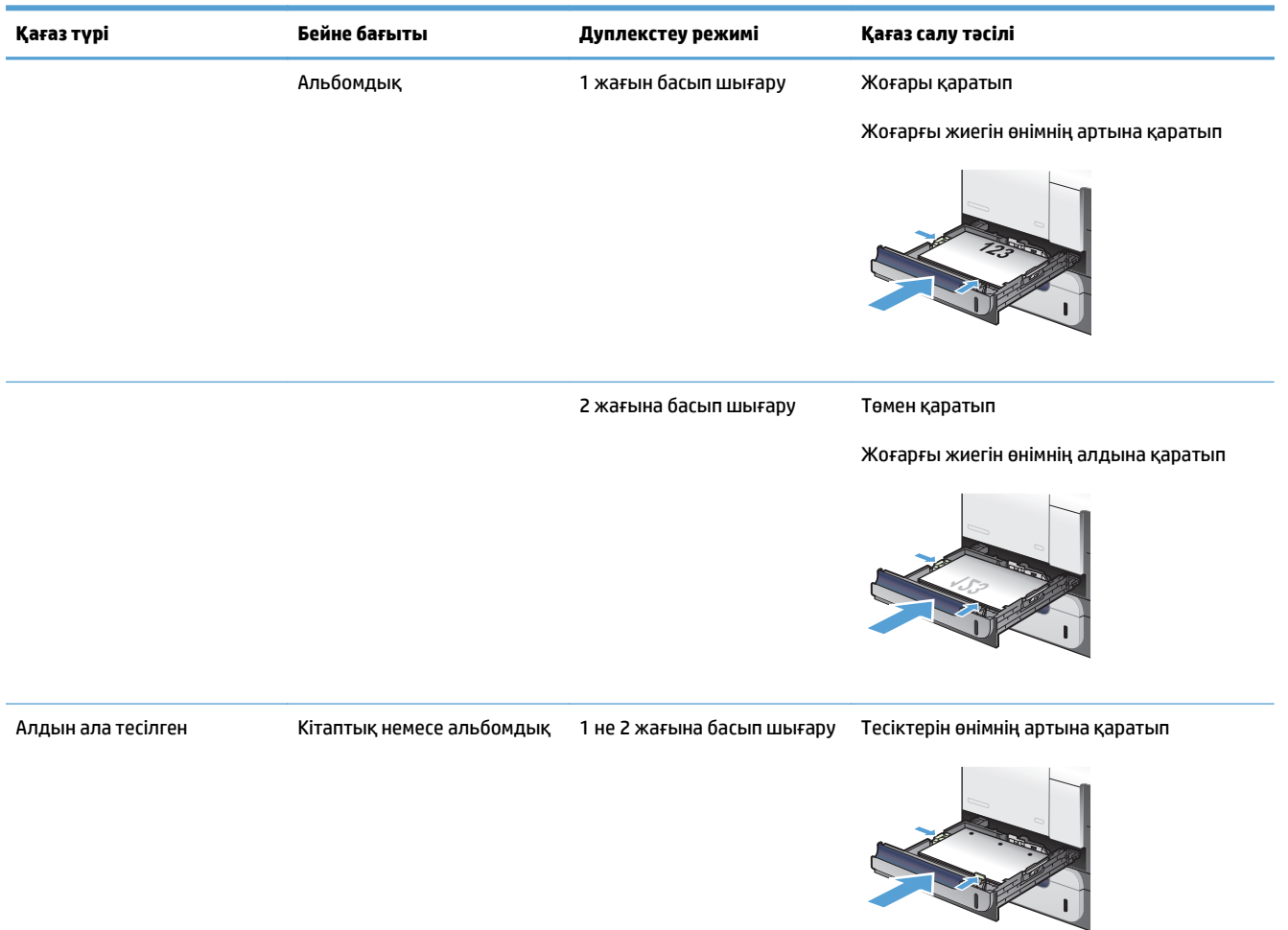

### **2-науаға қағаз салу**

Бұл науаға 75 г/м<sup>2</sup> қағаздың 250 парағына дейін сыяды. Егер қағаз ауырлау болса, науаға көп қағаз сыймайды. Науаны асырып толтырмаңыз.

<u>∕∆ **ЕСКЕРТУ:**</u> Конверттерді, жапсырмаларды, ашықхаттарды немесе қолдау көрсетілмейтін қағаз өлшемдерін 2-науадан басып шығармаңыз. Қағаздың мұндай түрлерін 1-науадан ғана басып шығарыңыз.

**1.** Науаны ақырын ашыңыз.

**ЕСКЕРТПЕ:** Пайдалану кезінде науаны ашпаңыз.

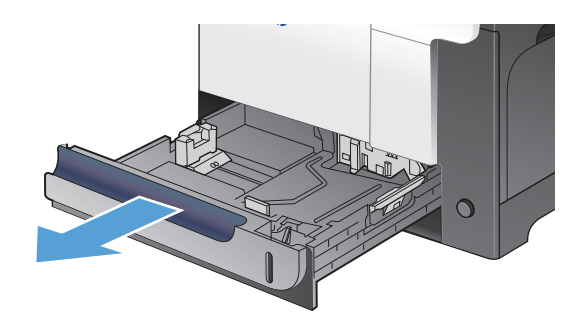

**2.** Қағаздың ұзындығы мен қағаздың енін бағыттағыштарды реттеуіш бекіткіштерін қысу және бағыттағыштарды пайдаланылатын қағаз өлшеміне сырғыту арқылы дұрыстаңыз.

**3.** Қағазды науаға бетін жоғары қаратып салыңыз. Бағыттағыштардың жинаққа майыстырмай, сәл тиіп тұрғанына көз жеткізу үшін қағазды тексеріңіз.

**ЕСКЕРТПЕ:** Кептелуге жол бермеу үшін науаны толтырып жібермеңіз. Жинақтың жоғарғы жағының науа толы индикаторынан төмен болатынын ұмытпаңыз.

**ЕСКЕРТПЕ:** Егер науа дұрыс реттелмесе, басып шығару кезінде қателік хабары шығады немесе қағаздың кептелуі мүмкін.

**4.** Науаны өнім ішіне сырғытыңыз.

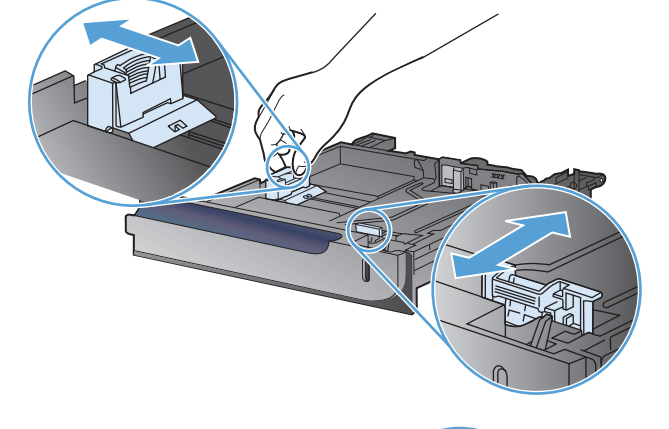

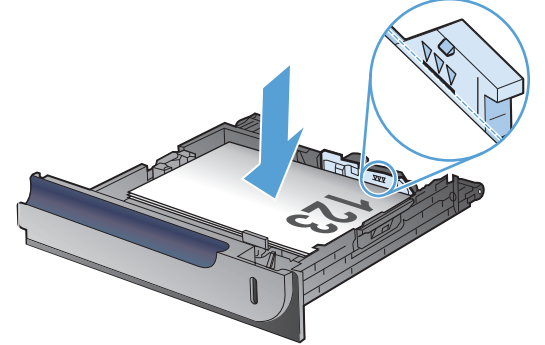

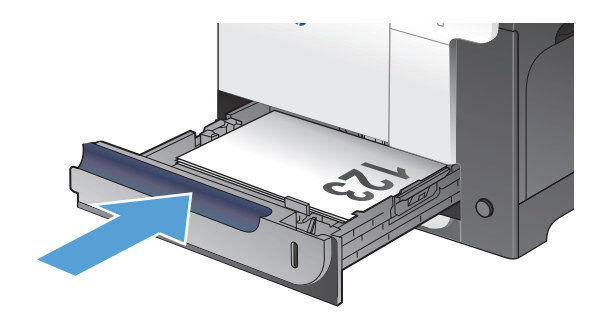

# **Қосымша 3-науа**

- Науа сыйымдылығы және қағаз бағдары
- 3-[науаға](#page-42-0) қағаз салу

### **Науа сыйымдылығы және қағаз бағдары**

Кептелуге жол бермеу үшін науаны асырып толтырмаңыз. Жинақтың жоғарғы жағы науаның толы екенін көрсететін көрсеткішінен төмен екенін тексеріңіз. Қысқа/енсіз және ауыр/жылтыр қағаз үшін науаның толы екенін көрсететін көрсеткіші деңгейінің жартысынан төмен етіп салыңыз.

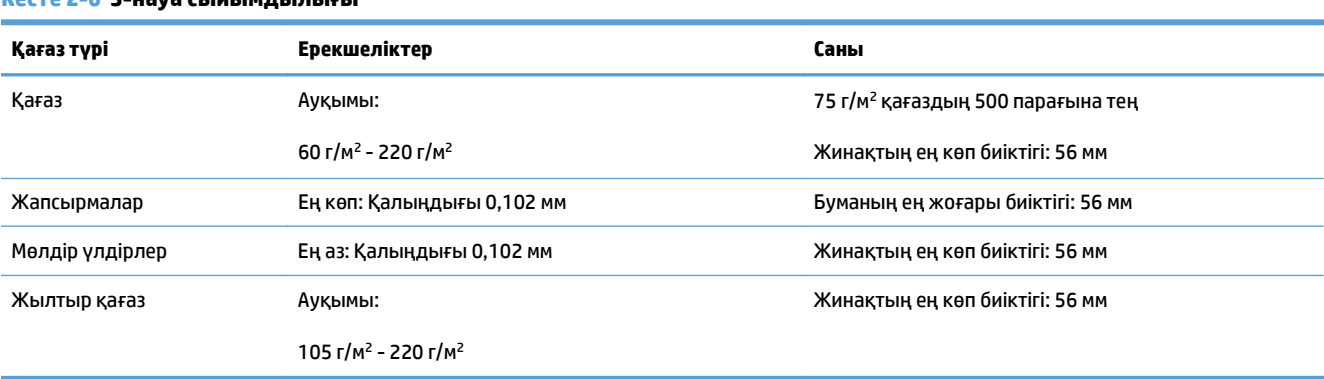

#### **Кесте 2-6 3-науа сыйымдылығы**

#### **Кесте 2-7 3-науаның қағаз бағыты**

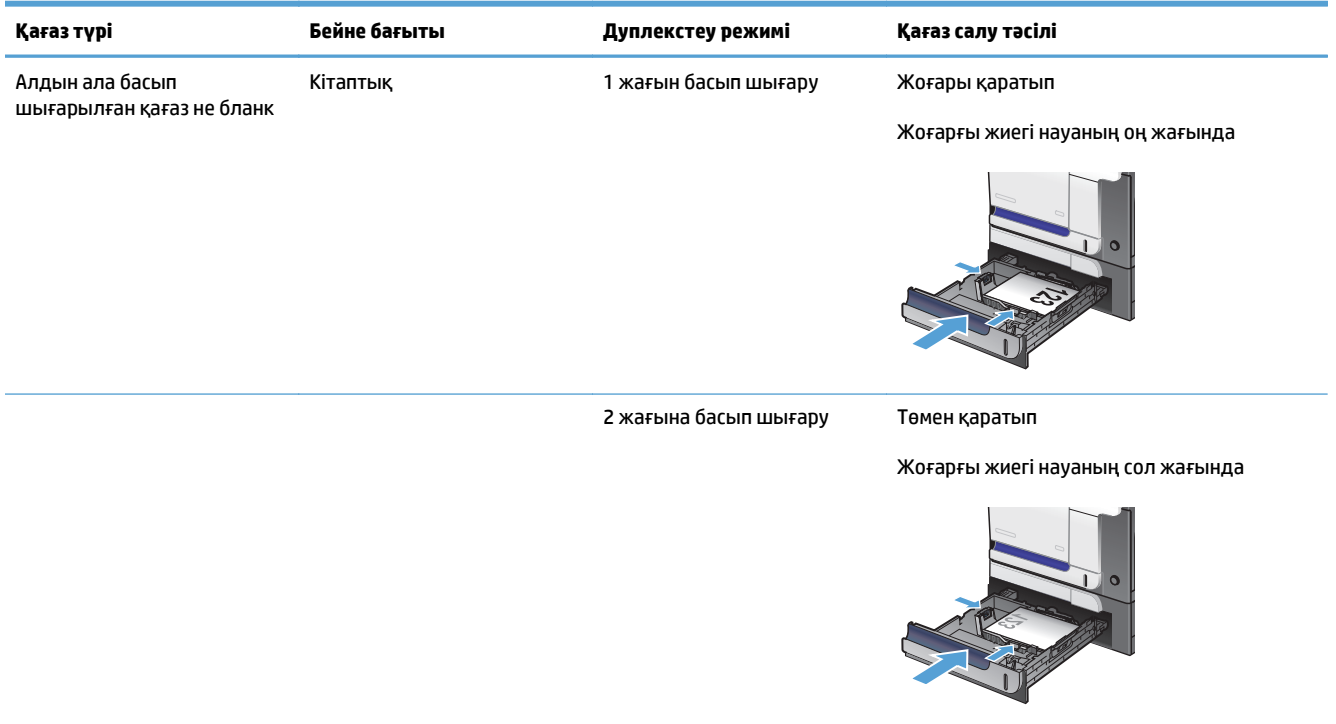

#### <span id="page-42-0"></span>**Кесте 2-7 3-науаның қағаз бағыты (жалғасы)**

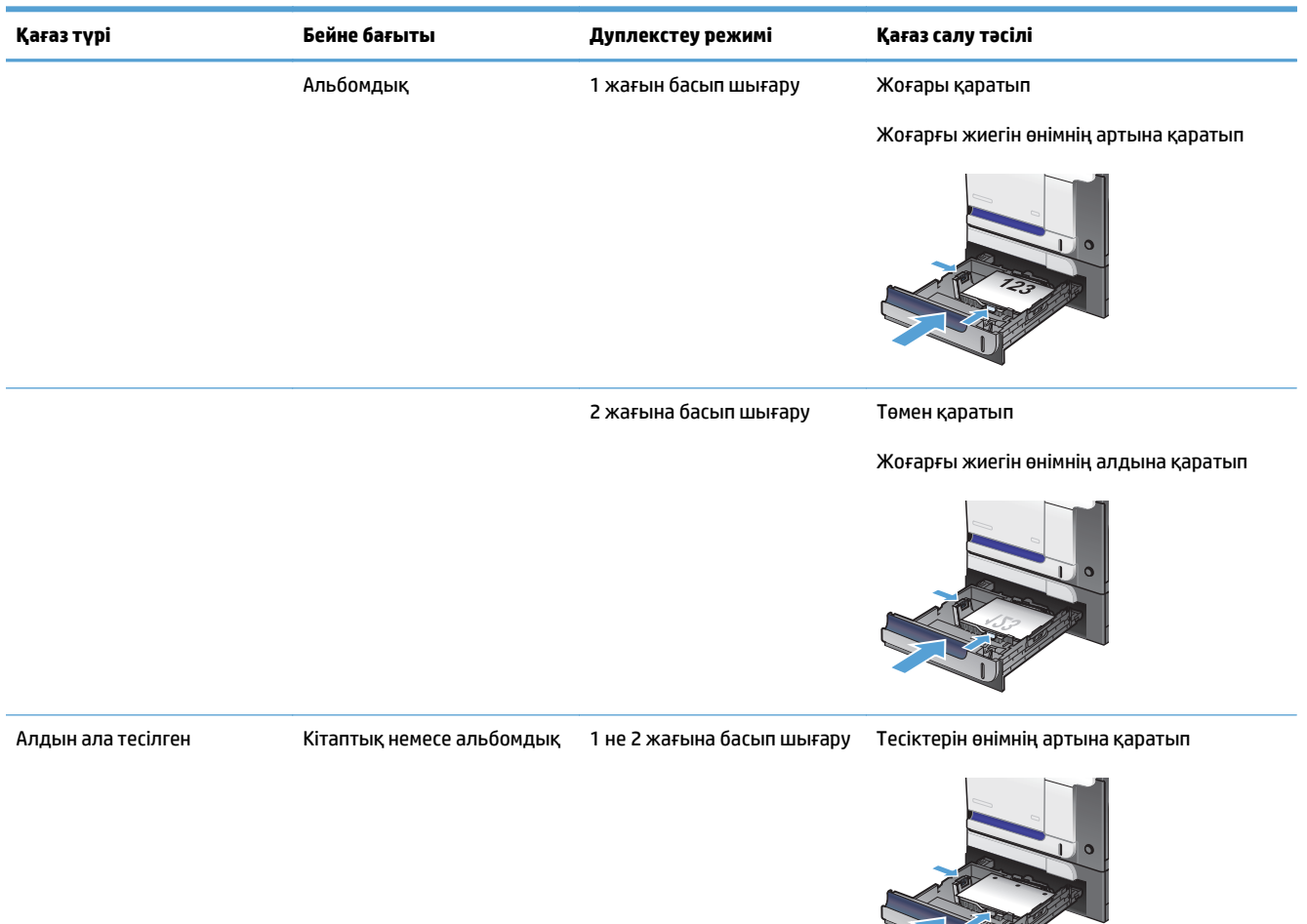

### **3-науаға қағаз салу**

Бұл науаға 75 г/м<sup>2</sup> қағаздың 500 парағына дейін сыяды. Егер қағаз ауырлау болса, науаға көп қағаз сыймайды. Науаны асырып толтырмаңыз.

**ЕСКЕРТУ:** Конверттерді, ашықхаттарды немесе қолдау көрсетілмейтін қағаз өлшемдерін 3-науадан басып шығармаңыз. Қағаздың мұндай түрлерін 1-науадан ғана басып шығарыңыз.

**1.** Науаны ақырын ашыңыз.

**ЕСКЕРТПЕ:** Пайдалану кезінде науаны ашпаңыз.

**2.** Қағаздың ұзындығы мен қағаздың енін бағыттағыштарды реттеуіш бекіткіштерін қысу және бағыттағыштарды пайдаланылатын қағаз өлшеміне сырғыту арқылы дұрыстаңыз.

**3.** Қағазды науаға бетін жоғары қаратып салыңыз. Бағыттағыштардың жинаққа майыстырмай, сәл тиіп тұрғанына көз жеткізу үшін қағазды тексеріңіз.

**ЕСКЕРТПЕ:** Кептелуге жол бермеу үшін науаны толтырып жібермеңіз. Жинақтың жоғарғы жағы науаның толы екенін көрсететін көрсеткішінен төмен екенін тексеріңіз.

**ЕСКЕРТПЕ:** Егер науа дұрыс реттелмесе, басып шығару кезінде қателік хабары шығады немесе қағаздың кептелуі мүмкін.

**4.** Науаны өнімге сырғытып кіргізіңіз.

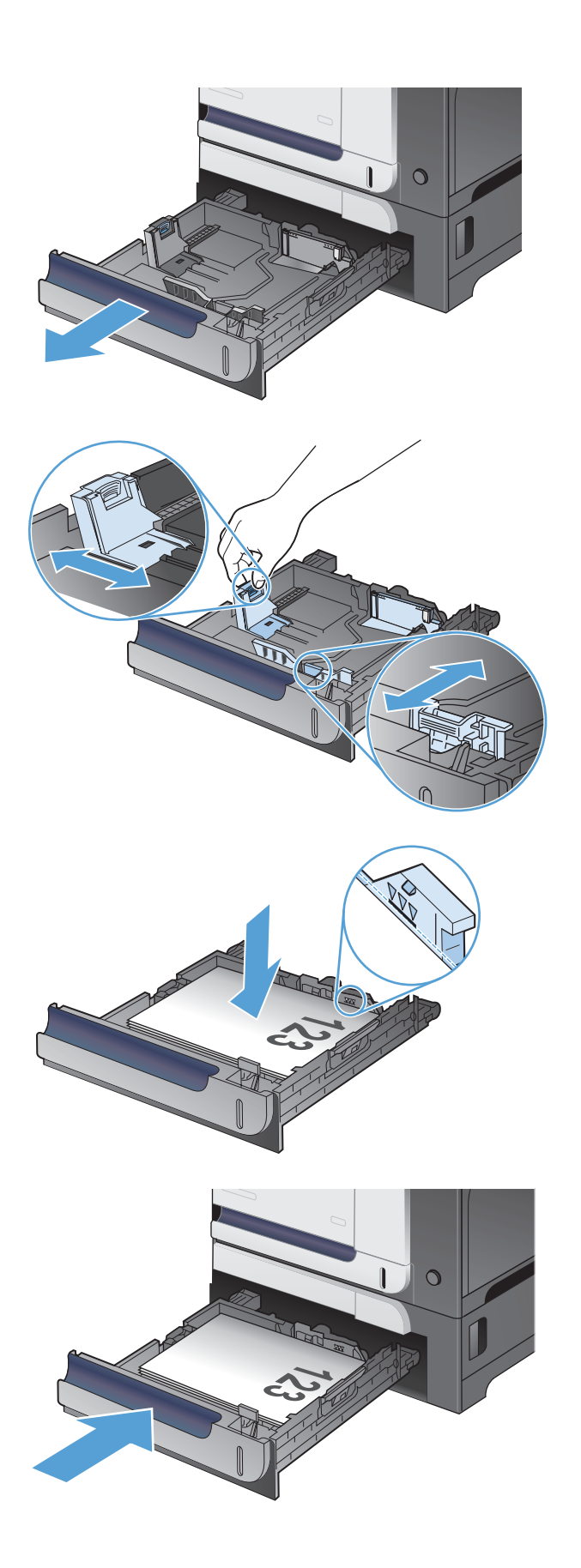

# **Жапсырмаларды салу және басып шығару**

### **Кіріспе**

Жапсырма парақтарына басып шығару үшін 2-науаны немесе таңдаулы 550 парақтық науалардың біреуін пайдаланыңыз. 1-науа жапсырмаларға қолдау көрсетпейді.

Қолмен беру опциясымен жапсырмаларды басып шығару үшін мына қадамдарды орындап, баспа драйверінен дұрыс параметрлерді таңдаңыз, одан соң басып шығару тапсырмасын принтерге жібергеннен кейін жапсырмаларды науаға салыңыз. Қолмен беруді пайдаланғанда, принтер науаның ашылып-жабылғанын анықтағанша тапсырманың басып шығарылуын күтіңіз.

#### **Жапсырмаларды қолмен беру**

- **1.** Бағдарламалық құралда **Print** (Басып шығару) опциясын таңдаңыз.
- **2.** Принтерлер тізімінен принтерді таңдаңыз да, басып шығару драйверін таңдау үшін **Properties** (Сипаттар) немесе **Preferences** (Параметрлер) түймесін басыңыз немесе түртіңіз.
- **ЕСКЕРТПЕ:** түйме атауы бағдарламаға қарай әр түрлі болады.
- **ЕСКЕРТПЕ:** осы мүмкіндіктерге Windows 8 немесе 8.1 нұсқасының Бастау экранынан кіру үшін, **Құрылғылар** бөлімін таңдап, **Басып шығару** тармағын таңдаңыз, одан кейін принтерді таңдаңыз.
- **3. Paper/Quality** (Қағаз/Сапа) қойындысын басыңыз немесе түртіңіз.
- **4. Paper size** (Қағаз өлшемі) ашылмалы тізімінен жапсырмаларға сәйкес өлшемді таңдаңыз.
- **5. Paper type** (Қағаз түрі) ашылмалы тізімінен **Labels** (Жапсырмалар) опциясын таңдаңыз.
- **6. Paper source** (Қағаз көзі) ашылмалы тізімінен **Manual feed** (Қолмен беру) опциясын таңдаңыз.
- **ЕСКЕРТПЕ:** қолмен беруді пайдаланғанда, принтер дұрыс қағаз өлшеміне реттелген ең төменгі науадан бастап басып шығарады, сондықтан белгілі бір науаны көрсетудің қажеті жоқ. Мысалы, 2-науа жапсырмаларға реттелсе, принтер 2-науадан бастап басып шығарады. Егер 3-науа орнатылып, жапсырмаларға реттелсе, бірақ 2-науа жапсырмаларға реттелмесе, принтер 3 науадан бастап басып шығарады.
- **7. Document Properties** (Құжат сипаттары) тілқатысу терезесін жабу үшін **OK** түймешігін түртіңіз.
- **8.** Тапсырманы басып шығару үшін **Print** (Басып шығару) тілқатысу терезесіндегі **OK** түймешігін түртіңіз.

**9.** Парақтың үстіңгі жағын принтердің оң жағына қаратып, жапсырма парақтарын салыңыз.

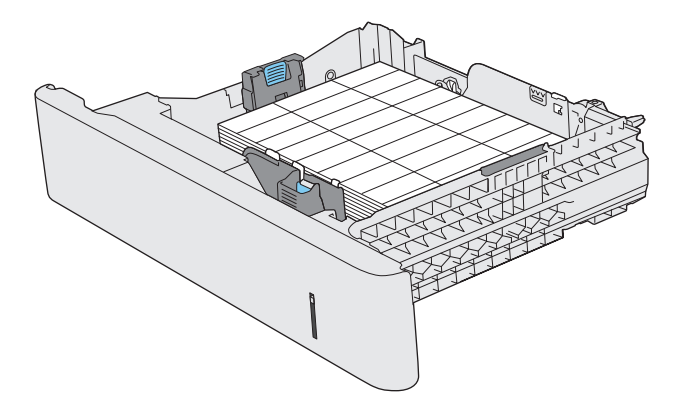

# **3 Бөліктер, жабдықтар мен аксессуарлар**

- Бөлшектерге, қосалқы құралдарға және [жабдықтарға](#page-47-0) тапсырыс беру
- HP [компаниясының](#page-48-0) HP шығармаған жабдықтарға қатысты саясаты
- HP [компаниясының](#page-49-0) жалған өніммен күрес веб-торабы
- Тонер картриджді шамаланған пайдалану мерзімінің соңына [жақындағанда](#page-50-0) басып шығару
- Өте төмен [параметрлерін](#page-51-0) қосу немесе ажырату
- [Тұтынушының](#page-52-0) өзі жөндейтін бөлшектер
- Керек-[жарақтар](#page-53-0)
- Тонер [картридждері](#page-54-0):
- Тонер жинау [құрылғысы](#page-58-0)

# <span id="page-47-0"></span>**Бөлшектерге, қосалқы құралдарға және жабдықтарға тапсырыс беру**

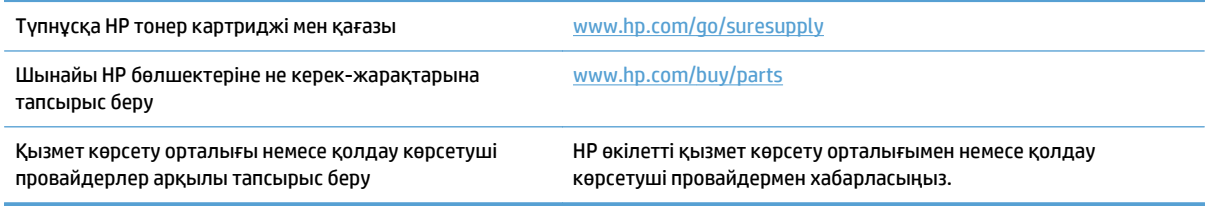

## <span id="page-48-0"></span>**HP компаниясының HP шығармаған жабдықтарға қатысты саясаты**

HP жаңа немесе қалпына келтірілген HP шығармаған тонер картридждерін пайдалануды ұсынбайды.

**ЕСКЕРТПЕ:** HP принтерінің өнімдерінде, HP шығармаған тонер картриджін немесе қайта толтырылған тонер картриджін пайдалану тұтынушыға берілген кепілдікке де, тұтынушымен жасалған кез келген HP қолдау келісіміне әсер етпейді. Алайда, өнім HP шығармаған немесе қайта толтырылған тонер картриджіне байланысты бұзылған немесе зақымданған болса, HP компаниясы сол бұзылуды немесе зақымды жөндеу үшін стандартты уақыт пен материалдардың ақысын алады.

# <span id="page-49-0"></span>**HP компаниясының жалған өніммен күрес веб-торабы**

HP тонер картриджін салғанда, басқару тақтасындағы хабарлама картриджді HP компаниясы шығармағанын көрсетсе, [www.hp.com/go/anticounterfeit](http://www.hp.com/go/anticounterfeit) торабына кіріңіз. HP компаниясы картридждің шынайы екендігін анықтауға көмектеседі және мәселені шешу үшін шаралар қолданады.

Төмендегі сипаттар байқалса, тонер картридж HP шығарған тонер картриджі болмауы мүмкін:

- Жабдықтар күйі беті HP шығармаған жабдықтың орнатылғанын көрсетеді.
- тонер картриджін пайдаланғанда түрлі мәселелер туындайды;
- Картридж үйреншікті түрінен өзгеше (мысалы, қорап HP қорабынан өзгеше).

# <span id="page-50-0"></span>**Тонер картриджді шамаланған пайдалану мерзімінің соңына жақындағанда басып шығару**

**Қара түс деңгейі төмен**: Өнім тонер картриджінің деңгейі төмен екенін көрсетеді. Тонер картриджінің қалған нақты жұмыс мерзімі әртүрлі болуы мүмкін. Баспа сапасы нашарлағанда, орнына салынатын баспа картриджін дайындап қойыңыз. Тонер картриджін әзірше ауыстыру қажет емес.

**Қара түс деңгейі өте төмен**: Өнім тонер картриджінің деңгейі өте төмен екенін көрсетеді. Тонер картриджінің қалған нақты жұмыс мерзімі әртүрлі болуы мүмкін. Баспа сапасы нашарлағанда, орнына салынатын баспа картриджін дайындап қойыңыз. Басып шығару сапасы жарамды деңгейде болса, тонер картриджін әзірше ауыстырудың қажеті жоқ.

HP тонер картриджі «өте төмен» деңгейге жеткенде, HP компаниясының тонер картрижіне арналған басты қорғау кепілдігінің мерзімі аяқталады.

Жабдықтар Very Low (Өте төмен) деңгейге жеткенде өнім орындайтын әрекеттерді өзгертуге болады. Осы параметрлерді жаңа тонер картриджін орнатқанда қайта орнатудың қажеті жоқ.

### <span id="page-51-0"></span>**Өте төмен параметрлерін қосу немесе ажырату**

Әдепкі параметрлерді кез келген уақытта қосуға немесе өшіруге болады, сондай-ақ жаңа тонер картриджін салғанда оларды қайта қосу қажет емес.

- **1.** Өнімнің басқару тақтасындағы негізгі экранда Setup («Орнату») түймешігін түртіңіз.
- **2.** Мына мәзірлерді ашыңыз:
	- Жүйені орнату
	- Жабдық параметрлері
	- Қара түс картриджі
	- Өте төмен параметрі
- **3.** Келесінің бірін таңдаңыз:
	- Өнімді тонер картриджі өте төмен деңгейде екенін ескертетін, бірақ басып шығаруды жалғастыратын етіп орнату үшін Жалғастыру опциясын таңдаңыз.
	- Тонер картриджі ауыстырылғанша өнімді басып шығаруды тоқтататын етіп (баспа факстарымен бірге) орнату үшін Тоқтату опциясын таңдаңыз.
	- Өнімді басып шығаруды тоқтататын (факстерді басып шығаруды қоса) және тонер картриджін ауыстыру туралы ескертетін етіп орнату үшін, Кеңес опциясын таңдаңыз. Ұсынысты қабылдап, басып шығаруды жалғастыруға болады. Бұл өнімдегі пайдаланушы өзгерте алатын опция — «Prompt to Remind Me in 100 pages, 200 pages, 300 pages, 400 pages, or never» (100 беттен, 200 беттен, 300 беттен, 400 беттен кейін есіме салу немесе ешқашан есіме салмау). Бұл опция пайдаланушы ыңғайлылығы үшін қамтамасыз етілген және осы беттердің қанағаттандырарлық сапамен басылып шығатынын білдірмейді.

Құрылғы Тоқтату параметріне орнатылғанда, тоқтаған уақытта алынған факстар жадқа сыймаса, жаңа картридж орнатылғанда факстардың басылып шықпау қаупі бар.

Құрылғы Кеңес параметріне орнатылғанда, құрылғы сұраудың расталуын күткен уақытта алынған факстар жадқа сыймаса, жаңа картридж орнатылғанда факстардың басылып шықпау қаупі бар.

HP тонер картриджі **Өте төмен** деңгейге жеткенде, HP компаниясының тонер картрижіне арналған басты қорғау кепілдігінің мерзімі аяқталады. HP тонер картриджі Жалғастыру ішінде өте төмен режимде пайдаланылғанда орын алған барлық баспа ақаулары немесе картридж қателері HP тонер картриджі кепілдігінің мәлімдемесі астында тонер картриджіндегі материалдардағы немесе өнімдегі ақаулар болып танылмайды.

# <span id="page-52-0"></span>**Тұтынушының өзі жөндейтін бөлшектер**

Бұл өнім үшін тұтынушының өзі жөндейтін мынадай бөлшектер қол жетімді.

- **Міндетті** ауыстыру деп көрсетілген бөлшектерді HP мамандарының ақылы қызметін пайдаланбайтын болса, тұтынушылар өздері орнату керек. Бұл бөлшектер үшін HP өнімінің кепілдігі шеңберінде пайдалану орнында немесе қоймаға қайтарып жөндеу қызметі көрсетілмейді.
- **Қосымша** ауыстырылатын деп көрсетілген бөлшектерді тапсырыс бойынша кепілдік мерзімінде қосымша ақысыз HP қызмет көрсету мамандары орнатуы мүмкін.

**ЕСКЕРТПЕ:** Толық ақпарат алу үшін <u>[www.hp.com/go/learnaboutsupplies](http://www.hp.com/go/learnaboutsupplies)</u> бетіне өтіңіз.

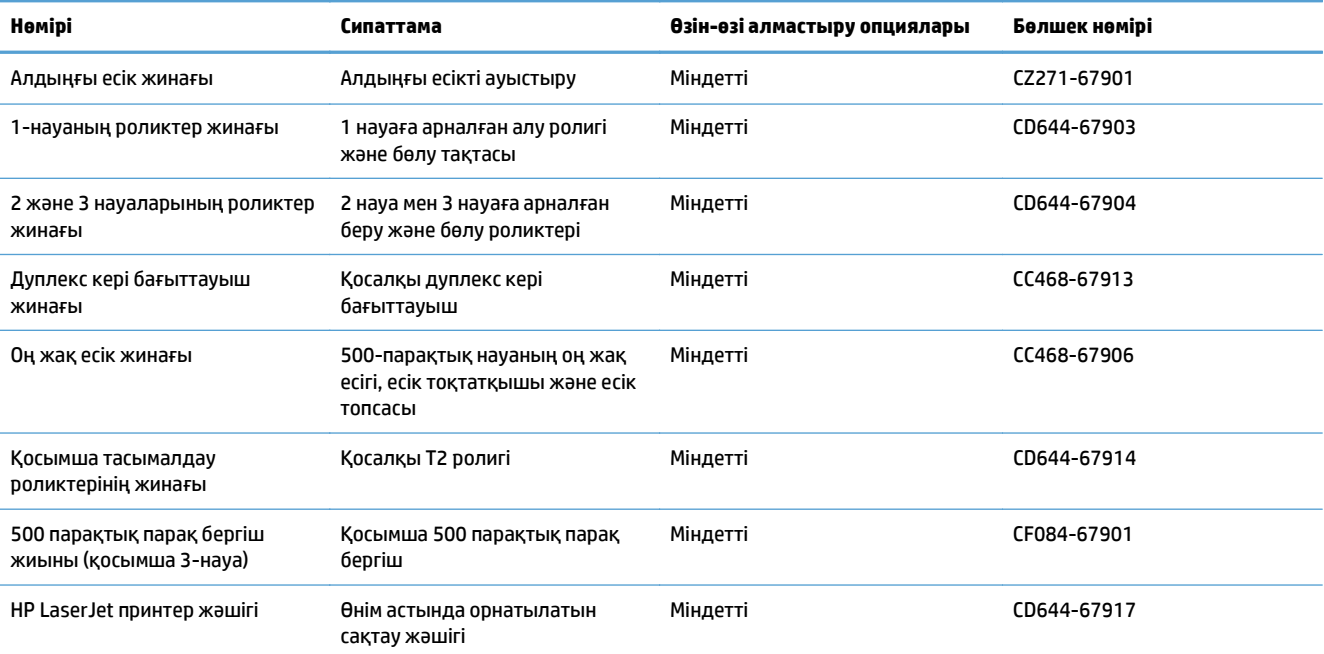

#### **Кесте 3-1 Тұтынушының өзі жөндейтін бөлшектер**

# <span id="page-53-0"></span>**Керек-жарақтар**

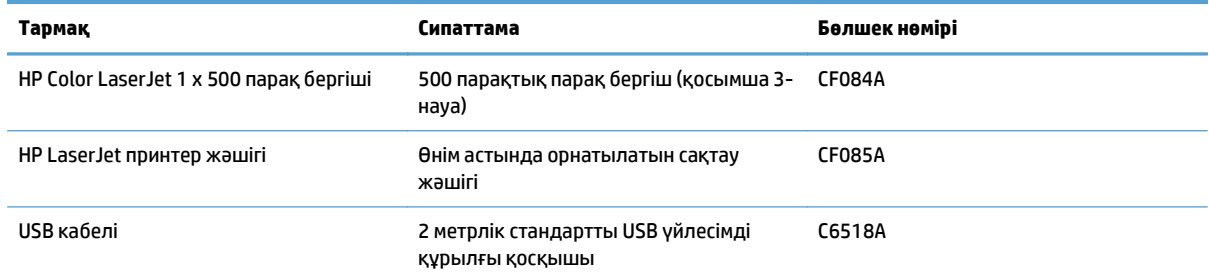

# <span id="page-54-0"></span>**Тонер картридждері:**

- Тонер картриджін көру
- Тонер картриджі туралы ақпарат
- Тонер [картридждерін](#page-55-0) ауыстыру

### **Тонер картриджін көру**

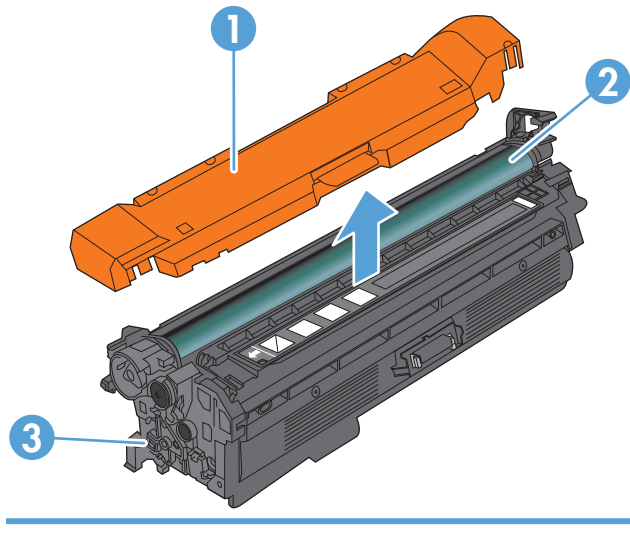

- 1 Пластик қаптама
- 2 Бейнелеу барабаны

**ЕСКЕРТУ:** Жасыл дөңгелекшені ұстамаңыз. Оны ұстаудан картридж зақымдануы мүмкін.

3 Жад картасы

### **Тонер картриджі туралы ақпарат**

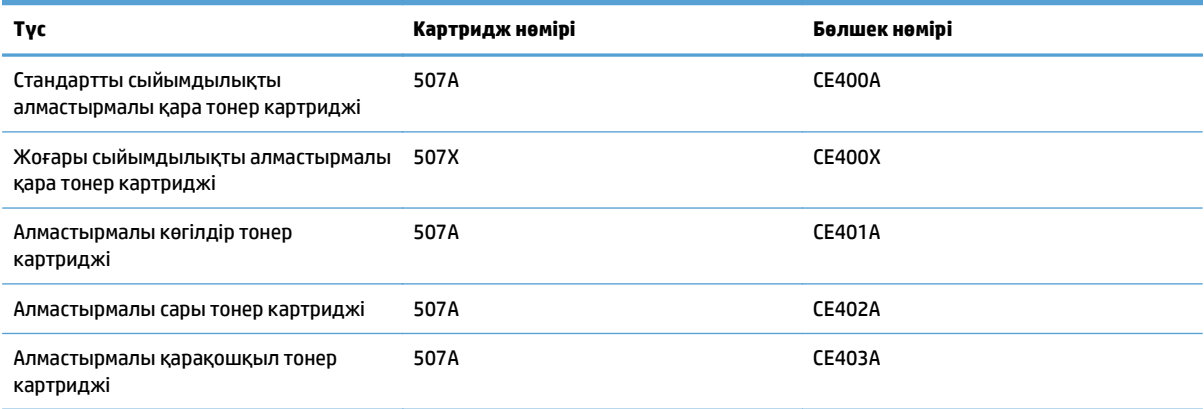

**Қоршаған орта мүмкіндіктері:** Тонер картридждерін HP Planet Partners қайтару және қайта өңдеу бағдарламасы бойынша қайта өңдеуге жіберіңіз.

<span id="page-55-0"></span>Жабдықтар туралы толық ақпаратты [www.hp.com/go/learnaboutsupplies](http://www.hp.com/go/learnaboutsupplies) торабынан қараңыз.

Осы құжатта берілген ақпарат ескертусіз өзгертілуі мүмкін. Жаңартылған жабдықтар туралы мәліметтер алу үшін, [www.hp.com/go/lj500colorMFPM570\\_manuals](http://www.hp.com/go/lj500colorMFPM570_manuals) торабына өтіңіз.

#### **Тонер картридждерін қайта өңдеу**

Шынайы HP тонер картриджін қайта өңдеу үшін пайдаланылған картриджді жаңа картридж келген қорапқа салыңыз. Пайдаланылған жабдықты HP компаниясына қайта өңдеуге жіберу үшін ашылған қайтару жапсырмасын пайдаланыңыз. Толық ақпарат алу үшін әр жаңа НР жабдығымен жеткізілетін қайта өңдеу жөніндегі нұсқаулықты қараңыз.

#### **Тонер картриджін сақтау**

Тонер картридждерін пайдаланбайынша орауышынан шығармаңыз.

**ЕСКЕРТУ:** Тонер картриджіне зақым келтірмеу үшін оны жарықта бірнеше минуттан көп ұстамаңыз. Тонер картриджін өнімнен ұзақ уақытқа алып тастау үшін бейне барабанын жабыңыз.

#### **HP шығармаған тонер картридждеріне қатысты HP саясаты**

HP жаңа немесе қалпына келтірілген HP шығармаған тонер картридждерін пайдалануды ұсынбайды.

**ЕСКЕРТПЕ:** HP шығармаған тонер картридждерін пайдалану салдарынан келтірілген ешбір зақымдану HP кепілдік және қызмет көрсету жөніндегі келісімдермен қамтылмайды.

#### **Тонер картридждерін ауыстыру**

Өнім төрт түсті пайдаланады және әр түс үшін әр түрлі тонер картриджі болады: қара (K), қарақошқыл (M), көгілдір (C) және сары (Y).

- <u>∕∆ **ЕСКЕРТУ:**</u> Егер тонер киімге тиіп кетсе, оны құрғақ шүберекпен сүртіп, киімді суық сумен жуыңыз. Ыстық су тонерді матаға сіңдіреді.
- **ЕСКЕРТПЕ:** Пайдаланылған тонер картридждерін қайта пайдалану туралы ақпарат тонер картриджінің қорабында беріледі.
- **1.** Алдыңғы есікті ашыңыз. Есіктің толық ашылғанына көз жеткізіңіз.

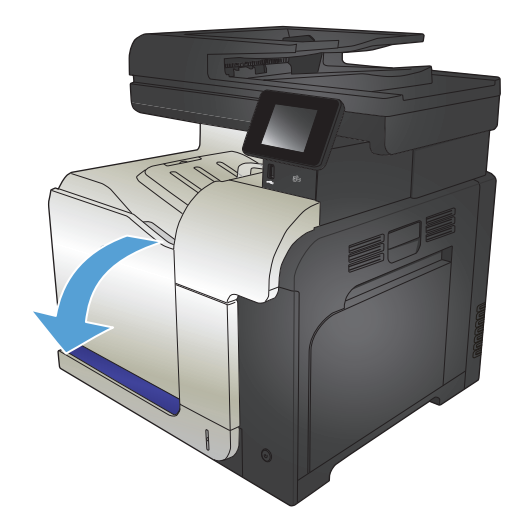

- **2.** Пайдаланылған тонер картриджінің тұтқасынан ұстап, алу үшін тартыңыз.
- 

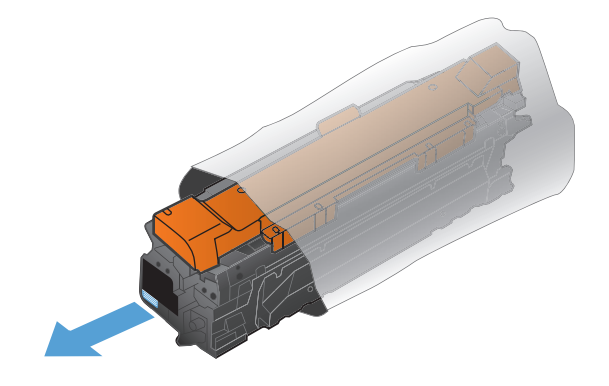

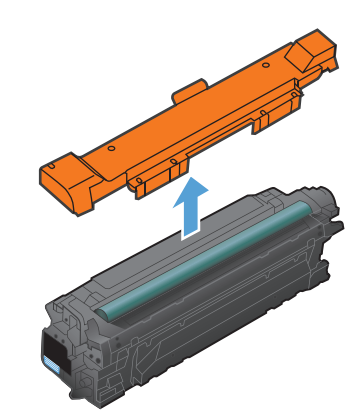

**3.** Жаңа тонер картриджін қорғаныш қапшығынан шығарыңыз.

**4.** Тонер картриджінің екі жағынан ұстап, оны сілкілеу арқылы тонерді біркелкі жайыңыз.

**5.** Тонер картриджінен пластик қалқанды алыңыз.

> **ЕСКЕРТУ:** Жарыққа ұзақ уақытқа шығармаңыз.

**ЕСКЕРТУ:** Жасыл дөңгелекшені ұстамаңыз. Оны ұстаудан картридж зақымдануы мүмкін. **6.** Тонер картриджін слотымен туралап, орнына түскенше салыңыз.

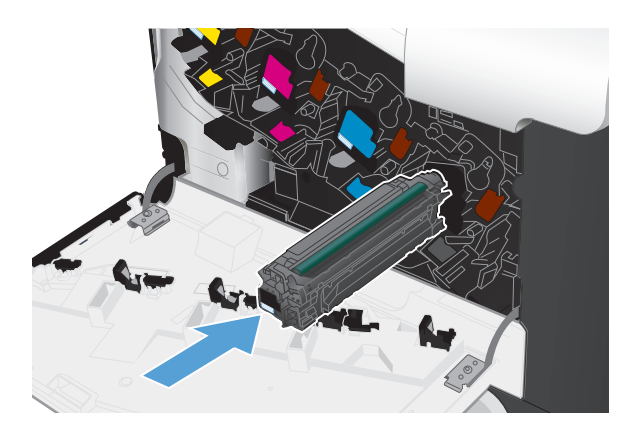

**7.** Алдыңғы есікті жабыңыз.

**ЕСКЕРТУ:** Зақымданудың алдын алу үшін,<br>есікті жаппас бұрын барлық тонер картридждерінің толықтай салынғанын тексеріңіз.

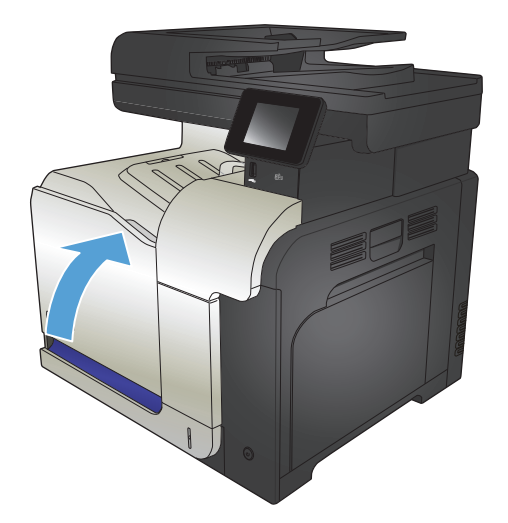

# <span id="page-58-0"></span>**Тонер жинау құрылғысы**

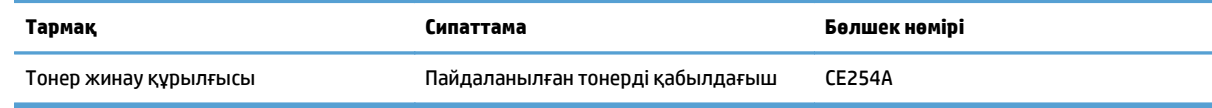

Толық ақпарат алу үшін [www.hp.com/go/learnaboutsupplies](http://www.hp.com/go/learnaboutsupplies) бетіне өтіңіз.

#### **Тонер жинау құрылғысын ауыстырыңыз**

Басқару тақтасы нұсқау берген кезде тонер жинау құрылғысын ауыстырыңыз.

- **ЕСКЕРТПЕ:** Тонер жинау құрылғысы бір рет пайдаланылуға арналған. Тонер жинау құрылғысын босатып, қайта пайдаланушы болмаңыз. Солай істеу салдарынан өнімнің ішіне тонердің төгіліп, нәтижесінде баспа сапасы нашарлауы мүмкін. Пайдаланғаннан кейін тонер жинау құрылғысын HP компаниясының Planet Partners бағдарламасына қайта өңдеу үшін қайтарыңыз.
- **ЕСКЕРТПЕ:** Егер ауыр тонер қақпағын талап ететін болса құжаттарды басып шығаратын болса, тонер жинау құрылғысы тез толуы мүмкін. Мұндай құжат түрлерін басып шығару үшін HP компаниясы басқа тонер жинау құрылғысын қолдануды ұсынады.
- **1.** Алдыңғы есікті ашыңыз. Есіктің толық ашылғанына көз жеткізіңіз.

**2.** Тонер жинау құрылғысының жоғарғы жағындағы көк жапсырмадан ұстап, оны өнімнен шығарып алыңыз.

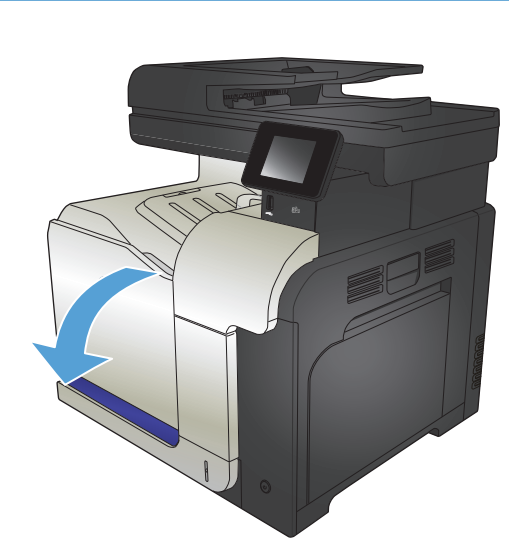

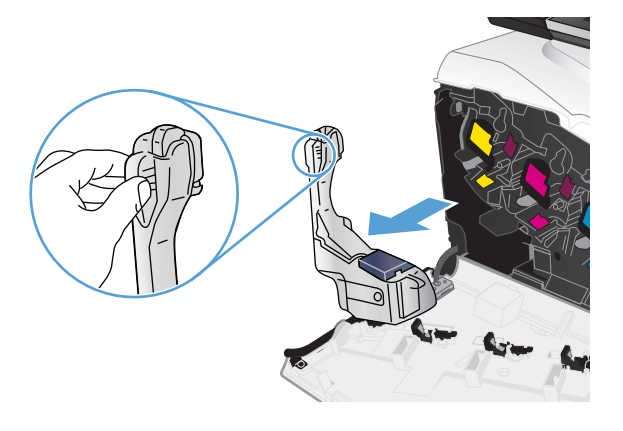

**3.** Бекітілген көк қақпақты құрылғының жоғарғы жағындағы көк ашық жерге орналастырыңыз.

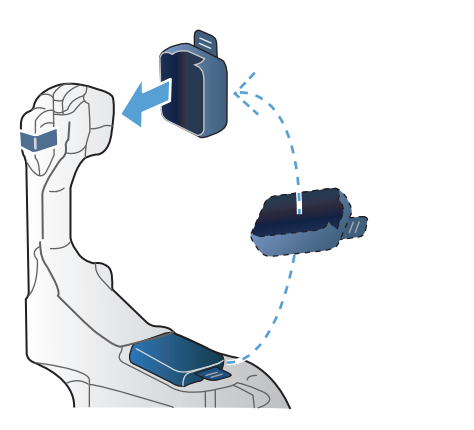

- SANTO
- **4.** Жаңа тонер жинау құрылғысын орауышынан шығарыңыз.

**5.** Алдымен жаңа құрылғының төменгі жағын өнімге кіргізіңіз, содан кейін өнімнің жоғарғы жағын итеріп, орнына түсіріңіз.

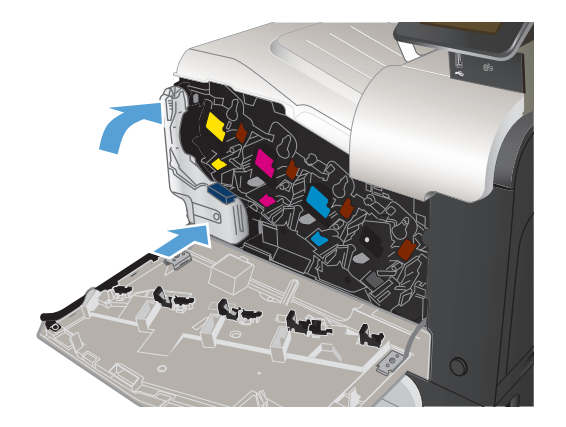

**6.** Алдыңғы есікті жабыңыз.

**ЕСКЕРТПЕ:** Егер тонер жинау құрылғысы дұрыс орнатылмаса, алдыңғы есік толық жабылмайды.

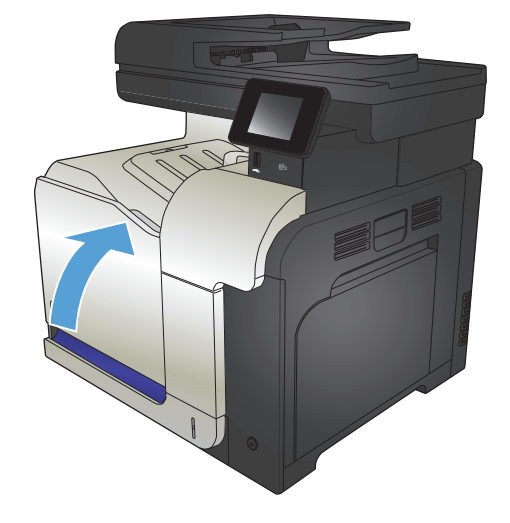

Пайдаланылған тонер жинау құрылғысын қайтару үшін жаңа тонер жинау құрылғысындағы нұсқауларды орындаңыз.

# **4 Басып шығару**

- Қолдау көрсетілетін принтер [драйверлері](#page-63-0) (Windows)
- Баспа [тапсырмасының](#page-65-0) параметрлерін өзгерту (Windows)
- Баспа [тапсырмасының](#page-67-0) параметрлерін өзгерту (Mac OS X)
- Басып шығару [тапсырмалары](#page-69-0) (Windows)
- Басып шығару [тапсырмалары](#page-88-0) (Mac OS X)
- Қосымша басып шығару [тапсырмалары](#page-92-0) (Windows)
- Қосымша басып шығару [тапсырмалары](#page-94-0) (Mac OS X)
- [Мұрағатқа](#page-96-0) жіберетін сапада басып шығару
- Түсті басып [шығару](#page-97-0)
- НР ePrint қызметін [пайдалану](#page-101-0)
- AirPrint [технологиясын](#page-102-0) пайдалану
- USB құрылғысынан тікелей басып шығаруды қолдану

# <span id="page-63-0"></span>**Қолдау көрсетілетін принтер драйверлері (Windows)**

Принтер драйверлері өнімнің басып шығару жүйесіне кіруге мүмкіндік береді. Төмендегі принтер драйверлері [www.hp.com/go/lj500colorMFPM570\\_software](http://www.hp.com/go/lj500colorMFPM570_software) торабында қол жетімді.

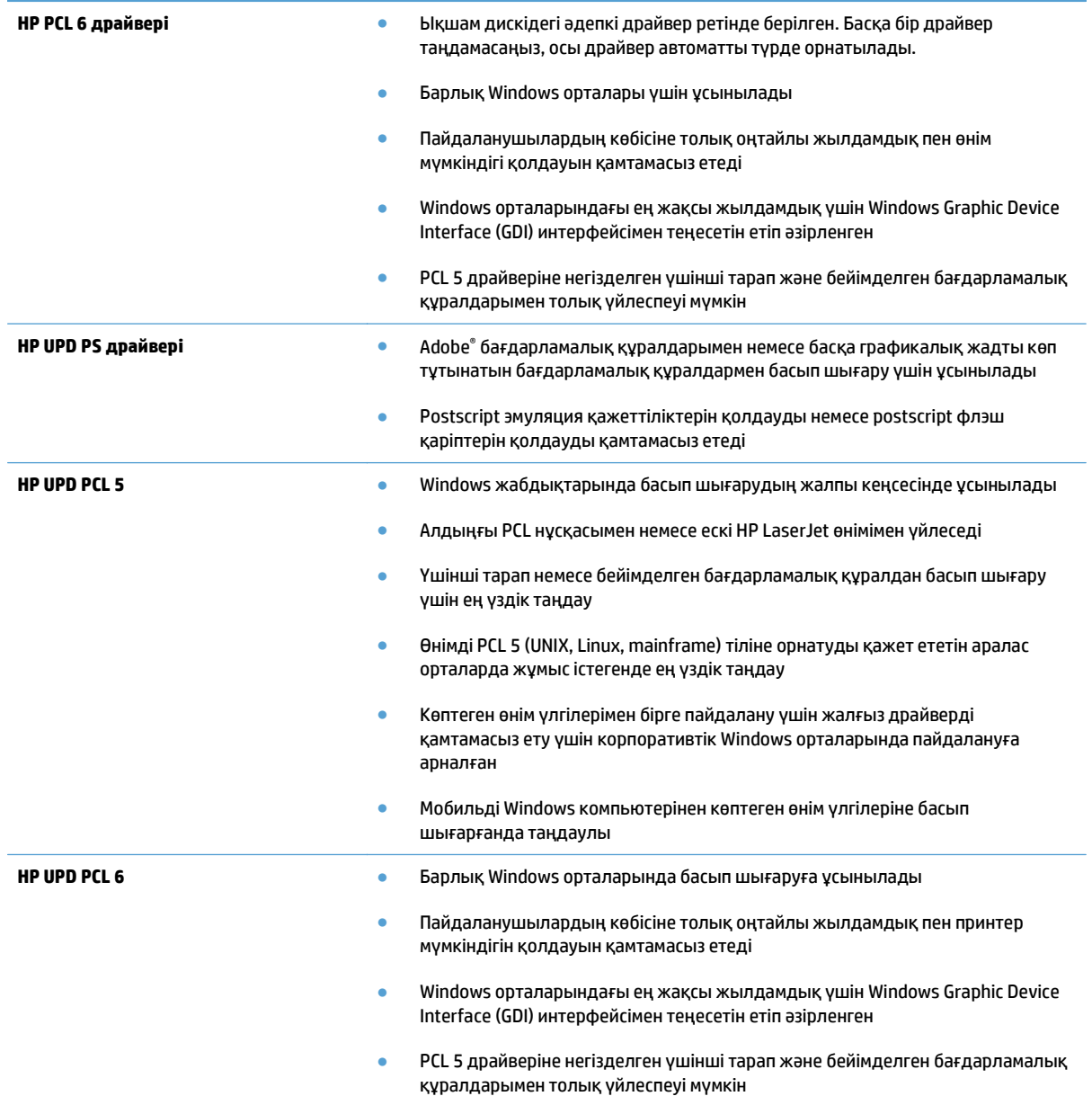

### **HP Әмбебап Принтер Драйвері (UPD)**

Windows жүйесіне арналған HP Әмбебап принтер драйвері (UPD) жалғыз принтер драйвері болып табылады әрі ол жекелеген драйверлерді жүктеместен кез келген жерден кез келген HP LaserJet өніміне виртуалды кіру мүмкіндігін береді. Бұл дәлелденген HP принтер драйверінің технологиясына негізделген және ол егжей-тегжейлі тестіленген және көптеген бағдарламалық құралдармен қолданылады. Бұл өте күшті шешім әрі ол уақыт өткен сайын бір текті орындалады.

HP UPD әрбір НР өнімімен тікелей байланыстырады, конфигурация ақпаратын жинайды және содан кейін өнімнің ерекшелігін, қолдағы мүмкіндіктерін көрсету үшін пайдаланушының интерфейсін сәйкестендіреді. Екі жақты басу және степлерлеу сияқты өнімдер үшін мүмкіндіктерді автоматты түрде енгізеді, сондықтан Сізге оларды қолмен енгізуге тура келмейді.

Көбірек ақпарат алу үшін [www.hp.com/go/upd](http://www.hp.com/go/upd) бетіне өтіңіз.

#### **UPD орнату режимдері**

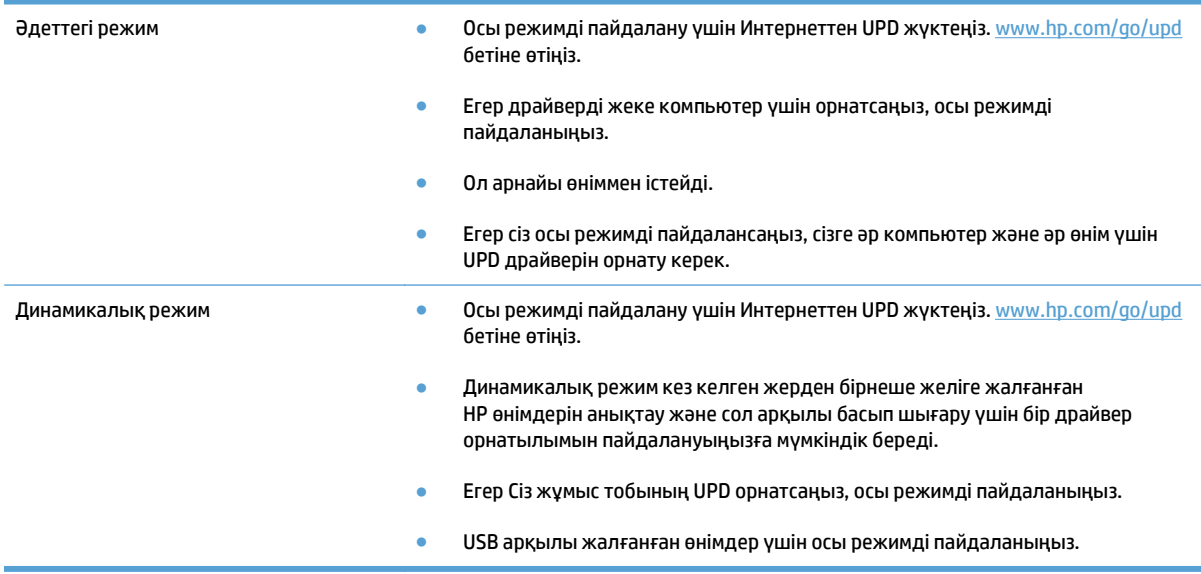

# <span id="page-65-0"></span>**Баспа тапсырмасының параметрлерін өзгерту (Windows)**

- Баспа тапсырмасының параметрлерін өзгертуге арналған басымдық
- Бағдарламалық құрал жабылғанша принтердің барлық тапсырмаларының параметрлерін өзгерту
- Принтердің барлық [тапсырмаларының](#page-66-0) стандартты параметрлерін өзгерту
- Өнім [конфигурациясының](#page-66-0) параметрлерін өзгерту

#### **Баспа тапсырмасының параметрлерін өзгертуге арналған басымдық**

Баспа параметрлеріне енгізілетін өзгерістердің басымдықтары өзгерістердің енетін жерлеріне қарай белгіленеді:

**ЕСКЕРТПЕ:** Командалар мен диалог терезелерінің атаулары сіздегі бағдарламалық құралдың түріне қарай әр түрлі болуы мүмкін.

- **Page Setup (Бет параметрлері) диалог терезесі**: Осы диалог терезесін ашу үшін сіз жұмыс істеп отырған бағдарламаның **File** (Файл) мәзірінен **Page Setup** (Бет параметрлері) немесе оған ұқсас бір команданы басыңыз. Осы жерде өзгертілген параметрлер кез келген басқа жерде өзгертілген параметрлердің күшін жояды.
- **Print dialog box** (Баспа диалог терезесі): Осы диалог терезесін ашу үшін жұмыс істеп отырған бағдарламаның **File** (Файл) мәзірінен **Print** (Басып шығару), **Print Setup** (Баспа баптаулары) немесе ұқсас пәрменін таңдаңыз. **Print** (Басып шығару) диалог терезесінде өзгертілген параметрлер басымдығы төмен **Page Setup** (Бет баптаулары) диалог терезесінде енгізілген өзгертулердің орнын баспайды.
- **Printer Properties (Принтер сипаттары) диалог терезесі (принтер драйвері)**: Принтер драйверін ашу үшін **Print** (Басып шығару) диалог терезесіндегі **Properties** (Қасиеттері) тармағын басыңыз. **Printer Properties** (Принтер сипаттары) диалог терезесінде өзгертілген параметрлер әдетте принтердің бағдарламалық құралының ешбір жеріндегі параметрлердің орнын баспайды. Мұнда көптеген баспа параметрлерін өзгертуіңізге болады.
- **Әдепкі принтер драйверінің параметрлері**: Әдепкі принтер драйверінің параметрлерінде **Page Setup** (Бет параметрлері), **Print** (Басып шығару) немесе **Printer Properties** (Принтер сипаттары) диалог терезелерінде өзгертілген параметрлерден *басқа* барлық баспа тапсырмаларында қолданылатын параметрлер анықталады.
- **Өнімнің басқару тақтасының параметрлері**: Өнімнің басқару тақтасында өзгертілген параметрлердің басымдығы басқа жерлерде енгізілген өзгерістерден төмен болады.

### **Бағдарламалық құрал жабылғанша принтердің барлық тапсырмаларының параметрлерін өзгерту**

Қадамдар өзгеріп отыруы мүмкін; сипатталған процедура жалпы болып табылады.

- **1.** Бағдарламалық құралда **Басып шығару** опциясын таңдаңыз.
- **2.** Өнімді таңдап, **Сипаттар** немесе **Басымдықтар** түймесін басыңыз.

### <span id="page-66-0"></span>**Принтердің барлық тапсырмаларының стандартты параметрлерін өзгерту**

**1. Windows XP, Windows Server 2003 және Windows Server 2008 (стандартты Бастау мәзірінің көрінісін пайдалану)**: **Start** (Бастау) түймешігін, одан соң **Printers and Faxes** (Принтерлер мен факстар) түймешігін басыңыз.

**Windows XP, Windows Server 2003 және Windows Server 2008 (Классикалық Бастау мәзірінің көрінісін пайдалану)**: **Start** (Бастау), **Settings** (Параметрлер) және **Printers** (Принтерлер) опцияларын таңдаңыз.

**Windows Vista**: Экранның төменгі сол жақ бұрышындағы Windows белгішесін басып, **Панель управления** (Басқару тақтасы) пәрменін, содан кейін **Принтеры** (Принтерлер) пәрменін таңдаңыз.

**Windows 7**: Экранның төменгі сол жақ бұрышындағы Windows белгішесін басыңыз, содан кейін **Устройства и принтеры** (Құрылғылар мен принтерлер) тармағын таңдаңыз.

**2.** Принтер драйверінің белгішесін тінтуірдің оң жақ түймесімен басып, **Настройка печати** (Басып шығару параметрлері) тармағын таңдаңыз.

#### **Өнім конфигурациясының параметрлерін өзгерту**

**1. Windows XP, Windows Server 2003 және Windows Server 2008 (стандартты Бастау мәзірінің көрінісін пайдалану)**: **Start** (Бастау) түймешігін, одан соң **Printers and Faxes** (Принтерлер мен факстар) түймешігін басыңыз.

**Windows XP, Windows Server 2003 және Windows Server 2008 (Классикалық Бастау мәзірінің көрінісін пайдалану)**: **Start** (Бастау), **Settings** (Параметрлер) және **Printers** (Принтерлер) опцияларын таңдаңыз.

**Windows Vista**: Экранның төменгі сол жақ бұрышындағы Windows белгішесін басып, **Панель управления** (Басқару тақтасы) пәрменін, содан кейін **Принтеры** (Принтерлер) пәрменін таңдаңыз.

**Windows 7**: Экранның төменгі сол жақ бұрышындағы Windows белгішесін басыңыз, содан кейін **Устройства и принтеры** (Құрылғылар мен принтерлер) тармағын таңдаңыз.

- **2.** Драйвер белгішесін тінтуірдің оң жақ түймесімен басып, **Свойства** (Сипаттар) немесе **Свойства принтера** (Принтер сипаттары) мәзірін таңдаңыз.
- **3.** Алдымен **Device Settings** (Құрылғы параметрлері) жиекбелгісін басыңыз.

# <span id="page-67-0"></span>**Баспа тапсырмасының параметрлерін өзгерту (Mac OS X)**

- Баспа тапсырмасының параметрлерін өзгертуге арналған басымдық
- Бағдарламалық құрал жабылғанша принтердің барлық тапсырмаларының параметрлерін өзгерту
- Принтердің барлық тапсырмаларының стандартты параметрлерін өзгерту
- Өнім [конфигурациясының](#page-68-0) параметрлерін өзгерту

#### **Баспа тапсырмасының параметрлерін өзгертуге арналған басымдық**

Баспа параметрлеріне енгізілетін өзгерістердің басымдықтары өзгерістердің енетін жерлеріне қарай белгіленеді:

**ЕСКЕРТПЕ:** Пәрмендер мен тілқатысу терезелерінің атаулары сіздегі бағдарламалық құралдың түріне қарай басқаша болуы мүмкін.

- **Page Setup (Бет параметрлері) тілқатысу терезесі**: Осы тілқатысу терезесін ашу үшін, сіз жұмыс істеп отырған бағдарламаның **File** (Файл) мәзірінен **Page Setup** (Бет параметрлері) немесе оған ұқсас бір пәрменді таңдаңыз. Осы жерде өзгертілген параметрлер кез келген басқа жерде өзгертілген параметрлердің күшін жояды.
- **Print (Басып шығару) тілқатысу терезесі**: Осы тілқатысу терезесін ашу үшін, сіз жұмыс істеп отырған бағдарламаның **File** (Файл) мәзірінен **Print** (Басып шығару), **Print Setup** (Баспа параметрлері) немесе оған ұқсас бір пәрменді таңдаңыз. **Print** тілқатысу терезесінде енгізілген өзгерістердің басымдығы төмен болады және **Page Setup** (Бет параметрлері) тілқатысу терезесінде енгізілген өзгерістердің *күшін жоймайды*.
- **Әдепкі принтер драйверінің параметрлері**: Әдепкі принтер драйверінің параметрлерінде **Page Setup** (Бет параметрлері), **Print** (Басып шығару) немесе **Printer Properties** (Принтердің сипаттары) тілқатысу терезелерінде өзгертілген параметрлерден *басқа* барлық баспа тапсырмаларында қолданылатын параметрлер анықталады.
- **Өнімнің басқару тақтасының параметрлері**: Өнімнің басқару тақтасында өзгертілген параметрлердің басымдығы басқа жерлерде енгізілген өзгерістерден төмен болады.

### **Бағдарламалық құрал жабылғанша принтердің барлық тапсырмаларының параметрлерін өзгерту**

- **1. Файл** мәзірін басып, **Басып шығару** опциясын басыңыз.
- **2. Принтер** мәзірінен өнімді таңдаңыз.
- **3.** Әдепкі бойынша, принтер драйвері **Көшірмелер және беттер** мәзірін көрсетеді. Мәзірлердің ашылмалы тізімін ашыңыз да, басып шығару параметрлерін өзгерту керек мәзірді ашыңыз.
- **4.** Әр мәзір үшін өзгерту керек басып шығару параметрлерін таңдаңыз.
- **5.** Керекті параметрлерді түрлі мәзірлерде өзгертіңіз.

#### **Принтердің барлық тапсырмаларының стандартты параметрлерін өзгерту**

- **1. Файл** мәзірін басыңыз да, **Басып шығару** опциясын таңдаңыз.
- **2. Принтер** мәзірінде өнімді таңдаңыз.
- <span id="page-68-0"></span>**3.** Әдепкі бойынша, принтер драйвері **Көшірмелер және беттер** мәзірін көрсетеді. Мәзірлердің ашылмалы тізімін ашыңыз да, басып шығару параметрлерін өзгерту керек мәзірді ашыңыз.
- **4.** Әр мәзір үшін қайта пайдалану үшін сақтау қажет басып шығару параметрлерін таңдаңыз.
- **5. Алдын ала белгіленген параметрлер** мәзірінен **...түрінде сақтау** опциясын таңдап, алдын ала орнату атауын енгізіңіз.
- **6. OK**түймесін басыңыз.

Бұл параметрлер **Алдын ала белгіленген параметрлер** мәзірінде сақталады. Жаңа параметрлерді пайдалану үшін бағдарламаны әрбір ашқан және басып шығарған кезде сақталған алдын ала белгіленген параметр опциясын таңдауыңыз керек болады.

#### **Өнім конфигурациясының параметрлерін өзгерту**

- **1.** Компьютерде Apple мәзірін ашып, **Жүйе ерекшеліктері** элементін, одан кейін **Баспа және факс** белгішесін немесе **Басып шығару және сканерлеу** белгішесін басыңыз.
- **2.** Терезенің сол жағындағы өнімді таңдаңыз.
- **3. Опциялар мен жабдықтар** түймешігін басыңыз.
- **4. Драйвер** қойындысын басыңыз.
- **5.** Орнатылған опцияларды реттеңіз.

# <span id="page-69-0"></span>**Басып шығару тапсырмалары (Windows)**

- Басып шығару төте жолын пайдалану (Windows)
- Басып шығару төте [жолдарын](#page-70-0) жасау (Windows)
- Қағаздың екі жағына [автоматты](#page-72-0) түрде басып шығару (Windows жүйесі)
- Қағаздың екі жағына қолмен басып шығару [\(Windows\)](#page-74-0)
- Бір параққа бірнеше бетті басып шығару [\(Windows\)](#page-76-0)
- Бет бағдарын таңдау [\(Windows\)](#page-77-0)
- Қағаз түрін таңдау [\(Windows\)](#page-78-0)
- Түрлі қағазға бірінші немесе соңғы бетті басып шығару [\(Windows\)](#page-81-0)

 $\epsilon$  and  $\epsilon$ 

- Бет өлшеміне лайықтау үшін құжатты [масштабтау](#page-84-0) (Windows)
- Кітапша жасау [\(Windows\)](#page-85-0)

### **Басып шығару төте жолын пайдалану (Windows)**

- **1.** Бағдарламалық құралда **Басып шығару** опциясын таңдаңыз.
- **2.** Өнімді таңдап, **Сипаттар** немесе **Параметрлер** түймешігін басыңыз.

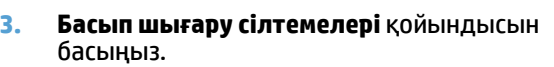

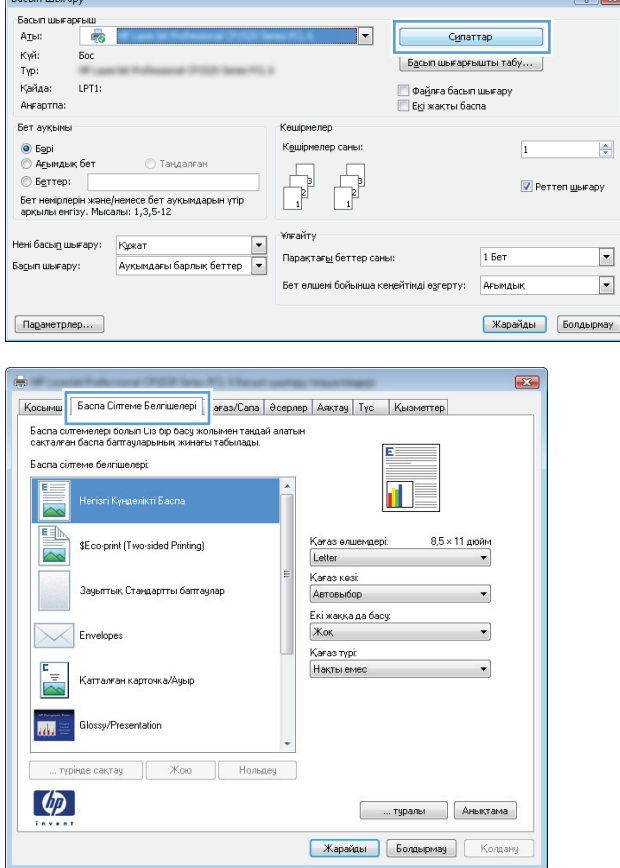

<span id="page-70-0"></span>**4.** Төте жолдардың біреуін таңдаңыз. **Құжат сипаттары** тілқатысу терезесін жабу үшін **OK** түймешігін басыңыз.

**ЕСКЕРТПЕ:** Төте жолды таңдаған кезде, принтер драйверінің басқа қойындысында сәйкес параметрлер өзгереді.

**5.** Тапсырманы басып шығару үшін **Басып шығару** тілқатысу терезесіндегі **OK** түймешігін басыңыз.

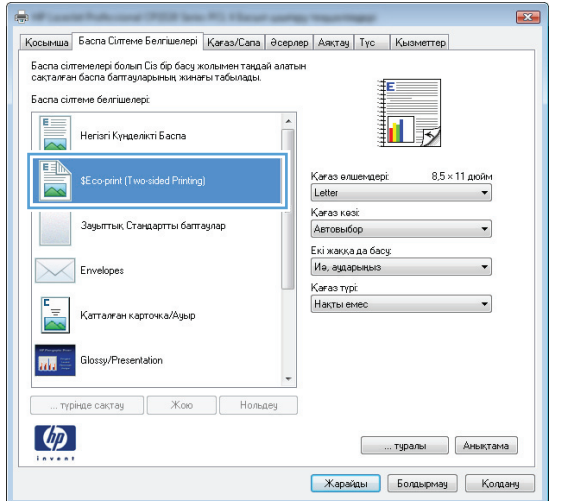

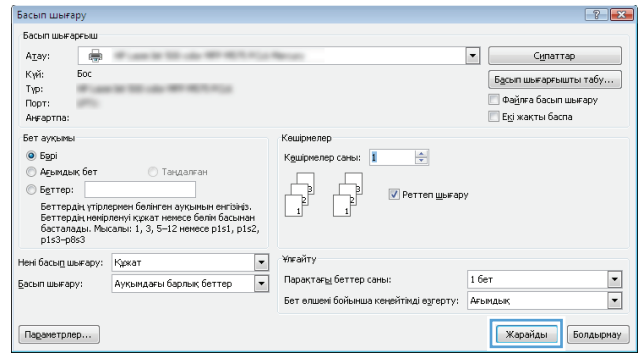

### **Басып шығару төте жолдарын жасау (Windows)**

- **1.** Бағдарламалық құралда **Басып шығару** опциясын таңдаңыз.
- **2.** Өнімді таңдап, **Сипаттар** немесе **Параметрлер** түймешігін басыңыз.

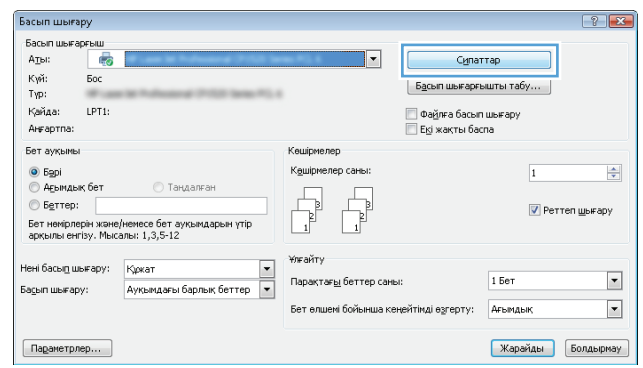

**3. Басып шығару сілтемелері** қойындысын басыңыз.

**4.** Негіз ретінде бар сілтемені таңдаңыз.

**ЕСКЕРТПЕ:** Экранның оң жағындағы параметрлердің кез келгенін реттеудің алдында әрдайым бір сілтемені таңдаңыз. Егер параметрлерді реттеп, бір сілтемені таңдасаңыз, барлық реттеулер жоғалып кетеді.

**5.** Жаңа сілтеме үшін басып шығару опциясын таңдаңыз.

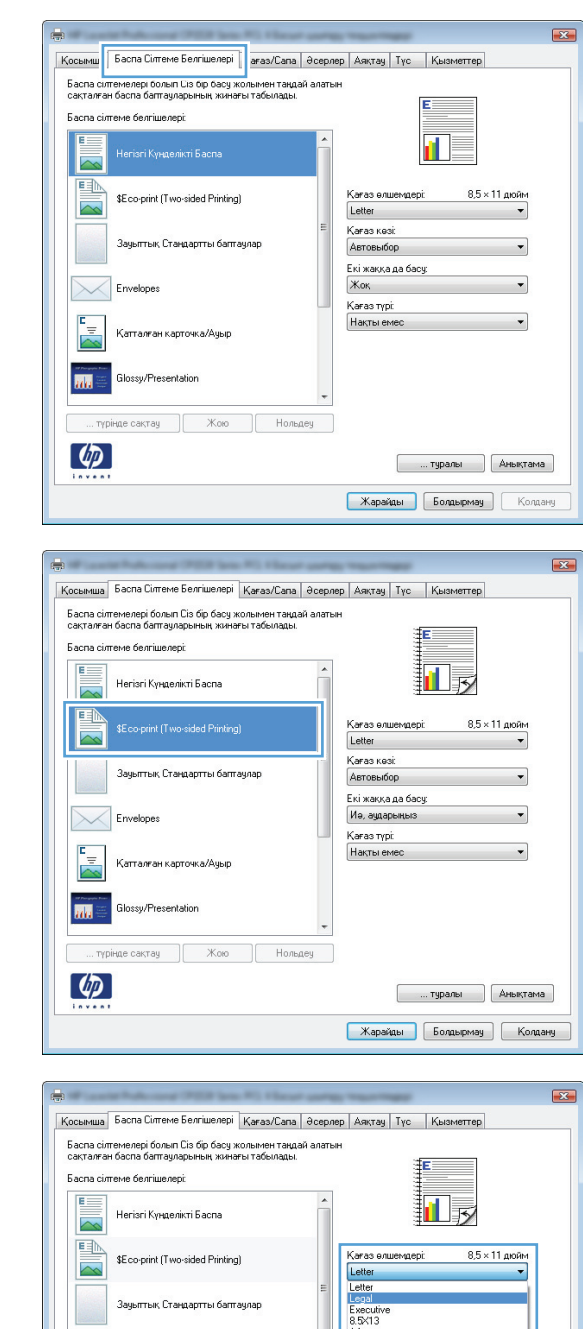

10 на<br>IGK 1<br>IGK 1

Япо<br>Япо

**[ .... туралы | Анықтама** | Карайды Болдырмау Колдану

 $\times$ 

m

 $\lbrack \varphi \rbrack$ 

.<br>Сатталған қарточқа/Ачы

... түрінде сақтау  $\begin{bmatrix} 1 & x \\ y & x \end{bmatrix}$  Кою  $\begin{bmatrix} 1 & x \\ y & y \end{bmatrix}$  Нольдеу

Gloren/Procentatio
**6. Басқаша сақтау** түймешігін басыңыз.

**7.** Төте жолдың атын енгізіп, **OK** түймешігін

**8. Құжат сипаттары** тілқатысу терезесін жабу үшін **OK** түймешігін басыңыз. Тапсырманы басып шығару үшін **Басып шығару** тілқатысу

терезесіндегі **OK** түймешігін басыңыз.

басыңыз.

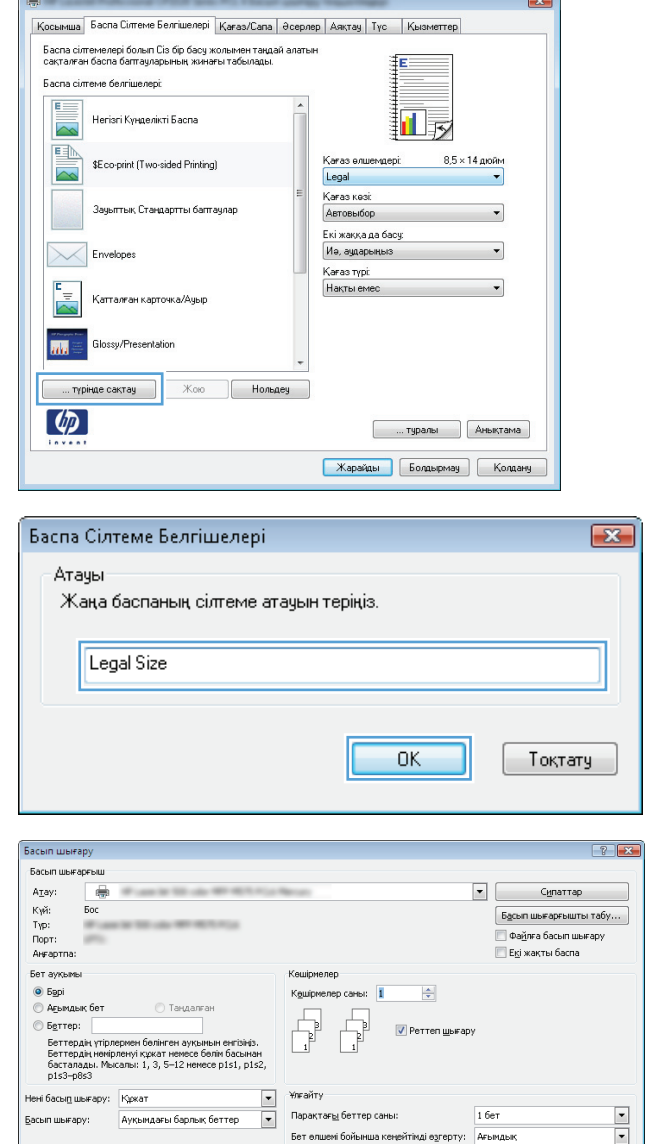

#### **Қағаздың екі жағына автоматты түрде басып шығару (Windows жүйесі)**

 $\boxed{\texttt{Tagamerpnep...}}$ 

**1.** Бағдарламалық құралдағы **Print** (Басып шығару) опциясын таңдаңыз.

**Карайды** Болдырмау

**2.** Өнімді таңдап, **Сипаттар** немесе **Параметрлер** түймешігін басыңыз.

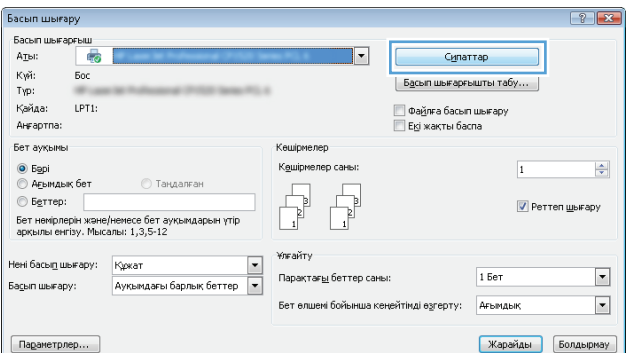

**3. Аяқтау** қойындысын басыңыз.

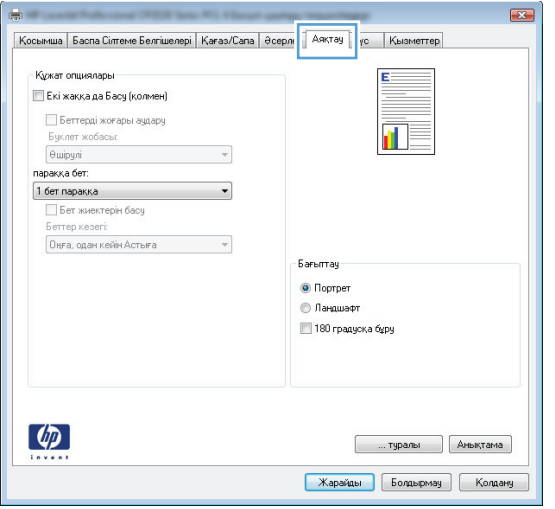

**4. Екі жағына басып шығару** ұясына құсбелгі қойыңыз. **Document Properties** (Құжат сипаттары) тілқатысу терезесін жабу үшін **OK** түймешігін басыңыз.

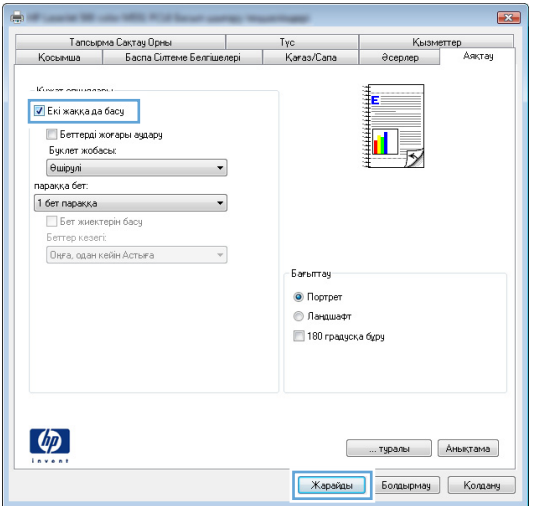

**5.** Тапсырманы басып шығару үшін **Басып шығару** тілқатысу терезесіндегі **OK** түймешігін басыңыз.

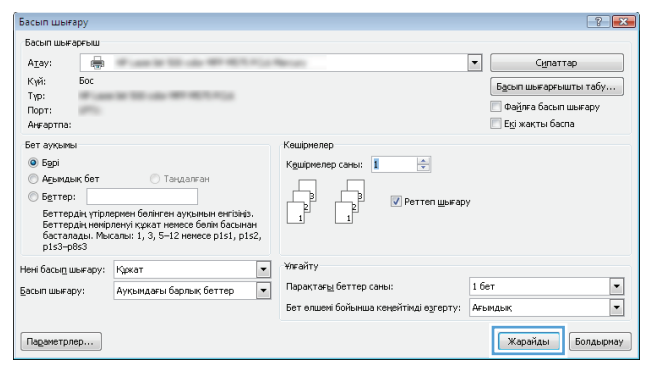

#### **Қағаздың екі жағына қолмен басып шығару (Windows)**

- **1.** Бағдарламалық құралдағы **Print** (Басып шығару) опциясын таңдаңыз.
- **2.** Өнімді таңдап, **Сипаттар** немесе **Параметрлер** түймешігін басыңыз.

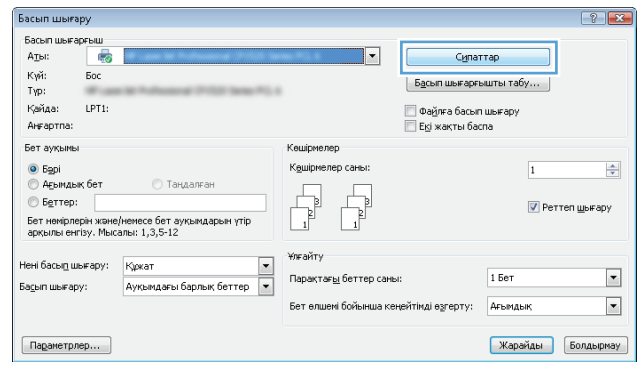

**3. Аяқтау** қойындысын басыңыз.

**4. Екі жағына басып шығару (қолмен).** Тапсырманың бірінші жағын басып шығару үшін **OK** түймешігін басыңыз.

**5.** Басылып шыққан буманы шығару қалтасынан шығарып, басылған жағын жоғары қаратып 1 науаға салыңыз.

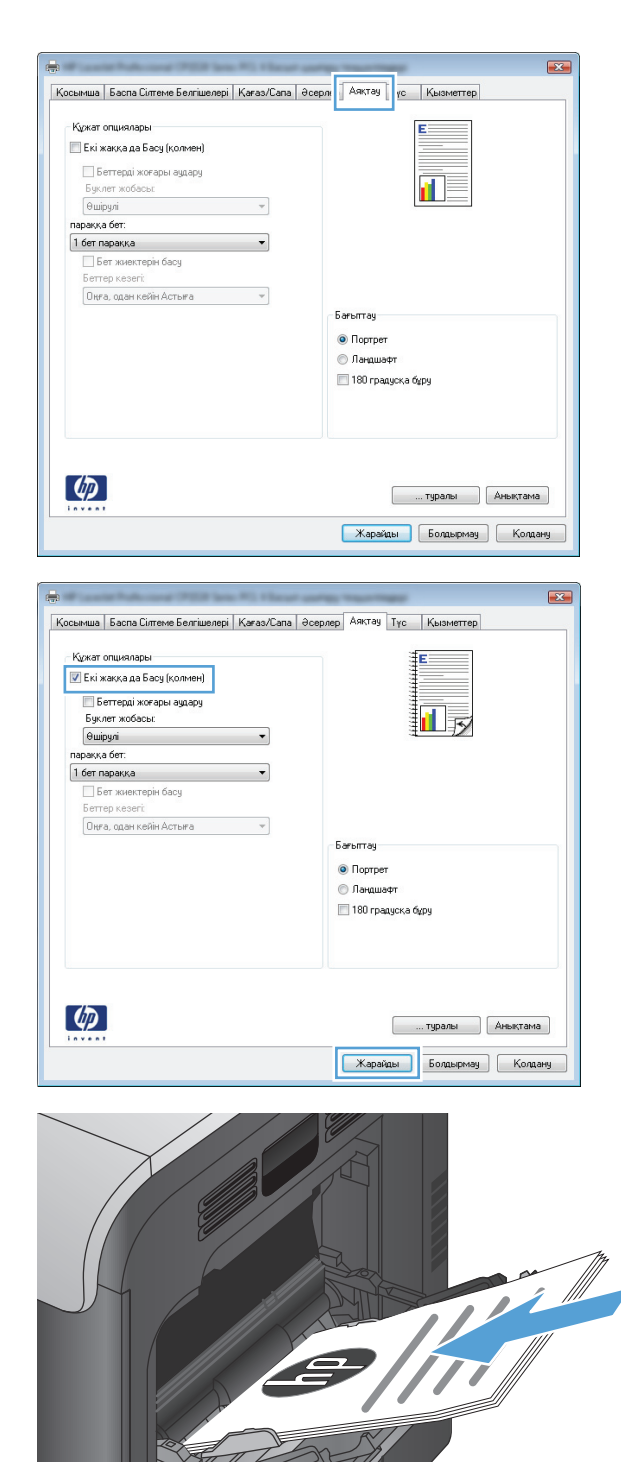

 $\bigcap$ 

**6.** Ұсынылса, басқару тақтасындағы тиісті түймешікті басып жалғастырыңыз.

#### **Бір параққа бірнеше бетті басып шығару (Windows)**

- **1.** Бағдарламалық құралда **Print** (Басып шығару) опциясын таңдаңыз.
- **2.** Өнімді таңдап, **Сипаттар** немесе **Параметрлер** түймешігін басыңыз.

**3. Аяқтау** жиекбелгісін басыңыз.

**4.** Әр параққа беттер санын **Бет/парақ** ашылмалы тізімінен таңдаңыз.

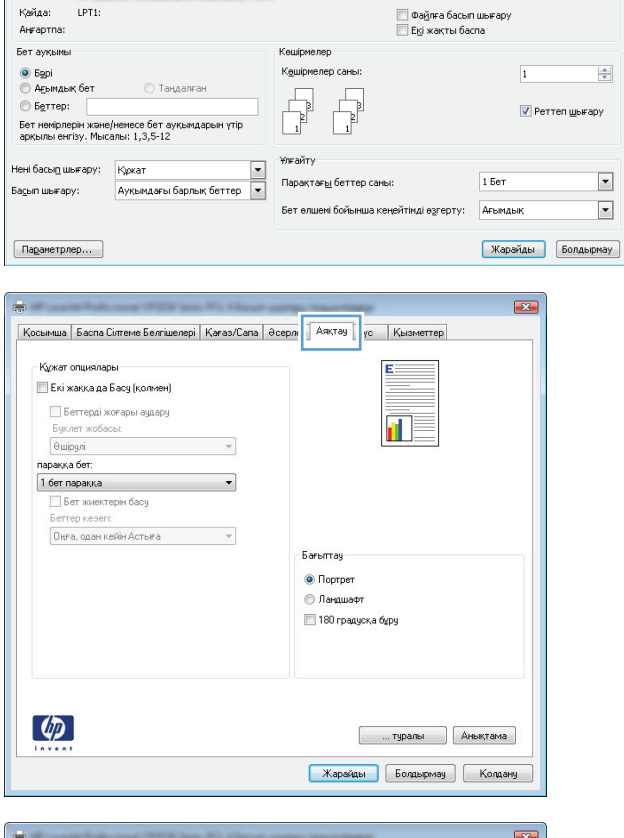

 $\overline{|\cdot|}$ 

Сипаттар

 $\boxed{\phantom{a}5$ асып шығарғышты табу...  $\phantom{a}$ 

 $\boxed{?}$ 

 $\frac{\Delta}{\sigma}$ 

 $\blacksquare$ 

 $\overline{\phantom{0}}$ 

Басып шығару

күй:<br>Түр:

Басып шығарғыш<br>А<u>т</u>ы: Пер

Kañaa: LPT1:

 $50<sub>C</sub>$ 

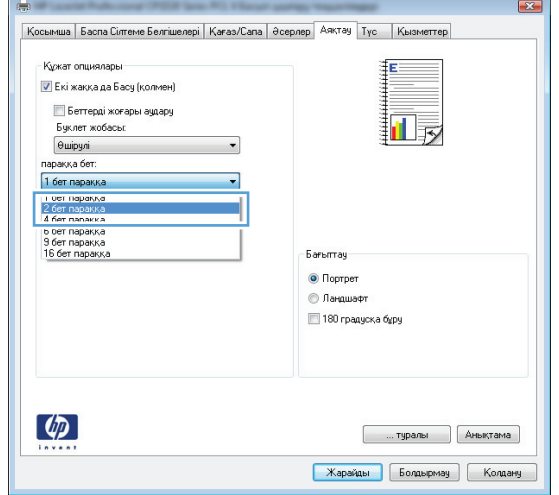

- **5.** Дұрыс **Беттің жиектерін басып шығару**, **Беттердің кезегі** және **Бағдар** опцияларын таңдаңыз. **Document Properties** (Құжат сипаттары) тілқатысу терезесін жабу үшін **OK** түймешігін басыңыз.
- -<br>Кужат опциялары <mark>V</mark> Екі жаққа да Басу (қолмен)  $\boxed{2}$ H **Беттерді жоғары аудару** Бчклет жобасы: **Өшірулі**  $\cdot$ паракка бет:<br>2 бет паракка  $\overline{\mathbf{v}}$ <mark>V</mark> Бет жиектерін басу Беттер кезегі: Оңға, одан кейін Астыға  $\overline{\phantom{a}}$  $-6$ arbmray $-$ <sup>O</sup> Портрет **• Ландшафт**  $\Box$  180 градуска бұру  $\left( \phi \right)$ **Грамы Дивіктама** Карайды Болдырмау Колдану

Косымша | Баспа Сілтеме Белгішелері | Қағаз/Сапа | Әсерлер | Аяқтау | Түс | | Қызметтер |

 $\overline{23}$ 

**6.** Тапсырманы басып шығару үшін **Басып шығару** тілқатысу терезесіндегі **OK** түймешігін басыңыз.

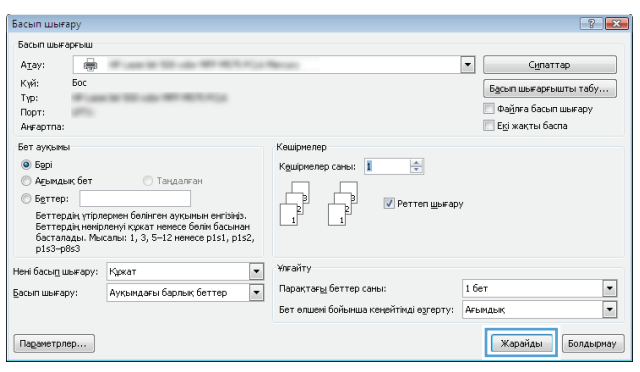

#### **Бет бағдарын таңдау (Windows)**

- **1.** Бағдарламалық құралда **Басып шығару** опциясын таңдаңыз.
- **2.** Өнімді таңдап,**Сипаттар** немесе **Параметрлер** түймешігін басыңыз.

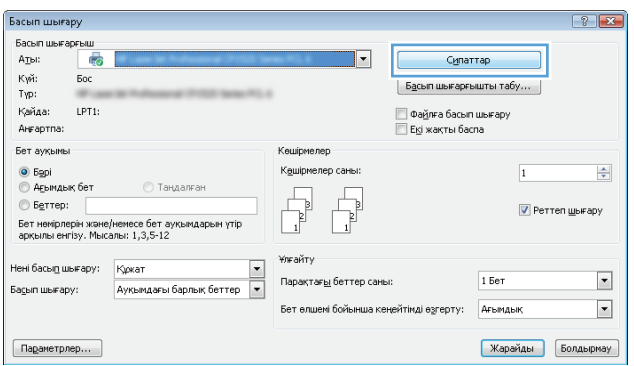

**3. Аяқтау** жиекбелгісін басыңыз.

**4. Бағдар** аймағында **Кітаптық** немесе **Альбомдық** опциясын таңдаңыз.

> Беттегі суреттің жоғарғы жағын төмен қаратып басып шығару үшін **180 градусқа бұру** опциясын таңдаңыз.

**Құжат сипаттары** тілқатысу терезесін жабу үшін **OK** түймешігін басыңыз.

**5.** Тапсырманы басып шығару үшін **Басып шығару** тілқатысу терезесіндегі **OK** түймешігін басыңыз.

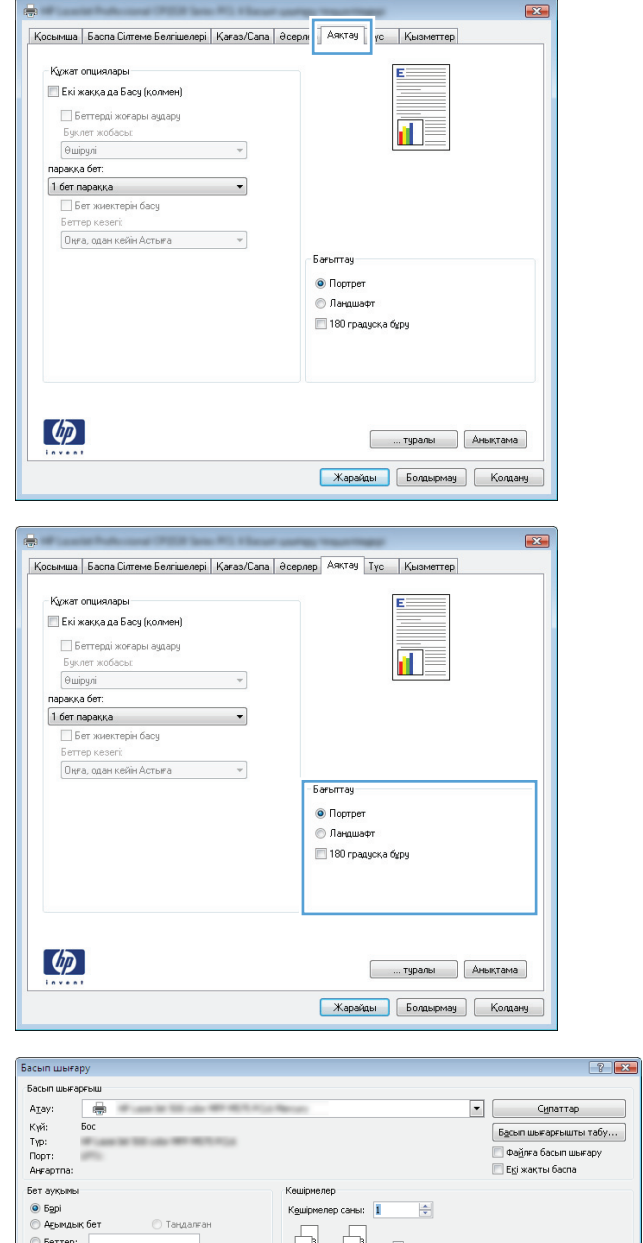

#### $\begin{tabular}{|c|c|c|} \hline \quad \quad & \quad \quad & \quad \quad & \quad \quad \\ \hline \quad \quad & \quad \quad & \quad \quad & \quad \quad \\ \hline \quad \quad & \quad \quad & \quad \quad & \quad \quad \\ \hline \end{tabular} \hspace{.8cm} \begin{tabular}{|c|c|c|} \hline \quad \quad & \quad & \quad \\ \hline \quad \quad & \quad & \quad \\ \hline \quad \quad & \quad & \quad \\ \hline \end{tabular} \hspace{.8cm} \begin{tabular}{|c|c|c|} \hline \quad \quad & \quad & \quad \\ \hline \quad \quad & \quad & \quad \\ \hline \quad$ »<br>Ектердің үтірлермен бөлінген ауқымын енгізіңіз.<br>Беттердің немірленуі құқат немесе бөлім басынан<br>басталады. Мысалы: 1, 3, 5—12 немесе pisi, pis2,<br>pis3–p8s3  $\frac{1}{\sqrt{2}}$ Yreality ені басы<u>п</u> шығару: Құжат Парақтағы беттер саны:  $16<sub>er</sub>$ -<br>Басып шығару: Ауқымдағы барлық беттер Бет елшемі бойынша кеңейтімді езгерту: Ағымдық Карайды Болдырмау Параметрлер... $\big]$

#### **Қағаз түрін таңдау (Windows)**

**1.** Бағдарламалық құралда **Print** (Басып шығару) опциясын таңдаңыз.

 $\frac{1}{2}$ 

**2.** Өнімді таңдап, **Сипаттар** немесе **Параметрлер** түймесін басыңыз.

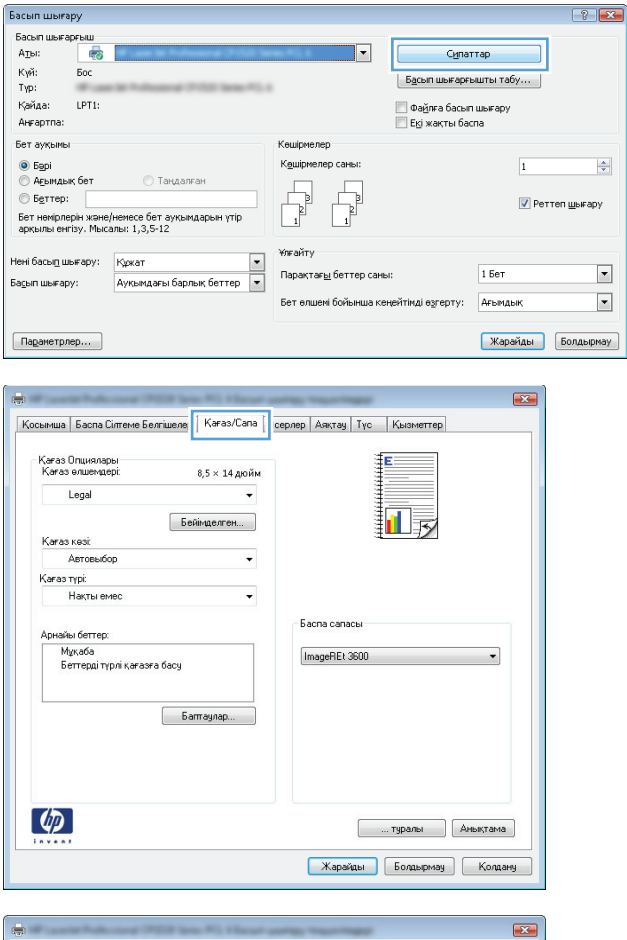

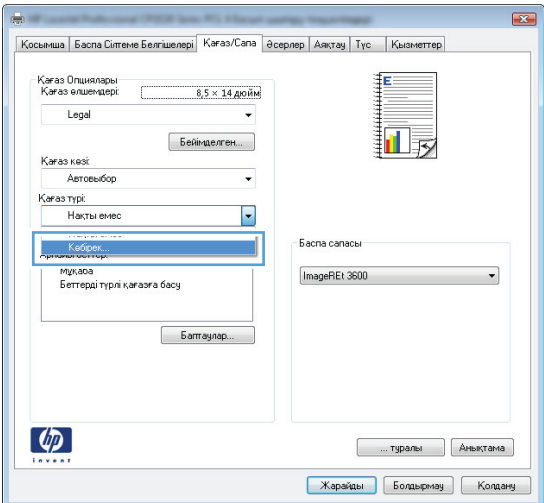

**3. Қағаз/сапа** қойындысын басыңыз.

**4. Қағаз түрі** ашылмалы тізімнен **Қосымша...** опциясын таңдаңыз.

**5. Түрі:** опцияларының тізімін шығарып алыңыз.

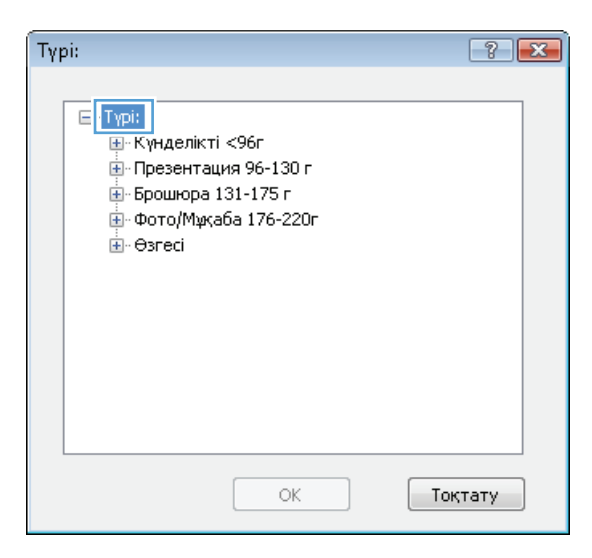

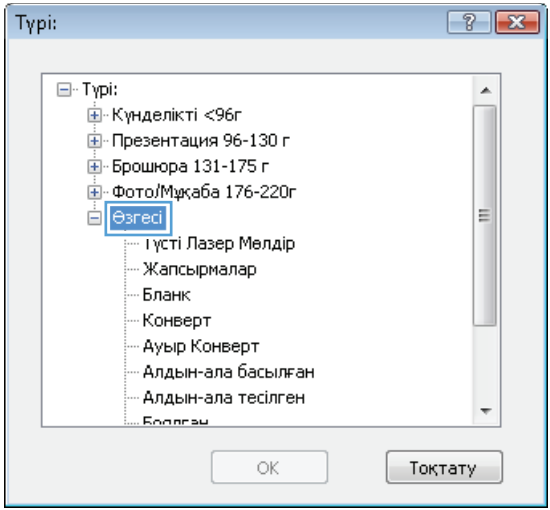

**6.** Қағазды ең жақсы сипаттайтын қағаз түрлерінің санатын шығарып алыңыз.

- **7.** Қолданыстағы қағаздың түрінің параметрін таңдап, **OK** түймесін басыңыз.
- Typi:  $\boxed{?}$   $\boxed{X}$ □·Typi:  $\blacktriangle$ <u>ін</u>⊪Күнделікті <96г Ė⊢Презентация 96-130 г Ė⊢Брошюра 131-175 г ±- Фото/Мұқаба 176-220г ≟.<br>⊟∽Өзгесі E Тусті Лазер Мөлдірі Жапсырмалар - Бланк **Конверт** Ауыр Конверт Алдын-ала басылған Алдын-ала тесілген ÷ **Eography** OK Тоқтату
- **8. Құжат сипаттары** тілқатысу терезесін жабу үшін **OK** түймешігін басыңыз. Тапсырманы басып шығару үшін **Басып шығару** тілқатысу терезесіндегі **OK** түймешігін басыңыз.

#### Басып шығар  $\boxed{?}$ .<br>Басып шығ  $A_{\text{Z}}$ ay:  $\boxed{\bullet}$  Cynamap  $\overline{a}$ Күй:<br>Түр:<br>Порт:<br>Анғартпа:  $500$  $\Big[$  Басып шығарғышты табу... Екі жақты баспа Бет ауқымы .<br>⊙ Б<u>а</u>рі<br>© А<u>ғ</u>ымдық бет  $\frac{1}{\sqrt{2}}$  $\circledcirc$  Беттер: Petten шығару Беттер:<br>Беттердің үтірлермен бөлінген ауқынын енгізініз.<br>Беттердің немірленуі құқат немесе бөлім басынан<br>басталады. Мысалы: 1, 3, 5–12 немесе р1s1, р1s2,<br>p1s3–p8s3 іені басы<u>п</u> шығару: Құжат  $\overline{\phantom{a}}$ -<br>Басып шығару: Ауқымдағы барлық беттер Парақтағы беттер саны:  $16er$  $\frac{1}{2}$  $\boxed{\blacksquare}$ Бет елшемі бойынша кеңейтімді өзгертү: Ағымды Карайды Болдырнау Параметрлер... $]$

### **Түрлі қағазға бірінші немесе соңғы бетті басып шығару (Windows)**

- **1.** Бағдарламалық құралда **Басып шығару** опциясын таңдаңыз.
- **2.** Өнімді таңдап, **Сипаттар** немесе **Параметрлер** түймешігін басыңыз.

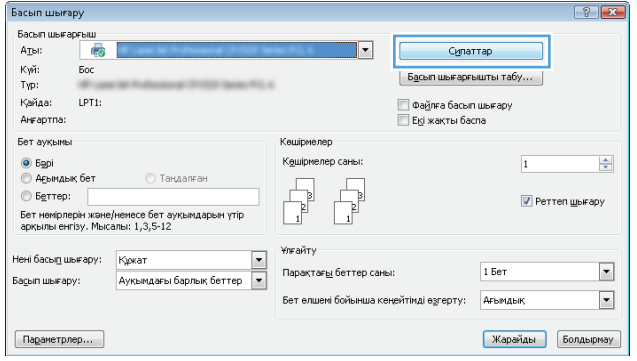

**3. Қағаз/сапа** қойындысын басыңыз.

**4. Арнайы беттер** аймағында **Беттерді әртүрлі қағазға басып шығару** опциясын таңдап, **Параметрлер** түймешігін басыңыз.

**5. Құжаттағы беттер** аймағында **Бірінші** немесе **Соңғы** опциясын таңдаңыз.

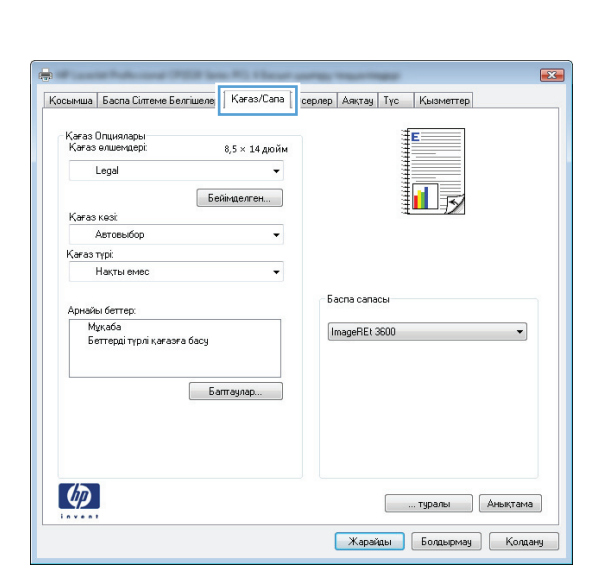

المنابعة المنافي

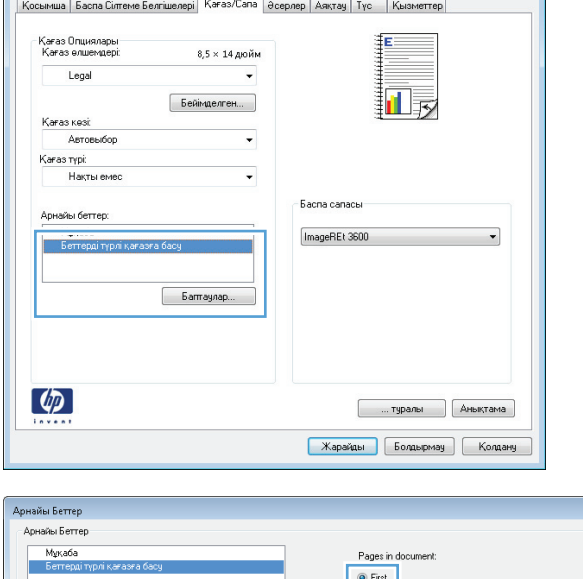

 $\blacksquare$ 

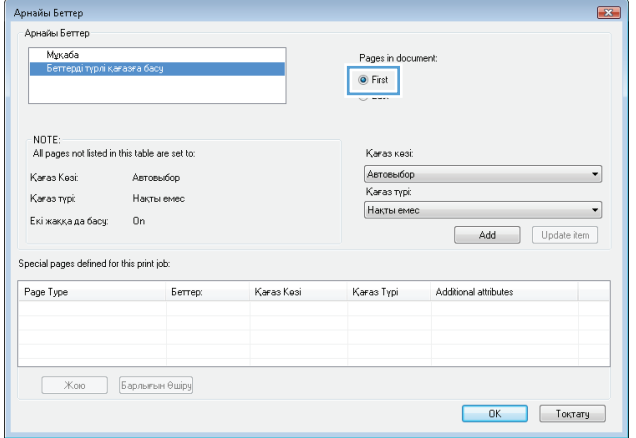

- **6. Қағаз көзі** және **Қағаз түрі** ашылмалы тізімдерінен дұрыс опцияларды таңдаңыз. **Қосу** түймешігін басыңыз.
- .<br>Арнайы Беттер  $\overline{\mathbf{z}}$ .<br>Арнайы Беттер Mykada Pages in document: ● First<br>© Last NOTE:<br>All pages not listed in this table are set to: Қағаз көзі: Ti-Haya<br>Karas typi: Karas Kesi:  $\overline{\phantom{a}}$ Автовыбор Кағаз түрі: Накты емес  $\overline{\phantom{a}}$ Add Update item Special pages defined for this print job: Page Type **Berrep:** Karas Kesi Κaras Tγpi Additional attributes OK Tokrary .<br>Арнайы Беттер  $\mathbf{E}$ .<br>Арнайы Беттер Мұқаба<br>> Беттерд Pages in document: ि Firet<br>│ © Last NOTE:<br>All pages not listed in this table are set to: Karas kesi: [1-науа<br>Қағаз түрі:  $\overline{\phantom{0}}$ Karas Kesi: Автовыбор .<br>Karas typi: .<br>Накты емес  $\overline{\cdot}$ HP Мұқаба Жылтыр емес 200г Add Update item .<br>Special pages defined for this print job: Page Type Беттер: Karas Kesi Қағаз Түрі Additional attributes Қағаз Түрі<br>НР Мұқаба Жы.. rage туре в Беттер:<br>Беттерді түрлі қағазға басу Бірінші  $1$ -Haya OK TokTary
- **7.** Егер бірінші және соңғы беттің *екеуін де* басқа қағазға басып шығарсаңыз, басқа бет опцияларды таңдай отырып, 5 пен 6 қадамдарды қайталаңыз.

**8. OK** түймешігін басыңыз.

.<br>Арнайы Беттер  $\boxed{23}$ .<br>Арнайы Беттер Mұқаба Pages in document ● First<br>© Last NOTE: NUTE.<br>All pages not listed in this table are set to: .<br>Қағаз көзі Автовыбор Karas Kosi Astrevion  $\left| \cdot \right|$ .<br>Karas typi Karas typi: .<br>Накты емер  $\overline{\phantom{0}}$ Накты емес .<br>Екі жаққа да басу:  $\mathbf{u}$ Add Update item Special pages defined for this print job: Page Type  $6$ еттер: .<br>Karas Kesi .<br>Karas Τγpi Additional attributes .<br>Беттерді түрлі қағазға басу — Бірінші<br>Беттерді түрлі қағазға басу — Соңғы 1-науа<br>1-науа HP Мұқаба Жы..<br>HP Мұқаба Жы.. Кою Барльтын Өшіру  $\begin{array}{|c|c|c|c|}\n\hline\n\text{OK} & \text{Tokrary}\n\end{array}$  $\boxed{?}$ Басып шығару .<br>Басып шығарғыш  $A_{\text{I}}$ ay:  $\equiv$  $\boxed{\cdot}$ —<br>Сипаттар Күй: Бос Басып шығарғышты табу... Typ: .<br>Праўляа басып шығару порт:<br>Ангартпа: Екі жақты баспа -<br>Бет ауқымы  $\odot$  5gpi  $\frac{1}{2}$ **• Асьмдык** бет  $©$  Беттер: **V** Реттеп шығару Беттердің үтірлермен бөлінген ауқынын енгізініз.<br>Беттердің немірленуі құқат немесе бөлім басынан<br>басталады. Мысалы: 1, 3, 5–12 немесе р1s1, р1s2,<br>р1s3–р8s3  $\overline{\cdot}$ Ұлғайт іені басы<u>п</u> шығару: Құжат  $\frac{1}{2}$ Парақтағы беттер саны:  $16er$ Басып шығару: Ауқымдағы барлық беттер  $\boxed{\blacksquare}$ Бет өлшемі бойынша кеңейтімді өзгерту: Ағымдық Карайды Болдырмау Параметрлер...

#### **Бет өлшеміне лайықтау үшін құжатты масштабтау (Windows)**

**1.** Бағдарламалық құралда **Басып шығару** опциясын таңдаңыз.

**9. Құжат сипаттары** тілқатысу терезесін жабу үшін **OK** түймешігін басыңыз. Тапсырманы басып шығару үшін **Басып шығару** тілқатысу

терезесіндегі **OK** түймешігін басыңыз.

**2.** Өнімді таңдап, **Сипаттар** немесе **Параметрлер** түймешігін басыңыз.

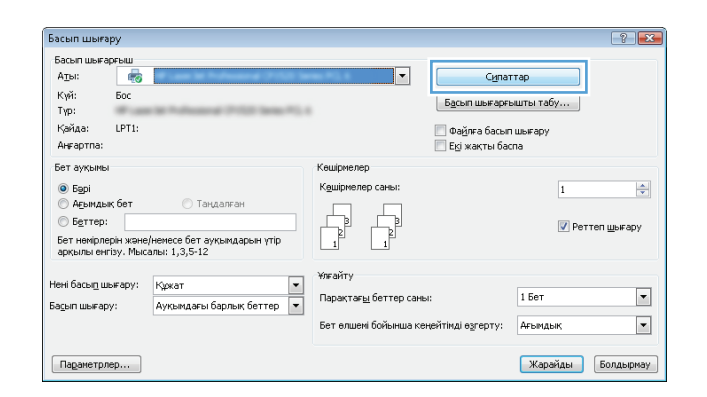

**3. Әсерлер** жиекбелгісін басыңыз.

**4. Құжат басылатын қағаз** опциясын таңдап, ашылмалы тізімнен өлшемді таңдаңыз.

**Құжат сипаттары** тілқатысу терезесін жабу үшін **OK** түймешігін басыңыз.

**5.** Тапсырманы басып шығару үшін **Басып шығару** тілқатысу терезесіндегі **OK** түймешігін басыңыз.

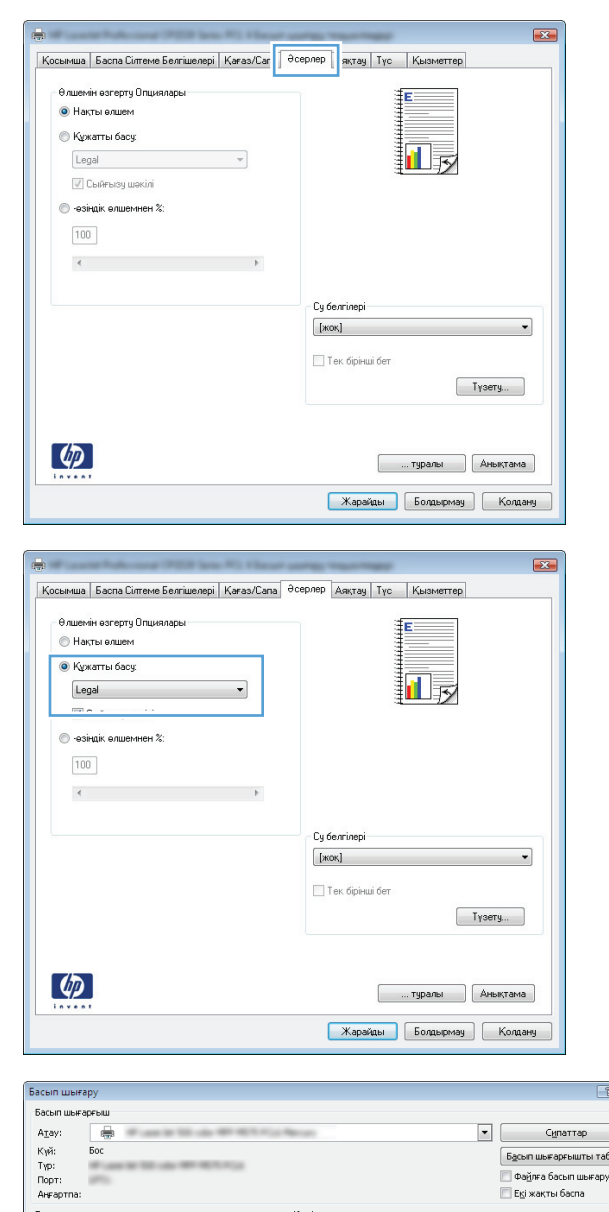

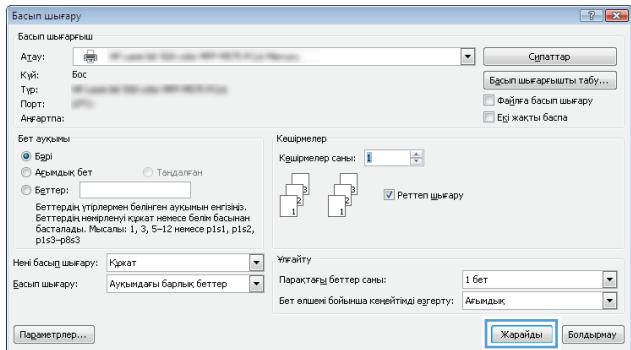

#### **Кітапша жасау (Windows)**

**1.** Бағдарламалық құралда **Басып шығару** опциясын таңдаңыз.

- **2.** Өнімді таңдап, **Сипаттар** немесе **Параметрлер** түймешігін басыңыз.
- Басып шығару Басып шығарғыш<br>А<u>т</u>ы: Пер  $\mathbf{r}$ Сипаттар Күй:<br>Түр:  $500$  $\begin{bmatrix} \texttt{Egcm} \end{bmatrix}$  Басып шығарғышты табу... Қайда: LPT1:<br>Аңғартпа: | Файлға басып шығару<br>| Екі жақты баспа .<br>Бет ауқымы Кешірмелер Кешірмелер саны:  $\Rightarrow$  $\overline{1}$  $\begin{tabular}{|c|c|} \hline \quad \quad & \quad \quad & \quad \quad \\ \hline \quad \quad & \quad \quad & \quad \quad \\ \hline \quad \quad & \quad \quad & \quad \quad \\ \hline \end{tabular}$  $\begin{tabular}{|c|c|} \hline \quad \quad & \quad \quad & \quad \quad \\ \hline \quad \quad & \quad \quad & \quad \quad \\ \hline \quad \quad & \quad \quad & \quad \quad \\ \hline \end{tabular}$  $©$  Беттер:  $\overline{\mathsf{v}}$  Реттеп шығару о велюр.<br>Бет немірлерін және/немесе бет ауқымдарын үтір<br>арқылы енгізу. Мысалы: 1,3,5-12 **Ұлғайт**у Нені басып шығару; Құжат <br/> Құмат <br/>  $\begin{array}{|c|c|}\hline \multicolumn{3}{|c|}{\blacktriangledown} \multicolumn{3}{|c|}{\blacktriangledown} \multicolumn{3}{|c|}{\blacktriangledown} \multicolumn{3}{|c|}{\blacktriangledown} \multicolumn{3}{|c|}{\blacktriangledown} \multicolumn{3}{|c|}{\blacktriangledown} \multicolumn{3}{|c|}{\blacktriangledown} \multicolumn{3}{|c|}{\blacktriangledown} \multicolumn{3}{|c|}{\blacktriangledown} \multicolumn{3}{|c|$  $\boxed{\bullet}$ Парақтағ<u>ы</u> беттер саны: 1 Бет  $\overline{\phantom{a}}$ Бет елшемі бойынша кеңейтімді өзгерту: Ағымдық  $\boxed{\mathsf{Rapamerpnep...}}$ Карайды Болдырмау  $\mathbf{E}$ en and | Косымша | Баспа Сілтеме Белгішелері | Қағаз/Сапа | Әсерлі | <mark>| Аяктау |</mark> үс || Қызметтер | - Құжат опциялары Ē **Екі жаққа да Басу (қолмен)** Беттерді жоғары аудару ď.  $\begin{tabular}{l} \hline \textbf{Byr,ner} \textbf{ wofaobr} \end{tabular} \begin{tabular}{l} \hline \textbf{S} & \textbf{w.} \\ \hline \end{tabular}$ паракка бет: Бет жиектерін басу<br>Беттер кезегі: Оңға, одан кейін Астыға $\boxed{0\text{Hra} \quad \text{and} \quad \text{with} \quad \text{and} \quad \text{with} \quad \text{and} \quad \text{with} \quad \text{and} \quad \text{with} \quad \text{with} \quad \text$ Бағыттау  $\odot$  Портрет **• Ландшафт** 180 градуска бұру  $\omega$ **Слиниралы** (Анықтама) **Марайды Болдырмау Колдану**  $\mathbb{R}^2$ Косымша | Баспа Сілтеме Белгішелері | Қағаз/Сапа | Әсерлер | Аяқтау | Түс | | Қызметтер .<br>Кужат опциялары **У Екі жаққа да Басу (қолмен)** Беттерді жоғары аудару 扣房 Буклет жобасы: e uipyri  $\overline{\phantom{a}}$ параққа бет:  $1$  бет параққа  $\overline{\phantom{a}}$  $\overline{\phantom{0}}$ □ Бет жиектерін басу<br>Беттер кезегі: .<br>Оңға, одан кейін Астыға  $\overline{\phantom{a}}$ **Sarumay**  $\odot$  Портрет ⊜ Ландшафт 180 градуска буру

 $\left( \phi \right)$ 

 $\boxed{? \mid x}$ 

**3. Аяқтау** қойындысын басыңыз.

**4. Екі жағына басып шығару** параметріне құсбелгі қойыңыз.

Карайды Болдырмау Колдану **5. Кітапша жаймасы** ашылмалы тізімінен **Сол жағынан бүктеу** немесе **Оң жағынан бүктеу** опциясын таңдаңыз. **Бет/парақ** опциясы автоматты түрде **Бір парақта 2 бет** болып өзгереді.

> **Құжат сипаттары** тілқатысу терезесін жабу үшін **OK** түймешігін басыңыз.

**6.** Тапсырманы басып шығару үшін **Басып шығару** тілқатысу терезесіндегі **OK** түймешігін басыңыз.

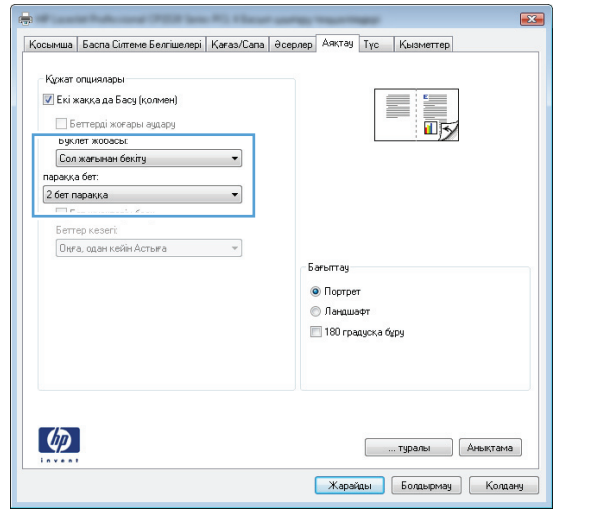

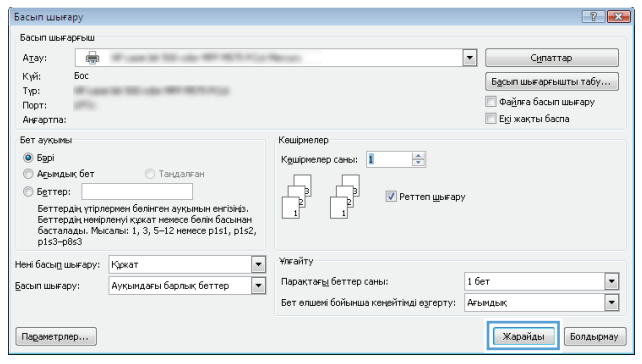

### **Басып шығару тапсырмалары (Mac OS X)**

- Алдын ала орнатылған басып шығару параметрлерін пайдалану (Mac OS X)
- Алдын ала орнатылған басып шығару параметрін жасау (Mac OS X)
- Қағаздың екі жағына [автоматты](#page-89-0) түрде басып шығару (Mac OS X)
- Қағаздың екі жағына қолмен басып шығару [\(Mac OS X\)](#page-89-0)
- Бір параққа бірнеше бетті басып шығару [\(Mac OS X\)](#page-89-0)
- Бет бағдарын таңдау [\(Mac OS X\)](#page-89-0)
- Қағаз түрін таңдау [\(Mac OS X\)](#page-90-0)
- Мұқаба бетті басып шығару [\(Mac OS X\)](#page-90-0)
- Бет өлшемін лайықтау үшін құжатты [масштабтау](#page-90-0) (Mac OS X)
- Кітапша жасау [\(Mac OS X\)](#page-90-0)

#### **Алдын ала орнатылған басып шығару параметрлерін пайдалану (Mac OS X)**

- **1. Файл** мәзірін басыңыз да, **Басып шығару** опциясын таңдаңыз.
- **2. Принтер** мәзірінде өнімді таңдаңыз.
- **3. Алдын ала белгіленген параметрлер** мәзірінен басып шығарудың алдын ала белгіленген параметрін таңдаңыз.
- **4. Басып шығару** түймесін басыңыз.

**ЕСКЕРТПЕ:** Принтер драйверінің әдепкі параметрлерін пайдалану үшін **стандартты** опциясын таңдаңыз.

#### **Алдын ала орнатылған басып шығару параметрін жасау (Mac OS X)**

Қайта пайдалану мақсатымен ағымдағы басып шығару параметрлерін сақтау үшін басып шығарудың алдын ала орнатылған мәндерін пайдаланыңыз.

- **1. Файл** мәзірін басыңыз да, **Басып шығару** опциясын таңдаңыз.
- **2. Принтер** мәзірінде өнімді таңдаңыз.
- **3.** Әдепкі бойынша, принтер драйвері **Көшірмелер және беттер** мәзірін көрсетеді. Мәзірлердің ашылмалы тізімін ашыңыз да, басып шығару параметрлерін өзгерту керек мәзірді ашыңыз.
- **4.** Әр мәзір үшін қайта пайдалану үшін сақтау қажет басып шығару параметрлерін таңдаңыз.
- **5. Алдын ала белгіленген параметрлер** мәзірінен **...түрінде сақтау** опциясын таңдап, алдын ала орнату атауын енгізіңіз.
- **6. OK**түймесін басыңыз.

#### <span id="page-89-0"></span>**Қағаздың екі жағына автоматты түрде басып шығару (Mac OS X)**

- **1. Файл** мәзірін басыңыз да, **Басып шығару** опциясын таңдаңыз.
- **2. Принтер** мәзірінде өнімді таңдаңыз.
- **3.** Әдепкі бойынша, принтер драйвері **Көшірмелер және беттер** мәзірін көрсетеді. Мәзірлердің ашылмалы тізімін ашыңыз да, **Орналасуы** мәзірін басыңыз.
- **4. Two-Sided («Екі жақты»)** ашылмалы тізімінен байластыру опциясын таңдаңыз.
- **5. Басып шығару** түймесін басыңыз.

#### **Қағаздың екі жағына қолмен басып шығару (Mac OS X)**

- **1. Файл** мәзірін нұқып, **Басып шығару** параметрін таңдаңыз.
- **2. Принтер** мәзірінен осы өнімді таңдаңыз.
- **3.** Әдепкі бойынша баспа жеткізгіш **Көшірмелер және беттер** мәзірін көрсетеді. Мәзірлердің ашылмалы тізімін ашып, **Қолмен дуплекстеу** мәзірін нұқыңыз.
- **4. Қолмен дуплекстеу** жолын, содан кейін байланыстыру опциясын таңдаңыз.
- **5. Басып шығару** түймесін басыңыз.
- **6.** Өнімге өтіп, 1-науадағы қандай да бір бос парақтарды алып тастаңыз.
- **7.** Басып шығарылған буманы шығыс себетінен алып, басылған жағын жоғары қаратып кіріс науасына салыңыз.
- **8.** Ұсынылса, басқару тақтасындағы тиісті түймешікті басып жалғастырыңыз.

#### **Бір параққа бірнеше бетті басып шығару (Mac OS X)**

- **1. Файл** мәзірін басыңыз да, **Басып шығару** опциясын таңдаңыз.
- **2. Принтер** мәзірінде өнімді таңдаңыз.
- **3.** Әдепкіде принтер драйвері **Көшірмелер және беттер** мәзірін көрсетеді. Мәзірлердің ашылмалы тізімін ашыңыз да, **Орналасуы** мәзірін басыңыз.
- **4. Бет/парақ** ашылмалы тізімінен әр парақта басып шығару керек беттердің санын таңдаңыз.
- **5. Орналасудың бағыты** аймағында парақтағы беттер реті мен орнын таңдаңыз.
- **6. Жиектер** мәзірінен әр парақтың айналасында басылатын жиек түрін таңдаңыз.
- **7. Басып шығару** түймесін басыңыз.

#### **Бет бағдарын таңдау (Mac OS X)**

- **1. Файл** мәзірін басып, **Басып шығару** опциясын басыңыз.
- **2. Принтер** мәзірінде өнімді таңдаңыз.
- **3. Көшірмелер және беттер** мәзіріндегі **Қағаз параметрлерін теңшеу** түймешігін басыңыз.
- <span id="page-90-0"></span>**4.** Қолданылатын бет бағдарын білдіретін белгішені басып, **OK** түймешігін басыңыз.
- **5. Басып шығару** түймесін басыңыз.

#### **Қағаз түрін таңдау (Mac OS X)**

- **1. Файл** мәзірін басыңыз да, **Басып шығару** опциясын таңдаңыз.
- **2. Принтер** мәзірінде өнімді таңдаңыз.
- **3.** Әдепкіде принтер драйвері **Көшірмелер және беттер** мәзірін көрсетеді. Мәзірлердің ашылмалы тізімін ашыңыз да, **Аяқталуда** мәзірін басыңыз.
- **4. Медиа түрі** ашылмалы тізімінен түрін таңдаңыз.
- **5. Басып шығару** түймесін басыңыз.

#### **Мұқаба бетті басып шығару (Mac OS X)**

- **1. Файл** мәзірін басыңыз да, **Басып шығару** опциясын таңдаңыз.
- **2. Принтер** мәзірінде өнімді таңдаңыз.
- **3.** Әдепкі бойынша, принтер драйвері **Көшірмелер және беттер** мәзірін көрсетеді. Мәзірлердің ашылмалы тізімін ашыңыз да, **Мұқаба** мәзірін басыңыз.
- **4.** Мұқабаны қай жерден басып шығару керек екенін таңдаңыз. **Құжаттан бұрын** немесе **Құжаттан кейін** түймешігін басыңыз.
- **5. Мұқаба түрі** мәзірінен мұқаба бетте басып шығару қажет хабарды таңдаңыз.
- **ЕСКЕРТПЕ:** Бос мұқаба бетті басып шығару үшін **Мұқаба түрі** мәзірінен **стандартты** опциясын таңдаңыз.
- **6. Басып шығару** түймесін басыңыз.

#### **Бет өлшемін лайықтау үшін құжатты масштабтау (Mac OS X)**

- **1. Файл** мәзірін басыңыз да, **Басып шығару** опциясын таңдаңыз.
- **2. Принтер** мәзірінде өнімді таңдаңыз.
- **3.** Әдепкіде принтер драйвері **Көшірмелер және беттер** мәзірін көрсетеді. Мәзірлердің ашылмалы тізімін ашыңыз да, **Қағазды Қолдану** мәзірін басыңыз.
- **4. Жіберілетін қағаздың өлшемі** аймағында **Қағаз өлшеміне сәйкестендіру үшін масштабтау** жолағын басып, ашылмалы тізімнен өлшемді таңдаңыз.
- **5. Басып шығару** түймесін басыңыз.

#### **Кітапша жасау (Mac OS X)**

- **1. Файл** мәзірін басыңыз да, **Басып шығару** опциясын таңдаңыз.
- **2. Принтер** мәзірінде өнімді таңдаңыз.
- **3.** Әдепкі бойынша, принтер драйвері **Көшірмелер және беттер** мәзірін көрсетеді. Мәзірлердің ашылмалы тізімін ашыңыз да, **Орналасуы** мәзірін басыңыз.
- **4. Two-Sided («Екі жақты»)** ашылмалы тізімінен байластыру опциясын таңдаңыз.
- **5.** Мәзірлердің ашылмалы тізімін ашыңыз да, **Кітапшаны басып шығару** мәзірін басыңыз.
- **6. Басылатынды кітапша ретінде пішімдеу** жолын, содан кейін байланыстыру опциясын таңдаңыз.
- **7.** Қағаз өлшемін таңдаңыз.
- **8. Басып шығару** түймесін басыңыз.

### **Қосымша басып шығару тапсырмалары (Windows)**

- Басып шығару тапсырмасын тоқтату (Windows)
- Қағаз өлшемін таңдау (Windows)
- [Өзгертілмелі](#page-93-0) қағаз өлшемін таңдау (Windows)
- Су [таңбаларды](#page-93-0) басып шығару (Windows)

#### **Басып шығару тапсырмасын тоқтату (Windows)**

- **1.** Егер баспа тапсырмасы орындалып жатқан болса, оны өнімнің басқару тақтасындағы Cancel («Бас тарту») түймешігін басу арқылы тоқтатыңыз.
- **ЕСКЕРТПЕ:** Баспа тапсырмасының өңделу реті жақындамаса, одан бас тарту опциясы болмауы мүмкін.
- **ЕСКЕРТПЕ:** Саncel ╳ («Бас тарту») түймешігі басылғанда өнімдегі орындалып жатқан баспа тапсырмасы тоқтайды. Бірнеше процесс жүріп жатса, Cancel («Бас тарту») түймешігі басылғанда өнімнің басқару тақтасындағы ағымдағы көрсетіліп тұрған процесс өшіріледі.
- **2.** Сонымен қатар басып шығару тапсырмасын бағдарламадан немесе басып шығару тапсырмаларының кезегінен де тоқтатуға болады.
	- **Software program: (Бағдарлама:)** Әдетте компьютер экранында диалог терезесі қысқа уақыт көрінеді, ол арқылы баспа тапсырмасын тоқтатуға болады.
	- **Windows print queue: (Windows баспа тапсырмаларының кезегі:)** Егер баспа тапсырмасы басу кезегінде (компьютер жадындағы) немесе баспа спулерінде тұрса, оны сол жерден жойыңыз.
		- **Windows XP, Server 2003 немесе Server 2008: Бастау** түймесін басып, **Параметрлер** опциясын таңдаңыз, содан кейін **Принтерлер мен факстар** түймесін басыңыз. Терезені ашу үшін өнім белгішесін екі рет басыңыз, тоқтатқыңыз келетін баспа тапсырмасын тінтуірдің оң жақ батырмасымен басыңыз, содан кейін **Cancel** (Тоқтату) опциясын таңдаңыз.
		- **Windows Vista:** Экранның төменгі сол жақ бұрышындағы Windows белгішесін басып, **Настройки** (Параметрлер) пәрменін, содан кейін **Принтеры** (Принтерлер) пәрменін таңдаңыз. Терезені ашу үшін өнім белгішесін екі рет басыңыз, тоқтатылатын баспа тапсырмасын тінтуірдің оң жақ түймесімен басыңыз, содан кейін **Отменить** (Бас тарту) тармағын таңдаңыз.
		- **Windows 7:** Экранның төменгі сол жақ бұрышындағы Windows белгішесін басыңыз, содан кейін **Устройства и принтеры** (Құрылғылар мен принтерлер) тармағын таңдаңыз. Терезені ашу үшін өнім белгішесін екі рет басыңыз, тоқтатылатын баспа тапсырмасын тінтуірдің оң жақ түймесімен басыңыз, содан кейін **Отменить** (Бас тарту) тармағын таңдаңыз.

#### **Қағаз өлшемін таңдау (Windows)**

- **1.** Бағдарламалық құралда **Басып шығару** опциясын таңдаңыз.
- **2.** Өнімді таңдап, **Сипаттар** немесе **Параметрлер** түймесін басыңыз.
- **3. Қағаз/сапа** қойындысын басыңыз.
- <span id="page-93-0"></span>**4. Қағаз өлшемі** ашылмалы тізімінен өлшемін таңдаңыз.
- **5. OK** түймесін басыңыз.
- **6.** Тапсырманы басып шығару үшін **Басып шығару** тілқатысу терезесіндегі **OK** түймешігін басыңыз.

#### **Өзгертілмелі қағаз өлшемін таңдау (Windows)**

- **1.** Бағдарламалық құралда **Print** (Басып шығару) опциясын таңдаңыз.
- **2.** Өнімді таңдап, **Сипаттар** немесе **Параметрлер** түймесін басыңыз.
- **3. Қағаз/сапа** жиекбелгісін басыңыз.
- **4. Өзгертпелі** түймесін басыңыз.
- **5.** Арнаулы өлшемнің атын теріп, өлшемдерді көрсетіңіз.
	- Ені қағаздың қысқа шеті.
	- Ұзындығы қағаздың ұзын шеті.
- **6. Сақтау** түймесін, одан кейін **Жабу** түймесін басыңыз.
- **7. Құжат сипаттары** тілқатысу терезесін жабу үшін **OK** түймешігін басыңыз. Тапсырманы басып шығару үшін **Басып шығару** тілқатысу терезесіндегі **OK** түймешігін басыңыз.

#### **Су таңбаларды басып шығару (Windows)**

- **1.** Бағдарламалық құралда **Print** (Басып шығару) опциясын таңдаңыз.
- **2.** Өнімді таңдап,**Сипаттар** немесе **Параметрлер** түймешігін басыңыз.
- **3. Әсерлер** жиекбелгісін басыңыз.
- **4. Су таңбалары** ашылмалы тізімінен субелгіні таңдаңыз.

немесе тізімге су таңба қосу үшін, **Өңдеу** түймешігін басыңыз. Су таңбасының параметрлерін орнатып, одан кейін **OK** түймешігін басыңыз.

- **5.** Су таңбаны бірінші бетке ғана басып шығару үшін, **Тек бірінші бет** параметрі жанына құсбелгі қойыңыз. Әйтпесе, сутаңба әр бетке басылып шығады.
- **6. Құжат сипаттары** тілқатысу терезесін жабу үшін **OK** түймешігін басыңыз. Тапсырманы басып шығару үшін **Басып шығару** тілқатысу терезесіндегі **OK** түймешігін басыңыз.

### **Қосымша басып шығару тапсырмалары (Mac OS X)**

- Басып шығару тапсырмасын тоқтату (Mac OS X)
- Қағаз өлшемін таңдау (Mac OS X)
- Өзгертілмелі қағаз өлшемін таңдау (Mac OS X)
- Су [таңбаларды](#page-95-0) басып шығару (Mac OS X)

#### **Басып шығару тапсырмасын тоқтату (Mac OS X)**

- **1.** Егер баспа тапсырмасы орындалып жатқан болса, оны өнімнің басқару тақтасындағы Cancel («Бас тарту») түймешігін басу арқылы тоқтатыңыз.
- **ЕСКЕРТПЕ:** Баспа тапсырмасының өңделу реті жақындамаса, одан бас тарту опциясы болмауы мүмкін.
- **ЕСКЕРТПЕ:** Саncel ╳ («Бас тарту») түймешігі басылғанда өнімдегі орындалып жатқан баспа тапсырмасы тоқтайды. Бірнеше басып шығару тапсырмасы күтіп тұрса, Cancel  $\boldsymbol{\times}$ («Бас тарту») түймесі басылғанда өнімнің басқару тақтасындағы ағымдағы көрсетіліп тұрған басып шығару тапсырмасы өшіріледі.
- **2.** Сонымен қатар басып шығару тапсырмасын бағдарламадан немесе басып шығару тапсырмаларының кезегінен де тоқтатуға болады.
	- **Software program (Бағдарлама):** Әдетте компьютер экранында диалог терезесі қысқа уақыт көрінеді, ол арқылы баспа тапсырмасын тоқтатуға болады.
	- **Mac жүйесіндегі баспа реті:** Панельдегі өнім белгішесін екі рет басу арқылы баспа тапсырмаларының кезегін ашыңыз. Баспа тапсырмасын таңдаңыз, содан кейін **Delete** (Жою) түймесін басыңыз.

#### **Қағаз өлшемін таңдау (Mac OS X)**

- **1. Файл** мәзірін басыңыз да, **Басып шығару** опциясын таңдаңыз.
- **2. Принтер** мәзірінде өнімді таңдаңыз.
- **3. Көшірмелер және беттер** мәзіріндегі **Қағаз параметрлерін теңшеу** түймешігін басыңыз.
- **4. Қағаз өлшемі** ашылмалы тізімінен бір өлшемді таңдап, **OK** түймешігін басыңыз.
- **5. Басып шығару** түймесін басыңыз.

#### **Өзгертілмелі қағаз өлшемін таңдау (Mac OS X)**

- **1. Файл** мәзірін басыңыз да, **Басып шығару** опциясын таңдаңыз.
- **2. Принтер** мәзірінде өнімді таңдаңыз.
- **3. Көшірмелер және беттер** мәзіріндегі **Қағаз параметрлерін теңшеу** түймешігін басыңыз.
- **4. Қағаз өлшемі** ашылмалы тізімінен **Өзгертпелі өлшемдерді басқару** опциясын таңдаңыз.
- **5.** Қағаз өлшемінің параметрлерін белгілеп, **OK** түймешігін басыңыз.
- <span id="page-95-0"></span>**6. Қағаз параметрлерін теңшеу** диалог терезесін жабу үшін **OK** түймешігін басыңыз.
- **7. Басып шығару** түймесін басыңыз.

#### **Су таңбаларды басып шығару (Mac OS X)**

- **1. Файл** мәзірін басыңыз да, **Басып шығару** опциясын таңдаңыз.
- **2. Принтер** мәзірінде өнімді таңдаңыз.
- **3.** Әдепкіде принтер драйвері **Көшірмелер және беттер** мәзірін көрсетеді. Мәзірлердің ашылмалы тізімін ашыңыз да, **Су таңбалары** мәзірін басыңыз.
- **4. Режим** мәзірінде **Су таңбасы** опциясын таңдаңыз.
- **5. беттер** ашылмалы тізімінен субелгісін барлық беттерде немесе тек бірінші бетте басып шығаруды таңдаңыз.
- **6. Мәтін** ашылмалы тізімінен стандартты хабарлардың біреуін таңдаңыз немесе **Арнаулы** опциясын таңдап, жолақта жаңа хабарды теріңіз.
- **7.** Қалған параметрлер үшін опцияларды таңдаңыз.
- **8. Басып шығару** түймесін басыңыз.

### **Мұрағатқа жіберетін сапада басып шығару**

Архивтік баспа тонердің жайылуын және шаң пайда болуды азайтады. Архивтік баспаны сақталатын немесе архивте тұратын құжаттарды басу үшін пайдаланыңыз.

**ЕСКЕРТПЕ:** Мұрағаттық сапамен басып шығаруға термофиксатор температурасын көбейту арқылы қол жеткізіледі. Көбейтілген температураларға байланысты өнім зақымды болдырмау үшін жартылай жылдамдықта басып шығарады.

- **1.** Өнімнің басқару тақтасындағы негізгі экранда Setup («Орнату») түймешігін түртіңіз.
- **2.** Қызмет мәзірін түртіңіз.
- **3.** Archive Print («Мұрағаттық баспа») түймесін, одан кейін Қосылған түймесін басыңыз.

## **Түсті басып шығару**

- HP EasyColor опциясын пайдалану
- **Тус опцияларын өзгерту (Windows)**
- Басып шығару [тапсырмасы](#page-98-0) үшін түс тақырыбын өзгерту (Windows)
- Түс [опцияларын](#page-99-0) өзгерту (Mac OS X)
- Қолмен реттелетін түс [опциялары](#page-99-0)
- Түстер [сәйкестігі](#page-100-0)

#### **HP EasyColor опциясын пайдалану**

Windows амалдық жүйесіне арналған HP PCL 6 принтер драйвері қолданылғанда, **HP EasyColor** технологиясы Microsoft Office бағдарламаларынан басылып шыққан аралас мазмұнды құжаттарды автоматты түрде жақсартады. Бұл технология құжаттарды сканерлейді және .JPEG немесе .PNG форматындағы фотосуреттерді автоматты түрде реттейді. **HP EasyColor** технологиясы бүкіл суретті бірнеше бөлікке бөлмей-ақ, бір уақытта жетілдіреді. Нәтижесінде түс сәйкестігі жақсарып, детальдардың анықтығы және басып шығару жылдамдығының артуы қамтамасыз етіледі.

Mac жүйесіне арналған HP Postscript принтерінің драйверін пайдаланған жағдайда, **HP EasyColor** технологиясы барлық құжаттарды сканерлеп, барлық фотосуреттерді бірдей жақсартылған фотографиялық нәтижелермен автоматты түрде реттейді.

Келесі мысалда, сол жақтағы суреттер **HP EasyColor** опциясы пайдаланбастан жасалған. Оң жақтағы суреттер **HP EasyColor** опциясын пайдалану нәтижесіндегі жақсартуларды көрсетеді.

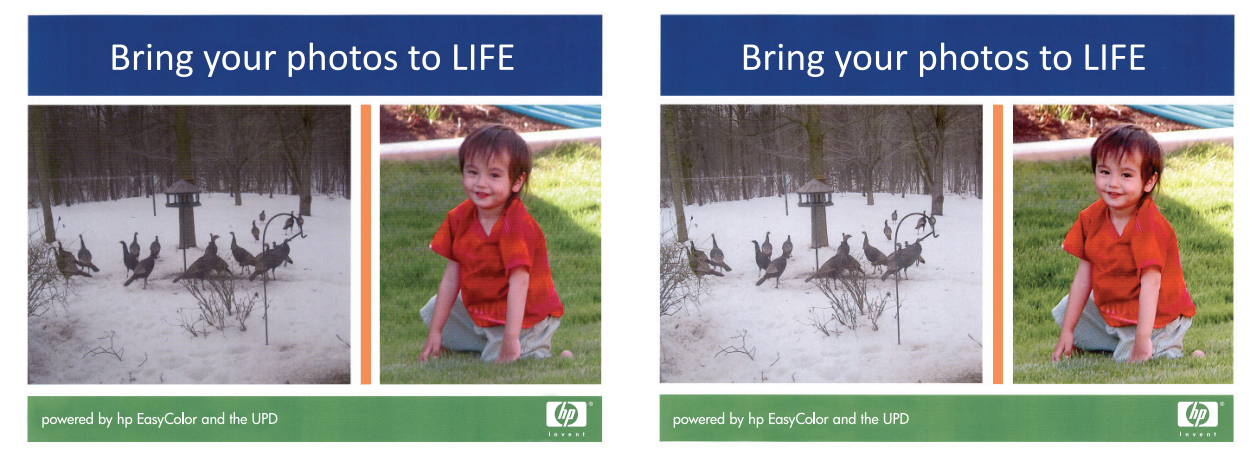

**HP EasyColor** опциясы HP PCL 6 және HP Mac Postscript принтер драйверлерінде әдепкі бойынша қосулы болады, сондықтан түсті қолмен реттеудің қажеті жоқ. Түс параметрлерін қолмен реттеу мақсатымен бұл параметрді өшіру үшін, Windows драйверінде **Түс** немесе Mac драйверінде **Түс/сапа опциялары** қойындысын ашып, **HP EasyColor** құсбелгісін қойыңыз.

#### **Түс опцияларын өзгерту (Windows)**

- **1.** Бағдарламалық құралда **Басып шығару** опциясын таңдаңыз.
- **2.** Өнімді таңдап, **Сипаттар** немесе **Параметрлер** түймесін басыңыз.
- **3. Түс** қойындысын басыңыз.
- <span id="page-98-0"></span>**4.** Оны тазалау үшін **HP EasyColor** құсбелгіcін қойыңыз.
- **5. Aвтоматты** немесе **Қолмен орындалатын** параметрін таңдаңыз.
	- **Aвтоматты** параметрі: Осы параметрді басып шығару тапсырмаларының көбіне таңдаңыз
	- **Қолмен орындалатын** параметрі: Түс параметрлерін өзге параметрлерден бөлек реттеу үшін осы параметрді таңдаңыз. Түстерді қолмен реттеу терезесін ашу үшін **Параметрлер** түймешігін басыңыз.

**ЕСКЕРТПЕ:** Түс параметрлерін қолмен өзгерту шығару жұмысына әсер етуі мүмкін. HP компаниясы бұл параметрлерді тек түс графикасы мамандары өзгертуін ұсынады.

- **6.** Түрлі түсті құжатты қара және сұр түстің реңдерінде басып шығару үшін **Сұр түс шкаласында басып шығару** опциясын басыңыз. Түрлі түсті құжаттарды фотокөшірме немесе факс үшін басып шығаруға осы опцияны пайдаланыңыз. Бұған қоса, бұл опцияны алғашқы нұсқа көшірмелерін басып шығару немесе түсті тонерді үнемдеу үшін пайдалануға болады.
- **7. Құжат сипаттары** тілқатысу терезесін жабу үшін **OK** түймешігін басыңыз. Тапсырманы басып шығару үшін **Басып шығару** тілқатысу терезесіндегі **OK** түймешігін басыңыз.

#### **Басып шығару тапсырмасы үшін түс тақырыбын өзгерту (Windows)**

- **1.** Бағдарламалық құралда **Басып шығару** опциясын таңдаңыз.
- **2.** Өнімді таңдап, **Сипаттар** немесе **Параметрлер** түймесін басыңыз.
- **3. Color** («Түс») жиекбелгісін басыңыз.
- **4.** Оны тазалау үшін **HP EasyColor** құсбелгіcін қойыңыз.
- **5. Түс тақырыптары** ашылмалы тізімінен түс тақырыбын таңдаңыз.
	- **Әдепкі (sRBG)**: Бұл тақырып арқылы өнімді реттеп, RGB деректерін өңделмеген түрде басып шығаруға болады. Бұл тақырыпты пайдаланғанда дұрыс көрсетілуі үшін түсті бағдарламалық құралда немесе амалдық жүйеде басқару керек.
	- **Жарқын (sRGB)**: Өнім орташа өңдердегі түс қанықтығын арттырады. Бұл тақырыпты іскерлік сызбаларды басып шығару барысында пайдаланыңыз.
	- **Фотосурет (sRGB)**: Өнім RGB түсін сандық шағын зертханада басылып шыққан фотосурет ретінде бейнелейді. Өнім Default (sRBG) («Әдепкі» (sRGB)) тақырыбымен салыстырғанда терең, қанық түстерді бейнелейді. Фотосуреттерді басып шығару кезінде осы тақырыпты пайдаланыңыз.
	- **Фотосурет (Adobe RGB 1998)**: sRGB қарағанда AdobeRGB түс кеңістігін пайдаланатын сандық фотосуреттерді басып шығарғанда осы тақырыпты пайдаланыңыз. Бұл параметрді пайдаланғанда бағдарламалық құралдағы түсті реттейтін функцияны өшіріп тастаңыз.
	- **Ешқайсысы**: Ешбір түс тақырыбы қолданылмады.
	- **Өзгертпелі профайл**: Түс шығысын дәл басқару мақсатында бапталған кіріс профилін пайдалану үшін осы опцияны таңдаңыз (мысалы, нақты HP Color LaserJet өнімін эмуляциялау үшін). Бапталған профильдерді [www.hp.com](http://www.hp.com) торабынан жүктеңіз.
- **6. Құжат сипаттары** тілқатысу терезесін жабу үшін **OK** түймешігін басыңыз. Тапсырманы басып шығару үшін **Басып шығару** тілқатысу терезесіндегі **OK** түймешігін басыңыз.

#### <span id="page-99-0"></span>**Түс опцияларын өзгерту (Mac OS X)**

- **1. Файл** мәзірін басып, **Басып шығару** опциясын басыңыз.
- **2. Принтер** мәзірінде өнімді таңдаңыз.
- **3.** Әдепкі бойынша, принтер драйвері **Көшірмелер және беттер** мәзірін көрсетеді. Мәзірлердің ашылмалы тізімін ашыңыз да, **Түс опциялары** мәзірін басыңыз.
- **4.** Оны тазалау үшін, **HP EasyColor** құсбелгілерін қойыңыз.
- **5. Жетілдірілген** параметрлерін ашыңыз.
- **6.** Мәтін, графика және фотосуреттердің жеке параметрлерін реттеңіз.
- **7. Басып шығару** түймесін басыңыз.

#### **Қолмен реттелетін түс опциялары**

Мәтін, графика және фотосуреттер үшін **Neutral Grays** («Бейтарап сұр түстер»), **Halftone** («Жартылай реңк») және **Edge Control** («Жиектерді түзету») опциялары үшін қолмен реттелетін түс опцияларын пайдаланыңыз.

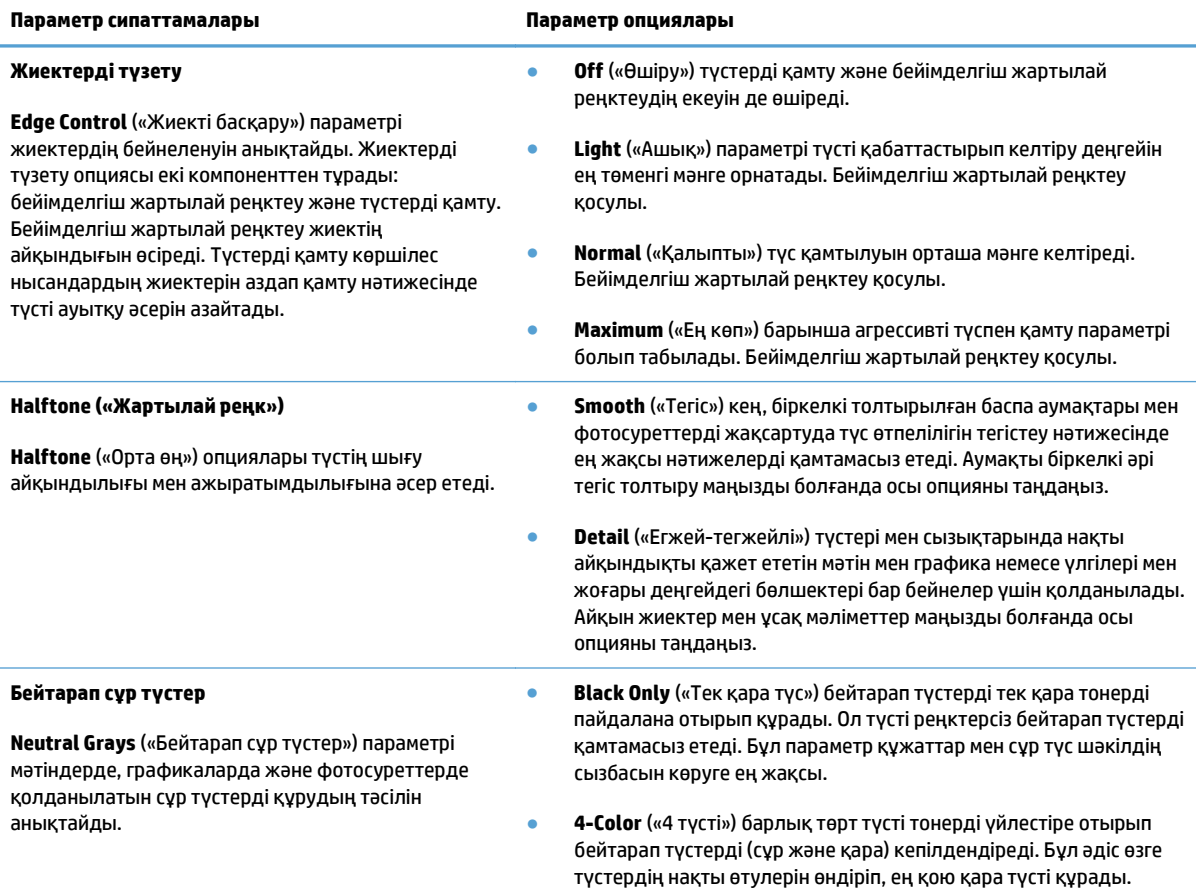

#### <span id="page-100-0"></span>**Түстер сәйкестігі**

Өнім шығаратын түсті компьютер мониторымен сәйкестендіру үрдісі айтарлықтай күрделі, себебі принтерлер мен компьютердің мониторлары түс шығарудың әр түрлі әдістерін пайдаланады. Мониторлар RGB (қызыл, жасыл, көк) түс үрдісі арқылы түстерді *көрсетеді*, бірақ принтерлер CMYK (көгілдір, ашық қызыл, сары және қара) арқылы түстерді *басып шығарады*.

Бірнеше факторлар басып шығарылған түстерді монитордағылармен сәйкестендіретін мүмкіндігіңізге ықпал ете алады. Бұл факторларға төмендегілерді жатқызуға болады:

- Қағаз
- Принтер бояғыштары (мысалы, сиялар не тонерлер)
- Басып шығару үрдісі (мысалы, сиялы, баспалы не лазерлі технологиялы)
- Үстіңгі жарық
- Түс қабылдаудағы жеке айырмашылықтар
- Бағдарламалар
- Принтер драйверлері
- Компьютердің операциялық жүйесі
- Мониторлар мен монитор параметрлері
- Бейне карталар мен драйверлер
- Жұмыс ортасы (мысалы, ылғалдылық)

Жағдайлардың көпшілігі үшін экраныңыздағы түстерді басып шығарылған бетке сәйкестендірудің ең жақсы әдісі — sRGB түстерін басып шығару.

### **HP ePrint қызметін пайдалану**

HP ePrint құралын құжаттарды кез келген электрондық пошта қызметін қолдайтын құрылғыдан электрондық хабардың қосымшасы ретінде өнімнің электрондық пошта мекенжайына жіберу арқылы басып шығару үшін пайдаланыңыз.

**ЕСКЕРТПЕ:** HP ePrint қызметін пайдалану үшін, өнім сымды не сымсыз желіге қосылған және Интернетке кіру мүмкіндігі бар болуы керек.

- **1.** HP ePrint қызметін пайдалану мүмкін болуы үшін, HP веб қызметтерін іске қосу керек.
	- **а.** Өнімнің басқару тақтасындағы негізгі экранда Веб-қызметтер түймешігін түртіңіз.
	- **ә.** Веб-қызметтерді қосу түймешігін түртіңіз.
- **2.** Өнімнің электрондық пошта мекенжайын басқару тақтасында көрсету үшін HP веб-қызметтері мәзіріндегі Электрондық пошта мекенжайын көрсету түймешігін түртіңіз.
- **3.** Қауіпсіздік параметрлерін анықтау және осы өнімге жіберілген барлық HP ePrint тапсырмаларының әдепкі басып шығару параметрлерін реттеу үшін, HP ePrintCenter веб-торабын пайдаланыңыз.
	- **а.** [www.hpeprintcenter.com](http://www.hpeprintcenter.com) торабына өтіңіз.
	- **ә. Жүйеге кіру** түймешігін басып, HP ePrintCenter есептік жазба мәліметтерін енгізіңіз немесе жаңа есептік жазба жасаңыз.
	- **б.** Тізімнен өніміңізді таңдаңыз немесе **+ Принтерді қосу** түймешігін басып оны қосыңыз. Өнімді қосу үшін, принтер коды қажет болады, мұндағы код — өнімнің электрондық пошта мекенжайындағы @ белгісіне дейінгі бөлігі. Бұл кодты өнімнің басқару тақтасынан вебқызметтер бетін басып шығару арқылы алуға болады.

Өнімді қосқаннан кейін, өнімнің электрондық пошта мекенжайын қалауыңызша өзгерту мүмкіндігі беріледі.

- **ЕСКЕРТПЕ:** Бұл код HP веб қызметтерін қосқаннан кейін тек 24 сағаттың ішінде жарамды болады. Оның жарамдылық мерзімі аяқталғанда, HP веб қызметтерін қайтадан қосу үшін, нұсқауларды орындаңыз.
- **в.** Принтерден керексіз құжаттар басылып шықпауы үшін, **ePrint параметрлері** түймешігін басып, **Рұқсат етілген жіберушілер** қойындысын ашыңыз. **Тек рұқсат етілген жіберушілер** түймешігін басып, ePrint басып шығару тапсырмаларын жіберуге болатын электронды пошта мекенжайларын қосыңыз.
- **г.** Осы өнімге жіберілген барлық HP ePrint тапсырмалары үшін әдепкі параметрлерді орнату үшін, **ePrint параметрлері** түймешігін басып, **Басып шығару опциялары** қосымша бетін ашып, пайдаланылатын параметрлерді таңдаңыз.
- **4.** Құжатты басып шығару үшін, оны өнімнің электрондық пошта мекенжайына жіберілетін электрондық хабарға тіркеңіз. Электрондық хат та, қосымша да басылып шығады.

### **AirPrint технологиясын пайдалану**

Apple шығарған AirPrint функциясын арқылы тікелей басып шығаруға iOS амалдық жүйесінің 4.2 немесе одан кейінгі нұсқаларында қолдау көрсетіледі. AirPrint функциясын iPad (iOS 4.2), iPhone (3GS немесе одан жаңа) немесе сенсорлы iPod (үшінші буыны немесе жаңа) құрылғысынан келесі қолданбалардан өнімге тікелей басып шығару үшін қолданыңыз:

- Пошта
- Фотосуреттер
- Safari
- Таңдаулы үшінші тарап қолданбалары

AirPrint функциясын қолдану үшін, өнім желіге қосылған болуы керек. AirPrint функциясын қолдану және AirPrint функциясымен үйлесімді HP өнімдері туралы қосымша ақпарат алу үшін, [www.hp.com/go/](http://www.hp.com/go/airprint) [airprint](http://www.hp.com/go/airprint) торабына кіріңіз.

**ЕСКЕРТПЕ:** AirPrint функциясын қолдану үшін өнімнің микробағдарламасын жаңарту қажет болуы мүмкін. [www.hp.com/go/lj500colorMFPM570\\_firmware](http://www.hp.com/go/lj500colorMFPM570_firmware) торабына өтіңіз.

### **USB құрылғысынан тікелей басып шығаруды қолдану**

**1.** USB флеш-дискісін өнімнің алдындағы USB портына енгізіңіз.

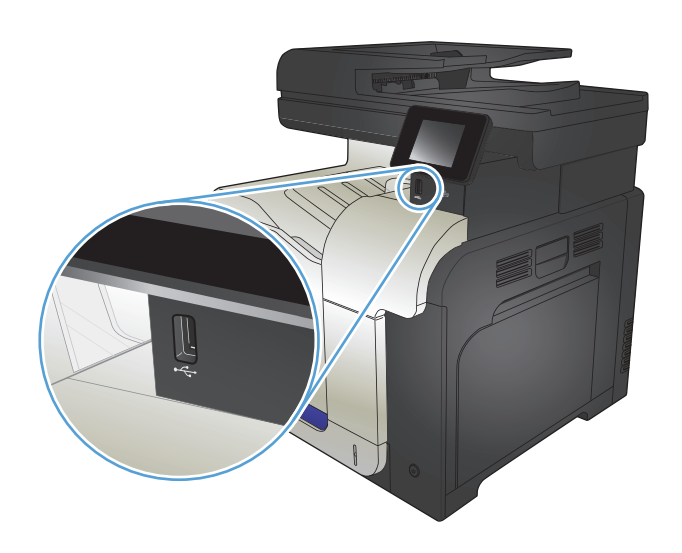

- **2.** USB Flash Drive («USB құрылғысы») мәзірі ашылады. Параметрлер арасында жылжу үшін көрсеткі түймелерді басыңыз.
	- Print Documents («Құжаттарды басып шығару»)
	- View and Print Photos («Суреттерді қарау және басып шығару»)
	- Scan to USB Drive («Сканерлеп, USB құрылғысына сақтау»)
- **3.** Құжатты басып шығару үшін, Print Documents («Құжаттарды басып шығару») экранын басып, одан кейін құжат сақталған USB<br>құрылғысындағы қалта атын таңдаңыз. Қорытынды экраны ашылғанда, оны басып параметрлерді икемдеуге болады. Құжатты басып шығару үшін, Баспа түймесін түртіңіз.
- **4.** Фотосуреттерді басып шығару үшін, View and Print Photos («Суреттерді қарау және басып шығару») экранын түртіңіз, одан кейін басып шығарылатын әр фотосуретті таңдау үшін алдын ала көрініс суретін түртіңіз. Done («Орындалды») түймешігін түртіңіз. Қорытынды экраны ашылғанда, оны басып<br>параметрлерді икемдеуге болады. Фотосуреттерді басып шығару үшін, Баспа түймешігін түртіңіз.
- **5.** Шығару қалтасынан басып шығарылған тапсырманы алып, USB флеш-дискісін шығарыңыз.

# **5 Көшіру**

- Әдепкі көшіру [параметрлерін](#page-105-0) жаңадан орнату
- Көшірменің әдепкі [параметрлерін](#page-106-0) қалпына келтіру
- Жалғыз [көшірме](#page-107-0) жасау
- Бірнеше [көшірме](#page-108-0) жасау
- Бірнеше беттен тұратын [түпнұсқаның](#page-109-0) көшірмесін жасау
- Куәліктерді көшіру
- Көшіру [тапсырмасын](#page-111-0) салыстыру
- Екі жағына басып шығару ([дуплекс](#page-112-0))
- [Көшірмені](#page-114-0) үлкейту немесе кішірейту
- Түрлі түсті немесе ақ-қара [көшірме](#page-115-0) жасау
- Көшірменің сапасын [оңтайландыру](#page-116-0)
- Көшірмелер үшін ашықтық пен қоюлық [параметрлерін](#page-117-0) реттеу
- [Көшірме](#page-118-0) жасау керек кескінді реттеу
- Төмен сапалы [режимде](#page-119-0) көшірме жасау
- Арнайы қағазға көшіру үшін қағаз өлшемін және түрін [орнатыңыз](#page-120-0)

### <span id="page-105-0"></span>**Әдепкі көшіру параметрлерін жаңадан орнату**

Барлық тапсырмаға пайдалану мақсатында кез келген параметрлердің тіркесімін әдепкі параметрлер ретінде сақтауға болады.

- **1.** Негізгі экрандағы Көшіру түймешігін түртіңіз.
- **2.** Параметрлер түймешігін басыңыз.
- **3.** Көшіру параметрлерін қалауыңызға лайықты етіп реттеңіз де, Set as New Defaults («Жаңа әдепкі параметрлер ретінде орнату») түймешігіне жылжып, оны түртіңіз.
- **4.** Yes («Иә») түймешігін басыңыз.

## <span id="page-106-0"></span>**Көшірменің әдепкі параметрлерін қалпына келтіру**

Бұл процедураны зауытта орнатылған әдепкі көшіру параметрлерін қалпына келтіру үшін пайдаланыңыз.

- **1.** Негізгі экрандағы Көшіру түймесін түртіңіз.
- **2.** Параметрлер түймешігін басыңыз.
- **3.** Restore Defaults («Бастапқы параметрлерді қайта орнату») түймешігіне жылжып барып, түртіңіз.
- **4.** Әдепкі параметрлерді қалпына келтіру үшін, OK түймешігін түртіңіз.

### <span id="page-107-0"></span>**Жалғыз көшірме жасау**

**1.** Қағазды сканер әйнегіне немесе құжат бергішіне салыңыз.

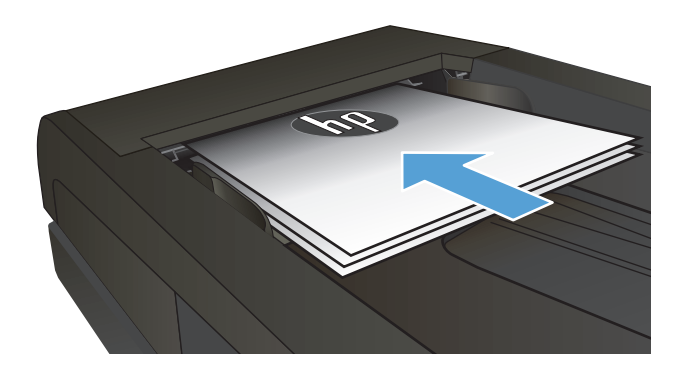

- **2.** Негізгі экраннан Көшіру түймесін түртіңіз.
- **3.** Көшірмені бастау үшін Қара немесе Түс түймелерін түртіңіз.
# **Бірнеше көшірме жасау**

**1.** Қағазды сканер әйнегіне немесе құжаттарды автоматты түрде беру құрылғысына салыңыз.

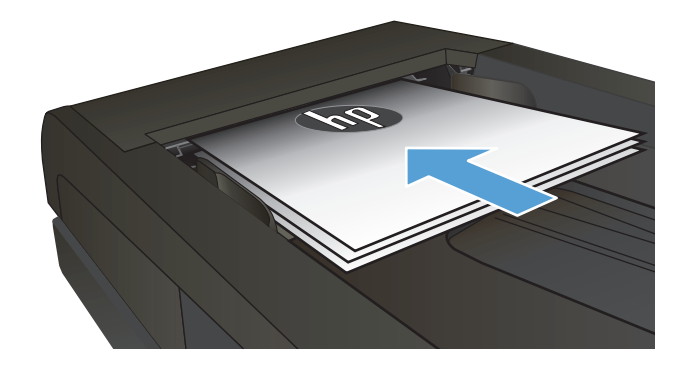

**2.** Егер құжатты құжат беру құралына салсаңыз, бағыттауыштар қағазға бекітілгенше оларды реттеңіз.

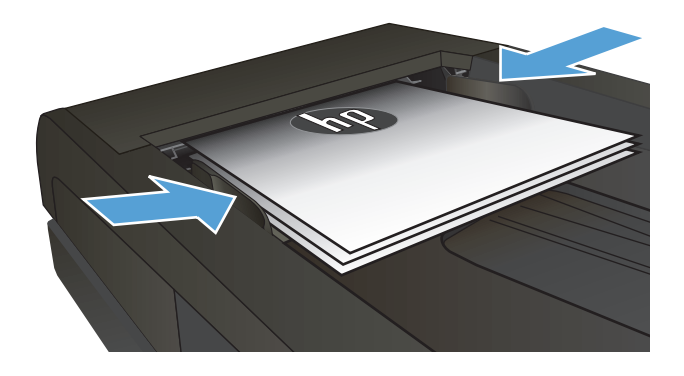

- **3.** Өнімнің басқару тақтасындағы негізгі экранда Көшіру түймешігін түртіңіз.
- **4.** Көшірмелердің саның өзгерту үшін көрсеткілерді түртіңіз немесе тұрған санды түртіп, көшірмелердің санын енгізіңіз.
- **5.** Көшірмені бастау үшін, Қара немесе Түс түймешіктерін басыңыз.

# **Бірнеше беттен тұратын түпнұсқаның көшірмесін жасау**

**1.** Құжат бергішіне түпнұсқалардың бетін жоғары қаратып салыңыз.

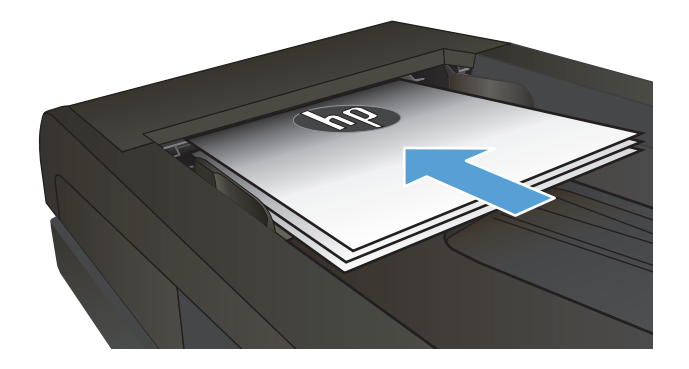

**2.** Бағыттағыштарды қағазды қысып тұратын етіп реттеңіз.

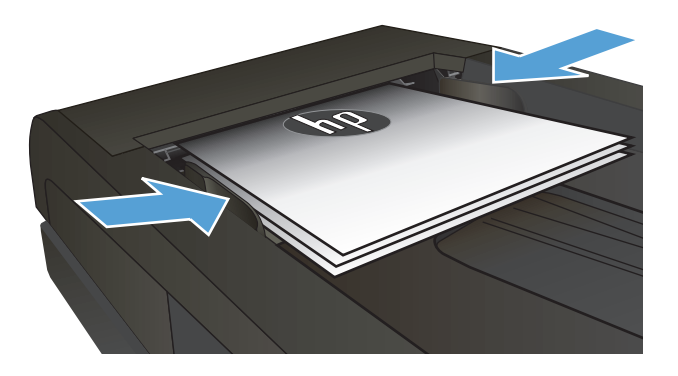

- **3.** Негізгі экрандағы түймесінКөшіру түртіңіз.
- **4.** Көшірмені бастау үшін Қара немесе Түс түймелерін түртіңіз.

# **Куәліктерді көшіру**

Куәліктердің немесе басқа шағын өлшемді құжаттардың екі жағын қағаздың бір бетіне көшіру үшін Куәлік көшірмесі мүмкіндігін пайдаланыңыз. Өнім бірінші бетті көшіріп, екінші бетін сканер шынысының басқа жеріне қойып, қайта сканерлеуді ұсынады. Өнім екі бейнені де бір уақытта басып шығарады.

**1.** Құжатты сканер әйнегіне салыңыз.

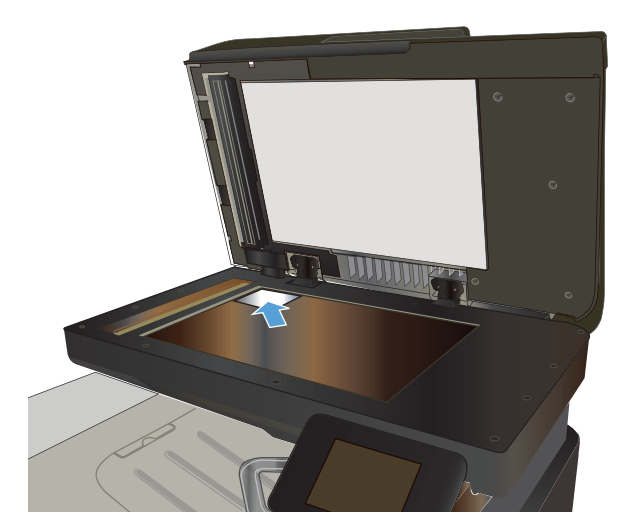

- **2.** Негізгі экрандағы Көшіру түймесін түртіңіз.
- **3.** Куәлік көшірмесі түймесін басыңыз.
- **4.** Көшірмені бастау үшін Қара немесе Түс түймесін түртіңіз.
- **5.** Өнім келесі бетті бетті сканер шынысының басқа жеріне қоюды ұсынады.

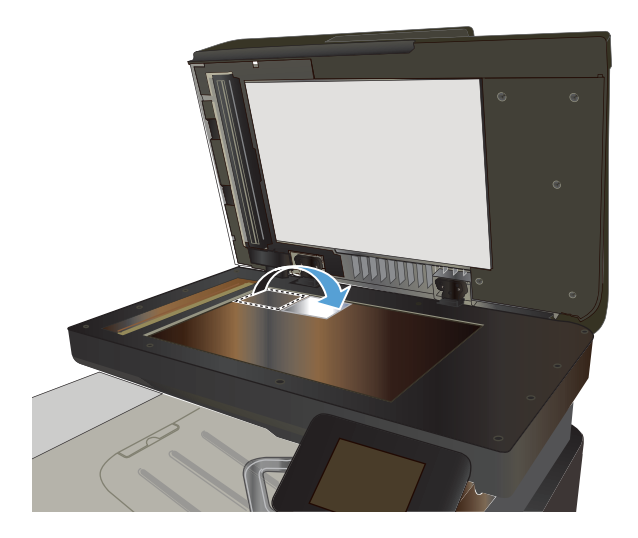

- **6.** Көшірілетін қосымша беттер болса OK түймесін түртіңіз, ал соңғы бет болса, Done («Орындалды») түймесін түртіңіз.
- **7.** Өнім барлық беттерді парақтың бір бетіне басып шығарады.

# **Көшіру тапсырмасын салыстыру**

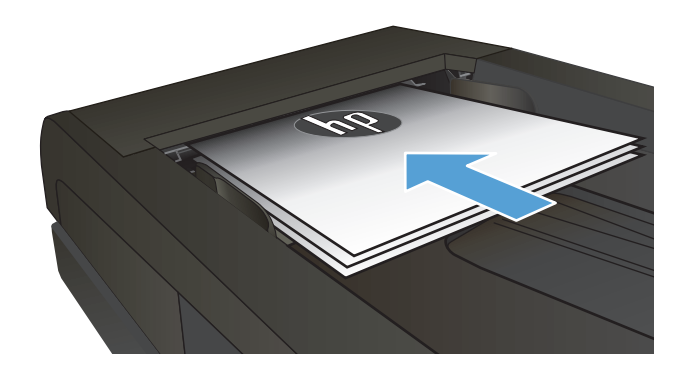

- **2.** Өнімнің басқару тақтасындағы негізгі экранда Көшіру түймешігін түртіңіз.
- **3.** Параметрлер түймесін түртіп, одан кейін Салыстыру түймесіне жылжып барып, түртіңіз. Параметрлерді шарлау үшін көрсеткі түймелерді түртіп, одан кейін таңдау үшін бір параметрді түртіңіз.
- **4.** Көшірмені бастау үшін, Қара немесе Түс түймешіктерін басыңыз.

# **Екі жағына басып шығару (дуплекс)**

#### **Екі жағына автоматты түрде басып шығару**

**1.** Түпнұсқа құжаттарды құжат бергішке бірінші беттің бетін жоғары қаратып әрі беттің жоғарғы жағымен салыңыз.

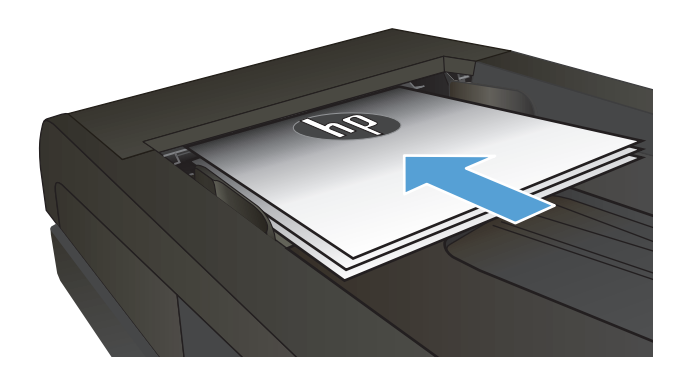

- d de la comparació de la comparació de la comparació de la comparació de la comparació de la comparació de la
- **2.** Қағаз бағыттағыштарын құжат өлшемі бойынша реттеңіз.

- **3.** Өнімнің басқару тақтасындағы негізгі экранда Көшіру түймешігін басыңыз.
- **4.** Параметрлер түймешігін түртіңіз.
- **5.** Two-Sided («Екі жақты») түймешігіне жылжып барып, түртіңіз.
- **6.** Опциялардың ішінде жылжу үшін көрсеткі түймешіктерін түртіңіз де, таңдау үшін бір опцияны басыңыз.
- **7.** Көшірмені бастау үшін, Қара немесе Түс түймешіктерін басыңыз.

#### **Қолмен екі жағына басып шығару**

**1.** Құжатты бет жағын төменге қаратып сканер шынысына қойыңыз, беттің жоғарғы сол жақтағы бұрышы шынының жоғарғы сол жақтағы бұрышында болуы тиіс. Сканерді жабыңыз.

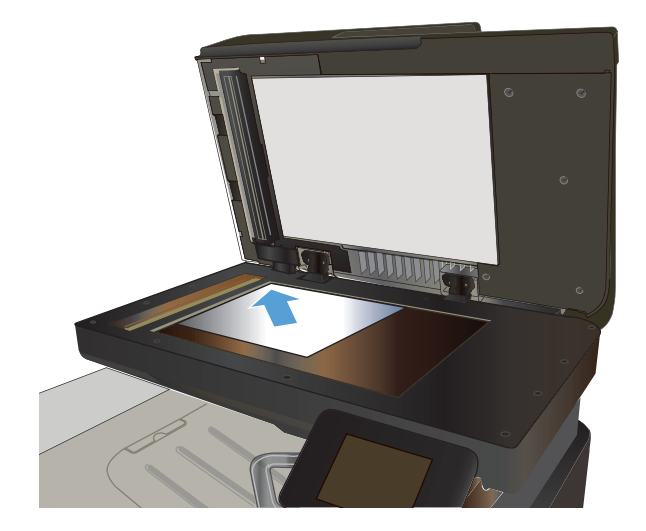

- **2.** Өнімнің басқару тақтасындағы негізгі экранда Көшіру түймешігін басыңыз.
- **3.** Параметрлер түймешігін түртіңіз.
- **4.** Two-Sided («Екі жақты») түймешігіне жылжып барып, түртіңіз.
- **5.** Опциялардың ішінде жылжу үшін көрсеткі түймешіктерін түртіңіз де, таңдау үшін бір опцияны басыңыз.
- **6.** Көшірмені бастау үшін, Қара немесе Түс түймешіктерін басыңыз.
- **7.** Өнім келесі түпнұсқа құжатты салуды ұсынады. Оны шыныға қойыңыз да, OK түймешігін басыңыз.
- **8.** Соңғы бетті сканерлегенше осы процесті қайталаңыз. Көшірмелерді басып шығаруды аяқтау үшін Done («Орындалды») түймешігін басыңыз.

# **Көшірмені үлкейту немесе кішірейту**

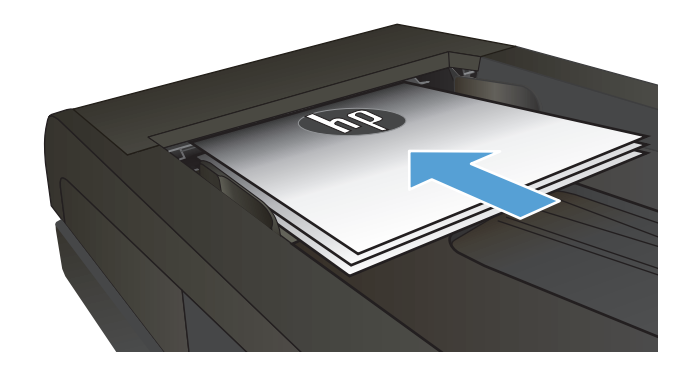

- **2.** Өнімнің басқару тақтасындағы негізгі экранда Көшіру түймешігін түртіңіз.
- **3.** Параметрлер түймесін, одан кейін Кішірейту/ үлкейту түймесін басыңыз. Параметрлерді шарлау үшін көрсеткі түймелерді түртіп, одан кейін таңдау үшін бір параметрді түртіңіз.
- **4.** Көшірмені бастау үшін, Қара немесе Түс түймешіктерін басыңыз.

# **Түрлі түсті немесе ақ-қара көшірме жасау**

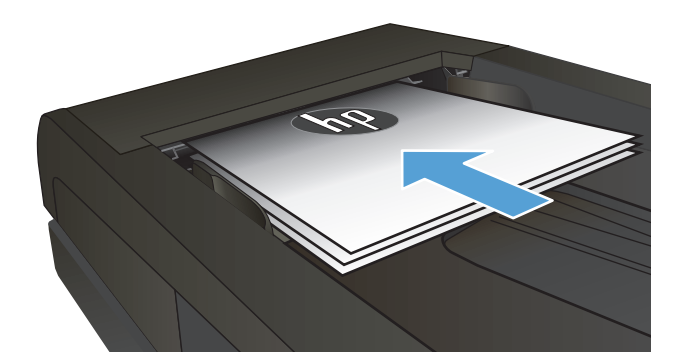

- **2.** Негізгі экрандағы түймесінКөшіру түртіңіз.
- **3.** Көшірмені бастау үшін Қара немесе Түс түймелерін түртіңіз.

# **Көшірменің сапасын оңтайландыру**

Келесі көшірме сапасының параметрлері қолданылады:

- Auto Select («Автоматты түрде таңдау»): көшірменің сапасы маңызды болмаған кезде осы параметрді пайдаланыңыз. Бұл стандартты параметр болып табылады.
- Mixed («Аралас»): бұл параметрді мәтіні мен графикасы аралас болатын құжаттар үшін пайдаланыңыз.
- Мәтін: мәтіні көп болатын құжаттар үшін осы параметрді пайдаланыңыз.
- Picture («Сурет»): Құрамында графиктері көп болатын құжаттар үшін осы параметрді пайдаланыңыз.
- **1.** Қағазды сканер әйнегіне немесе құжат бергішіне салыңыз.

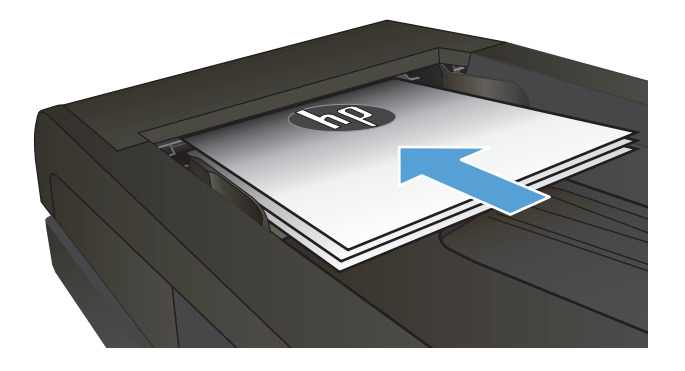

- **2.** Негізгі экрандағы Көшіру түймесін түртіңіз.
- **3.** Параметрлер түймесін, одан кейін жылжып барып Optimize («Оптимизациялау») түймесін түртіңіз. Параметрлер арасында жылжу үшін көрсеткі түймелерді түртіп, қажет параметрді таңдаңыз.
- **4.** Көшірмені бастау үшін Қара немесе Түс түймесін түртіңіз.

### **Көшірмелер үшін ашықтық пен қоюлық параметрлерін реттеу**

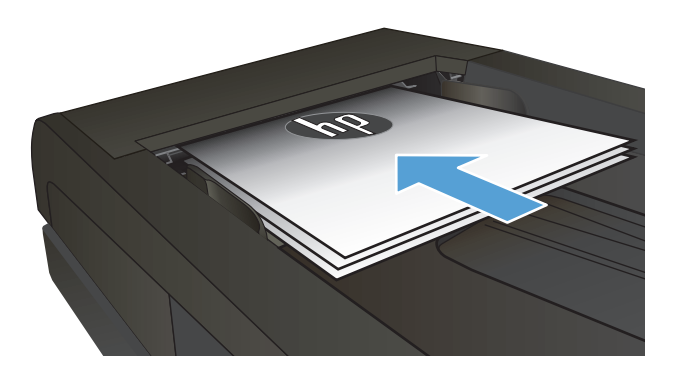

- **2.** Негізгі экрандағы түймесінКөшіру түртіңіз.
- **3.** Параметрді реттеу үшін қысқа мазмұндама экранында көрсеткі түймелерді түртіңіз.
- **4.** Көшірмені бастау үшін Қара немесе Түс түймелерін түртіңіз.

### **Көшірме жасау керек кескінді реттеу**

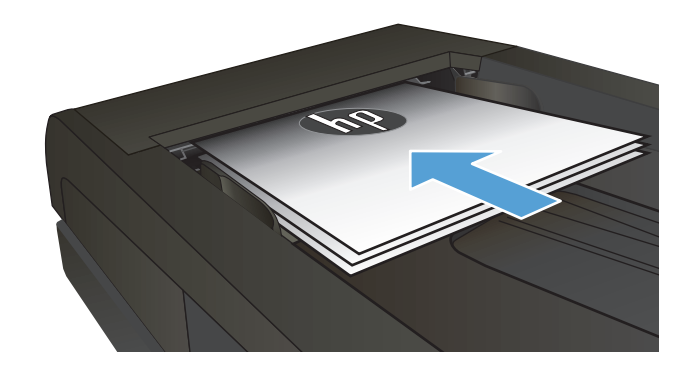

- **2.** Негізгі экрандағы Көшіру түймешігін түртіңіз.
- **3.** Параметрлер түймешігін басыңыз.
- **4.** Image Adjustment («Суретті реттеу») түймешігіне жылжып барып, түртіңіз.
- **5.** Реттелетін параметрді басыңыз.
	- Lightness («Ашық»): ашықтық/күңгірттік параметрін реттейді.
	- Contrast («Контраст»): кескіннің ең ашық және ең күңгірт аймақтарының арасындағы контрастты реттейді.
	- Sharpen («Айқын»): мәтін таңбаларының айқындығын реттейді.
	- Background Removal («Фонды жою»): кескін өңінің күңгірттік деңгейін реттейді. Бұл түрлі түсті қағаздарда басып шығарылатын түпнұсқа құжаттар үшін өте ыңғайлы.
	- Color Balance («Түстердің балансы»): қызыл, жасыл және көк түстердің реңктерін реттейді.
	- Grayness («Сұрғылт»): түстердің қанықтығын реттейді.
- **6.** Параметрдің мәнін реттеу үшін, **—** немесе **<sup>+</sup>** түймешіктерін, одан кейін OK түймешігін басыңыз.
- **7.** Басқа параметрді реттеңіз немесе басты көшіру мәзіріне қайту үшін қайту көрсеткісін басыңыз.
- **8.** Көшірмені бастау үшін, Қара немесе Түс түймешіктерін басыңыз.

#### **Төмен сапалы режимде көшірме жасау**

Төмен сапалы режимді пайдалану тонерді азырақ қолдануы мүмкін. Алайда, төмен сапалы режим баспа сапасын да төмендетуі мүмкін.

HP компаниясы төмен сапалы режимді үнемі пайдалануды ұсынбайды. Төмен сапалы режим үнемі пайдаланылған жағдайда, тонер баспа картриджіндегі механикалық бөліктердің қызмет мерзімінен асып кетуі мүмкін. Баспа сапасы төмендей бастап, қанағаттанарлық болмаса, тонер картриджін ауыстырған жөн.

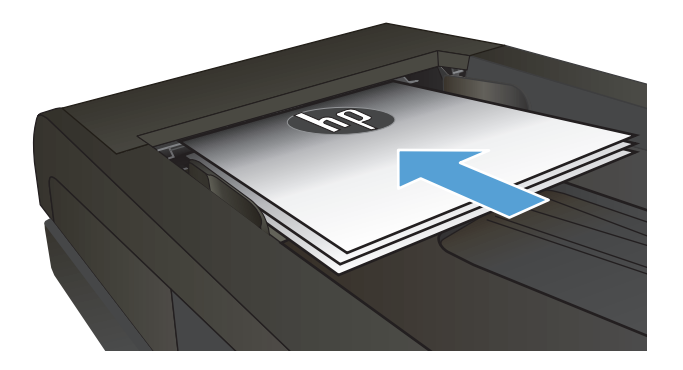

- **2.** Негізгі экрандағы Көшіру түймешігін түртіңіз.
- **3.** Параметрлер түймешігін басыңыз.
- **4.** Реж. черн. печ. (Жоба режимі) түймешігіне жылжып барып, түртіңіз.
- **5.** Қосылған түймешігін басыңыз.
- **6.** Көшірмені бастау үшін, Қара немесе Түс түймешіктерін басыңыз.

### **Арнайы қағазға көшіру үшін қағаз өлшемін және түрін орнатыңыз**

- **1.** Негізгі экрандағы Көшіру түймесін түртіңіз.
- **2.** Параметрлер түймесін түртіп, одан кейін Қағаз түймесіне жылжып барып, түртіңіз.
- **3.** Қағаз өлшемдері тізімінде 1-науадағы қағаз өлшемінің атауын түртіңіз.

**ЕСКЕРТПЕ:** Өнім көшіру үшін мына өлшемдерді қолдайды: Letter, Legal және А4.

- **4.** Қағаз түрлері тізімінде 1-науадағы қағаз түрінің атауын түртіңіз.
- **5.** Көшірмені бастау үшін Қара немесе Түс түймелерін түртіңіз.

# **6 Сканерлеу**

- HP Scan [бағдарламалық](#page-123-0) құралының көмегімен сканерлеу (Windows)
- [HP Scan \(Mac OS X\)](#page-124-0) бағдарламалық құралының көмегімен сканерлеу
- USB [құрылғысына](#page-125-0) сканерлеу
- Желі қалтасына сканерлеу және электрондық поштаға сканерлеу [мүмкіндіктерін](#page-126-0) орнатыңыз
- Желідегі қалтаға [сканерлеу](#page-127-0)
- [Электрондық](#page-128-0) поштаға сканерлеу
- Басқа [бағдарламалық](#page-129-0) құрал арқылы сканерлеу

#### <span id="page-123-0"></span>**HP Scan бағдарламалық құралының көмегімен сканерлеу (Windows)**

- **1.** Компьютер жұмыс үстеліндегі **HP Scan** («HP сканерлеу») белгішесін екі рет басыңыз.
- **2.** Сканерлеу сілтемесін таңдап, қажет болса параметрлерді икемдеңіз.
- **3. Scan** (Сканерлеу) батырмасын басыңыз.
- **ЕСКЕРТПЕ:** Қосымша параметрлерге қол жеткізу үшін, **Advanced Settings** («Қосымша параметрлер») тармағын таңдаңыз.

Арнаулы параметрлер жиынтығын жасап, оларды сілтемелер тізіміне сақтау үшін, **Create New Shortcut** («Жаңа сілтеме жасау») пәрменін басыңыз.

### <span id="page-124-0"></span>**HP Scan (Mac OS X) бағдарламалық құралының көмегімен сканерлеу**

- **1. Қолданбалар** қалтасының ішіндегі **HP** қалтасында орналасқан **HP Scan** бағдарламалық құралын ашыңыз.
- **2.** Құжатты сканерлеу үшін, экрандағы нұсқауларды орындаңыз.
- **3.** Барлық беттерді сканерлеп болғанда, беттерді басып шығару немесе оларды файлға сақтау үшін **Жіберу** түймешігін басыңыз.

#### <span id="page-125-0"></span>**USB құрылғысына сканерлеу**

- **1.** Қағазды сканер әйнегіне немесе құжат бергішіне салыңыз.
- **2.** Құрылғының алдыңғы жағындағы портына USB құрылғысын енгізіңіз.
- **3.** Өнімнің басқару тақтасындағы негізгі экранда Сканерлеу түймешігін түртіңіз.
- **4.** Scan to USB Drive («Сканерлеп, USB құрылғысына сақтау») экранын түртіңіз.
- **5.** Файлды сканерлеп, сақтау үшін Сканерлеу түймесін түртіңіз. Құрылғы USB құралында **HPSCANS** атты қалта жасайды, сондай-ак автоматты жасалған файл атауын пайдаланып, файлды .PDF немесе .JPG пішімінде сақтайды.
	- **ЕСКЕРТПЕ:** Қысқа мазмұндама экраны ашылғанда параметрлерді реттеу үшін оны түртуге болады.

Сондай-ақ, қалта атауын өзгертуге болады.

#### <span id="page-126-0"></span>**Желі қалтасына сканерлеу және электрондық поштаға сканерлеу мүмкіндіктерін орнатыңыз**

Осы сканерлеу мүмкіндіктерін қолдану үшін, өнім желіге қосылған болуы керек. Теңшемей тұрып, осы сканерлеу мүмкіндіктеріне қол жеткізу мүмкін емес. Өнімнің бағдарламалық құралын орнатқаннан кейін желідегі қалтаға сканерлеуді орнату шеберін пайдаланыңыз немесе осы мүмкіндіктерді теңшеу үшін HP енгізілген веб-серверін пайдаланыңыз. Төмендегі нұсқауларда HP енгізілген веб-серверін пайдаланып сканерлеу мүмкіндіктерін теңшеу сипатталады.

- **1.** Өнімнің басқару тақтасындағы басты экранда Желі түймешігін басып өнімнің IP мекенжайын табыңыз.
- **2.** HP енгізілген веб-серверін ашу үшін, веб-браузердің мекенжай жолына өнімнің IP мекенжайын енгізіңіз.
- **ЕСКЕРТПЕ:** HP енгізілген веб-серверіне Windows жүйесіне арналған HP құрылғының құралдар жинағынан немесе Mac OS X жүйесіне арналған HP утилитасынан өтуге де болады.
- **3.** Мүмкіндіктерді орнату үшін, **Scan (Сканерлеу)** қойындысын басыңыз.

**ЕСКЕРТПЕ:** Электрондық поштаға сканерлеу мүмкіндігін орнату үшін, пайдаланатын SMTP серверінің атын білу керек. Осы ақпаратты желі әкімшісінен немесе Интернет қызметінің провайдерінен сұраңыз. SMTP сервері үшін түпнұсқалық растама қажет болса, онда SMTP пайдаланушы идентификаторы мен құпия сөзін де білуіңіз керек.

# <span id="page-127-0"></span>**Желідегі қалтаға сканерлеу**

Желідегі қалтаға файлды сканерлеу және желідегі қалтада сақтау үшін, өнімнің басқару тақтасын пайдаланыңыз.

**ЕСКЕРТПЕ:** Бұл мүмкіндікті пайдалану үшін, өнім желіге қосылуы және сканерлеу мүмкіндігі HP енгізілген веб-серверін пайдаланып реттелуі тиіс.

- **1.** Қағазды сканер әйнегіне немесе құжаттарды автоматты түрде беру құрылғысына салыңыз.
- **2.** Өнімнің басқару тақтасындағы негізгі экранда Сканерлеу түймешігін түртіңіз.
- **3.** Желі қалтасына сканерлеу элементін түртіңіз.
- **4.** Желідегі қалталар тізімінен файл сақталатын қалтаны таңдаңыз.
- **5.** Басқару тақтасы экранында сканерлеу параметрлері көрсетіледі.
	- Параметрлердің біреуін өзгерткіңіз келсе, Параметрлер түймешігін түртіп, параметрді өзгертіңіз.
	- Егер параметрлер дұрыс болса, келесі қадамға өтіңіз.
- **6.** Сканерлеу тапсырмасын бастау үшін Сканерлеу түймешігін түртіңіз.

#### <span id="page-128-0"></span>**Электрондық поштаға сканерлеу**

Файлды электрондық пошта мекенжайына тікелей сканерлеу үшін, өнімнің басқару тақтасын пайдаланыңыз. Сканерленген файл электрондық пошта хабарламасының тіркелгісі ретінде мекенжайға жіберіледі.

**ЕСКЕРТПЕ:** Бұл мүмкіндікті пайдалану үшін, өнім желіге қосылуы және сканерлеу мүмкіндігі HP енгізілген веб-серверін пайдаланып реттелуі тиіс.

- **1.** Қағазды сканер әйнегіне немесе құжаттарды автоматты түрде беру құрылғысына салыңыз.
- **2.** Өнімнің басқару тақтасындағы негізгі экранда Сканерлеу түймешігін түртіңіз.
- **3.** Электрондық поштаға сканерлеу элементін түртіңіз.
- **4.** Электрондық хат жіберу элементін түртіңіз.
- **5.** Пайдаланылатын Жіберуші мекенжайын таңдаңыз. Сондай-ақ, бұл «шығыс электрондық пошта профилі» ретінде белгілі.
- **ЕСКЕРТПЕ:** PIN мүмкіндігі орнатылған болса, PIN кодын енгізіп, OK түймешігін түртіңіз. Дегенмен, бұл мүмкіндікті пайдалану үшін PIN коды қажет емес.
- **6.** Алушы түймешігін түртіп, файл жіберілетін мекенжайды немесе топты таңдаңыз. Аяқтаған кезде Done («Орындалды») түймешігін түртіңіз.
- **7.** Тақырып жолын қосу керек болса, Тақырып түймешігін түртіңіз.
- **8.** Келесі түймешігін түртіңіз.
- **9.** Басқару тақтасы экранында сканерлеу параметрлері көрсетіледі.
	- Параметрлердің біреуін өзгерткіңіз келсе, Параметрлер түймешігін түртіп, параметрді өзгертіңіз.
	- Егер параметрлер дұрыс болса, келесі қадамға өтіңіз.
- **10.** Сканерлеу тапсырмасын бастау үшін Сканерлеу түймешігін түртіңіз.

#### <span id="page-129-0"></span>**Басқа бағдарламалық құрал арқылы сканерлеу**

Өнімнің бағдарламалық құралын толық орнатсаңыз, өнім TWAIN-үйлесімді және Windows Imaging Application (WIA)-үйлесімді болады. Өнімнің бағдарламалық құралын толық емес етіп орнатсаңыз, өнім WIA-үйлесімді болады. Өнім TWAIN-үйлесімді және WIA-үйлесімді сканерлеу құрылғыларын қолдайтын Windows жүйесіне негізделген бағдарламалармен жұмыс істейді.

Сіз TWAIN-үйлесімді немесе WIA-үйлесімді бағдарламаларында болғанда сіз тікелей ашық тұрған бағдарламадан сканерлеу мүмкіндіктеріне қол жеткізіп, бейнелерді сканерлей аласыз. Көбірек ақпаратты алу үшін Анықтама файлын немесе біздің TWAIN-үйлесімді немесе WIA-үйлесімді бағдарламалық құралмен бірге жеткізілетін құжаттаманы қараңыз.

#### **TWAIN-үйлесімді бағдарламалық құралдан сканерлеу (Windows)**

Негізінен, бағдарламалық құралда **Acquire** (Қабылдау) **File Acquire** (Файлды қабылдау), **Scan** (Сканерлеу), **Import New Object** (Жаңа нысанды импорттау), **Insert from** (Ішінен енгізу) немесе **Scanner** (Сканер) сияқты бағдарламалары болған жағдайда TWAIN-үйлесімді болып табылады. Бағдарламаның үйлесімді болуына сенімсіз болсаңыз немесе комманданың қалай аталатындығын білмесеңіз, бағдарламалық құрал Анықтамасын немесе құжаттамасын қараңыз.

TWAIN-үйлесімді бағдарламадан сканерлеу барысында HP Scan бағдарламалық құралы автоматты іске қосылуы мүмкін. HP Scan бағдарламалық құралы іске қосылса, суретті алдын ала көру барысында өзгертулер енгізуге болады. Бағдарлама автоматты іске қосылмаған жағдайда бейне бірден TWAINүйлесімді бағдарламаға жіберіледі.

Сканерлеуді TWAIN-үйлесімді бағдарламадан бастау. Бағдарламалық құрал Анықтамасын немесе құжаттамасынан командалар мен пайдалану әдістері туралы қараңыз.

#### **WIA-үйлесімді бағдарламалық құралдан сканерлеу (Windows)**

WIA — суретті бағдарламалық құралға тікелей сканерлеудің тағы бір жолы. WIA сканерлеу үшін HP Scan бағдарламалық құралының орнына Microsoft бағдарламалық құралын пайдалананды.

Негізінен, бағдарламалық құралдың Енгізу немесе Файл мәзірінде **Picture/From Scanner or Camera** (Бейне/Сканерден немесе Камерадан) сияқты бағдарламалары болған жағдайда WIA-үйлесімді болып табылады. Бағдарламаның WIA-үйлесімді болуына сенімсіз болсаңыз бағдарламалық құрал Анықтамасын немесе құжаттамасын қараңыз.

Сканерлеуді WIA-үйлесімді бағдарламадан бастау. Бағдарламалық құрал Анықтамасын немесе құжаттамасынан командалар мен пайдалану әдістері туралы қараңыз.

#### **-Немесе-**

Windows басқару тақтасындағы **Cameras and Scanner** («Камералар мен сканер») қалтасында (Windows Vista және Windows 7 жүйелерінде **Hardware and Sound** («Аппараттық бағдарлама және дыбыс») қалтасында орналасқан) құрылғының белгішесін екі рет басыңыз. Ол сізге файлға сканерлеу мүмкіндігін беретін стандартты Microsoft WIA шеберін ашады.

# **7 Факс**

- Факсті телефон желісіне қосу
- Автоматты түрде жауап беру машинасы бар факсті орнатыңыз
- Қосымша телефонға факсті теңшеңіз
- [Автономдық](#page-134-0) факсті орнату
- Факс уақытын, күнін және [тақырыбын](#page-135-0) реттеңіз.
	- Басқару тақтасын [пайдалану](#page-135-0)
	- [HP Fax Setup Wizard](#page-135-0) шеберін пайдалану
- Факс тақырыбында арнайы таңбаларды [пайдаланыңыз](#page-135-0)
- Телефон кітабын [пайдалану](#page-136-0)
	- Факстің телефон кітабын жасап, оны өңдеу үшін басқару тақтасын [пайдалану](#page-136-0)
	- Телефон [кітапшасының](#page-136-0) жазбаларын жою
- Тез теру [жазбаларын](#page-137-0) жасау және түзету
- Жылдам теру [нөмірлерін](#page-138-0) жою
- Нөмірлер тобын теру [жазбаларын](#page-139-0) орнатыңыз және түзетіңіз
- Нөмірлер тобын теру [жазбаларын](#page-140-0) жойыңыз
- Факс жіберу [параметрлерін](#page-141-0) реттеңіз
	- Нөмір терудің арнайы таңбаларын және [опцияларын](#page-141-0) орнату
		- Нөмір теру префиксін [орнатыңыз](#page-141-0)
	- Байланысқа дайын болу сигналын табу [функциясын](#page-141-0) орнатыңыз
		- Нөмірді тондық теру немесе [импульстік](#page-142-0) теру
	- Автоматты түрде қайта теру [функциясын](#page-142-0) және қайта терулер арасындағы уақытты орнату
	- Ашық/қара және [ажыратымдылықты](#page-143-0) орнатыңыз
		- [Стандартты](#page-143-0) ашық/қара (контраст) параметрін орнатыңыз
		- [Ажыратымдылық](#page-143-0) параметрлерін орнатыңыз
- Төлем кодтарын [орнатыңыз](#page-144-0)
- Факс қабылдау [параметрлерін](#page-146-0) реттеу
	- Факс жіберуді [орнатыңыз](#page-146-0)
	- Жауап беру режимін [орнатыңыз](#page-146-0)
	- Факс нөмірлерін бұғаттау және [бұғаттауды](#page-147-0) жою
	- Жауап беру үшін қоңырау санын [орнатыңыз](#page-147-0)
	- Арнаулы қоңырау [дыбысын](#page-148-0) орнату
	- Кіруші факстар үшін автоматты түрде кішірейту функциясын [пайдаланыңыз](#page-149-0)
	- Факсты қайта басып шығару [параметрлерін](#page-149-0) орнату
	- Факстің дыбыс [деңгейін](#page-149-0) орнату
		- Сигналдың дыбыс деңгейін, телефон желісінің дыбыс деңгейін және [қоңыраудың](#page-150-0) дыбыс [деңгейін](#page-150-0) орнату
	- [Мөрленетін](#page-150-0) факстарды орнату
	- Жеке қабылдау [мүмкіндігін](#page-150-0) белгілеу
- Факске сұрақ [жіберуді](#page-151-0) орнату
- Факсті [пайдаланыңыз](#page-152-0)
	- Сәйкес келетін факс [бағдарламалары](#page-152-0)
	- Факсті [тоқтату](#page-152-0)
		- Ағымдағы факсті [тоқтатыңыз](#page-153-0)
		- Орындалуын күтіп тұрған факс [тапсырмасын](#page-153-0) тоқтатыңыз
	- [Факстерді](#page-153-0) жадтан өшіріңіз
	- Факсті DSL, PBX немесе ISDN [жүйелерінде](#page-153-0) пайдалану
		- DSL (Цифрлық [абоненттік](#page-154-0) желі)
		- PBX (Жеке [пайдалануға](#page-154-0) арналған телефон жүйесі)
		- ISDN (Кешенді [қызметтер](#page-154-0) көрсететін цифрлық желі)
	- Факсті VoIP [қызметінде](#page-154-0) пайдалану
	- Электр қуаты [ажыратылғанда](#page-155-0) факс жадының мазмұндары сақталады
	- Ішкі желілерді жалпы телефон желілеріне қосу кезіндегі қауіпсіздік [мәселелері](#page-155-0)
	- Планшетті [сканерден](#page-155-0) факс жіберу
	- Құжаттарды автоматты түрде беру [құрылғысындағы](#page-156-0) факс
	- Нөмірді тез теру және нөмірлер тобын теру жазбаларын [пайдаланыңыз](#page-157-0)
	- [Бағдарламалық](#page-157-0) құралдан факс жіберу (Windows)
- Факс желісіне жалғанған телефонмен теру арқылы факсті жіберу
- Факсты растап, жіберу
- Факстің кейін жіберілуін жоспарлау
- [Электрондық](#page-160-0) және қағаз құжатын қамтитын факсті жіберу
- Кіру кодтарын, несие [карточкаларын](#page-160-0) немесе телефон карточкаларын пайдаланыңыз
	- [Халықаралық](#page-160-0) факстерді жіберіңіз
- Факсті басып [шығару](#page-161-0)
- Факсті қайта басып [шығарыңыз](#page-162-0)
- Алынған [факстардың](#page-163-0) екі жағына автоматты түрде басып шығару
- Факс сигналдары телефон желісінде естілетін жағдайда факстерді [қабылдаңыз](#page-163-0)
- Жеке қабылдау [мүмкіндігі](#page-163-0) қосулы болғанда сақталған факсті басып шығару

# **Факсті телефон желісіне қосу**

1. Телефон кабелін құрылғыдағы -  $\Box$  желі портына және қабырғадағы телефон ұясына жалғаңыз.

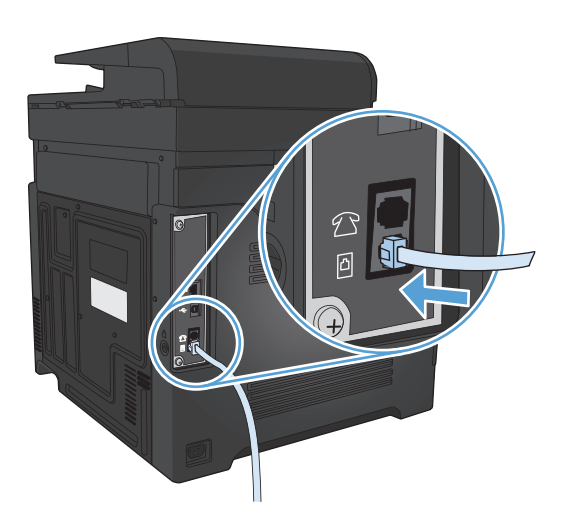

Өнім аналогтық құрылғы болып табылады. НР компаниясы өнімді арнаулы аналогтық телефон желісінде пайдалануды ұсынады.

**ЕСКЕРТПЕ:** Кейбір елдерде/аймақтарда өніммен бірге берілген телефон кабеліне адаптер қажет болуы мүмкін.

#### **Автоматты түрде жауап беру машинасы бар факсті орнатыңыз**

- Өнімнің жауап беру үшін қоңырау саны параметрін автоматты түрде жауап беру машинасы үшін орнатылған қоңырау санынан кем дегенде бір қоңырауға артық етіп орнатыңыз.
- Егер автоматты түрде жауап беру машинасы пайдаланылып отырған телефон желісіне қосылған болса, бірақ басқа ұя (мысалы, басқа бөлмедегі) арқылы қосылса, ол өнімнің факстерді қабылдауына кедергі жасауы мүмкін.

#### **Қосымша телефонға факсті теңшеңіз**

Осы параметр қосылғанда, телефон пернетақтасында 1-2-3 сандарын кезекпен басып кіруші факс шақыруына жауап беру үшін өнімге сигнал бере аласыз. Стандартты параметр Қосылған. Нөмірді импульстік теруді пайдалансаңыз немесе 1-2-3 тізбегін пайдаланатын телефон компаниясының қызметін пайдалансаңыз ғана осы параметрді алып тастауға болады. Өнімге сәйкес болмаса телефон компаниясының қызметін пайдалану мүмкін емес.

- **1.** Өнімнің басқару тақтасындағы негізгі экранда Setup («Орнату») түймешігін түртіңіз.
- **2.** Fax Setup («Факс параметрлері») мәзіріне жылжып барып, түртіңіз.
- **3.** Advanced Setup («Күрделі параметрлер») түймесіне жылжып барып, түртіңіз.
- **4.** Extension Phone («Қосымша телефон») түймесіне жылжып барып, түртіңіз де, Қосылған түймесін түртіңіз.

# <span id="page-134-0"></span>**Автономдық факсті орнату**

- **1.** Орауыштан шығарып, өнімді орнатыңыз.
- **2.** Өнімнің басқару тақтасындағы негізгі экранда Setup («Орнату») түймешігін түртіңіз.
- **3.** Fax Setup («Факс параметрлері») мәзірін түртіңіз.
- **4.** Fax Set-Up Utility («Факс параметрлерін реттеу бағдарламасы») түймесін басыңыз.
- **5.** Экрандағы кеңестерді орындап, әр сұраққа тиісті жауап таңдаңыз.
- **ЕСКЕРТПЕ:** Факс нөміріндегі таңбалар саны ең көбі 20 болады.
- **Э ЕСКЕРТПЕ:** Факс тақырыбындағы таңбалар саны ең көбі 25 болады.

### <span id="page-135-0"></span>**Факс уақытын, күнін және тақырыбын реттеңіз.**

#### **Басқару тақтасын пайдалану**

Басқару панелін күнді, уақытты және тақырыпты орнату үшін пайдалану үшін мынадай қадамдарды орындаңыз:

- **1.** Өнімнің басқару тақтасындағы негізгі экранда Setup («Орнату») түймешігін түртіңіз.
- **2.** Fax Setup («Факс параметрлері») мәзірін түртіңіз.
- **3.** Basic Setup («Негізгі параметрлер») мәзірін түртіңіз.
- **4.** Time/Date («Уақыт/Мерзім») түймесіне жылжып барып, түртіңіз.
- **5.** 12 немесе 24 сағат пішіміндегі сағатты таңдаңыз.
- **6.** Ағымдағы уақытты енгізу үшін пернетақтаны пайдаланып, OK түймесін түртіңіз.
- **7.** Күн пішімін таңдаңыз.
- **8.** Ағымдағы күнді енгізу үшін пернетақтаны пайдаланып, OK түймесін түртіңіз.
- **9.** Факс тақырыбы мәзірін түртіңіз.
- **10.** Факс нөмірін енгізу үшін пернетақтаны пайдаланып, OK түймесін түртіңіз.

**ЕСКЕРТПЕ:** Факс нөміріндегі таңбалар саны ең көбі 20 болады.

- **11.** Компания атын немесе тақырыбын енгізу үшін пернетақтаны пайдаланып, OK түймесін түртіңіз.
- **ЕСКЕРТПЕ:** Факс тақырыбындағы таңбалар саны ең көбі 25 болады.

#### **HP Fax Setup Wizard шеберін пайдалану**

Бағдарламалық құралды орнатқан кезде факс орнату процесін бітірмеген болсаңыз, оны кез келген уақытта HP Fax Setup Wizard шебері көмегімен бітіре аласыз.

- **1. Бастау** батырмасын басыңыз, сонан соң **Programs** (Бағдарламалар) батырмасын басыңыз.
- **2. HP** түймешігін басыңыз, өнім атын таңдаңыз да, **HP Fax Setup Wizard** түймешігін басыңыз.
- **3.** Факс параметрлерін реттеу үшін HP факсты реттеу шеберіндегі экранда көрсетілетін нұсқауларды орындаңыз.

### **Факс тақырыбында арнайы таңбаларды пайдаланыңыз**

Тақырыпқа атыңызды енгізу үшін басқару тақтасын пайдалану кезінде немесе басу пернесі, жылдам теру жазбасы немесе топтық теру жазбасы үшін атау енгізу үшін арнайы таңбаларды қамтитын пернетақтаны ашу мақсатында 123 түймесін түртіңіз.

# <span id="page-136-0"></span>**Телефон кітабын пайдалану**

Жиі терілетін факс нөмірлерін (120 жазбаға дейін) жеке факс нөмірлері немесе факс нөмірлерінің тобы ретінде сақтауға болады.

- Факстің телефон кітабын жасап, оны өңдеу үшін басқару тақтасын пайдалану
- Телефон кітапшасының жазбаларын жою

#### **Факстің телефон кітабын жасап, оны өңдеу үшін басқару тақтасын пайдалану**

- **1.** Өнімнің басқару тақтасындағы негізгі экранда Факс түймешігін түртіңіз.
- **2.** Факс мәзірі түймесін басыңыз.
- **3.** Phone Book Setup («Телефон кітапшасының параметрлері») түймесін басыңыз.
- **4.** Жылдам теру жазбасын жасау үшін Individual Setup («Жеке жазбаларды реттеу») түймесін түртіңіз.
- **5.** Тізімдегі тағайындалмаған нөмірді түртіңіз.
- **6.** Жазбаның атын енгізу үшін пернетақтаны пайдаланып, OK түймесін түртіңіз.
- **7.** Жазбаның факс нөмірін енгізу үшін пернетақтаны пайдаланып, OK түймесін түртіңіз.

#### **Телефон кітапшасының жазбаларын жою**

Өнімдегі бағдарламаланған телефон кітабының жазбаларын өшіруіңізге болады.

**ЕСКЕРТУ:** телефон кітабындағы жазбалар өшірілген жағдайда, оларды қайта қалпына келтіру мүмкін емес.

- **1.** Өнімнің басқару тақтасындағы негізгі экранда Факс түймешігін түртіңіз.
- **2.** Факс мәзірі түймесін басыңыз.
- **3.** Phone Book Setup («Телефон кітапшасының параметрлері») түймесін басыңыз.
- **4.** Delete Entry («Жазбаны жою») түймесін басыңыз. Немесе, бүкіл жазбаларды жою үшін Delete All Entries («Жазбалардың барлығын жою») түймесін түртіңіз.
- **5.** Жойылатын жазбаны түртіңіз.
- **6.** Жоюды растау үшін OK түймешігін түртіңіз.

# <span id="page-137-0"></span>**Тез теру жазбаларын жасау және түзету**

- **1.** Өнімнің басқару тақтасындағы негізгі экранда Факс түймешігін түртіңіз.
- **2.** Факс мәзірі түймешігін басыңыз.
- **3.** Phone Book Setup («Телефон кітапшасының параметрлері») түймешігін басыңыз.
- **4.** Individual Setup («Жеке жазбаларды реттеу») түймешігін басыңыз.
- **5.** Тізімнен белгіленбеген нөмірді таңдау.
- **6.** Жазбаға ат енгізу үшін пернетақтаны пайдаланып, OK түймесін түртіңіз.
- **7.** Жазбаға факс нөмірін енгізу үшін пернетақтаны пайдаланып, OK түймесін түртіңіз.

# <span id="page-138-0"></span>**Жылдам теру нөмірлерін жою**

- **1.** Өнімнің басқару тақтасындағы негізгі экранда Факс түймешігін түртіңіз.
- **2.** Факс мәзірі түймесін басыңыз.
- **3.** Phone Book Setup («Телефон кітапшасының параметрлері») түймесін басыңыз.
- **4.** Delete Entry («Жазбаны жою») түймесін басыңыз. Немесе, бүкіл жазбаларды жою үшін Delete All Entries («Жазбалардың барлығын жою») түймесін түртіңіз.
- **5.** Жойылатын жазбаны түртіңіз.
- **6.** Жоюды растау үшін OK түймешігін түртіңіз.

#### <span id="page-139-0"></span>**Нөмірлер тобын теру жазбаларын орнатыңыз және түзетіңіз**

- **1.** Топқа енгізілетін кез келген факс нөмірі үшін жеке жазба жасаңыз.
	- **а.** Өнімнің басқару тақтасындағы негізгі экранда Факс түймешігін түртіңіз.
	- **ә.** Факс мәзірі түймесін басыңыз.
	- **б.** Phone Book Setup («Телефон кітапшасының параметрлері») түймесін басыңыз.
	- **в.** Individual Setup («Жеке жазбаларды реттеу») түймесін басыңыз.
	- **г.** Тізімдегі тағайындалмаған нөмірді түртіңіз.
	- **ғ.** Жазбаның атын енгізу үшін пернетақтаны пайдаланып, OK түймесін түртіңіз.
	- **д.** Жазбаның факс нөмірін енгізу үшін пернетақтаны пайдаланып, OK түймесін түртіңіз.
- **2.** Phone Book Setup («Телефон кітапшасының параметрлері») мәзіріндегі Group Setup («Топтық жазбаларды реттеу») түймесін басыңыз.
- **3.** Тізімдегі тағайындалмаған нөмірді түртіңіз.
- **4.** ТОптың атын енгізу үшін пернетақтаны пайдаланып, OK түймесін түртіңіз.
- **5.** Топқа енгізілетін әр жеке жазбаның атын түртіңіз. Аяқтағаннан кейін Done Selecting («Таңдалды») түймесін түртіңіз.

### <span id="page-140-0"></span>**Нөмірлер тобын теру жазбаларын жойыңыз**

- **1.** Өнімнің басқару тақтасындағы негізгі экранда Факс түймешігін түртіңіз.
- **2.** Факс мәзірі түймесін басыңыз.
- **3.** Phone Book Setup («Телефон кітапшасының параметрлері») түймесін басыңыз.
- **4.** Delete Entry («Жазбаны жою») түймесін басыңыз. Немесе, бүкіл жазбаларды жою үшін Delete All Entries («Жазбалардың барлығын жою») түймесін түртіңіз.
- **5.** Жойылатын жазбаны түртіңіз.
- **6.** Жоюды растау үшін OK түймешігін түртіңіз.

# <span id="page-141-0"></span>**Факс жіберу параметрлерін реттеңіз**

- Нөмір терудің арнайы таңбаларын және опцияларын орнату
- Байланысқа дайын болу сигналын табу функциясын орнатыңыз
- Автоматты түрде қайта теру [функциясын](#page-142-0) және қайта терулер арасындағы уақытты орнату
- Ашық/қара және [ажыратымдылықты](#page-143-0) орнатыңыз
- Төлем кодтарын [орнатыңыз](#page-144-0)

#### **Нөмір терудің арнайы таңбаларын және опцияларын орнату**

Теріп жатқан факс нөмірінің ішіне кідірістер енгізуге болады. Халықаралық нөмірлерді терген кезде немесе сыртқы желіге қосылғанда үзілістер жиі қажет болады.

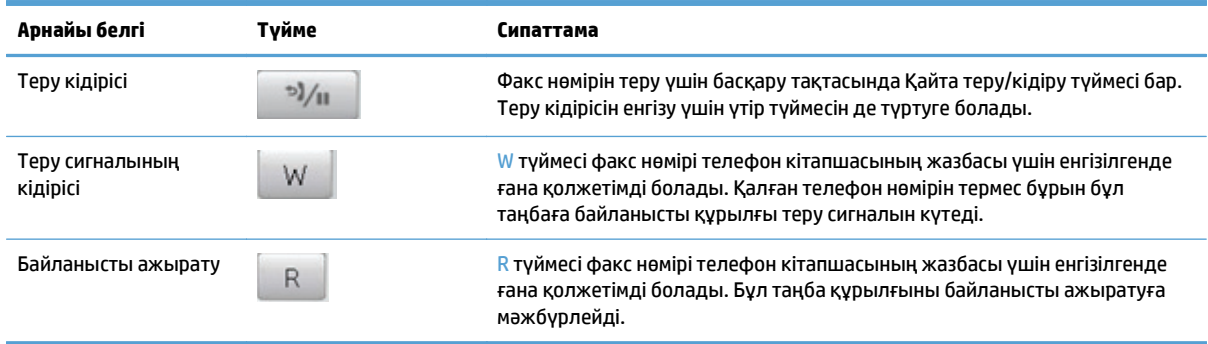

#### **Нөмір теру префиксін орнатыңыз**

Нөмір теру префиксі бұл сіз басқару панелінде немесе бағдарламалық құралдардан енгізетін әрбір факс нөмірінің алдына автоматты түрде қосылатын сан немесе сандар тобы болып табылады. Нөмір теру префиксіндегі таңбалардың саны 50-ден аспайды.

Стандартты параметр Өшірілген. Компанияңыздың телефон жүйесінен сырттағы телефон желісіне шығу үшін мысалы, 9 сияқты санды теру қажет болса, осы параметрді қосып, қала кодын енгізу қажет болуы мүмкін. Осы параметр қосылып тұрғанда факс нөмірін теру префиксін пайдаланбастан қолмен теруге болады.

- **1.** Өнімнің басқару тақтасындағы негізгі экранда Setup («Орнату») түймешігін түртіңіз.
- **2.** Fax Setup («Факс параметрлері») мәзірін түртіңіз.
- **3.** Basic Setup («Негізгі параметрлер») мәзірін түртіңіз.
- **4.** Код префиксі түймесіне жылжып барып, түртіңіз де, Қосылған түймесін түртіңіз.
- **5.** Префиксті енгізу үшін пернетақтаны пайдаланып, OK түймесін түртіңіз. Сандарды, үзілістерді және нөмір теру символдарын пайдалануға болады.

#### **Байланысқа дайын болу сигналын табу функциясын орнатыңыз**

Әдетте өнім дереу факс нөмірін теруді бастайды. Егер сіз өнімді телефон қосылған желіде пайдалансаңыз, байланысқа дайын болу сигналын табу параметрін қосыңыз. Бұл басқа біреу телефонды пайдаланып жатқан кезде өнімнің факс жіберуін болдырмайды.

<span id="page-142-0"></span>Байланысқа дайын болу сигналын табудың зауыттық стандартты параметрі Франция мен Венгрия үшін Қосылған, ал басқа барлық елдер/аймақтар үшін Өшірілген.

- 1. Өнімнің басқару тақтасындағы негізгі экранда Setup  $\mathcal{R}$  («Орнату») түймешігін түртіңіз.
- **2.** Fax Setup («Факс параметрлері») мәзірін түртіңіз.
- **3.** Advanced Setup («Күрделі параметрлер») мәзірін түртіңіз.
- **4.** Detect Dial Tone («Теру сигналын анықтау») түймесіне жылжып барып, түртіңіз де, Қосылған түймесін түртіңіз.

#### **Нөмірді тондық теру немесе импульстік теру**

Өнімді нөмірді батырмамен теру немесе импульстік теру режиміне орнату үшін осы процедураны пайдаланыңыз. Зауыттық стандартты мән: Тоналдық. Телефон желісінде нөмірді батырмамен теру мүмкін емес болса ғана бұл параметрді өзгертуге болады.

#### **ЕСКЕРТПЕ:** Нөмірді импульстік теру опциясы барлық елдерде/аймақтарда қолданыла бермейді.

- 1. Өнімнің басқару тақтасындағы негізгі экранда Setup «(«Орнату») түймешігін түртіңіз.
- **2.** Fax Setup («Факс параметрлері») мәзірін түртіңіз.
- **3.** Advanced Setup («Күрделі параметрлер») мәзірін түртіңіз.
- **4.** Dialing Mode («Нөмір теру режимі») түймесіне жылжып барып, түртіңіз де, Тоналдық немесе Импульстіктүймесін түртіңіз.

#### **Автоматты түрде қайта теру функциясын және қайта терулер арасындағы уақытты орнату**

Егер қабылдаушы факс машинасы жауап бермегендіктен немесе бос болмағандықтан өнім факс жібере алмаса, бос болмағанда нөмірді қайта теру, жауап болмағанда нөмірді қайта теру және байланыс қатесі болғанда нөмірді қайта теру опциялары бойынша өнім нөмірді қайта тереді.

#### **Бос болмағанда нөмірді қайта теру опциясын орнатыңыз**

Бұл параметр қосылғанда желі бос емес сигналын алған жағдайда, құрылғы автоматты түрде қайта тереді. Бос болмағанда нөмірді қайта теру опциясы үшін зауыттық стандартты мән мынадай: Қосылған.

- 1. Өнімнің басқару тақтасындағы негізгі экранда Setup «(«Орнату») түймешігін түртіңіз.
- **2.** Fax Setup («Факс параметрлері») мәзірін түртіңіз.
- **3.** Advanced Setup («Күрделі параметрлер») мәзірін түртіңіз.
- **4.** Redial if Busy («Нөмір бос болмаса, қайта теру») түймесіне жылжып барып, түртіңіз де, Қосылған түймесін түртіңіз.

#### <span id="page-143-0"></span>**Жауап болмағанда нөмірді қайта теру опциясын орнатыңыз**

Бұл параметр қосылғанда алушы аппарат жауап бермеген жағдайда, құрылғы автоматты түрде қайта тереді. Жауап болмағанда нөмірді қайта теру опциясы үшін зауыттық стандартты мән мынадай: Өшірілген.

- **1.** Өнімнің басқару тақтасындағы негізгі экранда Setup («Орнату») түймешігін түртіңіз.
- **2.** Fax Setup («Факс параметрлері») мәзірін түртіңіз.
- **3.** Advanced Setup («Күрделі параметрлер») мәзірін түртіңіз.
- **4.** Redial if No Answer («Жауап болмағанда қайта теру») түймесіне жылжып барып, түртіңіз де, Қосылған түймесін түртіңіз.

#### **Байланыс қатесі болғанда нөмірді қайта теру опциясын орнатыңыз**

Бұл параметр қосылғанда кез келген байланыс қатесі пайда болған жағдайда, құрылғы автоматты түрде қайта тереді. Байланыс қатесі болғанда нөмірді қайта теру опциясы үшін зауыттық стандартты мән мынадай: Қосылған.

- **1.** Өнімнің басқару тақтасындағы негізгі экранда Setup («Орнату») түймешігін түртіңіз.
- **2.** Fax Setup («Факс параметрлері») мәзірін түртіңіз.
- **3.** Advanced Setup («Күрделі параметрлер») мәзірін түртіңіз.
- **4.** Redial if Comm. Error («Байланыс қатесі кезінде қайта теру») түймесіне жылжып барып, түртіңіз де, Қосылған түймесін түртіңіз.

#### **Ашық/қара және ажыратымдылықты орнатыңыз**

#### **Стандартты ашық/қара (контраст) параметрін орнатыңыз**

Контраст жіберіліп жатқан факстің ашықтығы мен қараңғылығына әсер етеді.

Стандартты ашық/қара параметр бұл әдетте факспен жіберіліп жатқан элементтерге қолданылатын контраст. Стандартты мән ретінде ысырма орташа күйге қойылады.

- **1.** Өнімнің басқару тақтасындағы негізгі экранда Setup («Орнату») түймешігін түртіңіз.
- **2.** Fax Setup («Факс параметрлері») мәзірін түртіңіз.
- **3.** Advanced Setup («Күрделі параметрлер») мәзірін түртіңіз.
- **4.** Сырғытпаны реттеу үшін Lighter/Darker («Ашықтау/қоюлау») түймесін түртіп, одан кейін көрсеткілердің біреуін түртіңіз.

#### **Ажыратымдылық параметрлерін орнатыңыз**

**ЕСКЕРТПЕ:** Ажыратымдылықты арттыру факс файлының өлшемін үлкейтеді. Үлкен факстер жіберу уақытын көбейтеді және өнімнің жадынан асып кетуі мүмкін.

Барлық факс тапсырмалары үшін стандартты ажыратымдылықты мына параметрлердің біріне өзгерту үшін осы әрекетті орындаңыз:
- Стандартты: Бұл параметр ең төменгі сапа мен ең жылдам жіберуді қамтамасыз етеді.
- Жоғары: бұл параметр Стандартты параметріне қарағанда жоғарылау ажыратымдылық сапасын қамтамасыз етеді, ол әдетте мәтіндік құжаттарға арналған.
- Өте жоғары: Бұл параметр мәтін мен суреттер араласқан құжаттарға ыңғайлы. Берілім ұзақтығы Жоғары параметріне қарағанда ақырындау, алайда Фото параметріне қарағанда жылдамырақ.
- Фото: Бұл параметр ең жақсы суреттерді қамтамасыз етеді, бірақ берілім уақытын едәуір көбейтеді.

Зауытта орнатылған әдепкі ажыратымдылық параметрі — Жоғары.

#### **Стандартты ажыратымдылықты орнатыңыз**

- **1.** Өнімнің басқару тақтасындағы негізгі экранда Setup («Орнату») түймешігін түртіңіз.
- **2.** Fax Setup («Факс параметрлері») мәзірін түртіңіз.
- **3.** Advanced Setup («Күрделі параметрлер») мәзірін түртіңіз.
- **4.** Fax Resolution («Факс ажыратымдылығы») түймесін түртіп, одан кейін параметрлердің біреуін түртіңіз.

#### **Төлем кодтарын орнатыңыз**

Төлем кодтары мүмкіндігі қосылған жағдайда, құрылғы әрбір факстың төлем кодын енгізуді ұсынады. Әр жіберілген факс беті үшін құрылғы төлем кодының санын арттырады. Ол алынған сұраудан, жіберілген факстен немесе компьютермен жүктелген факстерден басқа барлық факс түрлерін қамтиды. Анықталмаған топтық немесе топтық теру факсі үшін құрылғы әр жерге сәтті жіберілген төлем кодының санын арттырады.

Төлем кодының параметрі үшін зауыттық стандартты мән мынадай: Өшірілген. Төлем коды 1-250 арасындағы кез келген сан болуы мүмкін.

#### **Төлем кодының параметрін орнатыңыз**

- 1. Өнімнің басқару тақтасындағы негізгі экранда Setup \ («Орнату») түймешігін түртіңіз.
- **2.** Fax Setup («Факс параметрлері») мәзірін түртіңіз.
- **3.** Advanced Setup («Күрделі параметрлер») мәзірін түртіңіз.
- **4.** Billing Codes («Төлем кодтары») түймесіне жылжып барып, түртіңіз де, Қосылған түймесін түртіңіз.

#### **Төлем кодтарын пайдаланыңыз**

- **1.** Құжатты құжат бергішіне немесе сканер әйнегіне салыңыз.
- **2.** Өнімнің басқару тақтасындағы негізгі экранда Факс түймешігін түртіңіз.
- **3.** Факс нөмірін енгізіңіз немесе жылдам теру яки топтық теру жазбасын таңдаңыз.
- **4.** Start Fax («Факсты бастау») түймесін басыңыз.
- **5.** Төлем кодын енгізіп, OK түймесін түртіңіз.

#### **Төлем кодының есебін басып шығарыңыз**

Төлем код есебі — бүкіл факс төлем кодтарының және әрбір код үшін есептелген факстердің жалпы санының басып шығарылған тізімі.

**ЕСКЕРТПЕ:** Осы есепті басып шығарған соң құрылғы бүкіл төлем деректерін жояды.

- **1.** Өнімнің басқару тақтасындағы негізгі экранда Факс түймешігін түртіңіз.
- **2.** Факс мәзірі түймесін басыңыз.
- **3.** Fax Reports («Факс есеп берулері») түймесін басыңыз.
- **4.** Print Billing Report («Төлем есебін басып шығару») түймесіне жылжып барып, түртіңіз.

# **Факс қабылдау параметрлерін реттеу**

- Факс жіберуді орнатыңыз
- Жауап беру режимін орнатыныз
- Факс нөмірлерін бұғаттау және [бұғаттауды](#page-147-0) жою
- Жауап беру үшін қоңырау санын [орнатыңыз](#page-147-0)
- Арнаулы қоңырау [дыбысын](#page-148-0) орнату
- Кіруші факстар үшін автоматты түрде кішірейту функциясын [пайдаланыңыз](#page-149-0)
- Факсты қайта басып шығару [параметрлерін](#page-149-0) орнату
- Факстің дыбыс [деңгейін](#page-149-0) орнату
- [Мөрленетін](#page-150-0) факстарды орнату
- Жеке қабылдау [мүмкіндігін](#page-150-0) белгілеу

## **Факс жіберуді орнатыңыз**

Өніміңізді келген факстерді басқа факс нөміріне жіберетін етіп орнатуға болады. Факс өніміңізге келгенде ол жадта сақталады. Сонан соң өнім сіз көрсеткен факс нөмірін тереді және факсті жібереді. Егер қате болғандықтан (мысалы, нөмір бос емес) өнім факсті жібере алмаса және нөмірді қайта теру әрекеттері нәтиже бермесе, сіздің өніміңіз факсті басып шығарады.

Егер факс қабылдау кезінде өнімнің жады жеткіліксіз болса, ол кіруші факсті тоқтатады және жадында сақталған беттерді және толық емес беттерді ғана жібереді.

Факс жіберу функциясы пайдаланылса, өнім (компьютер емес) факстерді қабылдауы тиіс және жауап беру режимі Aвтоматты жағдайға қойылуы тиіс.

- **1.** Өнімнің басқару тақтасындағы негізгі экранда Факс түймешігін түртіңіз.
- **2.** Факс мәзірі түймесін басыңыз.
- **3.** Receive Options («Қабылдау параметрлері») түймесін басыңыз.
- **4.** Forward Fax («Факсты бұру») түймесін түртіңіз де, Қосылған түймесін түртіңіз.
- **5.** Факс бұрылатын нөмірді енгізу үшін пернетақтаны пайдаланып, OK түймесін түртіңіз.

#### **Жауап беру режимін орнатыңыз**

Жағдайға байланысты өнімнің жауап беру режимін Aвтоматты, TAM (телефонның автоматты жауап беру құрылғысы), Факс/Телефон немесе Қолмен орындалатын етіп орнатыңыз. Зауыттық стандартты мән: Aвтоматты.

- Автоматты: өнім кіруші қоңырауға қоңыраулардың белгілі бір санынан кейін немесе арнаулы факс сигналдарын таныған соң жауап береді.
- ТАМ (телефонның автоматты жауап беру құрылғысы): өнім қоңырау шалынған кезде автоматты түрде жауап бермейді. Орнына, факстің үнің анықтағанша күтеді.
- <span id="page-147-0"></span>● Факс/Телефон: өнім кіруші қоңырауларға дереу жауап береді. Факс үнін анықтаған жағдайда, қоңырауды факс ретінде қабылдайды. Факс үнін анықтамаған жағдайда, кіруші қоңырауға жауап беруіңіз үшін естілетін дыбыс шығарып, ескертеді.
- Қолмен орындалатын: Өнім ешқашан кедергі келтірмей қоңырауларға жауап бере алмайды. Басқару тақтасындағы Start Fax («Факсты бастау») түймешігін басу немесе сол желіге қосылған телефонды көтеріп, 1-2-3 сандарын теру арқылы факс қабылдау процесін өзіңіз бастауыңыз қажет.

Жауап беру режимін орнату немесе өзгерту үшін мына қадамдарды орындаңыз:

- **1.** Өнімнің басқару тақтасындағы негізгі экранда Setup («Орнату») түймешігін түртіңіз.
- **2.** Fax Setup («Факс параметрлері») мәзірін түртіңіз.
- **3.** Basic Setup («Негізгі параметрлер») мәзірін түртіңіз.
- **4.** Answer Mode («Жауап беру режимі») түймесіне жылжып барып, оны түртіңіз. Одан кейін қолданылатын параметр атауын түртіңіз.

### **Факс нөмірлерін бұғаттау және бұғаттауды жою**

Егер белгілі бір адамдардан немесе мекемелерден факс алуды қаламасаңыз, басқару панелі арқылы 30 факс нөмірін құлыптауға болады. Егер факс нөмірін құлыптап қойсаңыз және сол нөмірден сізге факс жіберсе, басқару панелінің дисплейі нөмірдің құлыптанғанын көрсетеді, факс басып шығарылмайды және факс жадта сақталмайды. Құлыптанған факс нөмірлерінен келген факстар факс жұмыстарын тіркеу журналында «керексіз» белгісімен көрсетіледі. Құлыптанған факс нөмірлері үшін құлыптауды біртіндеп немесе бір мезгілде барлық нөмірлер үшін жоюға болады.

**ЕСКЕРТПЕ:** Бұғатталған факсті жіберушіге факстің қабылданбағаны туралы мәлімет берілмейді.

- **1.** Өнімнің басқару тақтасындағы негізгі экранда Факс түймешігін түртіңіз.
- **2.** Факс мәзірі түймесін басыңыз.
- **3.** Receive Options («Қабылдау параметрлері») түймесін басыңыз.
- **4.** Block Junk Faxes («Жарнамалық факстарды қабылдамау») түймесін басыңыз.
- **5.** Add Number («Нөмірді қосу») түймесін басыңыз.
- **6.** Қабылданбайтын факс нөмірін енгізу үшін пернетақтаны пайдаланып, OK түймесін түртіңіз.

### **Жауап беру үшін қоңырау санын орнатыңыз**

Жауап беру режимі Aвтоматты қойылса, өнімнің жауап беру үшін қоңырау саны параметрі өнімнің кіруші шақыруға жауап беруінен бұрын телефонның қанша рет қоңырау соғатынын анықтайды.

Егер өнім факс және дауыс шақыруларын қабылдайтын желіге (ортақ желіге) қосылса және сол желіде автоматты түрде жауап беру машинасы да болса, жауап беру үшін қоңырау саны параметрін реттеу қажет болуы мүмкін. Өнімнің жауап беру үшін қоңырау саны автоматты түрде жауап беру машинасындағы жауап беру үшін қоңырау санынан көбірек болуы тиіс. Бұл автоматты түрде жауап беру машинасының кіруші қоңырауға жауап беруін және хабарды, егер ол дауыстық шақыру болса, тіркеуін қамтамасыз етеді. Автоматты түрде жауап беру машинасы қоңырауға жауап берген кезде, өнім сол шақыруды тыңдап тұрады және ол факс сигналдарын тапса, оған автоматты түрде жауап береді.

<span id="page-148-0"></span>Жауап беру үшін стандартты қоңырау саны АҚШ пен Канада үшін беске тең, ал басқа елдер/аймақтар үшін ол екіге тең.

Жауап беру үшін қоңырау санын анықтау үшін төмендегі кестені пайдаланыңыз.

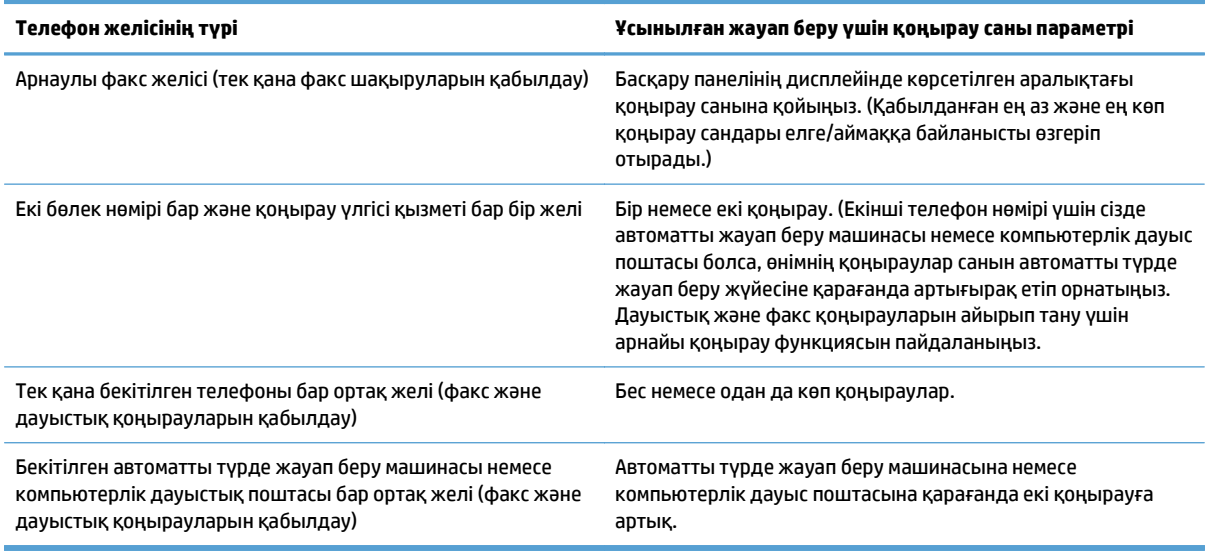

Жауап беру үшін қоңырау санын орнату немесе өзгерту үшін мына қадамдарды орындаңыз:

- **1.** Өнімнің басқару тақтасындағы негізгі экранда Setup («Орнату») түймешігін түртіңіз.
- **2.** Fax Setup («Факс параметрлері») мәзірін түртіңіз.
- **3.** Basic Setup («Негізгі параметрлер») мәзірін түртіңіз.
- **4.** Rings to Answer («Жауап бергенше қоңырау саны») түймесін басыңыз.
- **5.** Қоңырау санын енгізу үшін пернетақтаны пайдаланып, OK түймесін түртіңіз.

#### **Арнаулы қоңырау дыбысын орнату**

Қоңырау үлгісі немесе арнаулы қоңырау қызметін кейбір жергілікті телефон компаниялары қамтамасыз етеді. Бұл қызмет сізге бір желіде бірнеше телефон нөмірлерін пайдалану әдісін береді. Әрбір телефон нөмірінің ерекше қоңырау үлгісі болады, сөйтіп, сіз дауыстық шақыруларға жауап бере аласыз, ал өнім факс шақыруларына жауап бере алады.

Егер сіз телефон компаниясының қоңырау үлгісі қызметіне жазылсаңыз, өнімді дұрыс қоңырау үлгісіне жауап беретіндей етіп орнатуыңыз тиіс. Ерекше қоңырау үлгілері барлық елдерде/аймақтарда бола бермейді. Сіздің елде/аймақта осы қызметтің көрсетілетінін анықтау үшін телефон компаниясына хабарласыңыз.

**ЕСКЕРТПЕ:** қоңырау үлгісінің қызметі болмаған жағдайда, ал қоңырау үлгісінің параметрлерін стандартты параметрлерден басқасына өзгертсеңіз, Барлық қоңыраулар, өнім факстерді қабылдай алмауы мүмкін.

#### Параметрлер мынадай:

- Барлық қоңыраулар: Өнім телефон желісі арқылы келетін кез келген қоңырауға жауап береді.
- Бір: Өнім бір қоңырау үлгісіндегі кез келген қоңырауға жауап береді.
- <span id="page-149-0"></span>● Екі: Өнім екі қоңырау үлгісіндегі кез келген қоңырауға жауап береді.
- Үш: Өнім үш қоңырау үлгісіндегі кез келген қоңырауға жауап береді.
- $\bullet$  Double and Triple («Екі және үш қоңырау»): Өнім екі қоңырау немесе үш қоңырау үлгісіндегі кез келген қоңырауға жауап береді.

Шақыруларға жауап беру үшін қоңырау үлгілерін өзгерту үшін мына қадамдарды орындаңыз:

- 1. Өнімнің басқару тақтасындағы негізгі экранда Setup  $\mathcal{R}$  («Орнату») түймешігін түртіңіз.
- **2.** Fax Setup («Факс параметрлері») мәзірін түртіңіз.
- **3.** Basic Setup («Негізгі параметрлер») мәзірін түртіңіз.
- **4.** Distinctive Ring («Электронды тізімдегі нөмірді теру») түймесін, одан кейін параметр атын түртіңіз.

### **Кіруші факстар үшін автоматты түрде кішірейту функциясын пайдаланыңыз**

Егер бет өлшемдері бойынша масштабтау опциясы қосылған болса, стандартты қағаз өлшеміне сәйкестендіру үшін өнім ұзын факстерді автоматты түрде 75%-ға шейін кішірейтеді (мысалы, факс стандарт пішімінен хат пішіміне кішірейтіледі).

Егер бет өлшемдері бойынша масштабтау опциясы ажыратылған болса, ұзын факстер толық өлшеммен бірнеше беттерде басып шығарылады. Кіруші факстің автоматты түрде кішірейту функциясы үшін зауыттық стандартты мәні: Қосылған.

Erep Stamp Faxes («Факсқа мәлімет қосу») **опциясы қосылған болса, автоматты түрде кішірейту** функциясын қосуды да қалауыңыз мүмкін. Бұл кіруші факстердің өлшемін аз ғана кішірейтеді және штампты екі бетке салуды болдырмайды.

#### **ЕСКЕРТПЕ:** Әдепкі қағаз өлшемі параметрінің науадағы қағаздың өлшеміне сәйкес екенін тексеріңіз.

- **1.** Өнімнің басқару тақтасындағы негізгі экранда Setup («Орнату») түймешігін түртіңіз.
- **2.** Fax Setup («Факс параметрлері») мәзірін түртіңіз.
- **3.** Advanced Setup («Күрделі параметрлер») мәзірін түртіңіз.
- **4.** Fit to page («Бетке сәйкестендіру») түймесін, одан кейін Қосылған түймесін басыңыз.

### **Факсты қайта басып шығару параметрлерін орнату**

- **1.** Өнімнің басқару тақтасындағы негізгі экранда Setup («Орнату») түймешігін түртіңіз.
- **2.** Fax Setup («Факс параметрлері») мәзірін түртіңіз.
- **3.** Advanced Setup («Күрделі параметрлер») мәзірін түртіңіз.
- **4.** Allow Fax Reprint («Факстың қайта басылып шығуына рұқсат ету») түймесіне жылжып барып, түртіңіз де, Қосылған түймесін түртіңіз.

### **Факстің дыбыс деңгейін орнату**

Факстің дыбыс деңгейін басқару панелінен басқару үшін осы параметрді пайдаланыңыз. Сіз мына дыбыстарды өзгерте аласыз:

- <span id="page-150-0"></span>● Alarm Volume («Ескерту сигналының дыбыс деңгейі»)
- Ring Volume («Қоңыраудың дыбыс деңгейі»)
- Phone Line Volume («Телефон желісінің дыбыс деңгейі»)

#### **Сигналдың дыбыс деңгейін, телефон желісінің дыбыс деңгейін және қоңыраудың дыбыс деңгейін орнату**

- 1. Өнімнің басқару тақтасындағы негізгі экранда Setup  $\mathcal{R}$  («Орнату») түймешігін түртіңіз.
- **2.** Жүйені орнату мәзірін түртіңіз.
- **3.** Volume Settings («Дыбыс деңгейінің параметрлері») мәзірін түртіңіз.
- **4.** Реттелетін дыбыс деңгейі параметрінің атауын, ал одан кейін опциялардың бірін түртіңіз. Әр дыбыс деңгейінің параметрі үшін осы қадамды қайталаңыз.

### **Мөрленетін факстарды орнату**

Өнім әрбір қабылданған факстің жоғарғы бөлігінде жіберушінің идентификациялық мәліметін басып шығарады. Сонымен қатар, факстың қабылданған күні мен уақытын растау үшін кіріс факстарын өзіңіздің тақырып ақпаратымен белгілеуге болады. Қабылданған факстарға штамп басу параметрінің зауыттық стандартты мәні Өшірілген.

- <u><mark>■ ЕСКЕРТПЕ:</mark> Кіруші штамп қою мүмкіндігін қосу қағаз аумағын азайтып, өнім екінші бетті басып</u> шығаруға мәжбүр болуы мүмкін.
- **ЕСКЕРТПЕ:** Бұл опция өнім басып шығаратын қабылданған факстерге ғана қолданылады.
	- **1.** Өнімнің басқару тақтасындағы негізгі экранда Setup («Орнату») түймешігін түртіңіз.
	- **2.** Fax Setup («Факс параметрлері») мәзірін түртіңіз.
	- **3.** Advanced Setup («Күрделі параметрлер») мәзірін түртіңіз.
	- **4.** Stamp Faxes («Факсқа мәлімет қосу») түймесіне жылжып барып, түртіңіз де, Қосылған түймесін түртіңіз.

## **Жеке қабылдау мүмкіндігін белгілеу**

Құпия түрде қабылдау мүмкіндігі қосылғанда алынған факстар жадта сақталады. Сақталған факстарды басып шығару үшін кілтсөз қажет болады.

- 1. Өнімнің басқару тақтасындағы негізгі экранда Setup  $\mathcal{R}$  («Орнату») түймешігін түртіңіз.
- **2.** Fax Setup («Факс параметрлері») мәзірін түртіңіз.
- **3.** Advanced Setup («Күрделі параметрлер») мәзірін түртіңіз.
- **4.** Private Receive («Құпия факстарды қабылдау») түймесіне жылжып барып, түртіңіз де, Қосылған түймесін түртіңіз.
- **5.** Жүйе кілтсөзі орнатыомаған болса, құрылғы оны жасауды ұсынады.

**ЕСКЕРТПЕ:** Жүйе кілтсөзі регистрге байланысты.

- **а.** Жүйе кілтсөзін енгізу үшін OK түймесін түртіп, одан кейін пернетақтаны пайдаланыңыз.
- **ә.** OK түймесін түртіңіз, екінші рет енгізу арқылы кілтсөзді растаңыз, одан кейін кілтсөзді сақтау үшін OK түймесін түртіңіз.

# **Факске сұрақ жіберуді орнату**

Егер басқа біреу сұрақ қабылдайтын факс орнатса, сіз факсті өніміңізге жіберуді сұрай аласыз. (Басқа машинаға сұрақ жіберу).

- **1.** Өнімнің басқару тақтасындағы негізгі экранда Факс түймешігін түртіңіз.
- **2.** Факс мәзірі түймесін басыңыз.
- **3.** Receive Options («Қабылдау параметрлері») түймесін басыңыз.
- **4.** Polling receive («Сұралған факсты қабылдау») түймесін басыңыз.
- **5.** Сұралатын факс аппаратының нөмірін енгізу үшін сенсорлы экрандағы пернетақтаны пайдаланып, одан кейін OK түймешігін түртіңіз.

Өнім басқа факстің нөмірін теріп, факс жіберуді сұрайды.

# **Факсті пайдаланыңыз**

- Сәйкес келетін факс бағдарламалары
- Факсті тоқтату
- [Факстерді](#page-153-0) жадтан өшіріңіз
- Факсті DSL, PBX немесе ISDN [жүйелерінде](#page-153-0) пайдалану
- Факсті VoIP [қызметінде](#page-154-0) пайдалану
- Электр қуаты [ажыратылғанда](#page-155-0) факс жадының мазмұндары сақталады
- Ішкі желілерді жалпы телефон желілеріне қосу кезіндегі қауіпсіздік [мәселелері](#page-155-0)
- Планшетті [сканерден](#page-155-0) факс жіберу
- Құжаттарды автоматты түрде беру [құрылғысындағы](#page-156-0) факс
- Нөмірді тез теру және нөмірлер тобын теру жазбаларын [пайдаланыңыз](#page-157-0)
- [Бағдарламалық](#page-157-0) құралдан факс жіберу (Windows)
- Факс желісіне жалғанған телефонмен теру арқылы факсті жіберу
- Факсты растап, жіберу
- Факстің кейін жіберілуін жоспарлау
- [Электрондық](#page-160-0) және қағаз құжатын қамтитын факсті жіберу
- Кіру кодтарын, несие карточкаларын немесе телефон [карточкаларын](#page-160-0) пайдаланыңыз
- Факсті басып [шығару](#page-161-0)
- Факсті қайта басып [шығарыңыз](#page-162-0)
- Алынған [факстардың](#page-163-0) екі жағына автоматты түрде басып шығару
- Факс сигналдары телефон желісінде естілетін жағдайда факстерді [қабылдаңыз](#page-163-0)
- Жеке [қабылдау](#page-163-0) мүмкіндігі қосулы болғанда сақталған факсті басып шығару

### **Сәйкес келетін факс бағдарламалары**

Өніммен қосылып келетін компьютерлік факс бағдарламасы ғана өніммен жұмыс істеуге жарамды болады. Компьютерде бұрын орнатылған компьютерлік факс бағдарламасын пайдалануды жалғастыру үшін компьютерге бұрыннан қосылған модемді пайдаланыңыз; ол құрылғының модемі арқылы жұмыс істемейді.

#### **Факсті тоқтату**

Ағымдағы уақытта нөмірі теріліп жатқан жеке факсті немесе беріліп немесе қабылданып жатқан жеке факсті тоқтату үшін осы нұсқауларды пайдаланыңыз.

#### <span id="page-153-0"></span>**Ағымдағы факсті тоқтатыңыз**

Басқару тақтасындағы Cancel  $\bigtimes$  («Бас тарту») түймешігін басыңыз. Әлі берілмеген беттер тоқтатылады. Cancel  $\bigtimes$  («Бас тарту») түймешігі басылғанда топтық теру тапсырмалары да тоқтатылады.

#### **Орындалуын күтіп тұрған факс тапсырмасын тоқтатыңыз**

Бұл процедураны факс тапсырмасын мынадай жағдайларда тоқтату үшін пайдаланыңыз:

- Бос емес сигналынан, жауапсыз шақырудан немесе байланыс қатесінен кейін өнім нөмірді қайта теруді күтіп тұр.
- Факс алдағы уақытта жіберілетін етіп жоспарланған.

Fax Job Status («Факс тапсырмасының күйі») мәзірін пайдалану арқылы факс тапсырмасын тоқтату үшін келесі қадамдарды пайдаланыңыз:

- **1.** Өнімнің басқару тақтасындағы негізгі экранда Факс түймешігін түртіңіз.
- **2.** Факс мәзірі түймесін басыңыз.
- **3.** Send Options («Факс жіберу параметрлері») түймесін басыңыз.
- **4.** Fax Job Status («Факс тапсырмасының күйі») түймесін басыңыз.
- **5.** Тоқтатылатын тапсырманың факс нөмірін түртіңіз.

#### **Факстерді жадтан өшіріңіз**

Басқа біреу сіздің өніміңізді пайдаланып, оның жадында сақталған факстерді қайта басып шығаруы мүмкін деп алаңдасаңыз ғана осы процедураны пайдаланыңыз.

**ЕСКЕРТУ:** Қайта басып шығару жадын тазалаумен қатар бұл процедура жіберіліп жатқан факсті, жіберілмеген, бірақ кезекте тұрған факстерді, алдағы уақытта жіберуге жоспарланған факстерді және басып шығарылмаған немесе жіберілмеген факстерді жояды.

- **1.** Өнімнің басқару тақтасындағы негізгі экранда Setup («Орнату») түймешігін түртіңіз.
- **2.** Қызмет мәзірін басыңыз.
- **3.** Fax Service («Факс қызметі») мәзірін басыңыз.
- **4.** Clear Saved Faxes («Сақталған факстарды жою») түймешігін басыңыз.

## **Факсті DSL, PBX немесе ISDN жүйелерінде пайдалану**

HP өнімдері әдеттегі аналогтық телефон қызметтерімен бірге пайдалануға арналып жасалған. Олар DSL, PBX, ISDN желілерінде немесе VoIP қызметтерінде жұмыс істеуге арналмаған, алайда олар тиісті параметр мен жабдықпен жұмыс істейді.

**ЕСКЕРТПЕ:** НР компаниясы DSL, PBX, ISDN және VoIP реттеу опцияларын қызмет көрсетушімен талқылап көруді ұсынады.

HP LaserJet өнімі цифрлық телефон жабдықтарының барлығымен үйлесе бермейтін аналогтық құрылғы болып табылады (цифрлық-аналогтық түрлендіргіш пайдаланылмаса). HP компаниясы өнімнің цифрлық жабдықтармен немесе цифрлық-аналогтық түрлендіргіштермен үйлесімділігіне кепілдік бермейді.

#### <span id="page-154-0"></span>**DSL (Цифрлық абоненттік желі)**

Цифрлық абоненттік желі (DSL) стандартты мыстан жасалған телефон сымдарын пайдаланатын цифрлық технологияны пайдаланады. Бұл құрылғы сандық сигналдармен тікелей үйлеспейді. Бірақ, цифрлық абоненттік желіні орнату кезінде конфигурация анықталған болса, жиілік диапазонының бір бөлігін аналогтық сигналды (дауыс пен факс үшін) жіберуге, ал қалған бөлігін цифрлық мәліметтерді жіберуге болатындай етіп сигналды бөлуге болады.

**ЕСКЕРТПЕ:** Цифрлық абоненттік желі қызметтеріне факстердің барлығы сәйкес келе бермеуі мүмкін. HP компаниясы өнімнің барлық DSL абоненттік желілерімен немесе қызмет көрсетушілерімен үйлесімділігіне кепілдік бермейді.

Қалыпты DSL модем жоғары жиіліктегі DSL модем байланысын төменгі жиіліктегі аналог телефоны мен факс модемінің байланысынан ажырату үшін сүзгі пайдаланады. Әдетте, DSL модемі пайдаланатын телефон желісіне қосылған аналог телефондары мен аналог факс құрылғыларымен сүзігіні қолдану қажет болады. Әдетте, DSL қызметінің провайдері осы сүзгіні қамтамасыз етеді. Қосымша ақпарат немесе көмек алу үшін DSL қызмет көрсетушісіне хабарласыңыз.

#### **PBX (Жеке пайдалануға арналған телефон жүйесі)**

Өнім цифрлық телефон жабдықтарының барлығымен үйлесе бермейтін аналогтық құрылғы болып табылады. Факс функциясы үшін цифрлық-аналогтық фильтрлер немесе түрлендіргіштер қажет болуы мүмкін. Егер жеке пайдалануға арналған телефон жүйесінде факсті пайдалану қажеттілігі пайда болса, көмек алу үшін жеке пайдалануға арналған телефон жүйесінің қызмет көрсетушісіне хабарласыңыз. HP компаниясы өнімнің цифрлық жабдықтармен немесе цифрлық-аналогтық түрлендіргіштермен үйлесімділігіне кепілдік бермейді.

Қосымша ақпарат немесе көмек алу үшін жеке пайдалануға арналған телефон жүйесінің қызмет көрсетушісіне хабарласыңыз.

#### **ISDN (Кешенді қызметтер көрсететін цифрлық желі)**

Өнім цифрлық телефон жабдықтарының барлығымен үйлесе бермейтін аналогтық құрылғы болып табылады. Факс функциясы үшін сандық-аналог сүзгілер немесе түрлендіргіштер қажет болуы мүмкін. ISDN ортасына факсқа байланысты ақаулар пайда болса, көмек алу үшін ISDN провайдеріне хабарласу қажет болуы мүмкін. HP компаниясы құрылғының ISDN сандық орталарымен немесе сандық-аналог түрлендіргіштермен үйлесімді болатынына кепілдік бермейді.

## **Факсті VoIP қызметінде пайдалану**

Егер қызмет көрсетуші IP қызметтерімен қатар факс қызметтерін көрсету туралы анық мәлімдемесе, IP протоколы бойынша дауыстық трафикті беру (VoIP) қызметтері көбінесе факс машиналарымен үйлеспейді.

Егер өнімдегі факстің IP протоколы бойынша дауыстық трафикті беру желісінде жұмыс істеуі кезінде проблемалар болса, барлық кабельдердің және параметрлердің дұрыстығын тексеріңіз. Факс жылдамдығының параметрін азайту өнімнің IP протоколы бойынша дауыстық трафикті беру желісі арқылы факс жіберу мүмкіндігін қамтамасыз етеді.

VoIP провайдері байланыс үшін «Еркін өту» режимін ұсынған жағдайда, VoIP арқылы факс жұмысының жақсаруын ұсынады. Провайдер желісіне «фондық шу» қосылған болса, бұл мүмкіндік қосылғанда факс жұмысы жақсаруы мүмкін.

Егер факс жіберу проблемалары жойылмаса, IP протоколы бойынша дауыстық трафикті беру бойынша қызмет көрсетушісіне хабарласыңыз.

#### <span id="page-155-0"></span>**Электр қуаты ажыратылғанда факс жадының мазмұндары сақталады**

Электр қуаты ажыратылған жағдайда, флэш-жад мәліметтердің жоғалуын болдырмайды. Басқа факс құрылғылары факс беттерін қалыпты оперативті жадта немесе қысқа мерзімді оперативті жадта сақтайды. Қуат көзінен ажыратылу кезінде қалыпты оперативті жадтағы мәліметтер бірден жоғалады, ал қысқа мерзімді оперативті жадтағы мәліметтер мұндай жағдайда шамамен 60 минуттан кейін жоғалады. Флэш-жадта мәліметтер қуат көзіне қоспай-ақ көп жылдарға сақтай алады.

## **Ішкі желілерді жалпы телефон желілеріне қосу кезіндегі қауіпсіздік мәселелері**

Өнім жалпы ауыспалы телефон желісінің (PSTN) стандарттарына сай келетін телефон желілерінде факс деректерін жіберіп, қабылдай алады. Қауіпсіз факс протоколдары компьютер вирустарының телефон желісінен компьютерге немесе желіге тасымалдануын болдырмайды.

Келесі өнім мүмкіндіктері вирус тасымалдануын болдырмайды:

- Факс желісі мен USB немесе Ethernet порттарына қосылған барлық құрылғылар арасында ешқандай тікелей байланыс жоқ.
- Ішкі енгізілген бағдарламалық құралды факс байланысы арқылы өзгертуге болмайды.
- Барлық факс байланыстары Интернет деректер алмасу протоколдарын пайдаланбайтын факс ішкі жүйесі арқылы өтеді.

### **Планшетті сканерден факс жіберу**

**1.** Құжатты төмен қаратып сканер әйнегіне салыңыз.

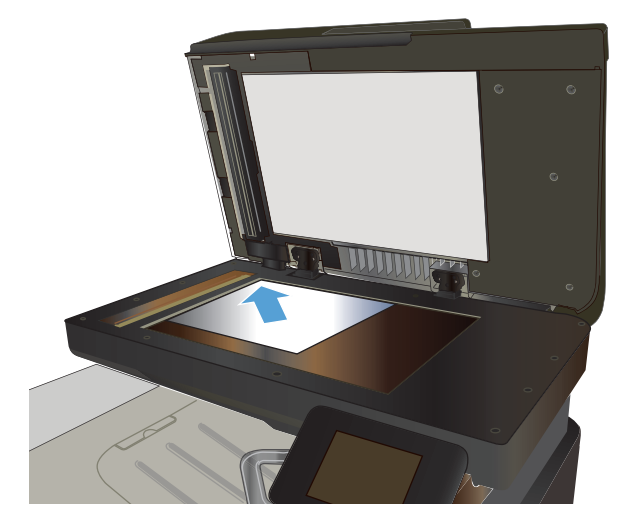

- **2.** Өнімнің басқару тақтасындағы негізгі экранда Факс түймешігін түртіңіз.
- **3.** Факс нөмірін енгізу үшін пернетақтаны пайдаланыңыз.
- **4.** Start Fax («Факсты бастау») түймесін басыңыз.
- **5.** Құрылғы сканер әйнегінен жіберілуді растауды сұрайды. Yes («Иә») түймесін басыңыз.
- **6.** Құрылғы алғашқы бетті салуды ұсынады. OK түймесін басыңыз.
- <span id="page-156-0"></span>**7.** Құрылғы құжаттың алғашқы бетін сканерлеп, келесі бетін салуды ұсынады. Құжат бірнеше<br>беттен тұрса, Yes («Иә») түймесін түртіңіз. Барлық беттерді сканерлеп болғанша осы процесті жалғастырыңыз.
- **8.** Соңғы бетті сканерлеп болғанда ұсыныс бойынша Жоқ түймесін түртіңіз. Құрылғы факс жібереді.

## **Құжаттарды автоматты түрде беру құрылғысындағы факс**

**1.** Құжаттарды автоматты түрде беру құрылғысына түпнұсқалардың бетін жоғары қаратып салыңыз.

**ЕСКЕРТПЕ:** Құжат беру құралының сыйымдылығы 75 г/м<sup>2</sup> немесе қағазының 50 парағын құрайды.

**ЕСКЕРТУ:** Өнімнің зақымдалуын болдырмау қағаз қыстырғыштары немесе қапсырмалары бар түпнұсқаларды пайдаланбаңыз. Оған қоса, құжаттарды автоматты түрде беру құрылғысына фотосуреттерді, шағын түпнұсқаларды немесе сынуға бейім түпнұсқаларды салмаңыз.

**2.** Қағазды қысып тұрғанша қағаз бағыттағышын реттеңіз.

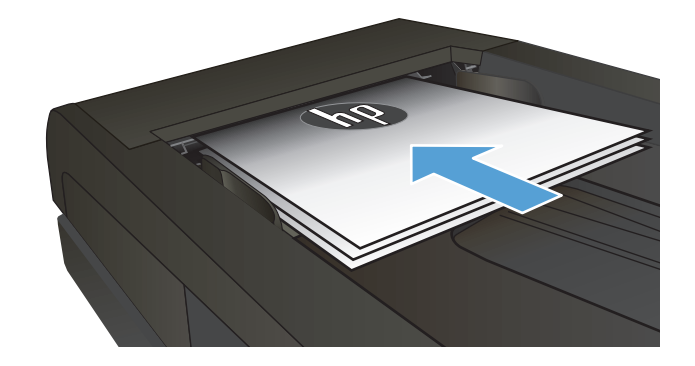

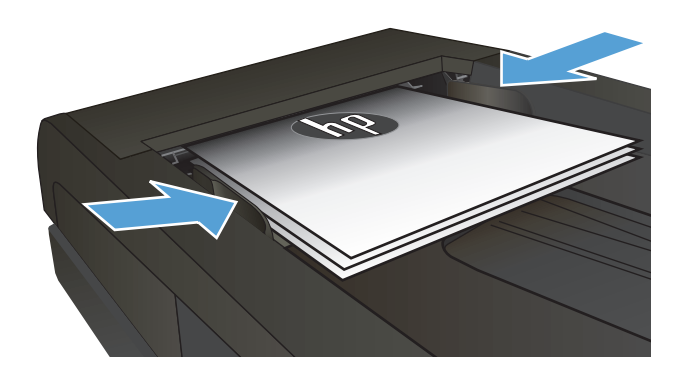

- **3.** Өнімнің басқару тақтасындағы негізгі экранда Факс түймешігін түртіңіз.
- **4.** Факс нөмірін енгізу үшін пернетақтаны пайдаланыңыз.
- **5.** Start Fax («Факсты бастау») түймесін басыңыз.

## <span id="page-157-0"></span>**Нөмірді тез теру және нөмірлер тобын теру жазбаларын пайдаланыңыз**

**1.** Қағазды сканер әйнегіне немесе құжат бергішіне салыңыз.

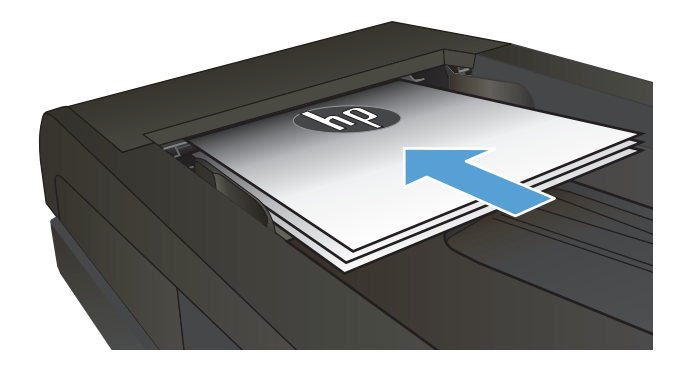

- **2.** Өнімнің басқару тақтасындағы негізгі экранда Факс түймешігін түртіңіз.
- **3.** Пернетақтадағы факс телефон кітапшасының белгішесін түртіңіз.

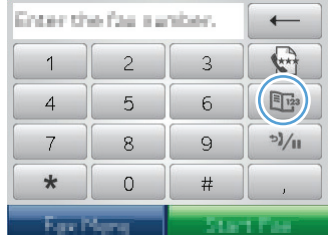

- **4.** Қолданылатын жеке немесе топтық жазбаның атын түртіңіз.
- **5.** Start Fax («Факсты бастау») түймесін басыңыз.

## **Бағдарламалық құралдан факс жіберу (Windows)**

Келесі мәліметте өніммен бірге келген бағдарламалық құралды пайдаланып, факстерді жіберуге арналған негізгі нұсқаулар берілген. Бағдарламалық құралдарға қатысты басқа барлық тақырыптар бағдарламалық құралдардың Көмек бөлімінде қамтылған және оны бағдарламаның **Help** (Көмек) мәзірінен ашуға болады.

Егер сіз мына талаптарға жауап берсеңіз, электрондық құжаттарды компьютерден факс арқылы жібере аласыз:

- Өнім тікелей компьютерге немесе компьютер қосылған желіге жалғанған.
- Өнімнің бағдарламалық құралдары компьютерде орнатылған.
- Өнім компьютердің амалдық жүйесін қолдайды.

#### **Бағдарламалық құралдардан факс жіберіңіз**

Факс жіберу процедурасы сіздің техникалық талаптарыңызға байланысты өзгереді. Ең көп пайдаланылатын әрекеттер.

- **1. Бастау** түймешігін басып, **Programs** («Бағдарламалар») (немесе Windows XP үшін **All Programs** («Барлық бағдарламалар») тармағын, содан кейін **HP** тармағын таңдаңыз.
- **2.** Өнім атауын басып, одан кейін **Send fax** (Факс жіберу) түймешігін басыңыз. Факстың бағдарламалық құралы ашылады.
- **3.** Бір немесе бірнеше қабылдаушының факс нөмірін енгізіңіз.
- **4.** Құжатты құжаттарды автоматты түрде беру құрылғысына салыңыз.
- **5. Send Now** (Қазір жіберу) батырмасын басыңыз.

#### **Үшінші жақтың Microsoft Word сияқты бағдарламасынан факс жіберіңіз**

- **1.** Үшінші жақтың бағдарламасында құжатты ашыңыз.
- **2. File** (Файл) мәзірін басыңыз, сонан соң **Print** (Басып шығару) батырмасын басыңыз.
- **3.** Принтер драйверінің ашылатын тізімінен факс басып шығару драйверін таңдаңыз. Факстың бағдарламалық құралы ашылады.
- **4.** Бір немесе бірнеше қабылдаушының факс нөмірін енгізіңіз.
- **5.** Өнімге салынған беттерді қосыңыз. Бұл қадам міндетті емес.
- **6. Send Now** (Қазір жіберу) батырмасын басыңыз.

### **Факс желісіне жалғанған телефонмен теру арқылы факсті жіберу**

Кейде, өнім қосылған желідегі телефоннан факс нөмірін теру қажет болуы мүмкін. Мысалы, егер сіз құрылғысы қолмен қабылдау режимінде тұрған кісіге факс жіберсеңіз, факстің алдында дауыстық шақыру арқылы сіз сол кісіге факс жіберілетінін хабарлай аласыз.

 $\tilde{\mathbb{B}}$  **ЕСКЕРТПЕ:** телефон өнімнің «телефон» портына  $\cap$  қосылған болуы тиіс.

- **1.** Құжатты құжаттарды автоматты түрде беру құрылғысына салыңыз.
- **2.** Өнімнің басқару тақтасындағы негізгі экранда Факс түймешігін түртіңіз.
- **3.** Өнім қосылған желідегі телефон тұтқасын көтеріңіз. Телефон батырматақтасын пайдаланып факс нөмірін теріңіз.
- **4.** Қабылдаушы жауап бергенде одан факс машинасында факс қабылдауды бастауын сұраңыз.
- **5.** Факс үндерін естігенде басқару тақтасындағы Start Fax («Факсты бастау») түймешігін түртіп, басқару тақтасының дисплейінде **Қосылу** хабары көрсетілгенше күтіп, телефон тұтқасын орнына қойыңыз.

### **Факсты растап, жіберу**

Факстың дұрыс нөмірге жіберілгенін тексеру үшін факс нөмірін екінші рет енгізуді сұрайтын етіп құрылғыны реттеуге болады.

- **1.** Өнімнің басқару тақтасындағы негізгі экранда Setup («Орнату») түймешігін түртіңіз.
- **2.** Fax Setup («Факс параметрлері») мәзірін түртіңіз.
- **3.** Advanced Setup («Күрделі параметрлер») мәзірін түртіңіз.
- **4.** Confirm Fax Number («Факс нөмірін растау») түймесіне жылжып барып, түртіңіз де, Қосылған түймесін түртіңіз.
- **5.** Факсті жіберіңіз.

### **Факстің кейін жіберілуін жоспарлау**

Бір немесе бірнеше адамдарға алдағы уақытта автоматты түрде жіберілуі тиіс факсті жоспарлау үшін өнімнің басқару панелін пайдаланыңыз. Бұл процедура біткеннен кейін, өнім құжатты жадына сканерлейді, сонан соң Дайын жағдайына қайта оралады.

**ЕСКЕРТПЕ:** Егер өнім факсті жоспарланған уақытта жібере алмаса, сәйкес мәлімет факс қатесі есебінде көрсетіледі (егер сол опция қосылған болса) немесе факс жұмыстарын тіркеу журналына жазылады. Факс жіберу шақыруына жауап болмағандықтан немесе бос емес сигналы нөмірді қайта теру әрекеттерін тоқтатқандықтан берілім басталмауы мүмкін.

Егер факс алдағы уақытта жіберілетін етіп жоспарланса, бірақ оны жаңарту қажет болса, қосымша мәліметті бөлек тапсырма ретінде жіберіңіз. Бір факс нөміріне бір мезгілде жіберілетін етіп жоспарланған барлық факстер жеке факстер түрінде жіберіледі.

<span id="page-160-0"></span>**1.** Құжатты құжаттарды автоматты түрде беру құрылғысына салыңыз.

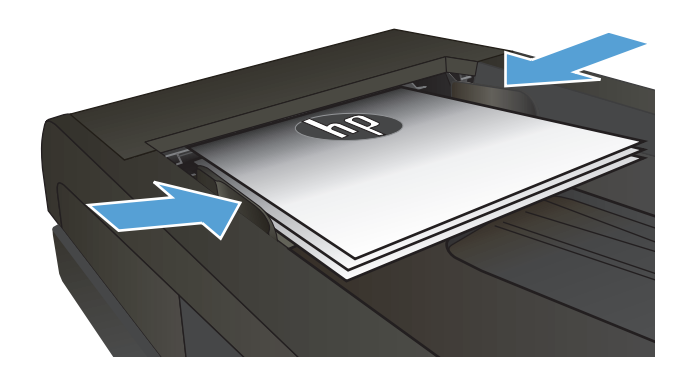

- **2.** Өнімнің басқару тақтасындағы негізгі экранда Факс түймешігін түртіңіз.
- **3.** Факс мәзірі түймешігін басыңыз.
- **4.** Send Options («Факс жіберу параметрлері») түймешігін басыңыз.
- **5.** Send Fax Later («Факсті кейін жіберу») түймешігін басыңыз.
- **6.** Факс жіберілетін күн уақытын енгізу үшін пернетақтаны пайдаланыңыз. OK түймешігін басыңыз.
- **7.** Факс жіберілетін күнді енгізу үшін пернетақтаны пайдаланыңыз. OK түймешігін басыңыз.
- **8.** Факс нөмірін енгізу үшін пернетақтаны пайдаланыңыз. OK түймешігін түртіңіз. Өнім құжаттарды сканерлеп, оны белгіленген уақытқа дейін жадта сақтайды.

### **Электрондық және қағаз құжатын қамтитын факсті жіберу**

Бұл мүмкіндікті орнату үшін HP факс жіберу бағдарламалық құралын пайдаланыңыз. Бағдарламалық құралды іске қосу үшін, Windows **Пуск (Бастау)** мәзірінен осы өнім үшін бағдарлама тобына өтіп, **HP Send Fax (HP факс жіберу)** тармағын таңдаңыз. Құжаттарды бір факс тапсырмасына біріктіру үшін бағдарламалық құралды пайдаланыңыз.

#### **Кіру кодтарын, несие карточкаларын немесе телефон карточкаларын пайдаланыңыз**

Кіру кодтарын, несие карточкаларын немесе телефон карточкаларын пайдалану үшін үзілістерді және нөмір теру кодтарын ескеру үшін нөмірді қолмен теріңіз.

#### **Халықаралық факстерді жіберіңіз**

Факсті шетелдегі нөмірге жіберу үшін үзілістерді және халықаралық теру кодтарын ескеру үшін нөмірді қолмен теріңіз.

# <span id="page-161-0"></span>**Факсті басып шығару**

Өнім факс берілімін алғанда, ол факсті басып шығарады (егер факсті құпия түрде қабылдау функциясы қосылмаса) және оны автоматты түрде флэш жадқа сақтайды.

## <span id="page-162-0"></span>**Факсті қайта басып шығарыңыз**

Allow Fax Reprint («Факстың қайта басылып шығуына рұқсат ету») **мүмкіндігі қосылғанда құрылғы** алынған факстарды жадында сақтайды. Құрылғының шамамен 3,2 Мбайт бос орны бар. Бұған 250 бет сияды.

Бұл факстер тұрақты түрде сақталады. Оларды қайта басып шығарғанда олар жадтан өшірілмейді.

Бұл мүмкіндіктің әдепкі параметрі – Өшірілген.

#### **Allow Fax Reprint («Факстың қайта басылып шығуына рұқсат ету») мүмкіндігін қосыңыз**

- **1.** Өнімнің басқару тақтасындағы негізгі экранда Setup («Орнату») түймешігін түртіңіз.
- **2.** Fax Setup («Факс параметрлері») мәзірін түртіңіз.
- **3.** Advanced Setup («Күрделі параметрлер») мәзірін түртіңіз.
- **4.** Allow Fax Reprint («Факстың қайта басылып шығуына рұқсат ету») түймесіне жылжып барып, түртіңіз де, Қосылған түймесін түртіңіз.

#### **Факстарды қайта басып шығару**

- **1.** Өнімнің басқару тақтасындағы негізгі экранда Факс түймешігін түртіңіз.
- **2.** Факс мәзірі түймесін басыңыз.
- **3.** Receive Options («Қабылдау параметрлері») түймесін басыңыз.
- **4.** Reprint Faxes («Факстарды қайта басып шығару») түймесін басыңыз.
- **5.** Қайта басылып шығатын факстың жазбасын түртіңіз.

### <span id="page-163-0"></span>**Алынған факстардың екі жағына автоматты түрде басып шығару**

Өнімді қабылданған факстердің екі жақты көшірмелерін басып шығаратын етіп реттеу үшін өнімнің басқару тақтасын пайдаланыңыз.

- **1.** Өнімнің басқару тақтасындағы негізгі экранда Setup («Орнату») түймешігін түртіңіз.
- **2.** Fax Setup («Факс параметрлері») түймешігін түртіңіз.
- **3.** Advanced Setup («Күрделі параметрлер») түймешігін түртіңіз.
- **4.** Print Duplex («Парақтың екі жағында басып шығару») түймешігін түртіңіз.
- **5.** Қосылған түймешігін түртіңіз.

### **Факс сигналдары телефон желісінде естілетін жағдайда факстерді қабылдаңыз**

Егер сізде факс және телефон қоңырауларын қабылдайтын телефон желісі болса және сіз телефонмен жауап берген кезде факс сигналдарын естісеңіз, сіз екі әдістің бірін пайдаланып факс қабылдауды бастауыңызға болады:

- Өнімнің басқару тақтасындағы Start Fax («Факсты бастау») түймешігін түртіңіз.
- Телефон пернетақтасында 1-2-3 сандарын кезекпен басып, факс берілу дыбыстарын тыңдаңыз, сонан соң телефон тұтқасын қойыңыз.

**ЕСКЕРТПЕ:** Екінші әдістің жүзеге асуы үшін Extension Phone («Қосымша телефон») параметрі қосулы болуы қажет. Бұл параметр Fax Setup («Факс параметрлері») мәзіріндегі Advanced Setup («Күрделі параметрлер») параметрлердің бірі болып табылады.

## **Жеке қабылдау мүмкіндігі қосулы болғанда сақталған факсті басып шығару**

Осы мүмкіндікті пайдалану үшін, өнімдегі Private Receive («Құпия факстарды қабылдау») мүмкіндігін қосу қажет. Осы мүмкіндікті қосу үшін келесі іс ретін орындаңыз.

- **1.** Өнімнің басқару тақтасындағы негізгі экранда Setup («Орнату») түймешігін түртіңіз.
- **2.** Fax Setup («Факс параметрлері») түймешігін түртіңіз.
- **3.** Advanced Setup («Күрделі параметрлер») түймешігін түртіңіз.
- **4.** Private Receive («Құпия факстарды қабылдау») түймешігіне жылжып барып, түртіңіз.
- **5.** Қосылған түймешігін түртіңіз.

Сақталған факстарды басып шығару үшін құрылғының қауіпсіздік кілтсөзін енгізу қажет. Өнім сақталған факстарды басып шығарғаннан кейін факстар жадтан өшіріледі.

- **1.** Өнімнің басқару тақтасындағы негізгі экранда Факс түймешігін түртіңіз.
- **2.** Факс мәзірі түймесін басыңыз.
- **3.** Receive Options («Қабылдау параметрлері») түймесін басыңыз.
- **4.** Print Private Faxes («Құпия факстарды басып шығару») түймесін басыңыз.
- **5.** Өнімнің қауіпсіздік құпия сөзін енгізу үшін сенсорлы экрандағы пернетақтаны пайдаланып, OK түймешігін түртіңіз.

# **8 Басқару және күту**

- Өнімнің байланысу тәсілін өзгерту үшін[, «HP Reconfiguration Utility»](#page-165-0) утилитасын пайдалану [\(Windows\)](#page-165-0)
- [HP Wireless Direct Printing](#page-166-0) мүмкіндігін орнату
- HP веб қызметтері [бағдарламаларын](#page-167-0) пайдалану
- **IP желі [параметрлерін](#page-168-0) реттеу**
- HP [құрылғысының](#page-171-0) құралдар жинағы
- Mac OS X жүйесіне арналған HP [утилитасы](#page-173-0)
- [HP Web Jetadmin](#page-174-0) бағдарламалық құралын пайдалану
- Үнемдеу [параметрлері](#page-175-0)
- Өнімнің қауіпсіздік [мүмкіндіктері](#page-177-0)
- [Микробағдарламалық](#page-178-0) жасақтаманы жаңарту

# <span id="page-165-0"></span>**Өнімнің байланысу тәсілін өзгерту үшін, «HP Reconfiguration Utility» утилитасын пайдалану (Windows)**

Өнімді бұрыннан пайдаланып, қазір оның байланысу жолын өзгерту керек болса, байланысты орнату үшін «HP Reconfiguration Utility» утилитасын қолданыңыз. Мысалы, өнімді басқа сымсыз мекенжайды пайдаланатын етіп қайта реттеуге, сымды не сымсыз желіге қосуға немесе желі байланысынан USB байланысына өзгертуге болады. Параметрлерді өнімнің ықшам дискісін салмастан өзгертуге болады. Орнату керек байланыс түрін таңдағаннан кейін, бағдарлама тікелей өнімнің өзгерту керек орнату процедурасы орналасқан бөлігіне өтеді.

«HP Reconfiguration Utility» утилитасы компьютердің HP бағдарламалар тобында орналасқан.

# <span id="page-166-0"></span>**HP Wireless Direct Printing мүмкіндігін орнату**

**ЕСКЕРТПЕ:** Бұл мүмкіндікті тек сымсыз үлгілерде қолдануға болады.

HP Wireless Direct Printing мүмкіндігі сымсыз тасымалы құрылғыдан HP сымсыз тікелей қосылған өніміне орнатылған желіге немесе Интернетке байланысты қажет етпестен тікелей басып шығаруға мүмкіндік береді. HP Wireless Direct мүмкіндігін мына құрылғылардан сымсыз басып шығару үшін пайдаланыңыз:

- Apple AirPrint пайдаланатын iPhone, iPad немесе iTouch
- Android, iOS немесе Symbian жүйесінде HP ePrint Home & Biz бағдарламасын пайдаланатын тасымалы құрылғылар

HP Wireless Direct мүмкіндігін басқару тақтасынан орнату үшін, мына қадамдарды орындаңыз:

**ЕСКЕРТПЕ:** Бұл мүмкіндік үшін өнімге қауіпсіздік құпия сөзін орнату қажет. Құпия сөзді бұрын теңшемеген болсаңыз, осы мүмкіндікті қосқаннан кейін біреуін теңшеу ұсынылады.

- 1. Өнімнің басқару тақтасындағы негізгі экранда Сымсыз ®р түймешігін түртіңіз.
- **2.** Мына мәзірлерді ашыңыз:
	- Сымсыз байланыс мәзірі
	- Wireless Direct параметрлері
	- Қосулы/өшірулі

**ЕСКЕРТПЕ:** Егер Wireless Direct параметрлері элементі басқару тақтасында пайда болмаса, өнімнің аппараттық бағдарламалық құралын жаңарту қажет. Ағымдағы нұсқаны алу үшін, [www.hp.com](http://www.hp.com) веб-торабына өтіп, HP өнім нөмірін іздеу жолағына енгізіңіз де, нақты өнім үлгісін таңдаңыз, одан кейін **Бағдарламалық құрал және драйверлер жүктеп алу** сілтемесін басыңыз.

**3.** Қосылған мәзір элементін түртіңіз. Өнім қауіпсіздік құпия сөзін орнатуды ұсынуы мүмкін. Өнім параметрді сақтап, басқару тақтасындағы Wireless Direct параметрлері мәзіріне қайтады.

# <span id="page-167-0"></span>**HP веб қызметтері бағдарламаларын пайдалану**

- 1. Өнімнің басқару тақтасындағы негізгі экранда Веб-қызметтер **түймешігін түртіңіз.**
- **2.** Веб-қызметтерді қосу түймешігін түртіңіз.

HP ePrintCenter веб-торабынан бағдарламаны жүктеп алғаннан кейін, бұл бағдарлама өнімнің басқару тақтасындағы Қолданбалар мәзірінде орналасады. Бұл процесс НР веб-қызметтері мен Қолданбалар мәзірінің екеуін де қосады.

# <span id="page-168-0"></span>**IP желі параметрлерін реттеу**

- Принтер ортактасқан дисклеймері
- Желі параметрлерін көру немесе өзгерту
- IPv4 TCP/IP параметрлерін басқару тақтасын қолмен реттеу.
- Желідегі өнімнің атауын өзгерту
- Сілтеме [жылдамдығы](#page-170-0) және дуплекстеу параметрлері

#### **Принтер ортақтасқан дисклеймері**

HP бір рангтік желіні қолдамайды, өйткені мүмкіндік Microsoft операциялық жүйелердің функциясы және HP принтер драйвері емес. [www.microsoft.com](http://www.microsoft.com) Microsoft торабына кіріңіз.

### **Желі параметрлерін көру немесе өзгерту**

IP мекенжайын конфигурациялау параметрлерін көру немесе өзгерту үшін HP ішкі веб-серверін пайдаланыңыз.

- **1.** Өнімнің басқару тақтасындағы басты экранда Желі түймешігін басып өнімнің IP мекенжайын табыңыз.
- **2.** HP ендірілген веб-серверін ашу үшін веб-браузердің мекенжай жолына IP мекенжайын теріңіз.
- **<sup>2</sup> ЕСКЕРТПЕ:** НР енгізілген веб-серверіне Windows жүйесіне арналған НР құрылғының құралдар жинағынан немесе Mac OS X жүйесіне арналған HP утилитасынан өтуге де болады.
- **3.** Желі жөніндегі ақпаратты алу үшін **Networking** (Желіге қосылу) жиекбелгісін басыңыз. Сіз параметрлерді қалауыңыз бойынша өзгерте аласыз.

### **IPv4 TCP/IP параметрлерін басқару тақтасын қолмен реттеу.**

Басқару тақтасы мәзірлерін IPv4 мекенжайын, желі бөлігінің маскасын және стандартты шлюзді қолмен орнату үшін пайдаланыңыз.

- 1. Өнімнің басқару тақтасындағы негізгі экранда Setup  $\mathcal{R}$  («Орнату») түймешігін түртіңіз.
- **2.** Желіні орнату мәзіріне жылжып барып, түртіңіз.
- **3.** TCP/IP теңшеу түймесін, одан кейін Қолмен орындалатын түймесін басыңыз.
- **4.** Сенсорлы экрандағы пернетақтаны пайдаланып IP мекенжайын енгізіңіз де, OK түймешігін түртіңіз. Растау үшін Yes («Иә») түймесін түртіңіз.
- **5.** Сенсорлы экрандағы пернетақтаны пайдаланып ішкі желі маскасын енгізіңіз де, OK түймешігін түртіңіз. Растау үшін Yes («Иә») түймесін түртіңіз.
- **6.** Сенсорлы экрандағы пернетақтаны пайдаланып әдепкі шлюзды енгізіңіз де, OK түймешігін түртіңіз. Растау үшін Yes («Иә») түймесін түртіңіз.

## **Желідегі өнімнің атауын өзгерту**

Ерекше белгілеу үшін желідегі өнімнің атауын өзгерту керек болса, HP ішкі веб-серверін пайдаланыңыз.

- 1. Өнімнің басқару тақтасындағы басты экранда Желі <sub>°ан</sub>түймешігін басып өнімнің IP мекенжайын табыңыз.
- **2.** HP енгізілген веб-серверін ашу үшін, веб-браузердің мекенжай жолына өнімнің IP мекенжайын енгізіңіз.
- **ЕСКЕРТПЕ:** HP енгізілген веб-серверіне Windows жүйесіне арналған HP құрылғының құралдар жинағынан немесе Mac OS X жүйесіне арналған HP утилитасынан өтуге де болады.
- **3. Жүйе** қосымша бетін ашыңыз.
- **4. Құрылғы туралы ақпарат** бетінде әдепкі өнім аты **Құрылғы күйі** жолында болады. Осы атты өзгертіп осы өнімді бірегей түрде анықтауға болады.
	- **ЕСКЕРТПЕ:** Осы беттегі басқа жолдарды толтыру міндетті емес.
- **5.** Өзгерістерді сақтау үшін, **Қолдану** түймешігін басыңыз.

### <span id="page-170-0"></span>**Сілтеме жылдамдығы және дуплекстеу параметрлері**

**ЕСКЕРТПЕ:** Бұл ақпарат тек Ethernet желілеріне ғана қатысты. Оның сымсыз желілерге қатысы жоқ.

Баспа серверінің сілтеме жылдамдығы мен байланыс режимі желі хабына сәйкес болуы тиіс. Көп жағдайларда өнімді автоматты режимде қалдырыңыз. Сілтеме жылдамдығы және екі жаққа басып шығару параметрлерін қате өзгерту өнімнің басқа желілік құрылғылармен байланысына кедергі жасауы мүмкін. Егер өзгертулер енгізу қажет болса, өнімнің басқару панелін пайдаланыңыз.

**ЕСКЕРТПЕ:** Параметр сіз қосылатын желілік өнімге (желілік хаб, қосқыш, шлюз, маршрутизатор немесе компьютер) сәйкес келуі қажет.

**Э ЕСКЕРТПЕ:** Осы параметрлерге өзгертулер енгізу өнімнің өшіп, қайта қосылуына әкеп соғады. Өзгертулерді өнім бос тұрғанда ғана енгізіңіз.

- **1.** Өнімнің басқару тақтасындағы негізгі экранда Setup («Орнату») түймешігін түртіңіз.
- **2.** Желіні орнату мәзіріне жылжып барып, түртіңіз.
- **3.** Байланыс жылдамдығы мәзірін түртіңіз.
- **4.** Келесі опциялардың бірін таңдаңыз:

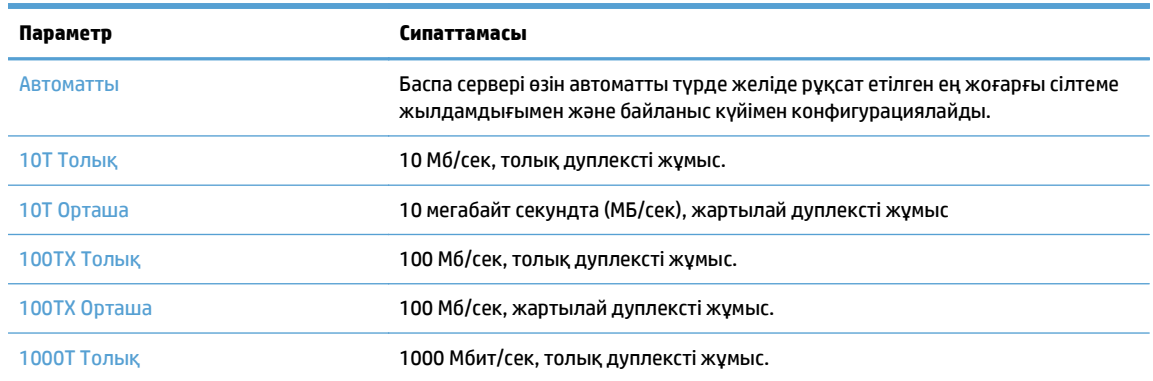

**5.** OK түймесін басыңыз. Өнім өшіріліп, қайта қосылады.

# <span id="page-171-0"></span>**HP құрылғысының құралдар жинағы**

Windows жүйесіне арналған HP құрылғысының құралдар жинағын пайдаланып өнім күйін тексеруге не болмаса компьютерден өнімнің параметрлерін көруге немесе өзгертуге болады. Бұл құрал өнімнің HP енгізілген веб-серверін ашады.

**ЕСКЕРТПЕ:** Бұл құрал өнімді орнату кезінде толық орнату процедурасы орындалған жағдайда ғана қолжетімді болады. Өнімнің жалғануына байланысты кейбір мүмкіндіктер қол жетімді болмауы мүмкін.

- **1. Пуск** (Бастау) түймесін басып, **Программы** (Бағдарламалар) тармағын таңдаңыз.
- **2.** HP өнім топтамасын таңдап, **HP құрылғысының құралдар жинағы** элементін басыңыз.

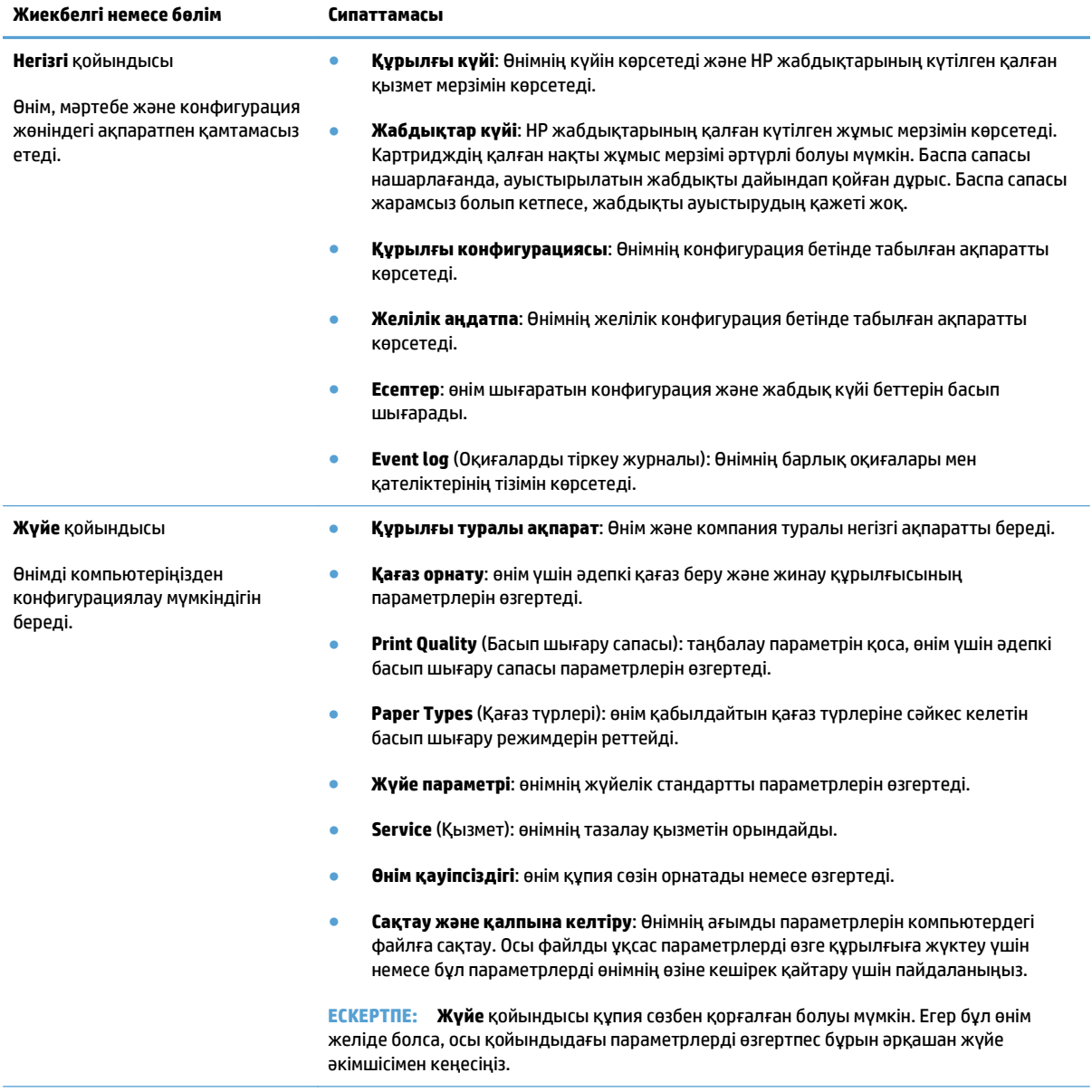

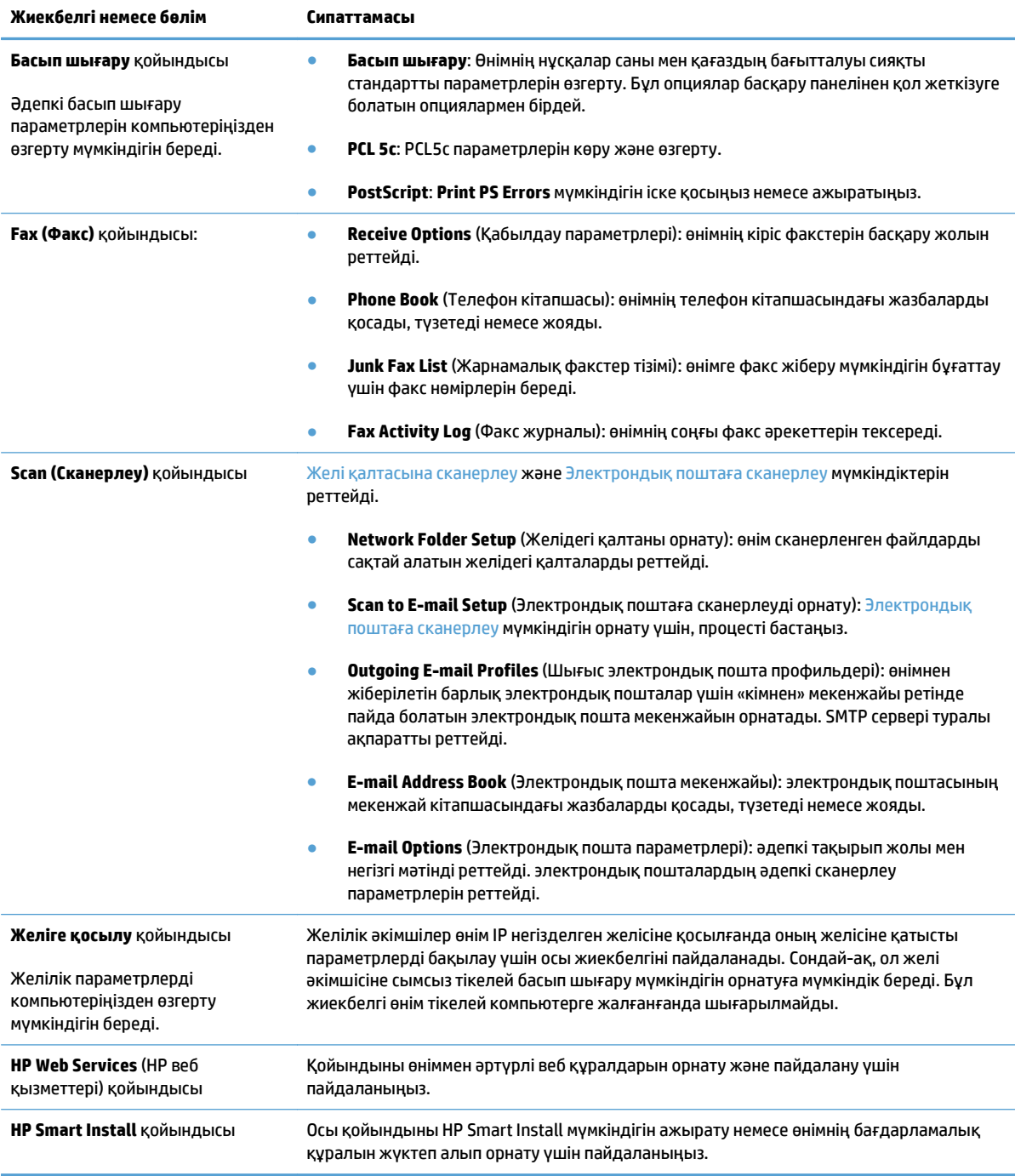

# <span id="page-173-0"></span>**Mac OS X жүйесіне арналған HP утилитасы**

Mac OS X жүйесіне арналған HP утилитасын пайдаланып компьютерден өнімнің параметрлерін көруге немесе өзгертуге болады.

HP утилитасын өнім USB кабелімен жалғанғанда немесе TCP/IP негізінде істейтін желіге жалғанғанда пайдалануға болады.

### **HP қызметтік бағдарламасын ашыңыз**

Анықтағыштан **Applications** (Бағдарламалар) санатын екі рет нұқыңыз, **Hewlett-Packard** тармағын, одан кейін **HP Utility** тармағын таңдаңыз.

Егер HP қызметтік бағдарламасы **Utilities** (Қызметтік бағдарламалар) тізімінде болмаса, оны ашу үшін келесі процедураны пайдаланыңыз:

- **1.** Компьютерде Apple мәзірін ашып, **Жүйе ерекшеліктері** мәзірін таңдап, одан кейін **Баспа және факс** белгішесін немесе **Басып шығару және сканерлеу** белгішесін басыңыз.
- **2.** Терезенің сол жағындағы өнімді таңдаңыз.
- **3. Опциялар мен жабдықтар** түймешігін басыңыз.
- **4. Утилита** қойындысын басыңыз.
- **5. Принтер утилитасын ашу** түймешігін басыңыз.

### **HP утилитасының функциялары**

HP қызметтік бағдарламасын келесі тапсырмаларды орындау үшін пайдаланыңыз:

- Жабдықтар күйі туралы ақпарат алу.
- Кірістірілген бағдарламалық құрал нұсқасы мен сериялық нөмір сияқты өнім туралы ақпаратты алу.
- Конфигурация бетін басып шығарыңыз.
- Науа өлшемі мен қағаз түрін конфигурациялаңыз.
- Файлдарды және қаріптерді компьютерден өнімге жіберіңіз.
- Өнімінің шағын бағдарламалық құралын жаңарту
- Bonjour желісіндегі өнімнің Bonjour атауын өзгертіңіз.
- Түрлі түсті пайдалану бетін көрсетіңіз.

# <span id="page-174-0"></span>**HP Web Jetadmin бағдарламалық құралын пайдалану**

HP Web Jetadmin — желіге қосылған түрлі HP өнімдерін, соның ішінде принтерлерді, көп қызметті өнімдерді, сандық жіберу құралдарын тиімді басқаруға арналған жоғары марапаттарға ие, алдыңғы қатарлы құрал. Осы шешім ғана қашықтан орнату, бақылау, техникалық қызмет көрсету, ақауларды жою және басып шығару мен кескіндеу ортасын қауіпсіз ету мүмкіндіктерін береді. Солай уақытты үнемдеуге, шығындарды басқаруға және салымдарды қорғауға көмектесіп, бизнес өнімділігін арттырады.

Белгілі бір өнім мүмкіндіктерін қолдау мақсатында HP Web Jetadmin жаңартулары жасалып отырады. Жаңартулар туралы қосымша мәліметтер керек болса, [www.hp.com/go/webjetadmin](http://www.hp.com/go/webjetadmin) торабына кіріп, **Self Help and Documentation** (Өзіндік анықтама мен құжаттама) сілтемесін басыңыз.

# <span id="page-175-0"></span>**Үнемдеу параметрлері**

- EconoMode режимімен басып шығару
- Ұйқыға өткізудің күтү уақытын орнату
- Автоматты қуатты ажыратудың құту уақытын орнату

### **EconoMode режимімен басып шығару**

Бұл өнімде құжаттардың жобаларын басуға арналған Үнемдеу Режимі мүмкіндігі бар. Үнемдеу режимін пайдалану тонерді азырақ қолдануы мүмкін. Алайда, Үнемдеу режимі баспа сапасын да төмендетеді.

HP компаниясы EconoMode режимін үнемі пайдалануды ұсынбайды. EconoMode режимі үнемі пайдаланған жағдайда, тонер картриджіндегі механикалық бөліктер тонер жабдығынан ерте тозуы мүмкін. Баспа сапасы төмендей бастап, қанағаттанарлық болмаса, тонер картриджін ауыстырған жөн.

**ЕСКЕРТПЕ:** Егер бұл опцияны принтер драйверінде қолдану мүмкін болмаса, оны HP енгізілген вебсерверінің көмегімен орнатуға болады.

- **1.** Бағдарламалық құралда **Print** (Басып шығару) опциясын таңдаңыз.
- **2.** Өнімді таңдап, **Сипаттар** немесе **Параметрлер** түймешігін басыңыз.
- **3. Қағаз/сапа** жиекбелгісін басыңыз.
- **4. EconoMode (Үнемдеу режимі)** параметрі жанына құсбелгі қойыңыз.

#### **Ұйқыға өткізудің күту уақытын орнату**

- **1.** Өнімнің басқару тақтасындағы негізгі экранда Setup («Орнату») түймешігін түртіңіз.
- **2.** Мына мәзірлерді ашыңыз:
	- Жүйені орнату
	- Қуат параметрлері
	- Күту режимін кешіктіру
- **3.** Ұйқыға өткізудің күту уақытын таңдаңыз.

**ЕСКЕРТПЕ:** Стандартты мән — 15 Minutes («15 минут»).

#### **Автоматты қуатты ажыратудың күту уақытын орнату**

- **1.** Өнімнің басқару тақтасындағы негізгі экранда Setup («Орнату») түймешігін түртіңіз.
- **2.** Мына мәзірлерді ашыңыз:
	- Жүйені орнату
	- Қуат параметрлері
	- Қуатты автоматты ажырату
	- Қуатты ажыратудың күту уақыты

**3.** Қуатты ажыратудың күту уақытын таңдаңыз.

**ЕСКЕРТПЕ:** Стандартты мән — 30 минут.

- **4.** Тапсырмалар алынғанда немесе өнімнің басқару тақтасында экранды түрткенде өнім автоматты түрде автоматты қуатты ажырату режимінен шығады. Өнімді оятатын оқиғаларды өзгертуге болады. Мына мәзірлерді ашыңыз:
	- Жүйені орнату
	- Қуат параметрлері
	- Қуатты автоматты ажырату
	- Ояну оқиғалары

Ояту оқиғасын ажырату үшін, алдымен оқиғаны, сосын Жоқ опциясын таңдаңыз.

# <span id="page-177-0"></span>**Өнімнің қауіпсіздік мүмкіндіктері**

Бұл өнім қауіпсіздікті сақтауға, желіңіздегі аса маңызды ақпаратты қорғауға және өнімді бақылап, оған техникалық қызмет көрсету жолдарын жеңілдетуге көмектесетін қауіпсіздік стандарттарын және ұсынылған протоколдарды қолдайды.

HP компаниясының қауіпсіздік бейнені өңдеу және басып шығару шешімдері жөнінде толық ақпарат алу үшін [www.hp.com/go/secureprinting](http://www.hp.com/go/secureprinting) торабына барыңыз. Бұл торапта қауіпсіздік мүмкіндіктері жөніндегі ақ беттерге және ЖҚС құжаттарына сілтемелер береді.

## **Өнімді құлыптау**

**1.** Қауіпсіздік кабелін өнімнің артқы жағындағы ұяға тағуға болады.

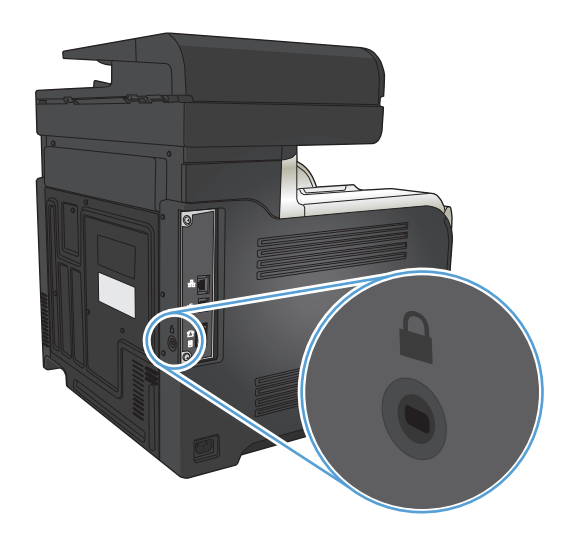

## **Өнім кілтсөзін орнату немесе өзгерту**

HP енгізілген веб-серверін пайдаланып кілтсөзді орнатыңыз немесе желідегі өнімнің бұрыннан бар кілтсөзін өзгертіңіз.

- **1.** Өнімнің басқару тақтасындағы басты экранда Желі түймешігін басып өнімнің IP мекенжайын табыңыз.
- **2.** HP енгізілген веб-серверін ашу үшін, веб-браузердің мекенжай жолына өнімнің IP мекенжайын енгізіңіз.
- **ЕСКЕРТПЕ:** HP енгізілген веб-серверіне Windows жүйесіне арналған HP құрылғының құралдар жинағынан немесе Mac OS X жүйесіне арналған HP утилитасынан өтуге де болады.
- **3. Параметрлер** қойындысын ашып, **Қауіпсіздік** сілтемесін басыңыз.
- **ЕСКЕРТПЕ:** Егер құпия сөз алдын ала орнатылған болса, құпия сөзді теру ұсынылады. Құпия сөзді енгізіп, **Қолдану** түймешігін басыңыз.
- **4. Жаңа құпия сөз** және **Құпия сөзді тексеру** жолдарында жаңа құпия сөзді енгізіңіз.
- **5.** Кілтсөзді сақтау үшін терезенің төменгі жағындағы **Қолдану** батырмасын басыңыз.

# <span id="page-178-0"></span>**Микробағдарламалық жасақтаманы жаңарту**

HP компаниясы мерзімді түрде өнімнің аппараттық бағдарламалық құралын жаңартуды ұсынады. Шағын бағдарламалық құрал жаңартуын қолмен жүктеуге де болады немесе өнімді шағын бағдарламалық құрал жаңартуын автоматты түрде жүктейтін етіп орнатуға да болады.

## **Шағын бағдарламалық құралды қолмен жаңарту**

- **1.** Өнімнің басқару тақтасындағы негізгі экранда Setup («Орнату») түймешігін түртіңіз.
- **2.** Мына мәзірлерді ашыңыз:
	- Қызмет
	- LaserJet Жаңарту
	- Жаңартуларды қазір тексеру
- **3.** Өнімнің шағын бағдарламалық құрал жаңартуларын іздеуі үшін Yes («Иә») түймешігін түртіңіз. Өнім жаңартуды анықтаса, жаңарту процесін бастайды.

### **Өнімді шағын бағдарламалық құралды автоматты түрде жаңартатын етіп орнату**

- **1.** Өнімнің басқару тақтасындағы негізгі экранда Setup («Орнату») түймешігін түртіңіз.
- **2.** Мына мәзірлерді ашыңыз:
	- Қызмет
	- LaserJet Жаңарту
	- Жаңартуларды басқару
	- Орнату алдында сұрау
- **3.** Автоматты түрде орнату опциясын түртіңіз.
# **9 Мәселелерді шешу**

- «[Мәселелерді](#page-181-0) шешу» тексеру парағы
- Зауытта орнатылған әдепкі [параметрлерді](#page-184-0) қалпына келтіру
- Басқару тақтасының [анықтамалық](#page-185-0) жүйесі
- Қағаз қате беріледі немесе [кептеледі](#page-186-0)
- [Кептелістерді](#page-188-0) жою
- Баспа сапасын [жақсарту](#page-199-0)
- Көшіру сапасын [жақсарту](#page-207-0)
- [Сканерлеу](#page-211-0) сапасын жақсарту
- Факс сапасын [жақсарту](#page-214-0)
- Өнім басып [шығармайды](#page-218-0) немесе баяу басып шығарады
- Ауыспалы USB баспа [ақаулықтарын](#page-220-0) шешу
- Факс [мәселелерін](#page-221-0) шешіңіз
- USB [байланысының](#page-239-0) ақауларын жою
- Сымсыз желі [мәселелерін](#page-240-0) шешу
- Сымсыз желі [ақауларын](#page-242-0) жою
- Windows жүйесіндегі өнім [бағдарламалық](#page-246-0) құралының мәселелерін шешу
- Mac OS X жүйесіндегі өнім [бағдарламалық](#page-248-0) құралының мәселелерін шешу
- [Бағдарламалық](#page-250-0) құралды жою (Windows)
- [Бағдарламалық](#page-251-0) құралды жою (Mac OS X)
- Электрондық поштаға сканерлеу [проблемаларын](#page-252-0) шешу
- Желі қалтасына сканерлеу [проблемаларын](#page-253-0) шешу

# <span id="page-181-0"></span>**«Мәселелерді шешу» тексеру парағы**

#### Өнімге қатысты мәселені шешер кезде мына қадамдарды орындаңыз.

- 1-кадам: Құрылғының дұрыс реттелгенін тексеру
- 2-қадам: Кабельдерді немесе сымсыз байланысты тексеру
- 3-қадам: Басқару [тақтасындағы](#page-182-0) қате хабарларын қарау
- 4-қадам: Қағазды [тексеріңіз](#page-182-0)
- 5-қадам: [Бағдарламалық](#page-182-0) құралды тексеру
- 6-қадам: Басып шығару [жұмысын](#page-182-0) тексеру
- 7-қадам: Көшірме [жұмысын](#page-182-0) тексеру
- 8-қадам: Факс [жұмысын](#page-183-0) тексеру
- 9-қадам: Тонер [картриджін](#page-183-0) тексеру
- 10-қадам: Баспа [тапсырмасын](#page-183-0) компьютер арқылы жіберіп көру
- 11-қадам: Өнімнің желіде екендігін [тексеріңіз](#page-183-0)

#### **1-қадам: Құрылғының дұрыс реттелгенін тексеру**

- **1.** Өнімді қосу үшін немесе қуатты автоматты түрде өшіру режимін ажырату үшін, қуат түймешігін басыңыз.
- **2.** Электр қорек кабелінің қосылған жерлерін тексеріңіз.
- **3.** Желілік кернеу өнімнің қуат конфигурациясына сәйкес келетінін тексеріңіз. (Кернеу талаптарын өнімнің артқы жағындағы жапсырмадан қараңыз.) Желілік сүзгі пайдалансаңыз және оның кернеуі талаптарға сай болмаса, өнімді тікелей қабырғадағы розеткаға жалғаңыз. Егер ол қабырғадағы розеткаға жалғанып тұрған болса, басқа розеткаға жалғап көріңіз.
- **4.** Егер осы әрекеттердің бірде біреуі көмектеспесе, HP Пайдаланушыға қолдау көрсету қызметімен байланысыңыз.

#### **2-қадам: Кабельдерді немесе сымсыз байланысты тексеру**

- **1.** Өнім мен компьютердің арасындағы кабель жалғауын тексеріңіз. Жалғаудың қауіпсіз екеніне көз жеткізіңіз.
- **2.** Мүмкін болса, кабельдің өзі сау екенін басқа кабельді қолдану арқылы тексеріңіз.
- **3.** Өнім желіге қосылған болса, төмендегі элементтерді тексеріңіз:
	- Өнімдегі желі байланысының жанындағы шамды тексеріңіз. Егер желі белсенді болса, шамда жасыл түс жанады.
	- Желіге қосылу үшін, телефон сымы емес, желі кабелі пайдаланылғанын тексеріңіз.
	- Желі маршрутизаторы, концентратор немесе ажыратқыш қосылғанын және дұрыс жұмыс істеп тұрғанын тексеріңіз.
- <span id="page-182-0"></span>Егер компьютер немесе өнім сымсыз желіге қосылған болса, сапасы төмен сигналдар немесе кедергі басып шығару тапсырмаларын кідіртеді.
- Егер өнім сымсыз қосылған болса, сымсыз байланыс дұрыс жұмыс істеп тұрғанын тексеру үшін сымсыз желі сынақ есебін басып шығарыңыз.
	- **а.** Өнімнің басқару тақтасындағы негізгі экранда Setup («Орнату») түймешігін түртіңіз.
	- **ә.** Өзіндік диагностика түймешігін түртіңіз.
	- **б.** Есепті басып шығару үшін, Сымсыз желіні тексеру түймешігін түртіңіз.
- **4.** Егер компьютерде жеке желіаралық дидар жүйесі пайдаланылса, өніммен жасалған байланыс бұғатталуы мүмкін. Ақаулықтың көзі екенін қарау үшін, желіаралық қалқанды уақытша ажыратыңыз.

#### **3-қадам: Басқару тақтасындағы қате хабарларын қарау**

Басқару тақтасы дайын күйін көрсетуі тиіс. Қате хабары пайда болса, қатені жойыңыз.

### **4-қадам: Қағазды тексеріңіз**

- **1.** Пайдаланылатын қағаздың сипаттамаларға сай екеніне көз жеткізіңіз.
- **2.** Қағаздың кіріс науасына дұрыс салынғанына көз жеткізіңіз.

#### **5-қадам: Бағдарламалық құралды тексеру**

- **1.** Өнімнің бағдарламалық құралының дұрыс орнатылғанына көз жеткізіңіз.
- **2.** Өнімге арналған принтер драйвері орнатылғанын тексеріңіз. Бағдарламалық құралды тексеріп, өнімге арналған принтер драйвері орнатылғанына көз жеткізіңіз.

#### **6-қадам: Басып шығару жұмысын тексеру**

- **1.** Конфигурация есебін басып шығарыңыз.
	- **а.** Өнімнің басқару тақтасындағы негізгі экранда Information («Ақпарат») түймешігін түртіңіз.
	- **ә.** Конфигурация есебін басып шығару үшін, Есеп түймешігін түртіңіз.
- **2.** Егер бет басылып шықпаса, кіріс науасында қағаздың бар екенін тексеріңіз.
- **3.** Егер қағаз кептеліп қалса, кептелген жерді ашыңыз.

#### **7-қадам: Көшірме жұмысын тексеру**

- **1.** Конфигурация бетін құжат бергішіне салып, көшірмесін жасаңыз. Құжат құжат бергішінен оңай өтпеген жағдайда, құжат бергіштің доңғалақтары мен айыру төсемін тазалау керек болуы мүмкін. Қағаздың құрылғының техникалық сипаттарына сәйкес келетінін тексеріңіз.
- **2.** Конфигурация бетін сканер әйнегіне салып, көшірмесін жасаңыз.
- **3.** Көшірілген беттердегі баспа сапасы нашар болса, сканер әйнегі мен кішкене әйнекті тазалаңыз.

<span id="page-183-0"></span>**ЕСКЕРТУ:** Өнімнің кез келген бөлігін тазалау барысында абразивті заттарды, ацетонды, бензинді, аммиакты көміртек тетрахлоридін пайдаланбаңыз; олар өнімді зақымдауы мүмкін. Сұйықтықтарды тікелей сканер шынысының үстіне қоймаңыз. Олар астына төгіліп, өнімді зақымдауы мүмкін.

#### **8-қадам: Факс жұмысын тексеру**

- **1.** Өнімнің басқару тақтасындағы негізгі экранда Setup («Орнату») түймешігін түртіңіз.
- **2.** Мына мәзірлерді ашыңыз:
	- Қызмет
	- Fax Service («Факс қызметі»)
- **3.** Факс жұмысы туралы ақпарат беретін факс сынақ есебін басып шығару үшін, Run Fax Test («Факсты тексеру») түймешігін түртіңіз.

### **9-қадам: Тонер картриджін тексеру**

Жабдық күйі бетін басып шығарып, тонер картриджінің қалған жұмыс мерзімін тексеріңіз.

- **1.** Өнімнің басқару тақтасындағы негізгі экранда Жабдықтар түймешігін түртіңіз.
- **2.** Жабдықтар күйі бетін басып шығару үшін Есеп түймешігін түртіңіз.

#### **10-қадам: Баспа тапсырмасын компьютер арқылы жіберіп көру**

- **1.** Тапсырманы өнімнің бағдарламалық жасақтамасы орнатылған басқа бір компьютерден басып шығарып көріңіз.
- **2.** USB немесе желі кабелінің байланысын тексеріңіз. Өнімді дұрыс портқа тікелей жалғаңыз немесе бағдарламалық құралды қайта орнатып, пайдаланылатын байланыс түрін таңдаңыз.
- **3.** Егер баспа сапасы қанағаттанарлық болмаса, баспа параметрлерінің пайдаланылатын қағазға сәйкес келетінін тексеріңіз.

# **11-қадам: Өнімнің желіде екендігін тексеріңіз**

Желідегі өнімдер үшін веб-шолғышты ашып, мекенжай жолына өнімнің IP мекенжайын (бұрын басып шығарылған конфигурация бетінен) енгізіп HP енгізілген веб-серверін ашыңыз. HP EWS ашылмаса, өнімді желіде қайта орнатыңыз.

# <span id="page-184-0"></span>**Зауытта орнатылған әдепкі параметрлерді қалпына келтіру**

Зауытта орнатылған стандартты параметрлерді қалпына келтіру өнім және желі параметрлерінің барлығын зауыттағы стандартты параметрлерге қайтарады. Ол бет санағын, науа өлшемін немесе тілді қайта қоспайды. Өнімнің қауыттық параметрлерін қайтару үшін осы қадамдарды орындаңыз.

**ЕСКЕРТУ:** Зауытта орнатылған стандартты параметрлерді қалпына келтіру параметрлердің барлығын зауыттағы стандартты параметрлерге қайтарады, сондай-ақ, ол жадта бар барлық беттерді жояды.

- **1.** Құрылғының басқару тақтасындағы Setup («Орнату») түймесін түртіңіз.
- **2.** Қызмет мәзіріне жылжып барып, түртіңіз.
- **3.** Restore Defaults («Бастапқы параметрлерді қайта орнату») түймесіне жылжып барып, түртіңіз де, OK түймесін түртіңіз.

Өнім автоматты түрде қайта іске қосады.

# <span id="page-185-0"></span>**Басқару тақтасының анықтамалық жүйесі**

Құрылғының ішіне Анықтама жүйесі орнатылған. Осы жүйе әр экранды пайдалану жолын түсіндіреді. Анықтама жүйесін ашу үшін экранның жоғарғы оң жақ бұрышындағы Help ? («Анықтама») түймесін түртіңіз.

Кейбір экрандарда, Анықтама жүйесі ғаламдық мәзірге жалғанып, арнайы тақырыптарды іздеуге мүмкіндік береді. Мәзірдегі түймелерді түртіп, мәзір құрылымының ішін шарлауға болады.

Кейбір Анықтама экрандарында анимациялық көріністер бар. Бұлар, кептемелерді жою сияқты, процедураларды орындауға көмектеседі.

Жеке тапсырмалардың параметрлерін қамтитын экрандар үшін Анықтама экраны сол экрандардың параметрлерін түсіндіретін тақырыпты ашады.

Құрылғы қате немесе ескерту туралы хабар берсе, ақауды түсіндіретін хабарды ашу үшін Help («Анықтама») түймесін түртіңіз. Сондай-ақ, хабарда осы ақауды жою нұсқаулары берілген.

# <span id="page-186-0"></span>**Қағаз қате беріледі немесе кептеледі**

- Өнім қағазды тартып алмайды
- Өнім бірнеше қағаз парақтарын тартып алады
- Құжатты беру құрылғысында кептелістер, ығыс кету немесе қағаздың бірнеше парақтарын алу туындаса
- Қағаз [науаларындағы](#page-187-0) қағаз кептелістерінің алдын алу

#### **Өнім қағазды тартып алмайды**

Егер өнім науадан қағазды тартып алмаса, осы шешімдерді орындаңыз.

- **1.** Өнімді ашып, кептелген парақтарды шығарып алыңыз.
- **2.** Тапсырма үшін науаға дұрыс қағаз өлшемін салыңыз.
- **3.** Құралдың басқару тақтасында қағаз өлшемі мен түрінің дұрыс орнатылғанын тексеріңіз.
- **4.** Науадағы қағаз бағыттағыштары қағаздың өлшеміне қарай дұрыс реттелгенін тексеріңіз. Бағыттауыштарды науадағы тиісті ойықтарына келтіріңіз.
- **5.** Қағазды қолмен беру сұрауын растау үшін өнімнің күтіп тұрғанын қарау мақсатында, өнімнің басқару панелін тексеріңіз. Қағаз салып, жалғастырыңыз.
- **6.** Науаның жоғарғы жағындағы шығыршықтарда дақтар бар. Жылы сумен дымқылданған түксіз матамен тазартыңыз.

#### **Өнім бірнеше қағаз парақтарын тартып алады**

Егер өнім бірнеше қағаз парақтарын науадан тартып алса, осы шешімдерді орындаңыъз.

- **1.** Науадан қағаздар жинағын жойыңыз және оны бүгіп, 180 градусқа бұрып, аударыңыз. *Қағазды желпімеу керек.* Науадағы қағаздар жинағын қайтып салыңыз.
- **2.** Осы өнім үшін HP қағаз ерекшеліктеріне сай келетін қағазды ғана пайдаланыңыз.
- **3.** Мыжылмаған, бүгілмеген немесе бүлінбеген қағазды пайдаланыңыз. Егер қажет болса, басқа бумадағы қағазды пайдаланыңыз.
- **4.** Науаның толтырылғанын тексеріңіз. Егер солай болса, науадан қағаз жинағын толығымен алып тастап, жинақты түзетіп, науаға қағаздың кейбірін қайта салыңыз.
- **5.** Науадағы қағаз бағыттағыштары қағаздың өлшеміне қарай дұрыс реттелгенін тексеріңіз. Бағыттауыштарды науадағы тиісті ойықтарына келтіріңіз.
- **6.** Басып шығару ортасы ұсынылған спецификацияларда болатынын тексеріңіз.

### **Құжатты беру құрылғысында кептелістер, ығыс кету немесе қағаздың бірнеше парақтарын алу туындаса**

- Түпнұсқада алынып тасталуы қажет қапсырмалар мен өзіндік жабыстыру жазбалары сияқты бір нәрсе болуы мүмкін.
- Құжат бергіш қақпағының жабық екенін тексеріңіз.
- <span id="page-187-0"></span>Беттердің дұрыс орналастырылмаған болуы мүмкін. Беттерді түзетіп, буманы ортаға орналастыру үшін қағаз бағыттауыштарын сәйкестендіріңіз.
- Қағаз бағыттауыштары дұрыс жұмыс істеуі үшін қағаз бумасының бүйірлеріне тиіп тұруы қажет. Қағаз бумасының түзу және бағыттауыштардың қағаз бумасы бойымен орналастырылғанын тексеріңіз.
- Қағаз жолында ешбір қағаздың бөліктерінің, қапсырмалардың, қағаз қыстырғыштарының немесе басқа қалдықтардың болмауын тексеріңіз.
- Құжатты беру құрылғысының шығыршықтары мен бөлуші төсемесін тазалаңыз. Қысылған ауаны қолданыңыз немесе жылы сумен дымқылданған түксіз матаны қолданып тазартыңыз.

#### **Қағаз науаларындағы қағаз кептелістерінің алдын алу**

Қағаз кептелістерінің санын азайту үшін, осы шешімдерді орындаңыз.

- **1.** Осы өнім үшін HP қағаз ерекшеліктеріне сай келетін қағазды ғана пайдаланыңыз.
- **2.** Мыжылмаған, бүгілмеген немесе бүлінбеген қағазды пайдаланыңыз. Егер қажет болса, басқа бумадағы қағазды пайдаланыңыз.
- **3.** Бұрын басылып шығарылған немесе көшірілген қағазды қайта қолданбаңыз.
- **4.** Науаның толтырылғанын тексеріңіз. Егер солай болса, науадан қағаздар жинағын шығарыңыз, жинақты тікейтіп, науаға кейбір қағаздарды қайта салыңыз.
- **5.** Науадағы қағаз бағыттағыштары қағаздың өлшеміне қарай дұрыс реттелгенін тексеріңіз. Бағыттағыштарды қағаз жинағын майыстырмай, оларға тиіп тұратындай реттеңіз.
- **6.** Науа өнімге толық салынғанын тексеріңіз.
- **7.** Егер ауыр, дөңес немесе тесігі бар қағаз басып шығарсаңыз, бір мезгілде қолмен беру мүмкіндігін және бір парақ беру мүмкіндігін пайдаланыңыз.
- **8.** Науаның қағаз түріне және өлшеміне дұрыс теңшелгенін тексеріңіз.
- **9.** Басып шығару ортасының ұсынылған спецификацияларда болуын тексеріңіз.

# <span id="page-188-0"></span>**Кептелістерді жою**

- Кептелу орындары
- Құжат [бергіштегі](#page-189-0) кептелген қағазды алу
- Шығару қалтасы [аумағындағы](#page-190-0) кептелуді тазалау
- 1-науадағы [кептелуді](#page-191-0) тазалау
- 2-науадағы [кептелуді](#page-193-0) тазалау
- Оң жақтағы есіктегі [кептелуді](#page-193-0) тазалау
- 3-қосымша науадағы [кептелісті](#page-197-0) жою
- Төменгі оң жақ есіктегі [кептелуді](#page-197-0) тазалау (3-науа)

#### **Кептелу орындары**

Кептелу орындарын анықтау үшін осы суретті пайдаланыңыз. Бұған қоса, басқару тақтасына кептелген қағаздың орнын сізге көрсетеді және оны жою әдісін көрсететін нұсқаулар шығады.

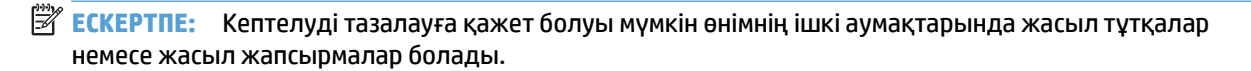

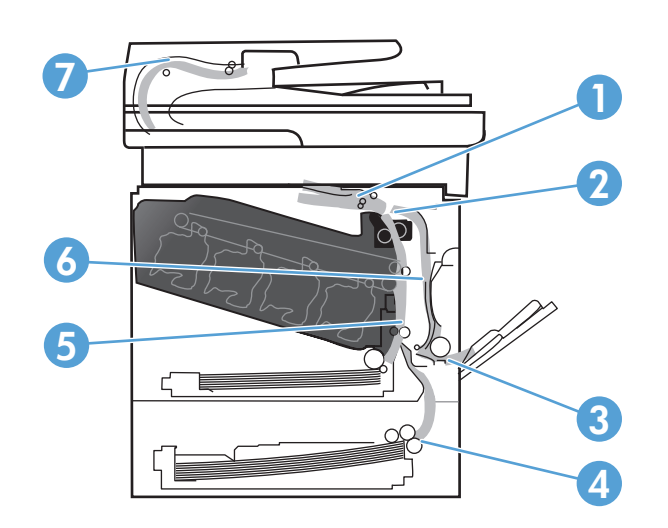

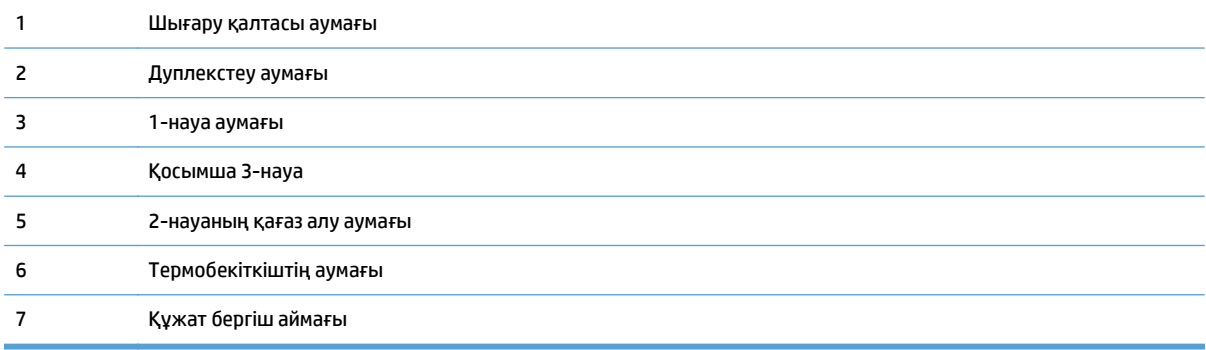

# <span id="page-189-0"></span>**Құжат бергіштегі кептелген қағазды алу**

**1.** Құжат бергіштің қақпағын ашыңыз.

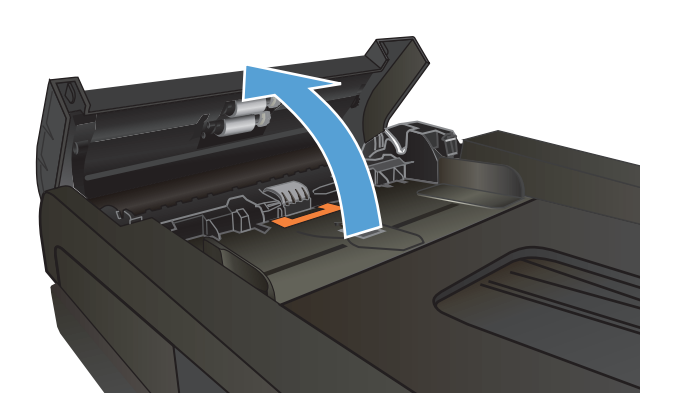

**2.** Кептелген қағазды ақырындап тартыңыз.

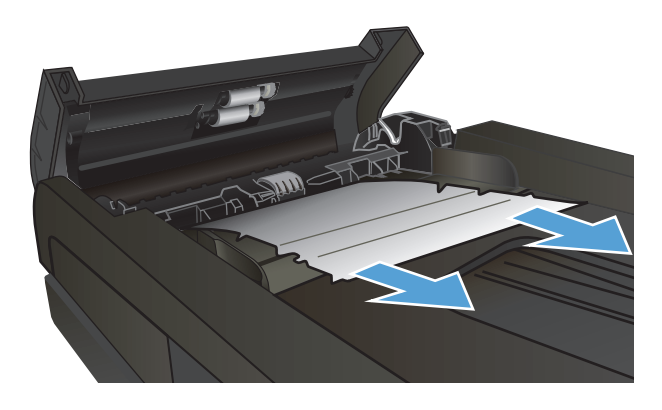

<span id="page-190-0"></span>**3.** Құжат бергіштің қақпағын жабыңыз.

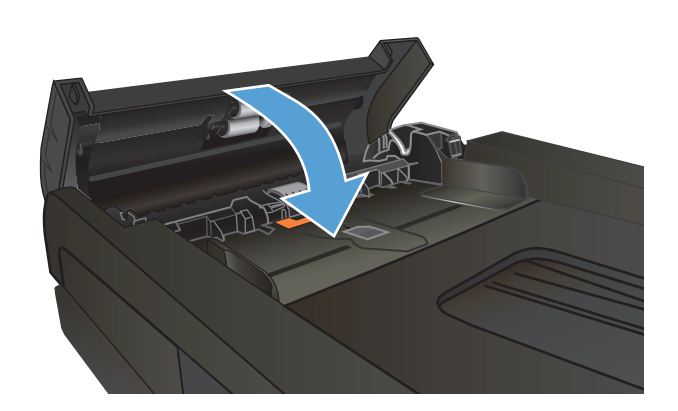

**4.** Сканердің қақпағын ашыңыз. Егер қағаз сканер қақпағында кептелсе, оны жайлап шығарып алыңыз.

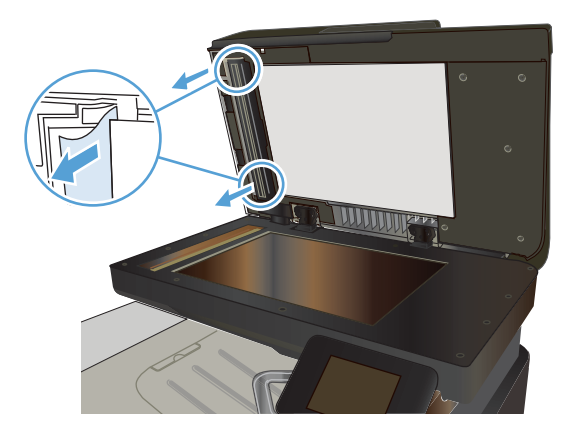

# **Шығару қалтасы аумағындағы кептелуді тазалау**

**1.** Егер қағаз шығару қалтасынан көрініп тұрса, шығыңқы жиегінен ұстап, оны тартыңыз.

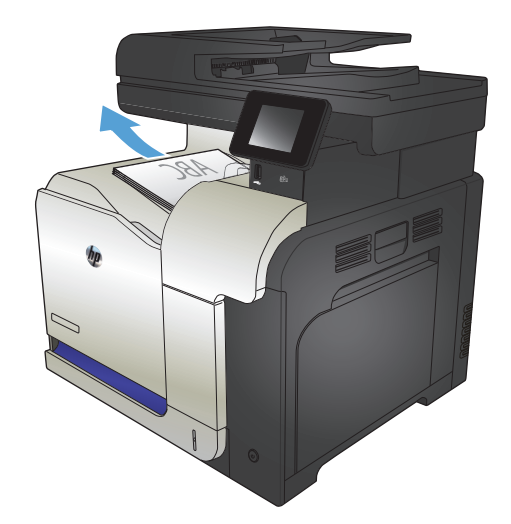

### <span id="page-191-0"></span>**1-науадағы кептелуді тазалау**

**1.** Егер кептелген қағаз 1-науадан көрінсе, қағазды тіке ақырын тарту арқылы кептелген қағаздан тазалаңыз.

**2.** Егер қағазды шығара алмасаңыз немесе 1- 1-науаны жауып, артқы есікті ашыңыз.

**3.** Егер қағаз артқы есіктің ішінен көрінсе, оны шығару үшін артқы жағынан ақырын тартыңыз.

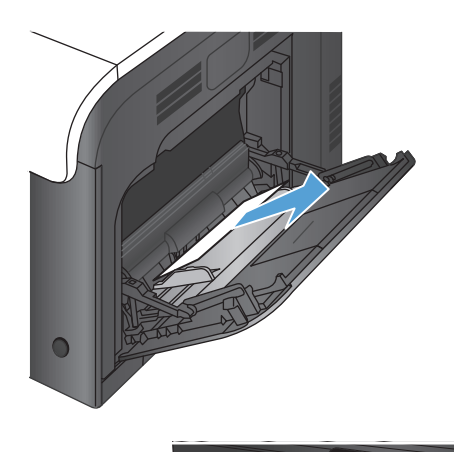

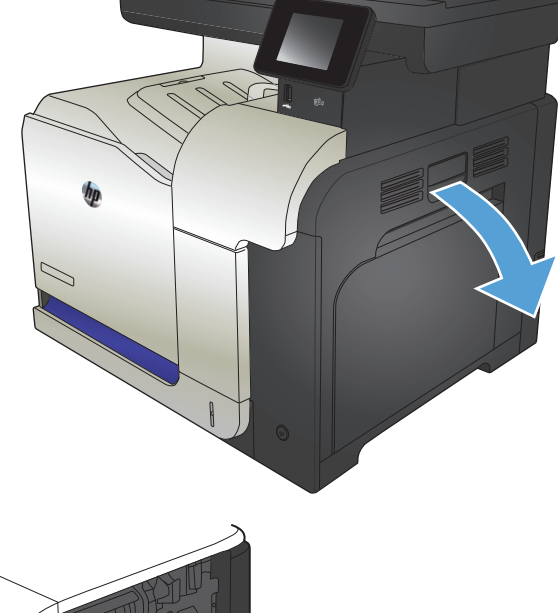

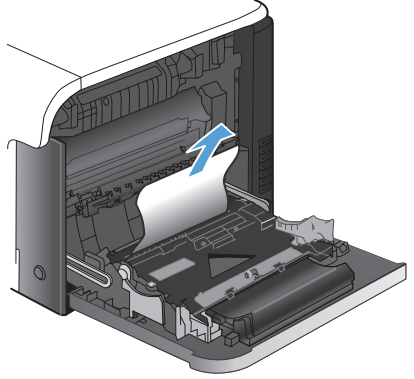

**4.** Желімді аумақтан қағазды ақырын тартыңыз.

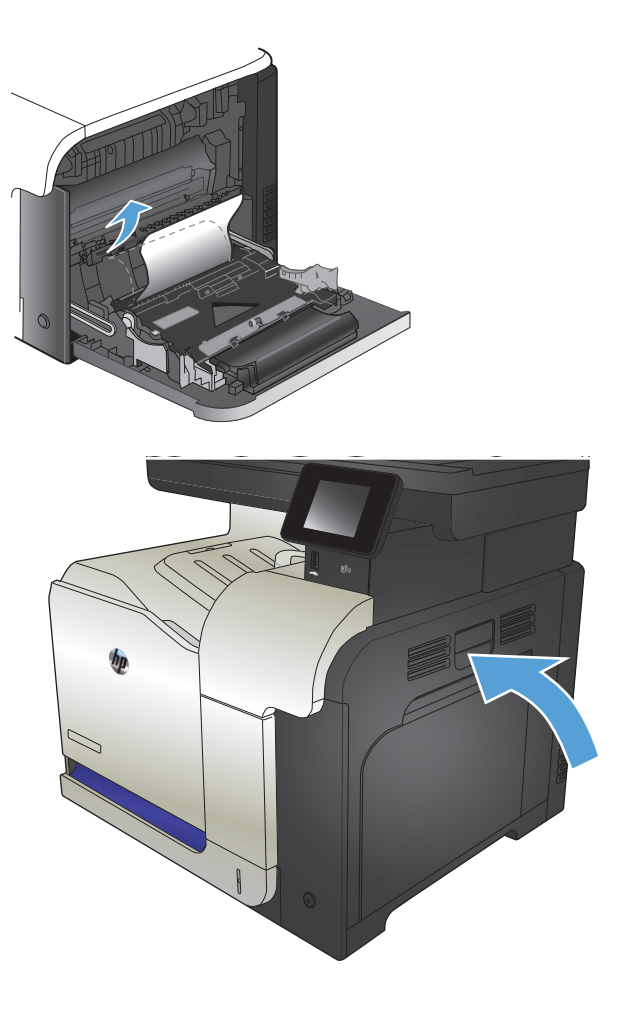

**5.** Оң жақтағы есікті жабыңыз.

### <span id="page-193-0"></span>**2-науадағы кептелуді тазалау**

**1.** 2-науаны ашып, қағаз жинағының дұрыс тұрғанына көз жеткізіңіз. Кептелген немесе бүлінген парақтарды шығарып алыңыз.

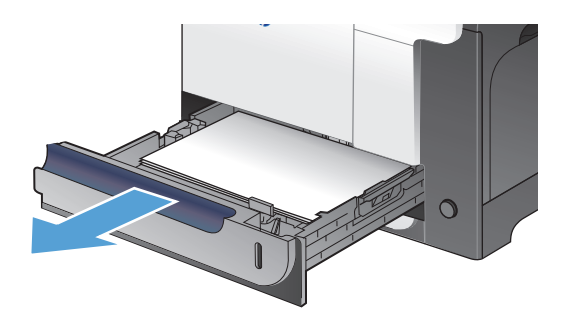

**2.** Науаны жабыңыз.

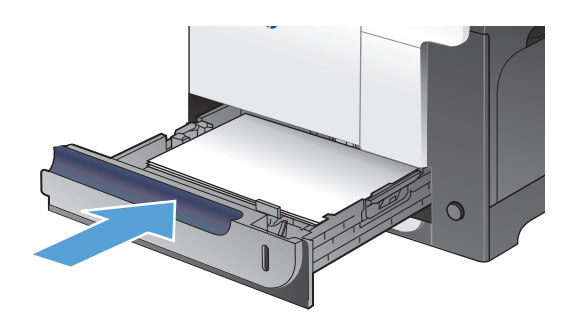

# **Оң жақтағы есіктегі кептелуді тазалау**

**ЕСКЕРТУ:** Өнім жұмыс істеп тұрған кезде термобекіткіш ыстық болуы мүмкін. Тазалар алдында, термобекіткіштің салқындағанын күтіңіз.

**1.** Оң жақтағы есікті ашыңыз.

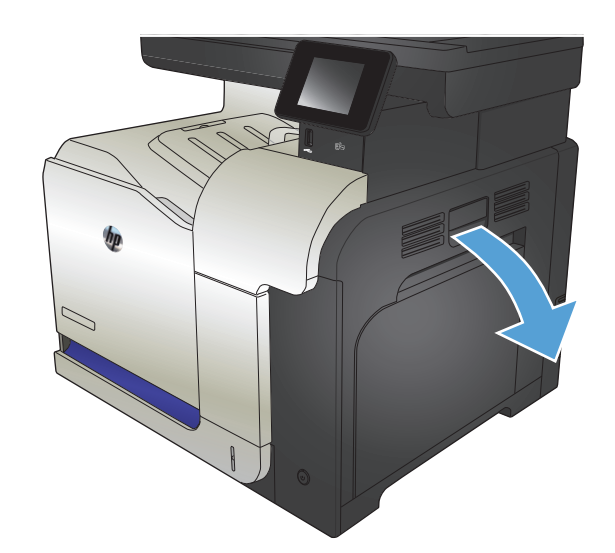

**2.** Егер қағаз шығару қалтасына кірген жерінде кептеліп қалса, қағазды шығару үшін төмен қарай ақырын тартыңыз.

**3.** Егер оң жақтағы есіктің ішінде кептеліп қалса, қағазды шығару үшін ақырын тартыңыз.

**4.** Оң жақтағы есіктің ішкі жағындағы қағаз беретін қақпақты көтеріңіз. Егер кептелген қағаз бар болса, қағазды шығару үшін оны ақырын тіке тартыңыз.

**5.** Қағаз беретін қақпақты жабыңыз.

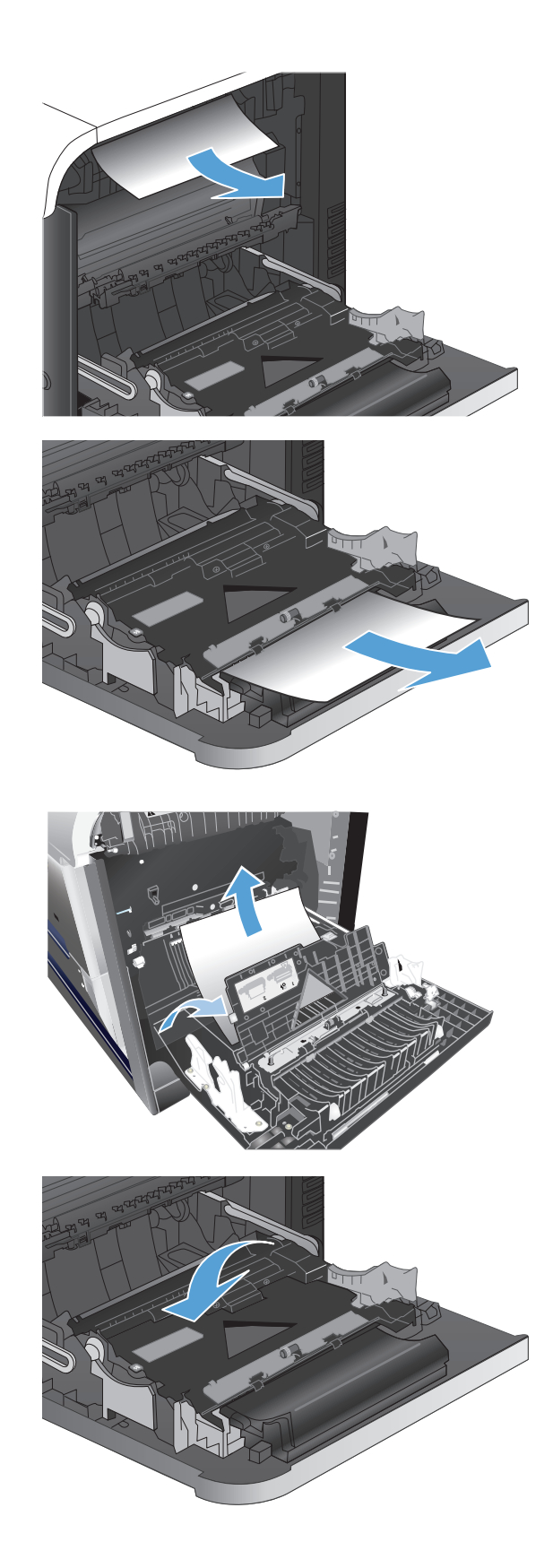

**6.** Желімді аумақтан қағазды ақырын тартыңыз.

**7.** 2-науаның білік аумағынан қағазды іздеңіз.<br>Кептелген қағазды шығаратын есікті ашу үшін<br>екі жасыл тетікті жоғарыға қарай итеріңіз. Кептелген қағазды шығарып, есікті жабыңыз.

**8.** Егер қағаз термобекіткіштің төменгі жағынан кірген жерден көрінсе, оны шығару үшін ақырын төмен қарай тартыңыз.

**ЕСКЕРТУ:** Тасымалдағыш білік тұрған жердегі біліктерге тиіспеңіз. Дақтар баспа сапасына әсер етуі мүмкін.

**9.** Қағаз көрінбейтін термобекіткіштің ішінде кептеліп қалуы мүмкін. Термобекіткіштің тұтқаларынан ұстап, ақырын көтеріңіз, содан кейін термобекіткішті шығару үшін оны тіке тартыңыз.

**ЕСКЕРТУ:** Өнім жұмыс істеп тұрған кезде термобекіткіш ыстық болуы мүмкін.

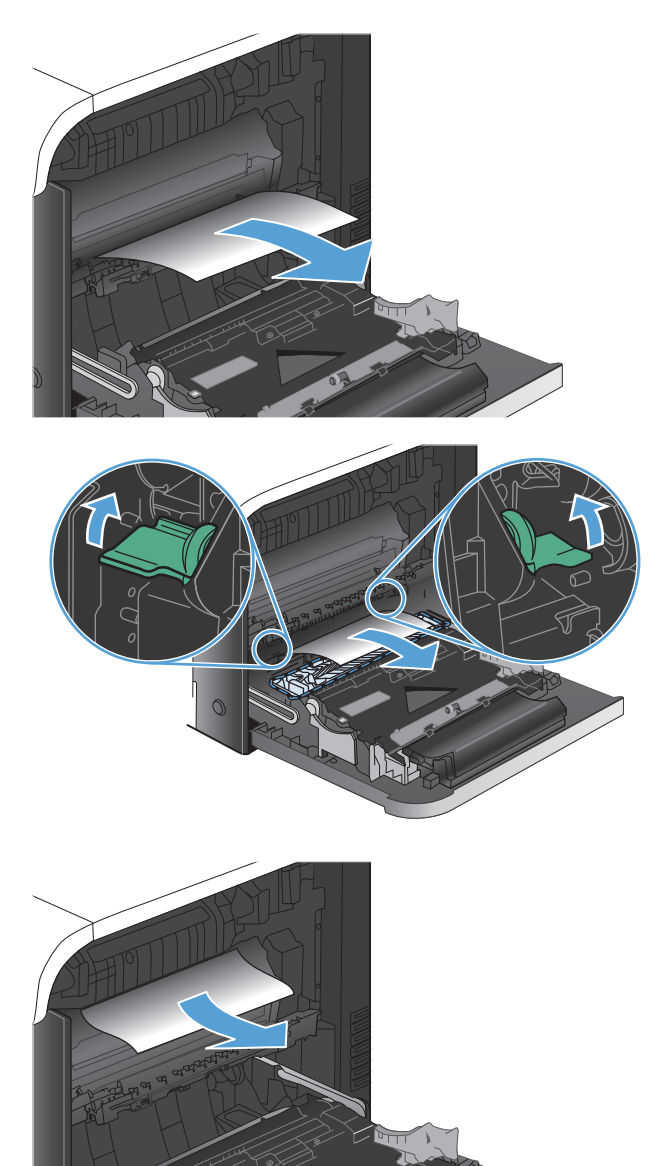

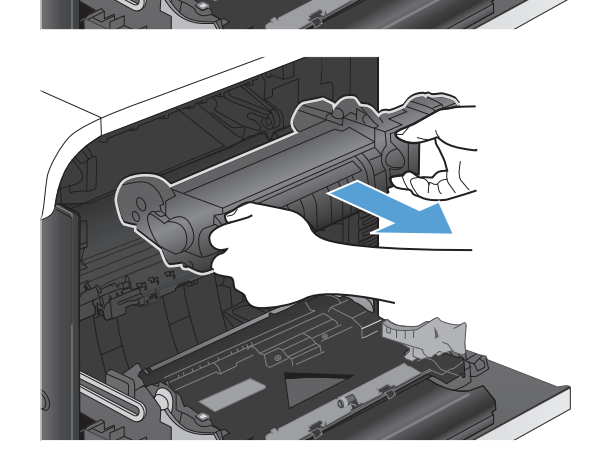

**10.** Кептелген қағазды шығаратын есікті ашыңыз (1-тілше дерек). Егер қағаз термобекіткіштің ішінде кептеліп қалса, оны шығару үшін тіке ақырын тартыңыз (2-тілше дерек). Егер қағаз жыртылып кетсе, қағаздың барлық қиындыларын алып тастаңыз.

**ЕСКЕРТУ:** Термобекіткіштің корпусы салқындағанның өзінде, ішіндегі біліктер әлі ыстық болуы мүмкін. Термобекіткіштің біліктері салқындағанша, оларға тиіспеңіз. **<sup>1</sup>**

**11.** Кептелген қағазды шығаратын есікті жауып, термобекіткішті өнімге толық салыңыз.

**12.** Оң жақтағы есікті жабыңыз.

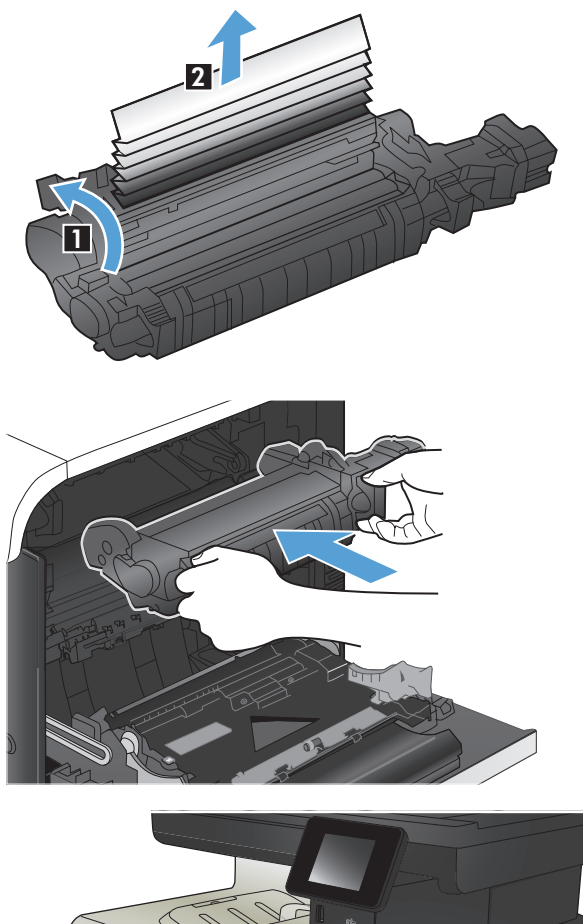

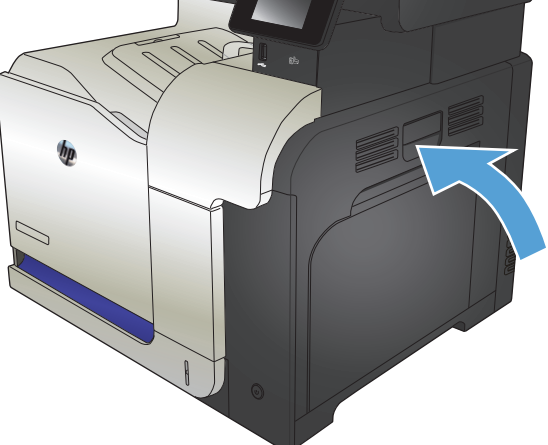

### <span id="page-197-0"></span>**3-қосымша науадағы кептелісті жою**

**1.** 3-науаны ашып, қағаз жинағының дұрыс тұрғанына көз жеткізіңіз. Бүлінген немесе кептелген парақтарды шығарып алыңыз.

> **ЕСКЕРТПЕ:** Кептелуге жол бермеу үшін науаны толтырып жібермеңіз. Жинақтың жоғарғы жағы науаның толы екенін көрсететін көрсеткішінен төмен екенін тексеріңіз.

**2.** 3-науаны жабыңыз.

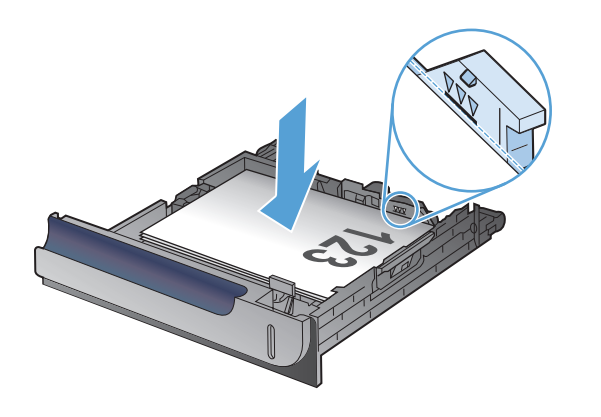

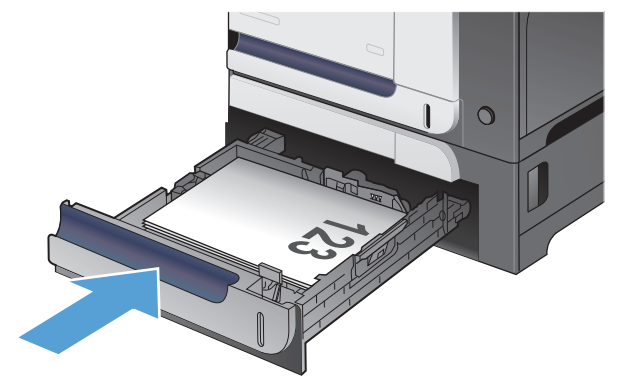

# **Төменгі оң жақ есіктегі кептелуді тазалау (3-науа)**

**1.** Төменгі оң жақ есікті ашыңыз.

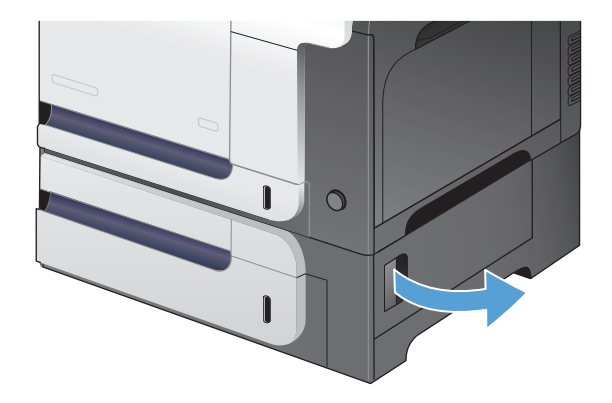

**2.** Егер қағаз көрініп тұрса, кептелген қағазды шығару үшін жоғары не төмен абайлап тартыңыз.

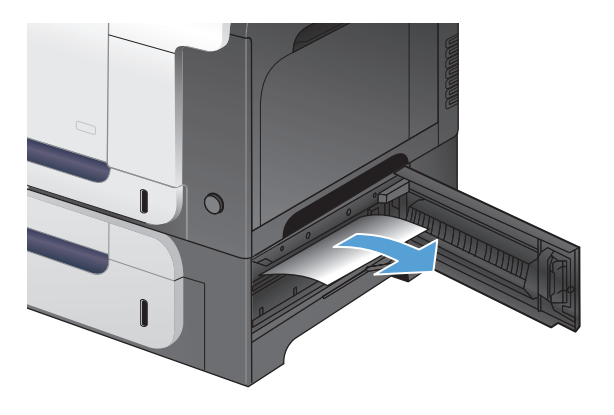

**3.** Төменгі оң жақ есікті ашыңыз.

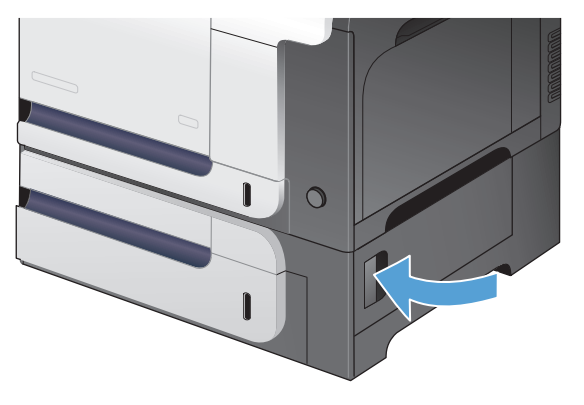

# <span id="page-199-0"></span>**Баспа сапасын жақсарту**

- Әртүрлі бағдарламалық құралдан басып шығару
- Тапсырманы басып шығару үшін қағаз түрі параметрлерін орнату
- Тонер [картриджінің](#page-200-0) күйін тексеру
- Түстерді [теңестіру](#page-200-0) үшін өнімді тексеру
- [Тазалағыш](#page-200-0) бетті басып шығару
- Қосымша баспа сапасының ақаулықтарын шешу
- Тонер картриджінің зақымданбағанын тексеру
- Қағаз бен басып шығару [ортасын](#page-202-0) тексеру
- Үнемдеу режимі [параметрлерін](#page-203-0) тексеру
- Түс [параметрлерін](#page-204-0) реттеу (Windows)
- Басқа принтер драйверін [қолданып](#page-205-0) көру

### **Әртүрлі бағдарламалық құралдан басып шығару**

Басқа бағдарламалық құралдан басып шығарып көріңіз. Бет дұрыс басылып шықпаса, мәселе басып шығарып отырған бағдарламалық құралыңызға қатысты болып отыр.

#### **Тапсырманы басып шығару үшін қағаз түрі параметрлерін орнату**

Бағдарламалық құралдан басып шығарып жатсаңыз және беттерде келесі проблемалар болса, қағаз түрінің параметрін тексеріңіз:

- жағылған баспа
- анық емес баспа
- қара баспа
- шиыршықталған қағаз
- тонердің сирек нүктелері
- бос тонер
- жоқ болмауының кіші аймақтары

#### **Қағаз түрінің параметрін тексеру (Windows)**

- **1.** Бағдарламалық құралда **Print** (Басып шығару) опциясын таңдаңыз.
- **2.** Өнімді таңдап, **Сипаттар** немесе **Параметрлер** түймесін басыңыз.
- **3. Қағаз/сапа** қойындысын басыңыз.
- **4. Қағаз түрі** ашылмалы тізімнен **Қосымша...** опциясын таңдаңыз.
- **5. Түрі:** опцияларының тізімін шығарып алыңыз.
- <span id="page-200-0"></span>**6.** Қағазды ең жақсы сипаттайтын қағаз түрлерінің санатын шығарып алыңыз.
- **7.** Қолданыстағы қағаздың түрінің параметрін таңдап, **OK** түймесін басыңыз.
- **8. Құжат сипаттары** тілқатысу терезесін жабу үшін **OK** түймесін басыңыз. Тапсырманы басып шығару үшін **Басып шығару** тілқатысу терезесіндегі **OK** түймесін басыңыз.

#### **Қағаз түрінің параметрін тексеру (Mac OS X)**

- **1. Файл** мәзірін басыңыз да, **Басып шығару** параметрін таңдаңыз.
- **2. Принтер** мәзірінде өнімді таңдаңыз.
- **3.** Әдепкіде принтер драйвері **Көшірмелер және беттер** мәзірін көрсетеді. Мәзірлердің ашылмалы тізімін ашыңыз да, **Аяқталуда** мәзірін басыңыз.
- **4. Медиа түрі** ашылмалы тізімінен түрін таңдаңыз.
- **5. Басып шығару** түймесін басыңыз.

#### **Тонер картриджінің күйін тексеру**

Жабдықтар күйінің бетінде мына ақпарат берілгенін тексеріңіз:

- Картридждің қалған қызмет мерзімінің шамаланған пайызы
- Калған беттердің шамамен алғандағы саны
- HP тонер картридждерінің бөлшек нөмірлері.
- Басылған бет саны

Жабдықтар күйі бетін басып шығару үшін төмендегі әрекеттерді орындаңыз.

- 1. Өнімнің басқару тақтасындағы негізгі экранда Жабдықтар **тей түймешігін түртіңіз.**
- **2.** Жабдықтар күйі бетін басып шығару үшін Есеп түймешігін түртіңіз.

# **Түстерді теңестіру үшін өнімді тексеру**

Егер басылып шыққан құжатта түсті күңгірт жерлер, бұлдыр сызбалар немесе түсі солғын аймақтар болса, өнімді мөлшерлеп түстерді реттеу қажет болуы мүмкін. Түс ретін тексеру үшін, басқару тақтасындағы Есептер мәзірінен диагностика бетін басып шығарыңыз. Егер беттегі түстер блоктары бір бірімен теңестірілмесе, өнімді мөлшерлеу қажет болады.

- **1.** Өнімнің басқару тақтасындағы Жүйені орнату мәзірін ашыңыз.
- **2.** Баспа Сапасы мәзірін ашып, Color Calibration («Түс мөлшерлеуі») элементін таңдаңыз.
- **3.** Calibrate Now («Қазір мөлшерлеу») опциясын таңдаңыз.

#### **Тазалағыш бетті басып шығару**

- 1. Өнімнің басқару тақтасындағы негізгі экранда Setup  $\mathcal{R}$  («Орнату») түймешігін түртіңіз.
- **2.** Қызмет мәзірін түртіңіз.
- **3.** Тазалағыш бет түймесін басыңыз.
- **4.** Сұралғанда, хат немесе A4 пішімді қағазын салыңыз.
- **5.** Тазалау жұмысын бастау үшін OK түймесін түртіңіз.

Өнім парақтың бірінші жағын басып, парақты шығыс науасынан шығаруды және 1-науаға сол бағытта салуды сұрайды. Процесс аяқталғанша күтіңіз. Басып шығарылатын бетті тастаңыз.

#### **Қосымша баспа сапасының ақаулықтарын шешу**

#### **Баспа сапасы бетін басып шығару**

- **1.** Негізгі экрандағы Setup («Орнату») түймесін түртіңіз.
- **2.** Есептер түймесін басыңыз.
- **3.** Баспа сынақ беті түймешігін басыңыз.

#### **Баспа сапасы бетінің түсіндірмесі**

Бұл бетте түстің бес лентасы бар, төмендегі көрсетілгендей олар төрт топқа бөлінген. Әр бөлімді тексере отырып, белгілі бір тонер картриджіндегі ақаулықты бөліп алуға болады.

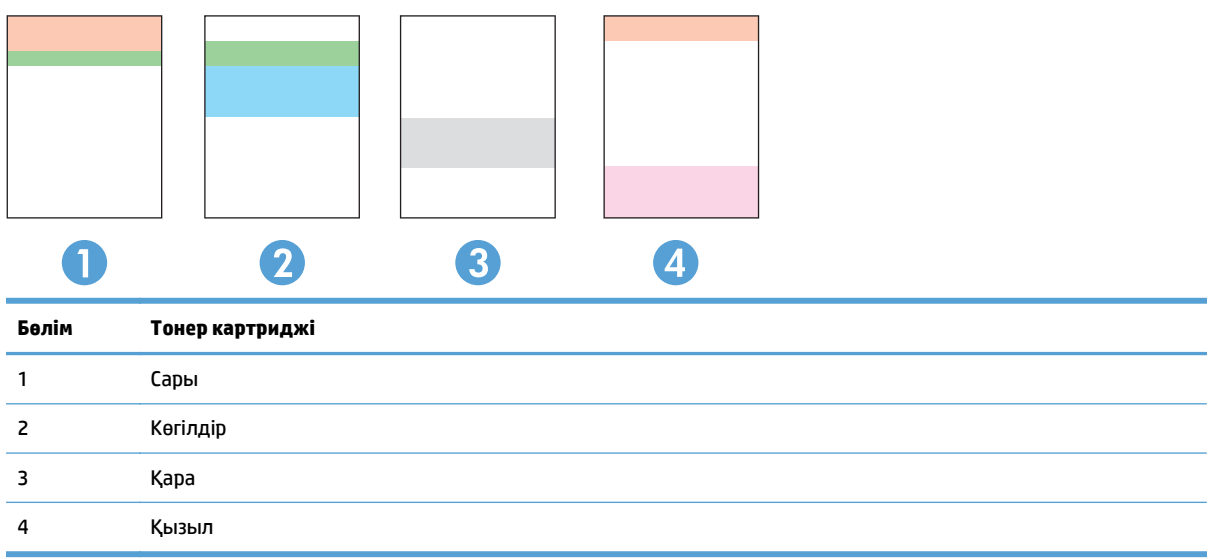

- Егер нүктелер немесе жолақтар тек топтардың бірінде шықса, топпен байланысатын тонер картриджін ауыстырыңыз.
- Егер нүктелер бірден көп топта шығатын болса, тазалау бетін басып шығарыңыз. Егер бұл ақаулық шешілмесе, нүктелердің әрдайым бірдей түсте болатынын анықтаңыз; мысалы, қызыл нүктелер барлық түс ленталарында шығады. Егер барлық нүктелер бірдей түсте болса, тонер картриджін ауыстырыңыз.
- Егер жолақ бірнеше түс ленталарында шықса, НР компаниясына хабарласыңыз. Тонер картриджінен басқа құрамдас ақаулыққа себеп болуы мүмкін.

### **Тонер картриджінің зақымданбағанын тексеру**

**1.** Өнімнен тонер картриджін шығарып, бітеуші таспаның алынғанын тексеріңіз.

<span id="page-202-0"></span>**2.** Жад микросхемасының бұзылмағанын тексеріңіз.

**3.** Тонер картриджінің төменгі жағындағы бейнелеу барабанының бетін тексеріңіз.

> **ЕСКЕРТУ:** Тонер картриджінің төменгі жағындағы роликке (бейнелеу барабаны) тимеңіз. Бейнелеу барабанындағы саусақ іздері баспа сапасына кері әсер етеді.

- **4.** Бейнелеу барабанында кез келген сызықтар, саусақ іздері немесе басқа зақымдар байқалса, тонер картриджін ауыстырыңыз.
- **5.** Бейнелеу барабаны зақымданбаған болып көрінсе, тонер картриджін бірнеше рет ақырын сілкіп, қайта орнатыңыз. Ақаулықтың түзетілгенін тексеру үшін, бірнеше беттерді басып шығарыңыз.

### **Қағаз бен басып шығару ортасын тексеру**

#### **HP қағаз ерекшеліктеріне сай келетін қағазды пайдалану**

Төмендегі ақаулықтар туындаса, басқа қағазды пайдаланыңыз:

- Басып шығару тым ақшыл немесе кей жерлерде күңгірттеу көрінеді.
- Басып шығарылған беттерде тонер дақтары бар.
- Тонер басып шығарылған беттерде жайылған.
- Басып шығарылған таңбалар пішінсіз көрінеді.
- Басып шығарылған беттер мыжылған.

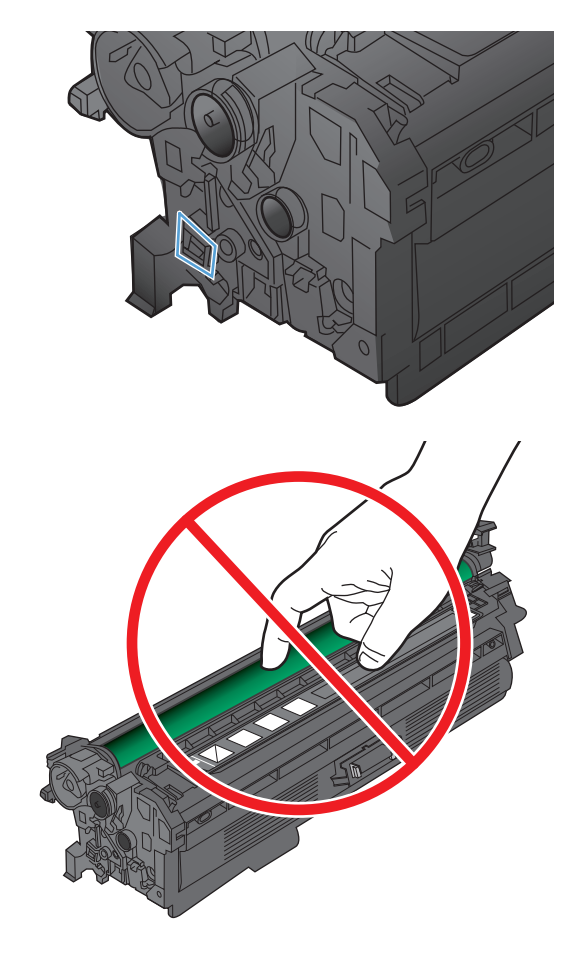

<span id="page-203-0"></span>Әрдайым осы өнім қолдайтын қағаз түрін және салмағын пайдаланыңыз. Қосымша ретінде, қағазды таңдаған кезде осы нұсқауларды пайдаланыңыз:

- Жақсы нәтижелерге қол жеткізу үшін қағаз сапасының жақсы екендігін және кесілмегенін, кертік салынбағанын, жыртылмағанын, өте жұқа, шаң еместігін, мыжылмағанын, жарамсыз еместігін, қапсырмалардың жоқтығын және шеттерінің мыжылып немесе бүктеліп қалмағанын тексеріңіз.
- Бұрын басып шығарылмаған қағазды пайдаланыңыз.
- Лазерлі принтерлерге арналған қағаздарды пайдаланыңыз. Тек сиялы принтерлерде пайдалануға арналған қағазды пайдаланбаңыз.
- Тым қатты қағазды пайдаланбаңыз. Жалпы жұмсақ қағазды пайдалану ең жақсы басып шығару нәтижелерін береді.

#### **Өнімнің қоршаған ортасын тексеру**

Өнімнің Кепілдік және заңды нұсқаулығында тізімделген қоршаған орта ерекшеліктеріне сай жұмыс істеп тұрғанын тексеріңіз.

#### **Үнемдеу режимі параметрлерін тексеру**

HP компаниясы EconoMode режимін үнемі пайдалануды ұсынбайды. EconoMode режимі үнемі пайдаланған жағдайда, тонер картриджіндегі механикалық бөліктер тонер жабдығынан ерте тозуы мүмкін. Баспа сапасы төмендей бастап, қанағаттанарлық болмаса, тонер картриджін ауыстырған жөн.

**ЕСКЕРТПЕ:** Бұл мүмкіндікті Windows жүйесінде PCL 6 принтер драйверімен пайдалануға болады. Сол драйверді пайдаланбаған жағдайда, бұл мүмкіндікті HP енгізілген веб-серверін пайдаланып қосуға болады.

Бүкіл бет тым күңгірт немесе тым ашық болса, мына қадамдарды орындаңыз.

- **1.** Бағдарламалық құралда **Басып шығару** опциясын таңдаңыз.
- **2.** Өнімді таңдап,**Сипаттар** немесе **Параметрлер** түймешігін басыңыз.
- **3. Қағаз/сапа** қойындысын ашып, **Баспа сапасы** аймағын табыңыз.
- **4.** Бүкіл бет тым күңгірт болса, мына параметрлерді пайдаланыңыз:
	- **600 dpi (600 нүкте/дюйм)** опциясын таңдаңыз.
	- Мүмкіндікті қосу үшін **EconoMode (Үнемдеу режимі)** құсбелгісін қойыңыз.

Бүкіл бет тым ашық болса, мына параметрлерді пайдаланыңыз:

- **FastRes 1200 опциясын таңдаңыз.**
- Оны өшіру үшін **EconoMode (Үнемдеу режимі)** құсбелгісін алыңыз.
- **5. Document Properties** (Құжат сипаттары) тілқатысу терезесін жабу үшін **OK** түймешігін басыңыз. Тапсырманы басып шығару үшін **Print** (Басып шығару) тілқатысу терезесіндегі **OK** түймешігін басыңыз.

# <span id="page-204-0"></span>**Түс параметрлерін реттеу (Windows)**

#### **Түс тақырыбын өзгерту**

- **1.** Бағдарламалық құралда **Басып шығару** опциясын таңдаңыз.
- **2.** Өнімді таңдап, **Сипаттар** немесе **Параметрлер** түймесін басыңыз.
- **3. Color** («Түс») жиекбелгісін басыңыз.
- **4.** Оны тазалау үшін **HP EasyColor** құсбелгіcін қойыңыз.
- **5. Түс тақырыптары** ашылмалы тізімінен түс тақырыбын таңдаңыз.
	- **Әдепкі (sRBG)**: Бұл тақырып арқылы өнімді реттеп, RGB деректерін өңделмеген түрде басып шығаруға болады. Бұл тақырыпты пайдаланғанда дұрыс көрсетілуі үшін түсті бағдарламалық құралда немесе амалдық жүйеде басқару керек.
	- **Жарқын (sRGB)**: Өнім орташа өңдердегі түс қанықтығын арттырады. Бұл тақырыпты іскери сызбаларды басып шығару барысында пайдаланыңыз.
	- **Фотосурет (sRGB)**: Өнім RGB түсін сандық шағын зертханада басылып шыққан фотосурет ретінде бейнелейді. Өнім Default (sRBG) («Әдепкі» (sRGB)) тақырыбымен салыстырғанда терең, қанық түстерді бейнелейді. Фотосуреттерді басып шығару кезінде осы тақырыпты пайдаланыңыз.
	- **Фотосурет (Adobe RGB 1998)**: sRGB қарағанда AdobeRGB түс кеңістігін пайдаланатын сандық фотосуреттерді басып шығарғанда осы тақырыпты пайдаланыңыз. Бұл параметрді пайдаланғанда бағдарламалық құралдағы түсті реттейтін функцияны өшіріп тастаңыз.
	- **Ешқайсысы**: Ешбір түс тақырыбы қолданылмады.
	- **Өзгертпелі профайл**: Түс шығысын дәл басқару мақсатында бапталған кіріс профилін пайдалану үшін осы опцияны таңдаңыз (мысалы, нақты HP Color LaserJet өнімін эмуляциялау үшін). Бапталған профильдерді [www.hp.com](http://www.hp.com) торабынан жүктеңіз.
- **6. Құжат сипаттары** тілқатысу терезесін жабу үшін **OK** түймешігін басыңыз. Тапсырманы басып шығару үшін **Басып шығару** тілқатысу терезесіндегі **OK** түймешігін басыңыз.

#### **Түс опцияларын өзгерту**

- **1.** Бағдарламалық құралда **Басып шығару** опциясын таңдаңыз.
- **2.** Өнімді таңдап, **Сипаттар** немесе **Параметрлер** түймесін басыңыз.
- **3. Түс** қойындысын басыңыз.
- **4.** Оны тазалау үшін **HP EasyColor** құсбелгіcін қойыңыз.
- **5. Aвтоматты** немесе **Қолмен орындалатын** параметрін таңдаңыз.
	- **Aвтоматты** параметрі: Осы параметрді басып шығару тапсырмаларының көбіне таңдаңыз
	- **Қолмен орындалатын** параметрі: Түс параметрлерін өзге параметрлерден бөлек реттеу үшін осы параметрді таңдаңыз. Түстерді қолмен реттеу терезесін ашу үшін **Параметрлер** түймешігін басыңыз.
	- **ЕСКЕРТПЕ:** Түс параметрлерін қолмен өзгерту шығару жұмысына әсер етуі мүмкін. HP компаниясы бұл параметрлерді тек түс графикасы мамандары өзгертуін ұсынады.
- <span id="page-205-0"></span>**6.** Түрлі түсті құжатты қара және сұр түстің реңдерінде басып шығару үшін **Сұр түс шкаласында басып шығару** опциясын басыңыз. Түрлі түсті құжаттарды фотокөшірме немесе факс үшін басып шығаруға осы опцияны пайдаланыңыз. Бұған қоса, бұл опцияны алғашқы нұсқа көшірмелерін басып шығару немесе түсті тонерді үнемдеу үшін пайдалануға болады.
- **7. Құжат сипаттары** тілқатысу терезесін жабу үшін **OK** түймешігін басыңыз. Тапсырманы басып шығару үшін **Басып шығару** тілқатысу терезесіндегі **OK** түймешігін басыңыз.

# **Басқа принтер драйверін қолданып көру**

Егер басып шығарылған бетте күтпеген сызықтар болса, мәтін немесе сызбалар жоқ болса, қате пішімдер немесе алмасқан қаріптер болса, басқа принтер драйверін пайдалану қажет болуы мүмкін.

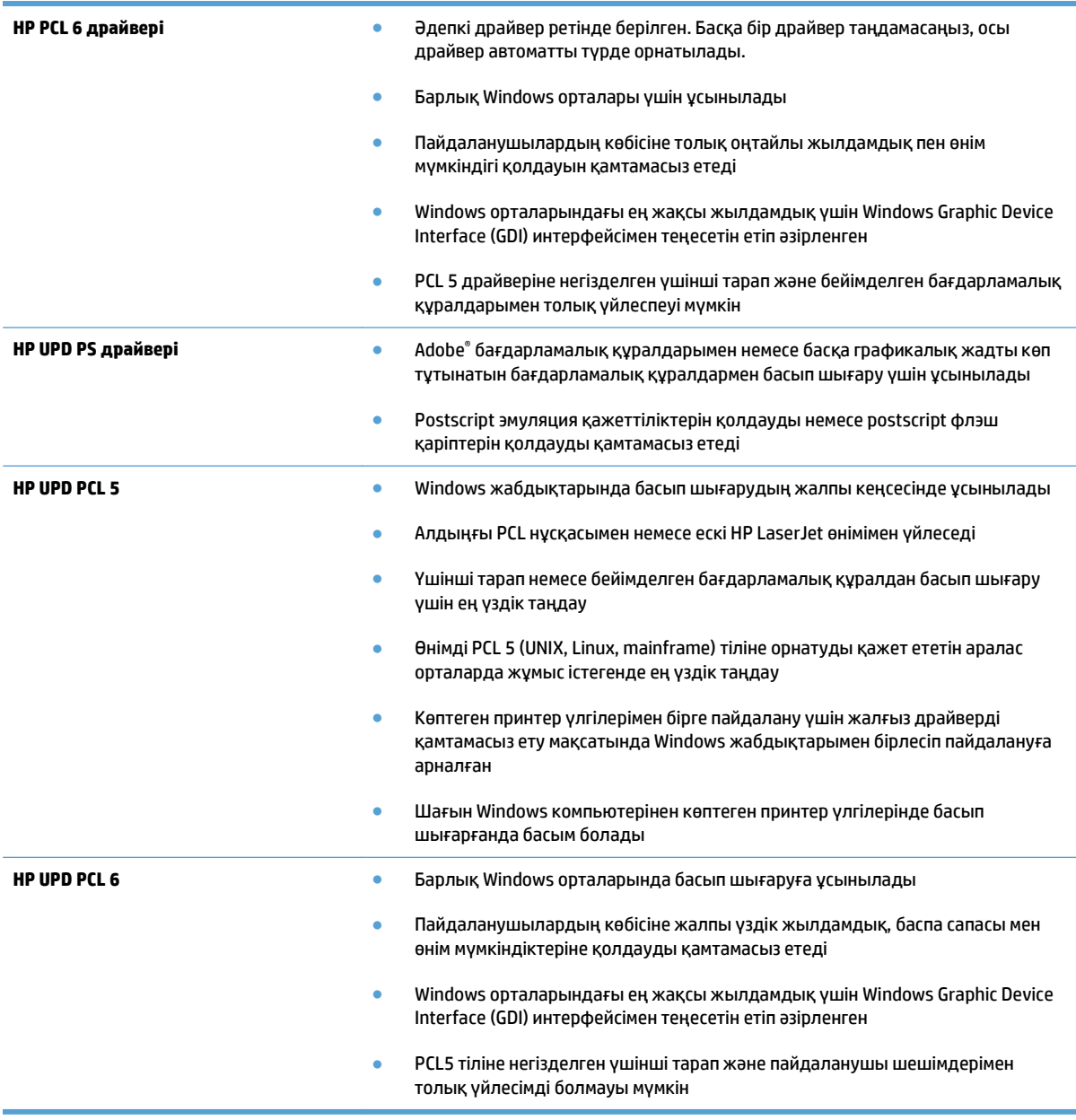

Қосымша баспа драйверлерін мына веб-тораптан жүктеп алуға болады: [www.hp.com/go/](http://www.hp.com/go/lj500colorMFPM570_software) [lj500colorMFPM570\\_software.](http://www.hp.com/go/lj500colorMFPM570_software)

# <span id="page-207-0"></span>**Көшіру сапасын жақсарту**

- Сканер әйнегіндегі кір мен дақтардың болмауын тексеру
- Кағаз [параметрлерін](#page-208-0) тексеру
- Суретті реттеу [параметрлерін](#page-208-0) тексеру
- Мәтіндер немесе суреттер үшін [оңтайландыру](#page-209-0)
- [Шетпен](#page-209-0) шетке көшіру
- Құжат бергіштің көтеру ролигі мен бөлу төсемін [тазалаңыз](#page-210-0).

#### **Сканер әйнегіндегі кір мен дақтардың болмауын тексеру**

Уақыт өте сканер әйнегі мен ақ пластмасса тірегінде дақтар жиналып, жұмысына әсер етуі мүмкін. Сканерді тазалау үшін келесі іс рәсімін пайдаланыңыз.

**1.** Өнімді өшіру үшін қуат түймешігін басыңыз, одан кейін қуат кабелін электр розеткасынан ажыратыңыз.

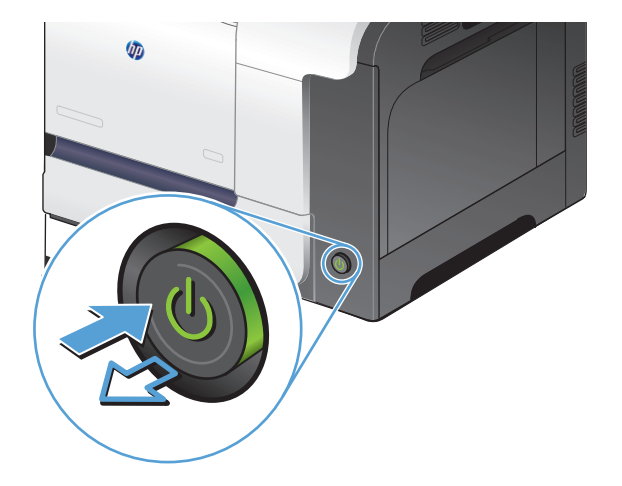

- **2.** Сканердің қақпағын ашыңыз.
- **3.** Сканер әйнегін, құжат беру құралының таспаларын және ақ пластмасса тіректі абразивті емес шыны тазалағышпен ылғалданған жұмсақ шүберекпен немесе губкамен тазалаңыз.

**ЕСКЕРТУ:** Өнімнің кез келген бөлігін тазалау барысында ажарлағыш затарды, ацетонды, бензинді, аммиакты көміртек тетрахлоридін пайдаланбаңыз; олар өнімді зақымдауы мүмкін. Сұйықтықтарды тікелей шыныға немесе үстелге қоймаңыз. Олар астына төгіліп, өнімді зақымдауы мүмкін.

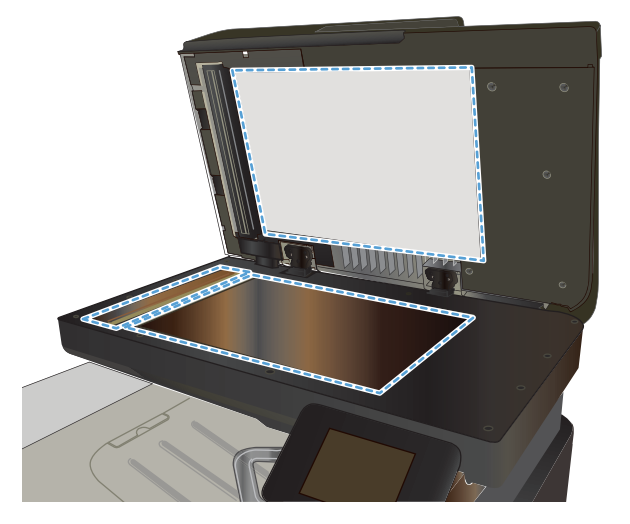

- <span id="page-208-0"></span>**4.** Дақ түсірмес үшін шыныны немесе ақ пластмасса тіректі былғары немесе целлюлоза шүберекпен құрғатыңыз.
- **5.** Қуат кабелін розеткаға жалғаңыз, содан кейін өнімді қосу үшін қуат түймесін басыңыз.

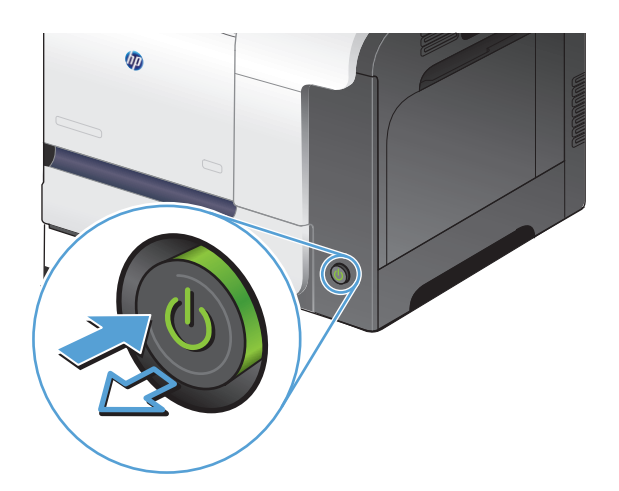

#### **Қағаз параметрлерін тексеру**

- **1.** Өнімнің басқару тақтасындағы негізгі экранда Көшіру түймешігін түртіңіз.
- **2.** Параметрлер түймесін түртіп, одан кейін Қағаз түймесіне жылжып барып, түртіңіз.
- **3.** Қағаз өлшемдері тізімінде 1-науадағы қағаз өлшемінің атауын түртіңіз.
- **4.** Қағаз түрлері тізімінде 1-науадағы қағаз түрінің атауын түртіңіз.
- **5.** Көшірмені бастау үшін Қара немесе Түс түймелерін түртіңіз.

#### **Суретті реттеу параметрлерін тексеру**

- **1.** Негізгі экрандағы Көшіру түймесін түртіңіз.
- **2.** Параметрлер түймешігін түртіп, одан кейін Image Adjustment («Суретті реттеу») түймешігіне жылжып барып, түртіңіз.
- **3.** Реттеу керек параметрді басыңыз.
	- Lightness («Ашық»): ашықтық/күңгірттік параметрін реттейді.
	- Contrast («Контраст»): кескіннің ең ашық және ең күңгірт аймақтарының арасындағы контрастты реттейді.
	- Sharpen («Айқын»): мәтін таңбаларының айқындығын реттейді.
	- Background Removal («Фонды жою»): кескін өңінің күңгірттік деңгейін реттейді. Бұл түрлі түсті қағаздарда басып шығарылатын түпнұсқа құжаттар үшін өте ыңғайлы.
	- Color Balance («Түстердің балансы»): қызыл, жасыл және көк түстердің реңктерін реттейді.
	- Grayness («Сұрғылт»): түстердің қанықтығын реттейді.
- **4.** Параметрдің мәнін реттеу үшін, **—** немесе **+** түймешіктерін, одан кейін OK түймешігін басыңыз.
- <span id="page-209-0"></span>**5.** Басқа параметрді реттеңіз немесе басты көшіру мәзіріне қайту үшін қайту көрсеткісін басыңыз.
- **6.** Көшірмені бастау үшін Қара немесе Түс түймелерін түртіңіз.

### **Мәтіндер немесе суреттер үшін оңтайландыру**

Келесі көшірме сапасының параметрлері қолданылады:

- Auto Select («Автоматты түрде таңдау»): көшірменің сапасы маңызды болмаған кезде осы параметрді пайдаланыңыз. Бұл стандартты параметр болып табылады.
- Mixed («Аралас»): бұл параметрді мәтіні мен графикасы аралас болатын құжаттар үшін пайдаланыңыз.
- Мәтін: мәтіні көп болатын құжаттар үшін осы параметрді пайдаланыңыз.
- Picture («Сурет»): Құрамында графиктері көп болатын құжаттар үшін осы параметрді пайдаланыңыз.
- **1.** Қағазды сканер әйнегіне немесе құжат бергішіне салыңыз.

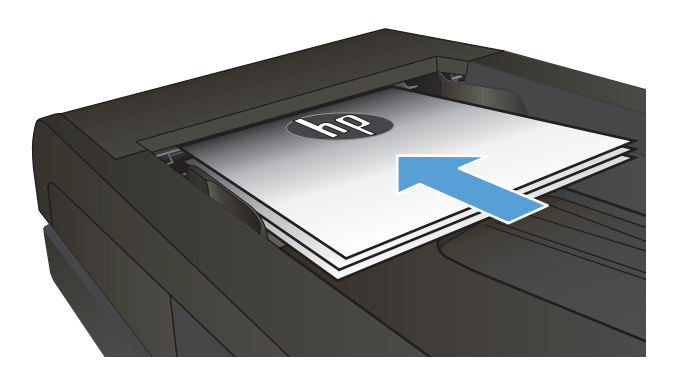

- **2.** Өнімнің басқару тақтасындағы негізгі экранда Көшіру түймешігін түртіңіз.
- **3.** Параметрлер түймесін, одан кейін жылжып барып Optimize («Оптимизациялау») түймесін түртіңіз. Параметрлер арасында жылжу үшін көрсеткі түймелерді түртіп, қажет параметрді таңдаңыз.
- **4.** Көшірмені бастау үшін, Көшіруді бастау түймешігін түртіңіз.

### **Шетпен шетке көшіру**

Өнім толықтай жиектен жиекке басып шығара алмайды. Ең көп басу аумағы 203,2 x 347 мм құрайды, беттің жан жағында 4 мм басылмаған жиек қалдырылады.

#### **Шеттері кесілген құжаттарды басып шығару немесе сканерлеу туралы пікірлер:**

- Баспадан кіші болғанда түпнұсқалы құжатты сканердегі белгішемен белгіленген бұрыштан 4 мм қашықтыққа жылжытыңыз. Осы күйде қайта көшіріңіз немесе сканерлеңіз.
- Тупнұсқалы құжат қажетті баспа өлшеміне сәйкес болғанда көшірме кесіліп қалмауы үшін суретті кішірейту мақсатында Кішірейту/үлкейту мүмкіндігін қолданыңыз.

# <span id="page-210-0"></span>**Құжат бергіштің көтеру ролигі мен бөлу төсемін тазалаңыз.**

Өнімнің құжат бергішінде кептелістер немесе бір мезетте бірнеше парақтың алынуы сияқты қағаз салу ақаулықтары туындаса, құжат бергішінің біліктері мен бөлгіш аралығын тазалаңыз.

**1.** Құжат бергіштің қақпағын ашыңыз.

**2.** Екі желімді білікті және бөлуші төсемені тазалау үшін ылғалды, қылшықсыз сүлгіні қолданыңыз.

**ЕСКЕРТУ:** Өнімнің кез келген бөлігін тазалау бензинді, аммиакты көміртек тетрахлоридін пайдаланбаңыз; олар өнімді зақымдауы мүмкін. Сұйықтықтарды тікелей шыныға немесе үстелге қоймаңыз. Олар астына төгіліп, өнімді зақымдауы мүмкін.

**3.** Құжат бергіштің қақпағын жабыңыз.

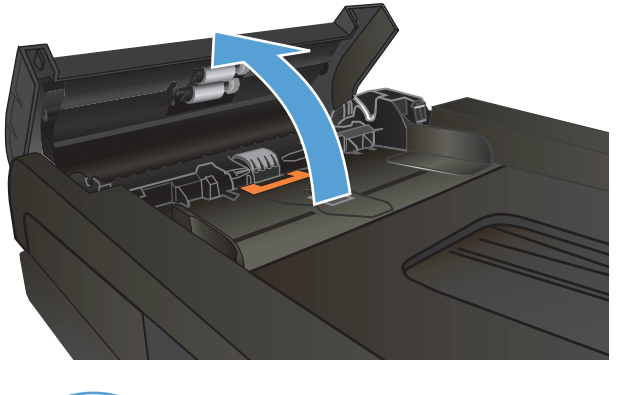

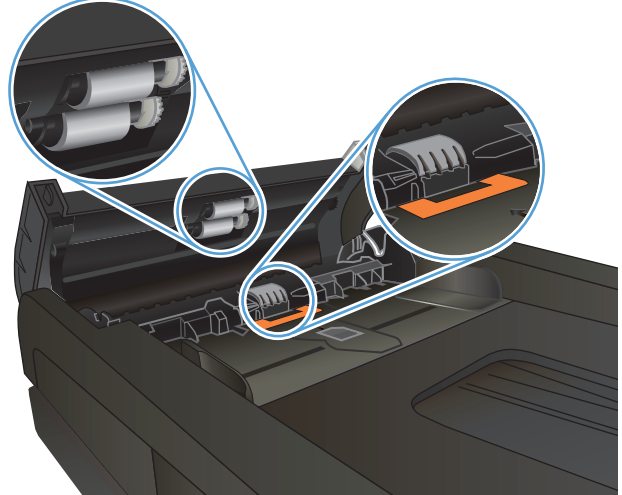

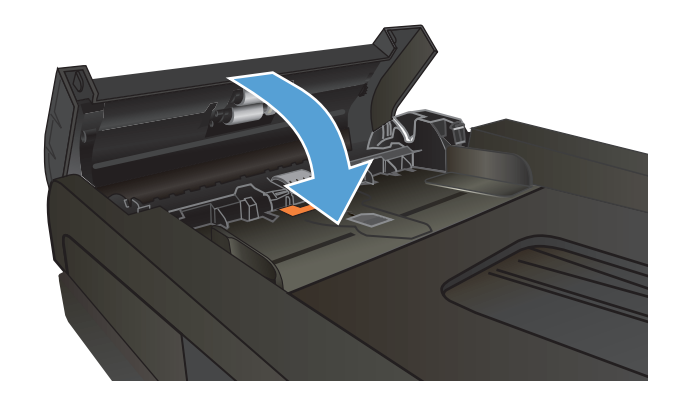

# <span id="page-211-0"></span>**Сканерлеу сапасын жақсарту**

- Сканер әйнегіндегі кір мен дақтардың болмауын тексеру
- Құжат бергіштің көтеру ролигі мен бөлу төсемін [тазалаңыз](#page-212-0).

# **Сканер әйнегіндегі кір мен дақтардың болмауын тексеру**

Уақыт өте сканер әйнегі мен ақ пластмасса тірегінде дақтар жиналып, жұмысына әсер етуі мүмкін. Сканерді тазалау үшін келесі іс рәсімін пайдаланыңыз.

**1.** Өнімді өшіру үшін қуат түймешігін басыңыз, одан кейін қуат кабелін электр розеткасынан ажыратыңыз.

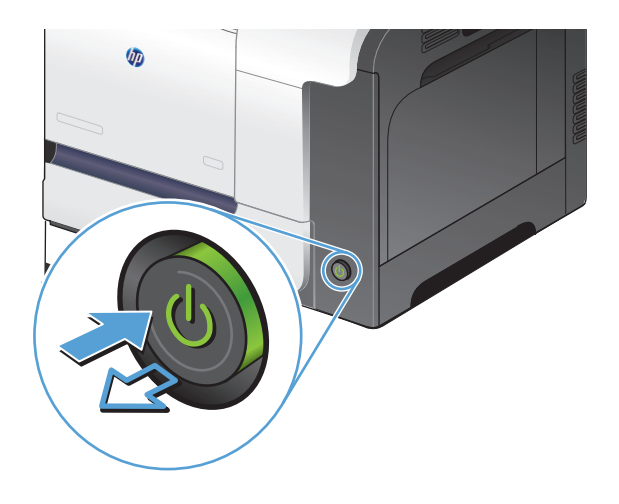

- **2.** Сканердің қақпағын ашыңыз.
- **3.** Сканер әйнегін, құжат беру құралының таспаларын және ақ пластмасса тіректі абразивті емес шыны тазалағышпен ылғалданған жұмсақ шүберекпен немесе губкамен тазалаңыз.

**ЕСКЕРТУ:** Өнімнің кез келген бөлігін тазалау барысында ажарлағыш затарды, ацетонды, бензинді, аммиакты көміртек тетрахлоридін пайдаланбаңыз; олар өнімді зақымдауы мүмкін. Сұйықтықтарды тікелей шыныға немесе үстелге қоймаңыз. Олар астына төгіліп, өнімді зақымдауы мүмкін.

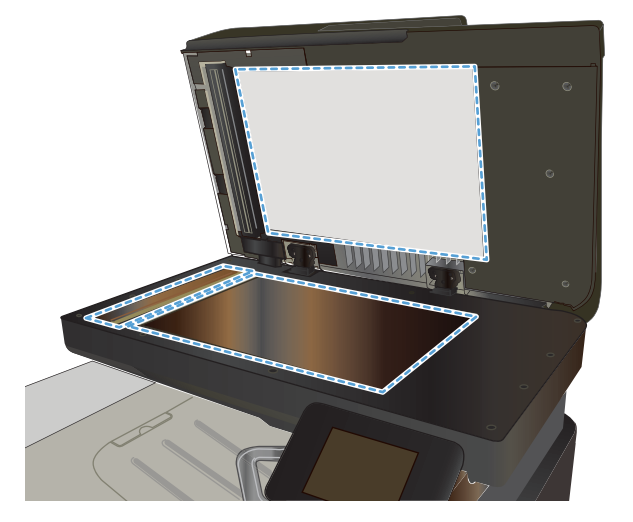

- <span id="page-212-0"></span>**4.** Дақ түсірмес үшін шыныны немесе ақ пластмасса тіректі былғары немесе целлюлоза шүберекпен құрғатыңыз.
- **5.** Қуат кабелін розеткаға жалғаңыз, содан кейін өнімді қосу үшін қуат түймесін басыңыз.

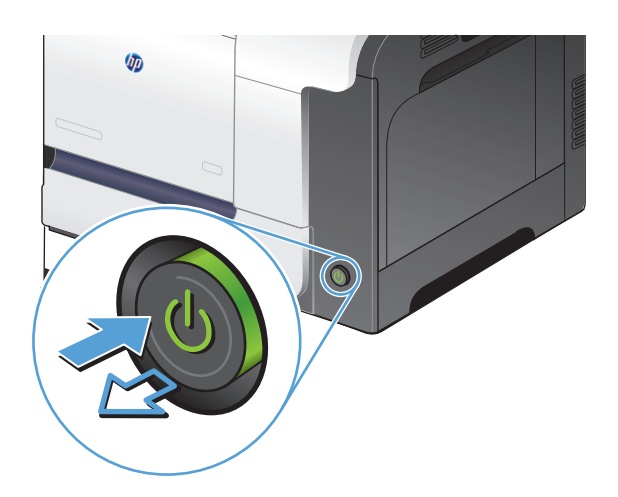

# **Құжат бергіштің көтеру ролигі мен бөлу төсемін тазалаңыз.**

Өнімнің құжат бергішінде кептелістер немесе бір мезетте бірнеше парақтың алынуы сияқты қағаз салу ақаулықтары туындаса, құжат бергішінің біліктері мен бөлгіш аралығын тазалаңыз.

**1.** Құжат бергіштің қақпағын ашыңыз.

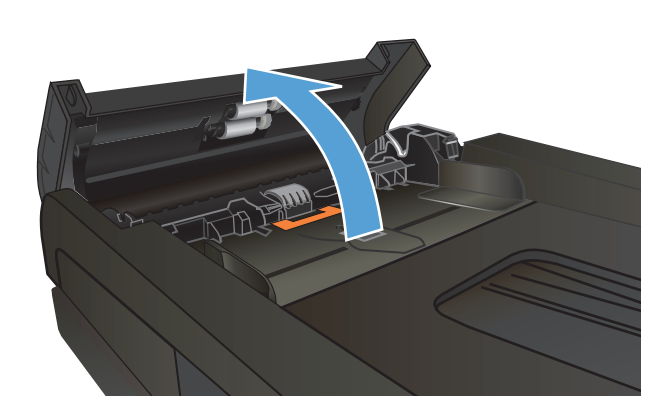

**2.** Екі желімді білікті және бөлуші төсемені тазалау үшін ылғалды, қылшықсыз сүлгіні қолданыңыз.

**ЕСКЕРТУ:** Өнімнің кез келген бөлігін тазалау барысында ажарлағыш затарды, ацетонды,<br>бензинді, аммиакты көміртек тетрахлоридін пайдаланбаңыз; олар өнімді зақымдауы мүмкін. Сұйықтықтарды тікелей шыныға немесе үстелге қоймаңыз. Олар астына төгіліп,<br>өнімді зақымдауы мүмкін.

**3.** Құжат бергіштің қақпағын жабыңыз.

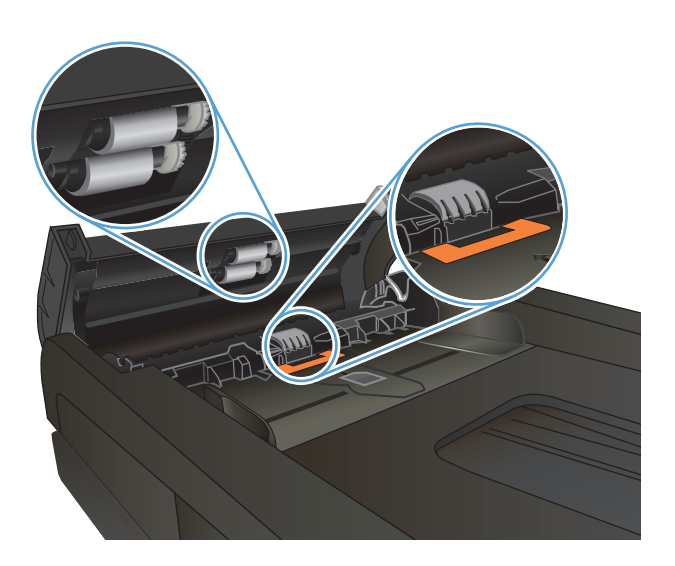

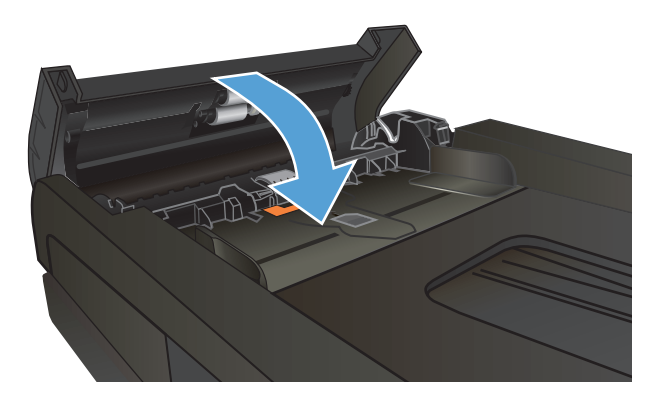

# <span id="page-214-0"></span>**Факс сапасын жақсарту**

- Сканер әйнегіндегі кір мен дақтардың болмауын тексеру
- Факс жіберу [ажыратымдылық](#page-215-0) параметрін тексеру
- Кателерді түзету [параметрін](#page-215-0) тексеру
- Басқа факс [құрылғысына](#page-216-0) жіберу
- Құжат бергіштің көтеру ролигі мен бөлу төсемін [тазалаңыз](#page-216-0).
- Бетке шақтау [параметрін](#page-217-0) тексеру
- Жіберушінің факс [құрылғысын](#page-217-0) тексеру

### **Сканер әйнегіндегі кір мен дақтардың болмауын тексеру**

Уақыт өте сканер әйнегі мен ақ пластмасса тірегінде дақтар жиналып, жұмысына әсер етуі мүмкін. Сканерді тазалау үшін келесі іс рәсімін пайдаланыңыз.

**1.** Өнімді өшіру үшін қуат түймешігін басыңыз, одан кейін қуат кабелін электр розеткасынан ажыратыңыз.

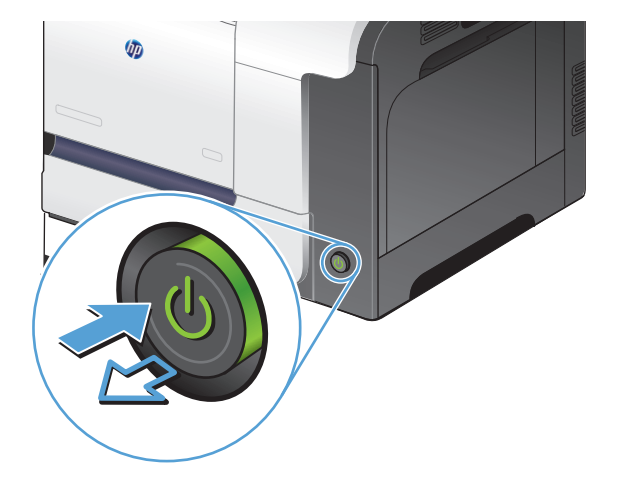

- **2.** Сканердің қақпағын ашыңыз.
- **3.** Сканер әйнегін, құжат беру құралының таспаларын және ақ пластмасса тіректі абразивті емес шыны тазалағышпен ылғалданған жұмсақ шүберекпен немесе губкамен тазалаңыз.

**ЕСКЕРТУ:** Өнімнің кез келген бөлігін тазалау барысында ажарлағыш затарды, ацетонды, бензинді, аммиакты көміртек тетрахлоридін пайдаланбаңыз; олар өнімді зақымдауы мүмкін. Сұйықтықтарды тікелей шыныға немесе үстелге қоймаңыз. Олар астына төгіліп, өнімді зақымдауы мүмкін.

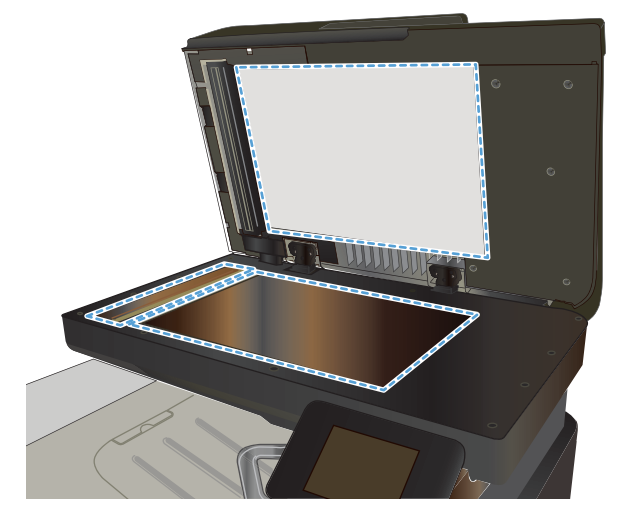

- <span id="page-215-0"></span>**4.** Дақ түсірмес үшін шыныны немесе ақ пластмасса тіректі былғары немесе целлюлоза шүберекпен құрғатыңыз.
- **5.** Қуат кабелін розеткаға жалғаңыз, содан кейін өнімді қосу үшін қуат түймесін басыңыз.

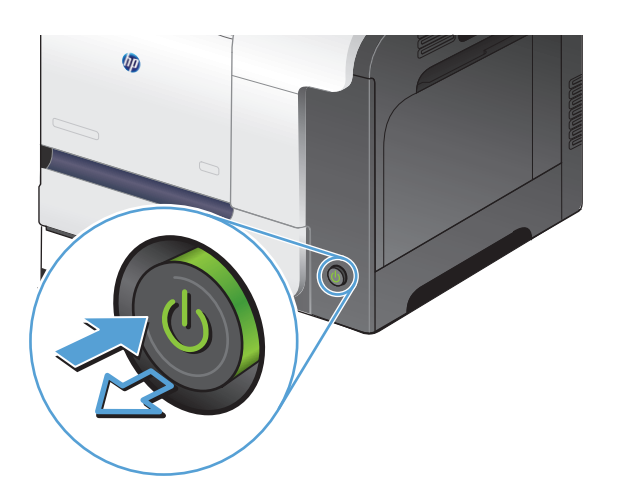

#### **Факс жіберу ажыратымдылық параметрін тексеру**

Егер қабылдаушы факс машинасы жауап бермегендіктен немесе бос болмағандықтан өнім факс жібере алмаса, бос болмағанда нөмірді қайта теру, жауап болмағанда нөмірді қайта теру және байланыс қатесі болғанда нөмірді қайта теру опциялары бойынша өнім нөмірді қайта тереді.

- **1.** Өнімнің басқару тақтасындағы негізгі экранда Setup («Орнату») түймешігін түртіңіз.
- **2.** Fax Setup («Факс параметрлері») мәзірін түртіңіз.
- **3.** Advanced Setup («Күрделі параметрлер») мәзірін түртіңіз.
- **4.** Fax Resolution («Факс ажыратымдылығы») мәзірін ашыңыз.

#### **Қателерді түзету параметрін тексеру**

Әдетте, өнім факс қабылдау немесе жіберу кезінде телефон желісіндегі сигналдарды бақылап отырады. Егер берілім кезінде өнім қате тапса, және қатені түзету параметрі Қосылған болса, өнім факстің бөлігін қайта жіберуді сұрауы мүмкін. Қатені түзету үшін зауыттық стандартты мән мынадай: Қосылған.

Факсті жіберу немесе қабылдау кезінде қиыншылықтарға кездессеңіз немесе берілімдегі қателерді қабылдағыңыз келсе ғана, қатені түзету режимін ажыратуыңыз қажет. Факсті шетелге жіберу немесе шетелден факс қабылдау кезінде немесе сіз телефон байланысын жер серігі арқылы пайдалансаңыз, бұл функцияны ажыратып қою пайдалы болуы мүмкін.

- **1.** Өнімнің басқару тақтасындағы негізгі экранда Setup («Орнату») түймешігін түртіңіз.
- **2.** Қызмет мәзірін түртіңіз.
- **3.** Fax Service («Факс қызметі») мәзірін түртіңіз.
- **4.** Error Correction («Қатені түзету») түймесін, одан кейін Қосылған түймесін басыңыз.
## **Басқа факс құрылғысына жіберу**

Факс тапсырмасын басқа құрылғы сәтті қабылдай ма, жоқ па, көру үшін, факс тапсырмасын басқа факс құрылғысына жіберіңіз.

## **Құжат бергіштің көтеру ролигі мен бөлу төсемін тазалаңыз.**

Өнімнің құжат бергішінде кептелістер немесе бір мезетте бірнеше парақтың алынуы сияқты қағаз салу ақаулықтары туындаса, құжат бергішінің біліктері мен бөлгіш аралығын тазалаңыз.

**1.** Құжат бергіштің қақпағын ашыңыз.

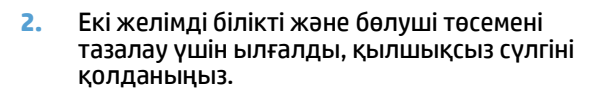

**ЕСКЕРТУ:** Өнімнің кез келген бөлігін тазалау барысында ажарлағыш затарды, ацетонды, бензинді, аммиакты көміртек тетрахлоридін пайдаланбаңыз; олар өнімді зақымдауы мүмкін. Сұйықтықтарды тікелей шыныға немесе үстелге қоймаңыз. Олар астына төгіліп, өнімді зақымдауы мүмкін.

**3.** Құжат бергіштің қақпағын жабыңыз.

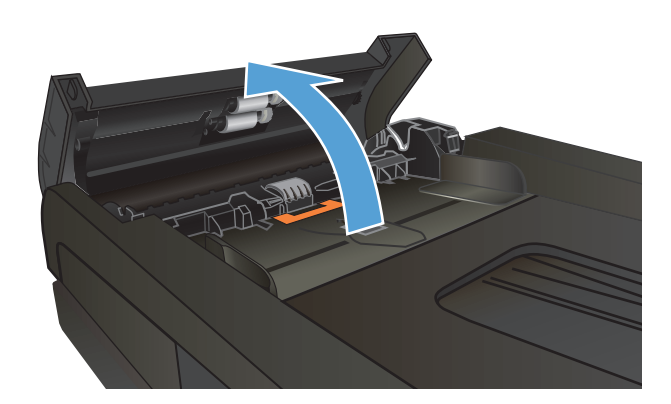

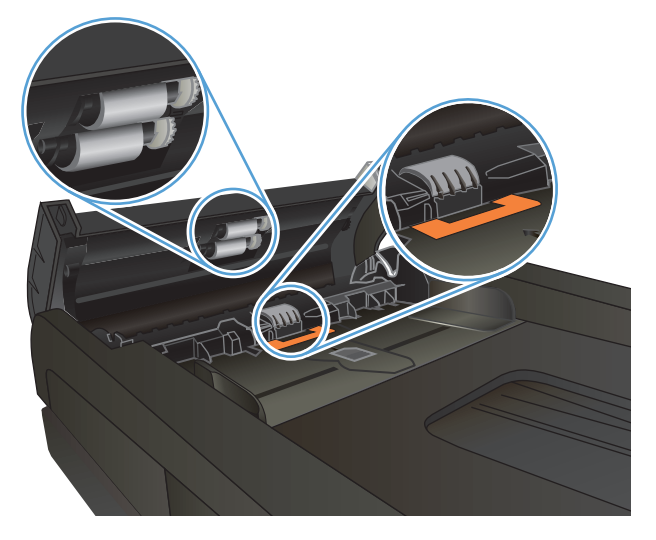

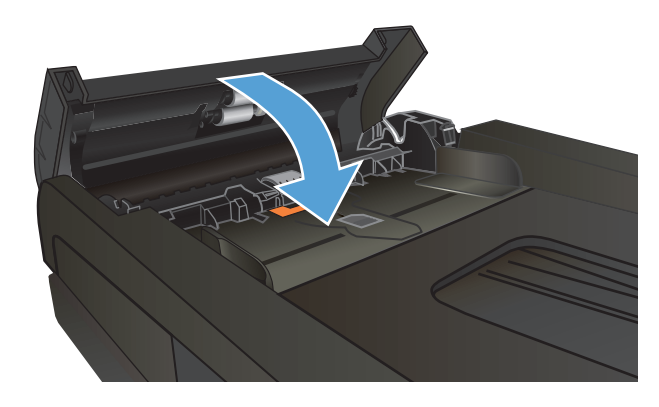

## **Бетке шақтау параметрін тексеру**

Өнім факсты беттен тыс басып шығарса, өнімнің басқару тақтасынан бетке шақтау мүмкіндігін қосыңыз.

**ЕСКЕРТПЕ:** Әдепкі қағаз өлшемі параметрінің науадағы қағаздың өлшеміне сәйкес екенін тексеріңіз.

- **1.** Өнімнің басқару тақтасындағы негізгі экранда Setup («Орнату») түймешігін түртіңіз.
- **2.** Fax Setup («Факс параметрлері») мәзірін түртіңіз.
- **3.** Advanced Setup («Күрделі параметрлер») мәзірін түртіңіз.
- **4.** Fit to page («Бетке сәйкестендіру») түймешігін, одан кейін Қосылған түймешігін басыңыз.

## **Жіберушінің факс құрылғысын тексеру**

Жіберушіден факс жіберуші құрылғының кереғарлық параметрін қоюландыруды және факсты қайта жіберуді сұраңыз.

# **Өнім басып шығармайды немесе баяу басып шығарады**

## **Өнім басып шығармайды**

Егер өнім тіптен басып шығармайтын болса, төмендегі шешімдерді орындаңыз.

- **1.** Өнімнің іске қосылғанын және басқару панелінің дайын болуын тексеріңіз.
	- Егер басқару панелінде өнімнің дайын емес екендігі көрсетілсе, өнімді ажыратып, қайтадан қосыңыз.
	- Егер басқару панелі өнімнің дайын екенін көрсетсе, тапсырманы қайтадан жіберіңіз.
- **2.** Егер басқару панелі өнімде қате бар екенін көрсетсе, қатені қайта жөндеп, тапсырманы қайтадан жіберіңіз.
- **3.** Барлық кабельдердің дұрыс қосылғанын тексеріңіз. Өнім желіге қосылған болса, төмендегі элементтерді тексеріңіз:
	- Өнімдегі желі байланысының жанындағы шамды тексеріңіз. Егер желі белсенді болса, шамда жасыл түс жанады.
	- Желіге қосылу үшін телефон сымы емес, желі кабелі пайдаланылғанын тексеріңіз.
	- Желі маршрутизаторы, концентрат немесе ажаратқыш қосылғанын және дұрыс жұмыс істеп тұрғанын тексеріңіз.
- **4.** HP бағдарламалық құралын өніммен бірге берілген ықшам дискіден орнатыңыз. Жалпы принтер драйверлерін пайдалану басып шығару кезегіндегі тапсырмаларды жойғанда кідірістерге себеп болады.
- **5.** Компьютеріңіздегі принтерлер тізімінен, осы өнімнің атауын тінтуірдің оң жақ түймешігімен басып, **Properties** (Сипаттар) параметрін таңдап, **Ports** (Порттар) қойындысын ашыңыз.
	- Егер желіге қосылу үшін желі кабелін пайдалансаңыз, **Ports** (Порттар) қойындысындағы принтер атауы өнімнің теңшелім бетіндегі өнім атауына сәйкес келетінін тексеріңіз.
	- Егер USB кабелін пайдаланып, сымсыз желіге қосылып жатырсаңыз, **Virtual printer port for USB** (USB виртуалды принтер порты) жанына құсбелгі қойылғанын тексеріңіз.
- **6.** Егер компьютерде жеке желіаралық дидар жүйесін пайдалансаңыз, өніммен жасалған байланыс бұғатталуы мүмкін. Ақаулықтың көзі екенін қарау үшін, желіаралық қалқанды уақытша ажыратыңыз.
- **7.** Компьютер немесе өнім сымсыз желіге қосылған болса, сапасы төмен сигналдар немесе кедергі басып шығару тапсырмаларын кідіртеді.

## **Өнім баяу басып шығарады**

Егер өнім басып шығарса, бірақ баяу басып шығаратындай көрінсе, төмендегі шешімдерді орындаңыз.

- **1.** Компьютерде осы өнім үшін ең аз сипаттар бар екенін тексеріңіз. Сипаттар тізімі үшін, мына вебторапқа өтіңіз: [www.hp.com/support/lj500colorMFPM570.](http://www.hp.com/support/lj500colorMFPM570)
- **2.** Өнімді қалың қағаз сияқты кейбір қағаз түрлерін басып шығаруға конфигурациялаған кезде, қағазға тонер дұрыс бекітілетіндей өнім ақырын басып шығарады. Егер қағаз түрінің параметрлері қолданыстағы қағаз түріне сәйкес болмаса, параметрді дұрыс қағаз түріне өзгертіңіз.
- **3.** Егер компьютер немесе өнім сымсыз желіге қосылған болса, сапасы төмен сигналдар немесе кедергі басып шығару тапсырмаларын кідіртеді.

# **Ауыспалы USB баспа ақаулықтарын шешу**

- USB құрылғысын енгізгенде USB құрылғысының мәзірі ашылмайды
- Файл USB құрылғысынан басып шығармайды
- Басып шығарылатын файл USB флэш-жадының мәзірінде көрсетілмеген

## **USB құрылғысын енгізгенде USB құрылғысының мәзірі ашылмайды**

- **1.** Осы құрылғы қолдамайтын USB құрылғысы немесе файл жүйесі қолданылған болуы мүмкін. Файлдарды FAT (File Allocation Table) файл жүйелерін пайдаланатын стандартты USB құрылғысына сақтаңыз. Өнім FAT12, FAT16 және FAT32 USB сақтау керек-жарақтарын қолдайды.
- **2.** Басқа мәзір бұрыннан ашық болса, оны жауып, USB құрылғысын шығарып, қайта салыңыз.
- **3.** USB құрылғысында бірнеше бөліктер болуы мүмкін. (USB құрылғысының кейбір өндірушілері бағдарламалық құралды ықшам дискісі сияқты бөліктерді жасайтын құрылғыда орнатады). Бөліктерді жою үшін USB құрылғысын қайта пішімдеңіз немесе USB құрылғысының басқа түрін қолданыңыз.
- **4.** USB құрылғысы өнім беретіннен көбірек қуатты талап етуі мүмкін.
	- **а.** USB құрылғысын алып тастаңыз.
	- **ә.** Өнімді өшіріп, қайта қосыңыз.
	- **б.** Өз электр қуаты бар немесе аз қуатты қажет ететін USB құрылғысын пайдаланыңыз.
- **5.** USB құрылғысы дұрыс істемей тұрған болуы мүмкін.
	- **а.** USB құрылғысын алып тастаңыз.
	- **ә.** Өнімді өшіріп, қайта қосыңыз.
	- **б.** Басқа USB құрылғысынан басып шығаруға әрекет жасаңыз.

## **Файл USB құрылғысынан басып шығармайды**

- **1.** Науада қағаздың болғанын тексеріңіз.
- **2.** Басқару тақтасындағы қате хабарларын қараңыз. Құрылғыда қағаз тұрып қалса, кептемені жойыңыз.

## **Басып шығарылатын файл USB флэш-жадының мәзірінде көрсетілмеген**

- **1.** USB құрылғысынан басып шығару мүмкіндігі қолдамайтын файл түрі басылып жатқан болуы мүмкін. Құрылғы .PDF және .JPEG файл түрлерін қолдайды.
- **2.** USB құрылғысындағы бір қалтада тым көп файл сақталған болуы мүмкін. Қалтадағы файлдар санын оларды ішкі қалталарға жылжыту арқылы азайтыңыз.
- **3.** Құрылғы қолдамайтын файл атына реттелген таңбалар жиыны қолданған болуы мүмкін. Бұндай жағдайда, құрылғы файл аттарын басқа таңбалар жиындарындағы таңбалармен алмастырады. ASCII таңбаларын пайдаланып, файлдардың аттарын өзгертіңіз.

# **Факс мәселелерін шешіңіз**

- Факс ақаулықтарын шешу кестесі
- Факсты [диагностика](#page-222-0) сынағын орындау
- Факс [ақауларының](#page-223-0) есебі
- Факс қатесі туралы есепті басып [шығару](#page-223-0)
- Факс қатесін түзету режимін [орнатыңыз](#page-224-0)
- Факс [жылдамдығын](#page-224-0) өзгертіңіз
- Факс жіберудің [мәселелерін](#page-225-0) шешу
- Факс алудың [мәселелерін](#page-231-0) шешу
- Факстың жалпы [ақаулықтарын](#page-236-0) жою

### **Факс ақаулықтарын шешу кестесі**

- Бірнеше ықтимал шешім қолжетімді болады. Әр ұсынылған әрекеттен кейін ақаудың жойылғанын тексеру үшін қайта факс жіберіп көріңіз.
- Факс ақауларын жойғанда жақсы нәтижеге қол жеткізу үшін құрылғы сымы тікелей қабырғадағы телефон ұясына жалғанғанын тексеріңіз. Құрылғыға жалғанған басқа құрылғылардың барлығын ажыратыңыз.
- **1.** Телефон сымының өнімнің артқы жағындағы дұрыс ұяға жалғанғанын тексеріңіз.
- **2.** Факс тексеруін пайдаланып, телефон желісін тексеріңіз:
	- **а.** Өнімнің басқару тақтасындағы басты экранда Setup («Орнату») түймешігін, одан кейін Қызмет мәзірін түртіңіз.
	- **ә.** Fax Service («Факс қызметі») мәзірін таңдаңыз.
	- **б.** Run Fax Test («Факсты тексеру») опциясын таңдаңыз. Құрылғы факс тексеруінің есебін басып шығарады.

Есепте келесі ықтимал нәтижелер болады:

- **Сәтті**: Есепте қарап шығуға болатын ағымдағы факс параметрлері бар.
- **Сәтсіз**: Есеп қате сипаттамасын және мәселені шешу жолы бойынша ұсыныстарды көрсетеді.
- **3.** Өнімге орнатылған бағдарламалық құрал ағымдағы екенін тексеріңіз:
	- **а.** Ағымдағы бағдарламалық құралдың орнатылған күнін көру үшін басқару тақтасының Есептер мәзірінен конфигурациялық бетті басып шығарыңыз.
	- **ә.** [www.hp.com](http://www.hp.com) торабына өтіңіз.
		- **1. Қолдау және драйверлер** сілтемесін басыңыз.
		- **2. Драйверлер мен (орнатылған) бағдарламалық құралды жүктеп алу** сілтеме опциясын басыңыз.
- <span id="page-222-0"></span>**3. For product** («Өнімге арналған») терезесінде өнімнің үлгі нөмірін теріп, **Go** (Өту) түймешігін басыңыз.
- **4.** Амалдық жүйеге қарай сілтемені басыңыз.
- **5.** Үстелдің Орнатылған бағдарламалық құралдар бөліміне жылжып барыңыз.
	- Тізімдегі нұсқа конфигурация бетіндегі нұсқаға сәйкес келетін болса, ең соңғы нұсқаны пайдаланып жүргеніңіз.
	- Нұсқалар әр түрлі болатын болса, шағын бағдарламалық құрал жаңарту файлын жүктеп, экрандағы нұсқауларды орындай отырып, өнімге орнатылған шағын бағдарламалық құралды жаңартыңыз.

**ЕСКЕРТПЕ:** Орнатылған бағдарламалық құралды жаңарту үшін құрылғы интернетке кіретін компьютерге жалғанған болуы тиіс.

- Факсты қайта жіберіңіз.
- **4.** Құрылғының бағдарламалық құралы орнатылған уақытта факс параметрлері реттелгенін тексеріңіз.

Компьютердегі HP бағдарламалық қалтадан Fax Setup Utility («Факс параметрлерін реттеу утилитасы») бағдарламасын қосыңыз.

- **5.** Телефон қызметінің аналог факсты қолдайтынын тексеріңіз.
	- ISDN немесе сандық PBX қолданылғанда аналог факс желісі байланысын реттеу ақпаратын алу үшін қызмет провайдеріне хабарласыңыз.
	- VoIP қызметін пайдаланғанда басқару тақтасындағы Fax Speed («Факс жылдамдығы») параметрін Slow(V.29) («Баяу (V.29)») күйіне өзгертіңіз. Қызмет провайдері факс қызметін қолдайтынын және ұсынылған факс модемінің жылдамдығын сұраңыз. Кейбір компаниялар адаптерді сұрауы мүмкін.
	- DSL қызметін пайдаланғанда өнімнің телефон желісі байланысында сүзгінің бар-жоғын тексеріңіз. DSL қызметінің провайдеріне хабарласыңыз немесе болмаған жағдайда DSL сүзгісін сатып алыңыз. DSL сүзгісі орнатылған болса, ақаулығы болуы мүмкін болғандықтан басқасын пайдаланып көріңіз.
- **6.** Қате жоғалмаса, осы бөлімнен кейінгі бөлімдерде күрделі мәселелердің шешімдерін қараңыз.

#### **Факсты диагностика сынағын орындау**

Өнімнің басқару тақтасынан өнімнің факс параметрлері туралы ақпаратты беретін диагностика сынағын іске қосуға болады.

- **1.** Өнімнің басқару тақтасындағы негізгі экранда Setup («Орнату») түймешігін түртіңіз.
- **2.** Мына мәзірлерді ашыңыз:
	- Қызмет
	- Fax Service («Факс қызметі»)
- **3.** Сынақты бастау үшін, Run Fax Test («Факсты тексеру») түймешігін түртіңіз. Өнім сынақ нәтижелерін көрсететін сынақ бетін басып шығарады.

## <span id="page-223-0"></span>**Факс ақауларының есебі**

Факстың T.30 ақаулар есебінде факс жіберу мәселелерін шешуге көмектесетін мәліметтер бар. Осы мәселелерді шешуге көмек алу мақсатында HP компаниясына хабарласпастан T.30 ақаулар есебін басып шығару керек.

- **1.** Өнімнің басқару тақтасындағы негізгі экранда Setup («Орнату») түймешігін түртіңіз.
- **2.** Қызмет мәзірін түртіңіз.
- **3.** Fax Service («Факс қызметі») мәзірін түртіңіз.
- **4.** Print T.30 trace («T.30 ақаулықтарды жою мәселелерін басып шығару») түймесін, одан кейін Now («Қазір») түймесін басыңыз.
- **ЕСКЕРТПЕ:** Бұл процедура сәтті болса да, сәтсіз болса да, соңғы факс тапсырмасының есебін басып шығарады. Әр сәтсіз факс тапсырмасының есебін жасау үшін, If error («Қате орын алса») параметрін таңдаңыз. Әр факс тапсырмасының есебін жасау үшін, At end of call («Қоңырау соңында») параметрін таңдаңыз.

## **Факс қатесі туралы есепті басып шығару**

Факстің тіркеу журналдары мен есеп берулерін басып шығару үшін мына нұсқауларды пайдаланыңыз:

#### **Барлық факс есеп берулерін басып шығарыңыз**

Бір мезгілде мына есеп берулердің барлығын басып шығару үшін осы процедураны пайдаланыңыз:

- Соңғы шақыру туралы есеп
- Факс журналы
- Телефон кітапшасының есебі
- Жарнамалық факстар тізімі
- Төлем есебі (Төлем кодтары қосылған жағдайда)
- Конфигурациялық есеп
- Пайдалану беті
- **1.** Өнімнің басқару тақтасындағы негізгі экранда Факс түймешігін түртіңіз.
- **2.** Факс мәзірі түймесін басыңыз.
- **3.** Fax Reports («Факс есеп берулері») түймесін басыңыз.
- **4.** Print All fax Reports («Факс есептерінің барлығын басып шығару») түймесін басыңыз.

#### **Факстің жеке есептерін басып шығарыңыз**

- **1.** Өнімнің басқару тақтасындағы негізгі экранда Факс түймешігін түртіңіз.
- **2.** Факс мәзірі түймесін басыңыз.
- <span id="page-224-0"></span>**3.** Fax Reports («Факс есеп берулері») түймесін басыңыз.
- **4.** Басылып шығатын есептін атын түртіңіз.

#### **Факс қатесі туралы есеп беруді орнатыңыз**

Факс қатесі туралы есеп - бұл өнімде факс тапсырмасының қатесі пайда болғаны туралы қысқа есеп береді. Оны келесі оқиғалардан кейін басылып шығатын етіп реттеуге болады:

- Әрбір факс қатесі (зауыттық стандартты мән)
- Факс жіберу қатесі
- Факс қабылдау қатесі
- Еш уақытта

**ЕСКЕРТПЕ:** Осы параметр қосылғанда факс журналы басылмаса, факстің жіберілмегені туралы хабар берілмейді.

- **1.** Өнімнің басқару тақтасындағы негізгі экранда Факс түймешігін түртіңіз.
- **2.** Факс мәзірі түймесін басыңыз.
- **3.** Fax Reports («Факс есеп берулері») түймесін басыңыз.
- **4.** Факс қатесі туралы есеп түймесін түртіп, қолданылатын баспа опциясын түртіңіз.

### **Факс қатесін түзету режимін орнатыңыз**

Әдетте, өнім факс қабылдау немесе жіберу кезінде телефон желісіндегі сигналдарды бақылап отырады. Егер берілім кезінде өнім қате тапса, және қатені түзету параметрі Қосылған болса, өнім факстің бөлігін қайта жіберуді сұрауы мүмкін. Қатені түзету үшін зауыттық стандартты мән мынадай: Қосылған.

Факсті жіберу немесе қабылдау кезінде қиыншылықтарға кездессеңіз немесе берілімдегі қателерді қабылдағыңыз келсе ғана, қатені түзету режимін ажыратуыңыз қажет. Факсті шетелге жіберу немесе шетелден факс қабылдау кезінде немесе сіз телефон байланысын жер серігі арқылы пайдалансаңыз, бұл функцияны ажыратып қою пайдалы болуы мүмкін.

- **1.** Өнімнің басқару тақтасындағы негізгі экранда Setup («Орнату») түймешігін түртіңіз.
- **2.** Қызмет мәзірін түртіңіз.
- **3.** Fax Service («Факс қызметі») мәзірін түртіңіз.
- **4.** Error Correction («Қатені түзету») түймесін, одан кейін Қосылған түймесін басыңыз.

#### **Факс жылдамдығын өзгертіңіз**

Факс жылдамдығының параметрі бұл өнім факстерді жіберу үшін пайдаланатын модемдік протокол болып табылады. Ол мәліметтерді телефон желілері арқылы 33 600 бит/с жылдамдықпен жіберетін немесе қабылдайтын толық дуплексті модемдерге арналған бүкіл дүние жүзілік стандарт болып табылады. Факс жылдамдығының параметрі үшін зауыттық стандартты мән Fast(V.34) («Жылдам (V. 34)») болып келеді.

Бұл параметрді нақты бір құрылғыға факс жіберу немесе одан факс қабылдау кезінде қиыншылықтарға кездессеңіз ғана өзгерту қажет. Факсті шетелге жіберу немесе шетелден факс

<span id="page-225-0"></span>қабылдау кезінде немесе сіз телефон байланысын жер серігі арқылы пайдалансаңыз, факс жылдамдығын азайту пайдалы болуы мүмкін.

- **1.** Өнімнің басқару тақтасындағы негізгі экранда Setup («Орнату») түймешігін түртіңіз.
- **2.** Fax Setup («Факс параметрлері») мәзірін түртіңіз.
- **3.** Advanced Setup («Күрделі параметрлер») мәзірін түртіңіз.
- **4.** Fax Speed («Факс жылдамдығы») түймесіне жылжып барып, түртіңіз де, одан кейін пайдаланылатын жылдамдық параметрін түртіңіз.

## **Факс жіберудің мәселелерін шешу**

- Басқару тақтасында қате хабары көрсетіледі
- Факсты жіберуге әрекет жасалмай, басқару [тақтасында](#page-228-0) Дайын хабары көрсетіледі
- Басқару панелі «1-бетті сақтау» хабарын көрсетеді және ол хабар үстінде [орындамайды](#page-228-0)
- [Факстарды](#page-228-0) алуға болады, бірақ жіберу мүмкін емес
- Өнім құпия сөзбен [қорғалған](#page-229-0)
- Басқару тақтасынан факс [функцияларын](#page-229-0) пайдалу мүмкін емес
- Жылдам теру [нөмірлерін](#page-229-0) қолдану мүмкін емес
- Топтық теру [нөмірлерін](#page-230-0) қолдану мүмкін емес
- Факсты жібергенде телефон [компаниясынан](#page-230-0) жазылған қате хабарын алу
- Телефон құрылғыға [қосылғанда](#page-231-0) факс жіберу мүмкін емес

### **Басқару тақтасында қате хабары көрсетіледі**

#### **Communication error («Байланыс қатесі») хабары пайда болады**

- Өнімге факсты қайта жіберу мүмкіндігін береді. Қайта жібергенде факс жылдамдығы уақытша азаяды.
- Өнімнің телефон сымын ажыратып, телефонды телефон ұясына жалғаңыз да, қоңырау шалып көріңіз. Өнімнің телефон сымын басқа телефон желісіндегі ұяға қосыңыз.
- Басқа телефон сымын пайдаланып көріңіз.
- Басқару тақтасында Fax Speed («Факс жылдамдығы») опциясын Medium(V.17) («Орташа (V.17)») немесе Slow(V.29) («Баяу (V.29)») параметрлеріне өзгертіңіз.
	- **а.** Өнімнің басқару тақтасындағы негізгі экранда Setup («Орнату») түймешігін түртіңіз.
	- **ә.** Fax Setup («Факс параметрлері») мәзірін ашыңыз.
	- **б.** Advanced Setup («Күрделі параметрлер») мәзірін ашыңыз.
	- **в.** Fax Speed («Факс жылдамдығы») мәзірін ашыңыз.
	- **г.** Дұрыс параметрді таңдаңыз.
- Error Correction («Қатені түзету») опциясын өшіріңіз.
- **а.** Өнімнің басқару тақтасындағы негізгі экранда Setup («Орнату») түймешігін түртіңіз.
- **ә.** Қызмет мәзірін ашыңыз.
- **б.** Fax Service («Факс қызметі») мәзірін ашыңыз.
- **в.** Error Correction («Қатені түзету») мәзірін ашыңыз.
- **г.** Өшірілген параметрін таңдаңыз.

<mark>ЁӲ ЕСКЕРТПЕ:</mark> Error Correction («Қатені түзету») мүмкіндігі ажыратылғанда сурет сапасы төмендеуі мүмкін.

● Егер қате жойылмаса, НР орталығына хабарласыңыз. [www.hp.com/support/lj500colorMFPM570](http://www.hp.com/support/lj500colorMFPM570) немесе өнімнің қорабында келетін көмекші анықтамалықты қараңыз.

#### **Теру сигналы жоқ**

- Телефон сымының өнімдегі тиісті ұяға жалғанғанын тексеріңіз.
- Өнімнің телефон сымы тікелей қабырғадағы телефон ұясына жалғанғанын тексеріңіз.
- Start Fax («Факсты бастау») түймесін басып, телефон желісінде теру сигналының бар-жоғын тексеріңіз.
- Өнімнің телефон сымын ажыратып, телефонды телефон ұясына жалғаңыз да, дауысты қоңырау шалып көріңіз.
- Телефон сымын өнімнен және қабырғадан ажыратып, сымды қайта қосыңыз.
- Өніммен бірге келген телефон сымын пайдаланып отырғаныңызды тексеріңіз.
- Өнімнің телефон сымын басқа телефон желісіндегі ұяға қосыңыз.
- Басқару тақтасындағы Run Fax Test («Факсты тексеру») мәзірінен Қызмет параметрін пайдаланып, телефон желісін тексеріңіз.
	- **а.** Өнімнің басқару тақтасындағы негізгі экранда Setup («Орнату») түймешігін түртіңіз.
	- **ә.** Қызмет мәзірін ашыңыз.
	- **б.** Fax Service («Факс қызметі») мәзірін ашыңыз.
	- **в.** Run Fax Test («Факсты тексеру») элементін таңдаңыз.

#### **Факс бос емес хабары пайда болады**

- Факс жіберуді қайталап көріңіз.
- Факс машинасының қосылғанын және дайын екенін тексеру үшін факс қабылдаушыға қоңырау шалыңыз.
- Дұрыс факс нөмірі терілгенін тексеріңіз.
- Start Fax («Факсты бастау») түймесін басып, телефон желісінде теру сигналының бар-жоғын тексеріңіз.
- Телефонның өнімді ажыратып қосылғанын, телефонның желіге қосылғанын және дауысты қоңырау шалып көріңіз.
- Өнімнің телефон сымын басқа телефон желісіндегі ұяға қосыңыз, сонан соң факс жіберуді тағы қайталаңыз.
- Басқа телефон сымын пайдаланып көріңіз.
- Факсты кейін жіберіңіз.
- Егер қате жойылмаса, НР орталығына хабарласыңыз. [www.hp.com/support/lj500colorMFPM570](http://www.hp.com/support/lj500colorMFPM570) немесе өнімнің қорабында келетін көмекші анықтамалықты қараңыз.

#### **No fax answer («Факс жауабы жоқ») хабары пайда болады**

- Факсты қайта жіберіп көріңіз.
- Факс машинасының қосылғанын және дайын екенін тексеру үшін факс қабылдаушыға қоңырау шалыңыз.
- Дұрыс факс нөмірі терілгенін тексеріңіз.
- Өнімнің телефон сымын ажыратып, телефонды телефон ұясына жалғаңыз да, дауысты қоңырау шалып көріңіз.
- Өнімнің телефон сымын басқа телефон желісіндегі ұяға қосыңыз.
- Басқа телефон сымын пайдаланып көріңіз.
- $\bullet$  Қабырғадағы телефон ұясынан шыққан телефон сымы желі  $\neg$ портына жалғанғандығын тексеріңіз.
- Басқару тақтасындағы Run Fax Test («Факсты тексеру») мәзірінен Қызмет параметрін пайдаланып, телефон желісін тексеріңіз.
	- **а.** Өнімнің басқару тақтасындағы негізгі экранда Setup («Орнату») түймешігін түртіңіз.
	- **ә.** Қызмет мәзірін ашыңыз.
	- **б.** Fax Service («Факс қызметі») мәзірін ашыңыз.
	- **в.** Run Fax Test («Факсты тексеру») элементін таңдаңыз.
- Егер қате жойылмаса, НР орталығына хабарласыңыз. [www.hp.com/support/lj500colorMFPM570](http://www.hp.com/support/lj500colorMFPM570) немесе өнімнің қорабында келетін көмекші анықтамалықты қараңыз.

#### **Құжат бергіштегі қағаз кептемесі**

- Қағаздың құрылғыда қолданылатын қағаз өлшеміне сай екенін тексеріңіз. Құрылғыда факс алып-жіберу үшін 381 мм артық болатын қағазды қолдану мүмкін емес.
- Түпнұсқа құжатты «Хат», A4 немесе «Стандарт» пішімінде көшіріңіз немесе басып шығарыңыз да, одан кейін факсты қайта жіберіңіз.

#### **Fax storage is full («Факс жады толы») хабары пайда болады**

- Құрылғыны өшіріп, қайта қосыңыз.
- Басылмаған сақтаулы факстарды басып шығарыңыз.
	- **а.** Факс түймесін, одан кейін Факс мәзірі түймесін басыңыз.
	- **ә.** Receive Options («Қабылдау параметрлері») мәзірін ашыңыз.
- <span id="page-228-0"></span>**б.** Print Private Faxes («Құпия факстарды басып шығару») элементін таңдаңыз.
- **в.** Құрылғы сұрағанда кілтсөз енгізіңіз.
- Сақталған факстарды жадтан өшіріңіз.
	- **а.** Өнімнің басқару тақтасындағы негізгі экранда Setup («Орнату») түймешігін түртіңіз.
	- **ә.** Қызмет мәзірін ашыңыз.
	- **б.** Fax Service («Факс қызметі») мәзірін ашыңыз.
	- **в.** Clear Saved Faxes («Сақталған факстарды жою») элементін таңдаңыз.
- Үлкен факс тапсырмасын кішірек бөліктерге бөліп, бөлек-бөлек жіберіңіз.

#### **Сканер қатесі**

- Қағаздың құрылғыда қолданылатын қағаз өлшеміне сай екенін тексеріңіз. Құрылғыда факс алып-жіберу үшін 381 мм артық болатын қағазды қолдану мүмкін емес.
- Түпнұсқалы құжатты «Хат», A4 немесе «Стандарт» пішімінде көшіріңіз немесе басып шығарыңыз да, одан кейін факсты қайта жіберіңіз.

#### **Факсты жіберуге әрекет жасалмай, басқару тақтасында Дайын хабары көрсетіледі**

- Факс журналынан қателерді қараңыз.
	- **а.** Факс түймесін, одан кейін Факс мәзірі түймесін басыңыз.
	- **ә.** Fax Reports («Факс есеп берулері») мәзірін ашыңыз.
	- **б.** Fax Activity Log («Факс журналы») мәзірін ашыңыз.
	- **в.** Print Log Now («Журналды қазір басып шығару») опциясын таңдаңыз.
- Құрылғыға телефон жалғанған болса, тұтқасының орнына қойылғанын тексеріңіз.
- Құрылғы мен факс арасында бүкіл басқа желілерді ажыратыңыз.
- Құрылғыны тікелей қабырғадағы телефон ұясына жалғап, факсты қайта жіберіңіз.

#### **Басқару панелі «1-бетті сақтау» хабарын көрсетеді және ол хабар үстінде орындамайды**

- Сақталған факстарды жадтан өшіріңіз.
	- **а.** Өнімнің басқару тақтасындағы негізгі экранда Setup («Орнату») түймешігін түртіңіз.
	- **ә.** Қызмет мәзірін ашыңыз.
	- **б.** Fax Service («Факс қызметі») мәзірін ашыңыз.
	- **в.** Clear Saved Faxes («Сақталған факстарды жою») элементін таңдаңыз.

#### **Факстарды алуға болады, бірақ жіберу мүмкін емес**

Факс жіберілгенде ештеме болмайды.

- <span id="page-229-0"></span>**1.** Start Fax («Факсты бастау») түймесін басып, телефон желісінде теру сигналының бар-жоғын тексеріңіз.
- **2.** Құрылғыны өшіріп, қайта қосыңыз.
- **3.** Факстың уақытын, күнін және факстағы тақырып мәліметін реттеу үшін басқару тақтасын немесе HP Fax Setup Wizard шеберін пайдаланыңыз.
	- **а.** Өнімнің басқару тақтасындағы негізгі экранда Setup («Орнату») түймешігін түртіңіз.
	- **ә.** Fax Setup («Факс параметрлері») мәзірін ашыңыз.
	- **б.** Basic Setup («Негізгі параметрлер») мәзірін ашыңыз.
	- **в.** Факс тақырыбы мәзірін ашыңыз.
	- **г.** Дұрыс параметрлерді енгізіңіз.
- **4.** Желідегі қосымша телефондардың тұтқалары орнына қойылғанын тексеріңіз.
- **5.** DSL қызметін қолданғанда құрылғымен жасалған телефон желісінің байланысында жоғары жиілікті сүзгінің болғанын тексеріңіз.

#### **Өнім құпия сөзбен қорғалған**

Желі әкімшісі өнім құпия сөзін орнатқан болса, өнімнің факс мүмкіндіктерін пайдалану үшін құпия сөзді алуыңыз керек.

#### **Басқару тақтасынан факс функцияларын пайдалу мүмкін емес**

- Құрылғы кілтсөзбен қорғалған болуы мүмкін. Кілтсөзді орнату үшін HP компаниясының ішке орнатылған веб-серверін, HP Toolbox бағдарламалық құралын немесе басқару тақтасын пайдаланыңыз.
- Құрылғының кілтсөзі белгісі болса, жүйе әкімшісіне хабарласыңыз.
- Жүйе әкімшісінен факс мүмкіндіктерінің ажыратылмағанын сұрап біліңіз.

#### **Жылдам теру нөмірлерін қолдану мүмкін емес**

- Факс нөмірінің жарамды екенін тексеріңіз.
- Сыртқы желіге префикс қажет болса, Код префиксі опциясын қосыңыз немесе префиксті жылдам теру нөміріне қосыңыз.
	- **а.** Өнімнің басқару тақтасындағы негізгі экранда Setup («Орнату») түймешігін түртіңіз.
	- **ә.** Fax Setup («Факс параметрлері») мәзірін ашыңыз.
	- **б.** Basic Setup («Негізгі параметрлер») мәзірін ашыңыз.
	- **в.** Код префиксі мәзірін ашыңыз.
	- **г.** Қосылған параметрін таңдаңыз.

#### <span id="page-230-0"></span>**Топтық теру нөмірлерін қолдану мүмкін емес**

- Факс нөмірінің жарамды екенін тексеріңіз.
- Сыртқы желіге префикс қажет болса, Код префиксі опциясын қосыңыз немесе префиксті топтық теру нөміріне қосыңыз.
	- **а.** Өнімнің басқару тақтасындағы негізгі экранда Setup («Орнату») түймешігін түртіңіз.
	- **ә.** Fax Setup («Факс параметрлері») мәзірін ашыңыз.
	- **б.** Basic Setup («Негізгі параметрлер») мәзірін ашыңыз.
	- **в.** Код префиксі мәзірін ашыңыз.
	- **г.** Қосылған параметрін таңдаңыз.
- Барлық жазбаларды жылдам теру жазбалары бар топтарға орналастырыңыз.
	- **а.** Қолданылмаған жылдам теру жазбасын ашыңыз.
	- **ә.** Жылдам теру үшін факс нөмірін енгізіңіз.
	- **б.** Жылдам теру нөмірін сақтау үшін OK түймесін түртіңіз.

#### **Факсты жібергенде телефон компаниясынан жазылған қате хабарын алу**

- Факс нөмірін дұрыс теріңіз, сондай-ақ телефон қызметінің ажыратылмауын қадағалаңыз. Мысалы, кейбір телефон қызметтерінде қалааралық қоңырау шалуға тыйым салынған болуы мүмкін.
- Сыртқы желіге префикс қажет болса, Код префиксі опциясын қосыңыз немесе префиксті жылдам теру нөміріне қосыңыз.
	- **а.** Өнімнің басқару тақтасындағы негізгі экранда Setup («Орнату») түймешігін түртіңіз.
	- **ә.** Fax Setup («Факс параметрлері») мәзірін ашыңыз.
	- **б.** Basic Setup («Негізгі параметрлер») мәзірін ашыңыз.
	- **в.** Код префиксі мәзірін ашыңыз.
	- **г.** Қосылған параметрін таңдаңыз.

**ЕСКЕРТПЕ:** Факсты префикссіз жіберу үшін Код префиксі опциясы қосылғанда факсты қолмен жіберіңіз.

- Факсты халықаралық нөмірге жіберу
	- **а.** Префикс қажет болса, префискпен бірге телефон нөмірін қолмен теріңіз.
	- **ә.** Телефон нөмірін термес бұрын елдің/аймақтың кодын енгізіңіз.
	- **б.** Телефонда дыбыстар естілгенде кідірістерді күтіңіз.
	- **в.** Факсты қолмен басқару тақтасынан жіберіңіз.

#### <span id="page-231-0"></span>**Телефон құрылғыға қосылғанда факс жіберу мүмкін емес**

- Телефон тұтқасының орнына қойылғанын тексеріңіз.
- Факс жібергенде телефонның дауысты қоңырау үшін қолданылмағанын тексеріңіз.
- Телефонды желіден ажыратып, факс жіберіп көріңіз.

#### **Факс алудың мәселелерін шешу**

- Факс жауап бермейді
- Басқару [тақтасында](#page-233-0) қате хабары көрсетіледі
- Факс алынды, бірақ басылып [шықпады](#page-235-0)
- Жіберуші «бос емес» [сигналын](#page-235-0) алады
- Теру [сигналы](#page-236-0) жоқ
- РВХ [желісінде](#page-236-0) факс жіберу немесе алу мумкін емес

#### **Факс жауап бермейді**

#### **Факста арнайы телефон желісі бар**

- Басқару тақтасында Answer Mode («Жауап беру режимі») опциясын Aвтоматты параметріне келтіріңіз.
	- **а.** Өнімнің басқару тақтасындағы негізгі экранда Setup («Орнату») түймешігін түртіңіз.
	- **ә.** Fax Setup («Факс параметрлері») мәзірін ашыңыз.
	- **б.** Basic Setup («Негізгі параметрлер») мәзірін ашыңыз.
	- **в.** Answer Mode («Жауап беру режимі») мәзірін ашыңыз.
	- **г.** Aвтоматты параметрін таңдаңыз.

#### **Құрылғыға автоматты жауап бергіші жалғанған**

- Answer Mode («Жауап беру режимі») параметрін ТАМ (телефонның автоматты жауап беру құрылғысы) күйіне келтіріп, жауап бергішті «телефон» портына жалғаңыз.
	- **а.** Өнімнің басқару тақтасындағы негізгі экранда Setup («Орнату») түймешігін түртіңіз.
	- **ә.** Fax Setup («Факс параметрлері») мәзірін ашыңыз.
	- **б.** Basic Setup («Негізгі параметрлер») мәзірін ашыңыз.
	- **в.** Answer Mode («Жауап беру режимі») мәзірін ашыңыз.
	- **г.** TAM (телефонның автоматты жауап беру құрылғысы) параметрін таңдаңыз.

TAM (телефонның автоматты жауап беру құрылғысы) параметрі қолжетімді болмаса, Answer Mode («Жауап беру режимі») параметрін Aвтоматты күйіне келтіріңіз.

● Rings to Answer («Жауап бергенше қоңырау саны») параметрін жауап бергіш орнатылған қоңырау санынан кемінде бір қоңырау артық болатын етіп орнатыңыз.

- **а.** Өнімнің басқару тақтасындағы негізгі экранда Setup («Орнату») түймешігін түртіңіз.
- **ә.** Fax Setup («Факс параметрлері») мәзірін ашыңыз.
- **б.** Basic Setup («Негізгі параметрлер») мәзірін ашыңыз.
- **в.** Rings to Answer («Жауап бергенше қоңырау саны») мәзірін ашыңыз.
- **г.** Дұрыс параметрді таңдаңыз.
- Жауап бергішті «телефон» портына жалғаңыз.
- Құрылғыға телефон тұтқасы жалғанған болса, қоңырауларды тиісті құрылғыға бағыттау үшін Answer Mode («Жауап беру режимі») параметрін Факс/Телефон күйіне келтіріңіз. Дауысты қоңырау анықталғанда құрылғыдан қоңырау үні шығып, телефон тұтқасын көтеруді ескертеді.
	- **а.** Өнімнің басқару тақтасындағы негізгі экранда Setup («Орнату») түймешігін түртіңіз.
	- **ә.** Fax Setup («Факс параметрлері») мәзірін ашыңыз.
	- **б.** Basic Setup («Негізгі параметрлер») мәзірін ашыңыз.
	- **в.** Answer Mode («Жауап беру режимі») мәзірін ашыңыз.
	- **г.** Факс/Телефон параметрін таңдаңыз.

**Answer Mode («Жауап беру режимі») параметрі Қолмен орындалатын параметріне орнатылған.**

 $\bullet$  Құрылғының басқару тақтасындағы Start Fax («Факсты бастау») түймесін түртіңіз.

#### **Дауысты пошта факс желісінде қолжетімді**

- Электрондық тізімнен қоңырау шалу қызметін телефон желісіне қосып, телефон компаниясы қамтамасыз еткен қоңырау үлгісіне сәйкес болуы үшін құрылғыда Distinctive Ring («Электронды тізімдегі нөмірді теру») параметрін өзгертіңіз. Ақпарат алу үшін телефон компаниясына хабарласыңыз.
	- **а.** Өнімнің басқару тақтасындағы негізгі экранда Setup («Орнату») түймешігін түртіңіз.
	- **ә.** Fax Setup («Факс параметрлері») мәзірін ашыңыз.
	- **б.** Basic Setup («Негізгі параметрлер») мәзірін ашыңыз.
	- **в.** Distinctive Ring («Электронды тізімдегі нөмірді теру») мәзірін ашыңыз.
	- **г.** Дұрыс параметрді таңдаңыз.
- Факс жіберу үшін арнайы желі сатып алыңыз.
- Answer Mode («Жауап беру режимі») параметрін Қолмен орындалатын **күйіне келтіріңіз.** 
	- **а.** Өнімнің басқару тақтасындағы негізгі экранда Setup («Орнату») түймешігін түртіңіз.
	- **ә.** Fax Setup («Факс параметрлері») мәзірін ашыңыз.
	- **б.** Basic Setup («Негізгі параметрлер») мәзірін ашыңыз.
	- **в.** Answer Mode («Жауап беру режимі») мәзірін ашыңыз.
	- **г.** Қолмен орындалатын параметрін таңдаңыз.

### **ЕСКЕРТПЕ:** Факстарды алу үшін болуыңыз қажет.

#### <span id="page-233-0"></span>**Құрылғы DSL телефон қызметіне жалғанған**

- Орнату мен мүмкіндіктерді тексеріңіз. DSL модемі құрылғының телефон желісі байланысында жоғары жиілікті сүзгінің болуын талап етеді. Сүзгіні алу үшін DSL қызметінің провайдеріне хабарласыңыз немесе оны сатып алыңыз.
- Сүзгінің жалғанғанын тексеріңіз.
- Ақаулы болмағанын тексеру үшін ағымдағы сүзгіні ауыстырыңыз.

#### **Құрылғы факс қызметін IP немесе VoIP телефон қызметі арқылы пайдаланады**

- Fax Speed («Факс жылдамдығы») параметрін Slow(V.29) («Баяу (V.29)») немесе Medium(V.17) («Орташа (V.17)») параметріне қойыңыз.
	- **а.** Өнімнің басқару тақтасындағы негізгі экранда Setup («Орнату») түймешігін түртіңіз.
	- **ә.** Fax Setup («Факс параметрлері») мәзірін ашыңыз.
	- **б.** Advanced Setup («Күрделі параметрлер») мәзірін ашыңыз.
	- **в.** Fax Speed («Факс жылдамдығы») мәзірін ашыңыз.
	- **г.** Дұрыс параметрді таңдаңыз.
- Факс қызметіне қолдау көрсетілетінін тексеріп, факс қызметінің ұсынылған жылдамдық параметрлерін алу үшін қызмет провайдеріне хабарласыңыз. Кейбір компаниялар адаптерді сұрауы мүмкін.

#### **Басқару тақтасында қате хабары көрсетіледі**

#### **No fax detected («Факс табылмады»). хабары көрсетіледі**

- Жіберушіден факсты қайта жіберуін сұраңыз.
- Өнімнің телефон сымы қабырғадағы телефон ұясына жалғанғанын тексеріңіз.
- Басқа телефон сымын пайдаланып көріңіз.
- Өнімнің телефон сымын басқа телефон желісіндегі ұяға қосыңыз.
- Телефонды жалғап, теру үнін тексеру арқылы телефон желісінің телефонның қабырғадағы ұясына жалғанғанын тексеріңіз.
- Телефон сымының өнімдегі «line» ұясына жалғанғанын тексеріңіз.
- Басқару тақтасынан факс тексеруін қосу арқылы телефон желісін тексеріңіз.
- Егер қате жойылмаса, НР орталығына хабарласыңыз. [www.hp.com/support/lj500colorMFPM570](http://www.hp.com/support/lj500colorMFPM570) немесе өнімнің қорабында келетін көмекші анықтамалықты қараңыз.

**ЕСКЕРТПЕ:** Бұл қате міндетті түрде қабылданбаған факс қоңырауына жатпайды. Факс нөміріне байқаусызда дауысты қоңырау шалынып, қоңырау шалушы қоңырауды аяқтаған болса, басқару тақтасында **No fax detected («Факс табылмады»).** хабары көрсетіледі.

#### **Communication error («Байланыс қатесі») хабары пайда болады**

- Жіберушіден факсты қайта жіберуін немесе желі жағдайы жақсарғаннан кейін жіберуін сұраңыз.
- Өнімнің телефон сымын ажыратып, телефонды телефон ұясына жалғаңыз да, қоңырау шалып көріңіз. Өнімнің телефон сымын басқа телефон желісіндегі ұяға қосыңыз.
- Басқа телефон сымын пайдаланып көріңіз.
- Fax Speed («Факс жылдамдығы») параметрін Slow(V.29) («Баяу (V.29)») немесе Medium(V.17) («Орташа (V.17)») параметріне қойыңыз.
	- **а.** Өнімнің басқару тақтасындағы негізгі экранда Setup («Орнату») түймешігін түртіңіз.
	- **ә.** Fax Setup («Факс параметрлері») мәзірін а шыңыз.
	- **б.** Advanced Setup («Күрделі параметрлер») мәзірін а шыңыз.
	- **в.** Fax Speed («Факс жылдамдығы») мәзірін а шыңыз.
	- **г.** Дұрыс параметрді таңдаңыз.
- Қатенің автоматты түзелуін болдырмау үшін Error Correction («Қатені түзету») мүмкіндігін ажыратыңыз.
- **ЕСКЕРТПЕ:** Error Correction («Қатені түзету») мүмкіндігі ажыратылғанда сурет сапасы төмендеуі мүмкін.
	- **а.** Өнімнің басқару тақтасындағы негізгі экранда Setup («Орнату») түймешігін түртіңіз.
	- **ә.** Қызмет мәзірін ашыңыз.
	- **б.** Fax Service («Факс қызметі») мәзірін ашыңыз.
	- **в.** Error Correction («Қатені түзету») мәзірін ашыңыз.
	- **г.** Өшірілген параметрін таңдаңыз.
- Қате тек белгілі бір факс нөмірімен орын алатынын анықтау үшін басқару тақтасынан Fax Activity Log («Факс журналы») есебін басып шығарыңыз.
	- **а.** Факс түймесін, одан кейін Факс мәзірі түймесін басыңыз.
	- **ә.** Fax Reports («Факс есеп берулері») мәзірін а шыңыз.
	- **б.** Fax Activity Log («Факс журналы») мәзірін а шыңыз.
	- **в.** Print Log Now («Журналды қазір басып шығару») опциясын таңдаңыз.
- Егер қате жойылмаса, НР орталығына хабарласыңыз. [www.hp.com/support/lj500colorMFPM570](http://www.hp.com/support/lj500colorMFPM570) немесе өнімнің қорабында келетін көмекші анықтамалықты қараңыз.

#### **Fax storage is full («Факс жады толы») хабары пайда болады**

- Құрылғыны өшіріп, қайта қосыңыз.
- Барлық факстарды басып шығарыңыз, сонан соң жіберушіден факсты қайта жіберуді сұраңыз.
- Жіберушіден үлкен факс тапсырмасын кішірек бөліктерге бөліп, бөлек-бөлек жіберуін сұраңыз.
- <span id="page-235-0"></span>Жіберуші факс құрылғысының ажыратымдылығы Фото немесе Өте жоғары параметрлеріне орнатылмағанын тексеріңіз.
	- **а.** Өнімнің басқару тақтасындағы негізгі экранда Setup («Орнату») түймешігін түртіңіз.
	- **ә.** Fax Setup («Факс параметрлері») мәзірін ашыңыз.
	- **б.** Advanced Setup («Күрделі параметрлер») мәзірін ашыңыз.
	- **в.** Fax Resolution («Факс ажыратымдылығы») мәзірін ашыңыз.
	- **г.** Дұрыс параметрді таңдаңыз.
- Барлық факс тапсырмаларын тоқтатыңыз немесе факстерді жадтан алып тастаңыз.

#### **Факс бос емес хабары пайда болады**

- Кұрылғы факс жіберіп жатқан уақытта факс қабылдамайды. Факстың жіберілуін тоқтатыңыз кейін жіберіп көріңіз.
- Құрылғыға факсты қайта жіберу мүмкіндігін беріңіз.

#### **Факс алынды, бірақ басылып шықпады**

#### **Private Receive («Құпия факстарды қабылдау») мүмкіндігі қосылған**

- Private Receive («Құпия факстарды қабылдау») **мүмкіндігі қосылғанда қабылданған факстар** жадта сақталады. Сақталған факстарды басып шығару үшін кілтсөз қажет болады.
- Факсты басып шығару үшін кілтсөзді енгізіңіз. Кілтсөз белгісіз болса, құрылғы әкімшісіне хабарласыңыз.
- **ЕСКЕРТПЕ:** Факстар басылмаған жағдайда жад қателері пайда болуы мүмкін. Жад толы болса, құрылғы жауап бермейді.

#### **Жіберуші «бос емес» сигналын алады**

#### **Телефон тұтқасы құрылғыға жалғанған**

- Телефон тұтқасының орнына қойылғанын тексеріңіз.
- Құрылғының параметрлеріне ұқсату үшін Answer Mode («Жауап беру режимі») опцясын өзгертіңіз.
	- **а.** Өнімнің басқару тақтасындағы негізгі экранда Setup («Орнату») түймешігін түртіңіз.
	- **ә.** Fax Setup («Факс параметрлері») мәзірін ашыңыз.
	- **б.** Basic Setup («Негізгі параметрлер») мәзірін ашыңыз.
	- **в.** Answer Mode («Жауап беру режимі») мәзірін ашыңыз.
	- **г.** Құрылғының параметрлеріне сәйкес келетін параметрді таңдаңыз.

Факстарды автоматты алу үшін Answer Mode («Жауап беру режимі») параметрін Факс/ Телефон күйіне келтіріңіз. Факс/Телефон параметрі кіріс берілімінің факс яки дауысты қоңырау екенін автоматты түрде анықтап, қоңырауды тиісті құрылғыға бұрады.

#### <span id="page-236-0"></span>**Телефон желісінің сплиттері қолданылуда**

- Қолданғанда телефон желісінің сплиттерін ажыратып, телефонды төмен түсетін ағын телефоны ретінде реттеңіз.
- Телефон тұтқасының орнына қойылғанын тексеріңіз.
- Факс жібергенде телефонның дауысты қоңырау үшін қолданылмағанын тексеріңіз.

#### **Теру сигналы жоқ**

● Қолданғанда телефон желісінің сплиттерін ажыратып, телефонды төмен түсетін ағын телефоны ретінде реттеңіз.

#### **PBX желісінде факс жіберу немесе алу мүмкін емес**

● PBX телефон желісін қолданғанда құрылғы үшін аналог факс желісін реттеу мақсатында PBX әкімшісіне хабарласыңыз.

#### **Факстың жалпы ақаулықтарын жою**

- Факстар баяу жіберілуде
- Факс [сапасы](#page-237-0) нашар
- Факс [жіберілген](#page-237-0) деректі үзілмелі түрде жіберуде немесе екі параққа басып шығаруда

#### **Факстар баяу жіберілуде**

Өнім телефон желісінің нашар сапасына тап болды.

- Желі жағдайы жақсарғанда факсты қайта жіберіп көріңіз.
- Телефон қызметінің ұсынушыдан факс желісін тексеріңіз.
- Error Correction («Қатені түзету») параметрін өшіріңіз.
	- **а.** Параметрлер мәзірі мәзірін ашыңыз.
	- **ә.** Қызмет мәзірін ашыңыз.
	- **б.** Fax Service («Факс қызметі») мәзірін ашыңыз.
	- **в.** Error Correction («Қатені түзету») мәзірін ашыңыз.
	- **г.** Өшірілген параметрін таңдаңыз.

#### **ЕСКЕРТПЕ:** Бұл бейне сапасын төмендетуі мүмкін.

- Түпнұсқа үшін ақ қағазды қолданыңыз. Сұр, сары немесе қызғылт сияқты бояуларды қолданбаңыз.
- Fax Speed («Факс жылдамдығы») параметрін үлкейтіңіз.
	- **а.** Параметрлер мәзірі мәзірін ашыңыз.
	- **ә.** Fax Setup («Факс параметрлері») мәзірін ашыңыз.
	- **б.** Advanced Setup («Күрделі параметрлер») мәзірін ашыңыз.
- <span id="page-237-0"></span>**в.** Fax Speed («Факс жылдамдығы») мәзірін ашыңыз.
- **г.** Дұрыс параметрді таңдаңыз.
- Көлемді факс тапсырмасын кішірек бөліктерге бөліп, оларды жеке-жеке жіберіңіз.
- Басқару панелінде факс параметрлерін төмен ажыратымдылыққа өзгертіңіз.
	- **а.** Параметрлер мәзірі мәзірін ашыңыз.
	- **ә.** Fax Setup («Факс параметрлері») мәзірін ашыңыз.
	- **б.** Advanced Setup («Күрделі параметрлер») мәзірін ашыңыз.
	- **в.** Fax Resolution («Факс ажыратымдылығы») мәзірін ашыңыз.
	- **г.** Дұрыс параметрді таңдаңыз.

#### **Факс сапасы нашар**

Факс көмескі немесе тым ашық.

- Факс жіберерде факс ажыратымдылығын үлкейтіңіз. Ажыратымдылық қабылданған факстарға әсер етпейді.
	- **а.** Параметрлер мәзірі мәзірін ашыңыз.
	- **ә.** Fax Setup («Факс параметрлері») мәзірін ашыңыз.
	- **б.** Advanced Setup («Күрделі параметрлер») мәзірін ашыңыз.
	- **в.** Fax Resolution («Факс ажыратымдылығы») мәзірін ашыңыз.
	- **г.** Дұрыс параметрді таңдаңыз.

**ЕСКЕРТПЕ:** Ажыратымдылықты арттыру факс жіберу жылдамдығын баяулатады.

- Error Correction («Қатені түзету») параметрін басқару панелінен іске қосыңыз.
	- **а.** Параметрлер мәзірі мәзірін ашыңыз.
	- **ә.** Қызмет мәзірін ашыңыз.
	- **б.** Fax Service («Факс қызметі») мәзірін ашыңыз.
	- **в.** Error Correction («Қатені түзету») мәзірін ашыңыз.
	- **г.** Қосылған параметрін таңдаңыз.
- Тонер картридждерін тексеріп, қажет болса ауыстырыңыз.
- Жіберушіден факс жіберуші құрылғының кереғарлық параметрін қоюландыруды және факсты қайта жіберуді сұраңыз.

#### **Факс жіберілген деректі үзілмелі түрде жіберуде немесе екі параққа басып шығаруда**

Default Paper Size («Қағаздың әдепкі өлшемі») параметрін реттеңіз. Факстар Default Paper Size («Қағаздың әдепкі өлшемі») параметрлеріне негізделіп қағаздың бір өлшеміне басып шығарады.

- **а.** Параметрлер мәзірі мәзірін ашыңыз.
- **ә.** Жүйені орнату мәзірін ашыңыз.
- **б.** Paper setup («Қағаз орнату») мәзірін ашыңыз.
- **в.** Default Paper Size («Қағаздың әдепкі өлшемі») мәзірін ашыңыз.
- **г.** Дұрыс параметрді таңдаңыз.
- Факстарға қолданылатын науа үшін қағаз түрі мен өлшемін реттеңіз.
- Ұзақ факстарды хат немесе A4 өлшемді қағазға басып шығару үшін Fit to page («Бетке сәйкестендіру») параметрін қосыңыз.
	- **а.** Параметрлер мәзірі мәзірін ашыңыз.
	- **ә.** Fax Setup («Факс параметрлері») мәзірін ашыңыз.
	- **б.** Advanced Setup («Күрделі параметрлер») мәзірін ашыңыз.
	- **в.** Fit to page («Бетке сәйкестендіру») мәзірін ашыңыз.
	- **г.** Қосылған параметрін таңдаңыз.

**ЕСКЕРТПЕ:** Fit to page («Бетке сәйкестендіру») **параметрі өшірілген, ал D**efault Paper Size («Қағаздың әдепкі өлшемі») параметрі хат өлшеміне реттелген болса, әдепкі өлшемді түпнұсқа екі бетке басып шығарылады.

# **USB байланысының ақауларын жою**

Егер сіз өнімді компьютерге тікелей қоссаңыз, кабельді тексеріңіз.

- Кабель компьютерге және өнімге жалғанғандығын тексеріңіз.
- Кабельдің ұзындығы 5 м аспайтынын тексеріңіз. Қысқалау кабельді пайдаланып көріңіз.
- Кабельдің дұрыс жұмыс істейтінін басқа бір өнімге қосып тексеріңіз. Қажет болса, кабельді ауыстырыңыз.

## **Сымсыз желі мәселелерін шешу**

Өнімнің желімен байланысып тұрғанына көз жеткізу үшін төмендегі тармақтарды тексеріңіз. Бастамас бұрын, өнімнің басқару панелінен конфигурация бетін басып шығарып, осы бетте тізімделген өнімнің IP мекенжайын табыңыз.

- Төмен физикалык байланыс
- Компьютер өнім үшін дұрыс емес IP мекенжайын қолдануда
- Компьютердің өніммен байланысуы мүмкін емес.
- Өнім желі үшін дұрыс емес сілтеме және дуплекс [параметрлерін](#page-241-0) пайдалануда
- Жаңа [бағдарламалық](#page-241-0) құралдар үйлесімді ақаулықтарды тудыруы мүмкін.
- [Компьютеріңіз](#page-241-0) немесе жұмыс компьютеріңіз дұрыс орнатылмаған.
- Өнім [ажыратылған](#page-241-0) немесе басқа желі параметрлері дұрыс емес.

**ЕСКЕРТПЕ:** HP бір рангті желіні қолдамайды, себебі мүмкіндік Microsoft амалдық жүйелерінің функциясы болып табылады және HP баспа драйверлері емес. Қосымша ақпарат алу үшін, Microsoft корпорациясының [www.microsoft.com](http://www.microsoft.com) веб-торабына өтіңіз.

## **Төмен физикалық байланыс**

- **1.** Дұрыс ұзындықтағы кабельді пайдаланып, өнімнің дұрыс жедідік портқа жалғанғанын тексеріңіз.
- **2.** Кабельдің қауіпсіз жалғанғанын тексеріңіз.
- **3.** Өнімнің артқы жағындағы желілік портқа қосатын жерді қарап, сарғыш түсті жұмыс шамы және жасыл түсті мәртебе шамы жанып тұрғанын тексеріңіз.
- **4.** Егер ақаулық шешілмесе, концентраторға басқа кабельді немесе портты қолданып көріңіз.

## **Компьютер өнім үшін дұрыс емес IP мекенжайын қолдануда**

- **1.** Принтердің сипаттарын ашып, **Ports** жиекбелгісін басыңыз. Өнім үшін қазіргі IP мекенжайының таңдалғанын тексеріңіз. IP мекенжайы конфигурациялау бетінде көрсетілген.
- **2.** Өнімді HP компаниясының стандартты TCP/IP порты арқылы орнатқан болсаңыз, **IP мекенжайы өзгерсе де әрқашан осы принтерге басып шығару** атты жолды таңдаңыз.
- **3.** Өнімді Microsoft компаниясының стандартты TCP/IP порты арқылы орнатқан болсаңыз, IP мекенжайының орнына хост атын қолданыңыз.
- **4.** Егер IP мекенжайы дұрыс болса, өнімді жойып, оны қайта қосыңыз.

## **Компьютердің өніммен байланысуы мүмкін емес.**

**1.** Желіні сынақтан өткізу арқылы желі байланысын тексеріңіз.

- <span id="page-241-0"></span>**а.** Компьютерде пәрмен жолы терезесін ашыңыз. Windows жүйесі үшін **Start** (Бастау) түймешігін басып, **Run** (Іске қосу) пәрменін таңдап, cmd деп теріңіз.
- **ә.** Өнім үшін IP мекенжайынан кейін келетін ping ақпаратын енгізіңіз.

Mac OS X амалдық жүйесінде желі утилитасын ашып, **Ping** терезесінің тиісті жолағына IP мекенжайын енгізіңіз.

- **б.** Егер терезе айналым уақытын көрсетсе, желі жұмыс істейді.
- **2.** Егер ақпарат жіберу командасы орындалмаса, желілік хабтардың қосулы екенін тексеріңіз, содан кейін желі параметрлерінің, өнімнің және компьютердің бір желіге конфигурацияланғанын тексеріңіз.

## **Өнім желі үшін дұрыс емес сілтеме және дуплекс параметрлерін пайдалануда**

HP бұл параметрді автоматты режимде қалдыруды ұсынады (стандартты параметр). Егер осы параметрлерді өзгертсеңіз, оларды желі үшін де өзгерту қажет.

## **Жаңа бағдарламалық құралдар үйлесімді ақаулықтарды тудыруы мүмкін.**

Жаңа бағдарламалық құралдардың дұрыс орнатылғанын және олардың дұрыс принтер драйверін қолданатындығын тексеріңіз.

## **Компьютеріңіз немесе жұмыс компьютеріңіз дұрыс орнатылмаған.**

- **1.** Желілік драйверлерді, принтер драйверлерін және желінің жаңа бағытын тексеріңіз.
- **2.** Операциялық жүйенің дұрыс конфигурацияланғанын тексеріңіз.

## **Өнім ажыратылған немесе басқа желі параметрлері дұрыс емес.**

- **1.** Желі протокол күйін тексеру үшін конфигурациялау бетін қайтадан қарап шығыңыз. Қажет болған жағдайда оны қосыңыз.
- **2.** Қажет болса желі параметрлерін қайтадан теңшеңіз.

## **Сымсыз желі ақауларын жою**

- Сымсыз байланысты тексеру парағы
- Сымсыз [конфигурациялау](#page-243-0) аяқталғаннан кейін өнім басып шығармайды
- Өнім басып шығармайды және [компьютерде](#page-243-0) үшінші тараптың желіаралық қалқаны орнатылған
- Сымсыз маршрутизатор немесе өнімді [жылжытқаннан](#page-243-0) кейін сымсыз байланыс жұмыс істемейді
- Сымсыз өнімге қосымша [компьютерлер](#page-243-0) қосу мүмкін емес
- Сымсыз өнім [байланысы](#page-243-0) VPN желісіне қосылған кезде жоғалады
- Желі сымсыз желілер тізімінде [шықпайды](#page-244-0)
- [Сымсыз](#page-244-0) желі жұмыс істеп тұрған жоқ
- Сымсыз желі [диагностика](#page-244-0) сынағын жүргізу
- Сымсыз желідегі [кедергіні](#page-244-0) азайту

## **Сымсыз байланысты тексеру парағы**

- Желі кабелі ажыратылғанын тексеріңіз.
- Өнім және сымсыз маршрутизатор қосулы және қуаты бар екенін тексеріңіз. Сондай-ақ өнімдегі сымсыз радио қосулы екенін тексеріңіз.
- Қызмет орнату идентификаторы (SSID) дұрыс екенін тексеріңіз. SSID идентификаторын анықтау үшін, конфигурациялау бетін басып шығарыңыз. Егер SSID дұрыс екеніне сенімсіз болсаңыз, сымсыз орнатуды қайта іске қосыңыз.
- Қауіпсіз желілер арқылы қауіпсіздік ақпараты дұрыс екенін тексеріңіз. Егер қауіпсіздік ақпараты дұрыс болмаса, сымсыз орнатуды қайта іске қосыңыз.
- Егер сымсыз желі дұрыс жұмыс істеп тұрса, сымсыз желідегі басқа компьютерлерге кіріп көріңіз. Егер желіде Интернетке кіру мүмкіндігі болса, Интернетке сымсыз байланыс арқылы қосылып көріңіз.
- Шифрлау әдісі (AES or TKIP) өнімге және сымсыз кіру нүктесіне (желілерде WPA қауіпсіздігін пайдаланады) бірдей екенін тексеріңіз.
- Өнім сымсыз желінің ауқымында екенін тексеріңіз. Көптеген желілер үшін, өнім сымсыз кіру нүктесінің (сымсыз маршрутизатор) 30 м асатын ауқымында болуы тиіс.
- Кедергілер сымсыз сигналды бөгемей тұрғанын тексеріңіз. Кіру нүктесі мен өнімнің арасындағы кез келген үлкен метал заттарды алып тастаңыз. Құрамында метал немесе бетон бар бағандар, қабырғалар немесе қолдау бағандары өнім және сымсыз кіру нүктесін бөлмейтінін тексеріңіз.
- Өнім сымсыз сигналға кедергі келтіруі мүмкін электрондық құрылғылардан қашықта орналасқандығын тексеріңіз. Көптеген құрылғылар сымсыз сигналға кедергі келтіруі мүмкін, оның ішінде моторлар, радиотелефондар, қауіпсіздік жүйесінің камералары, басқа сымсыз желілер және кейбір Bluetooth құрылғылары бар.
- Компьютерде принтер драйвері орнатылғанын тексеріңіз.
- Дұрыс принтер портын таңдалғанын тексеріңіз.
- <span id="page-243-0"></span>● Компьютер және өнім бірдей сымсыз желіге қосылғанын тексеріңіз.
- Mac OS X жүйесі үшін сымсыз маршрутизатордың Bonjour желісін қолдайтындығын тексеріңіз.

## **Сымсыз конфигурациялау аяқталғаннан кейін өнім басып шығармайды**

- **1.** Өнімнің қосылғанын және оның жұмысқа дайын екенін тексеріңіз.
- **2.** Компьютердегі кез келген үшінші тарапты желіаралық дидарларды өшіріңіз.
- **3.** Сымсыз желі дұрыс жұмыс істейтінін тексеріңіз.
- **4.** Компьютер дұрыс жұмыс істейтінін тексеріңіз. Қажет болса, компьютерді қайта іске қосыңыз.
- **5.** HP енгізілген веб-серверінің өнімін желідегі компьютерден аша алатындығыңызды тексеріңіз.

## **Өнім басып шығармайды және компьютерде үшінші тараптың желіаралық қалқаны орнатылған**

- **1.** Желіаралық қалқанды өндірушіде бар ең соңғы жаңартумен жаңартыңыз.
- **2.** Егер бағдарламалар өнімді орнату немесе басып шығару кезінде желіаралық қалқанға кіру мүмкіндігін сұраса, бағдарламалардың іске қосылуына рұқсат бергеніңізді тексеріңіз.
- **3.** Желіаралық қалқанды уақытша өшіріп, компьютерге сымсыз өнімді орнатыңыз. Сымсыз орнатуды аяқтағаннан кейін желіаралық қалқанды қосыңыз.

## **Сымсыз маршрутизатор немесе өнімді жылжытқаннан кейін сымсыз байланыс жұмыс істемейді**

- **1.** Маршрутизатор немесе өнімнің компьютер қосылған желіге қосылғанын тексеріңіз.
- **2.** Конфигурация бетін басып шығарыңыз.
- **3.** Компьютер үшін конфигурациялау есебіндегі қызмет орнату идентификаторын (SSID) принтер конфигурациясындағы қызмет орнату идентификаторымен (SSID) салыстырыңыз.
- **4.** Сандар бірдей болмаса, онда құрылғылар бір желіге қосылмайды. Өнімнің сымсыз орнатуын қайта конфигурациялаңыз.

#### **Сымсыз өнімге қосымша компьютерлер қосу мүмкін емес**

- **1.** Басқа компьютерлер сымсыз ауқымда екенін және ешбір кедергі сигналды бұғаттамайтынын тексеріңіз. Көп желілер үшін сымсыз қатынас нүктесінің 30 м асатын сымсыз ауқымы болады.
- **2.** Өнімнің қосылғанын және жұмысқа дайын екендігін тексеріңіз.
- **3.** Компьютердегі кез келген үшінші тарапты желіаралық дидарларды өшіріңіз.
- **4.** Сымсыз желі дұрыс жұмыс істейтінін тексеріңіз.
- **5.** Компьютер дұрыс жұмыс істейтінін тексеріңіз. Қажет болса, компьютерді қайта іске қосыңыз.

## **Сымсыз өнім байланысы VPN желісіне қосылған кезде жоғалады**

● Негізі, VPN желісіне және басқа желілерге бір уақытта қосыла алмайсыз.

## <span id="page-244-0"></span>**Желі сымсыз желілер тізімінде шықпайды**

- Сымсыз маршрутизатор қосылғанын және қуат көзі бар екенін тексеріңіз.
- Желі жасырын болуы мүмкін. Дегенмен, жасырын желіге қосылуға болады.

## **Сымсыз желі жұмыс істеп тұрған жоқ**

- **1.** Желі кабелінің жалғанбағанын тексеріңіз.
- **2.** Желінің байланысты жоғалтпағанын тексеру үшін, желіге басқа құрылғылар қосып көріңіз.
- **3.** Желі ақпаратын жіберу арқылы желі байланысын тексеріңіз.
	- **а.** Компьютерде пәрмен жолы терезесін ашыңыз. Windows жүйесі үшін **Пуск** (Бастау) түймесін басып, **Запустить** (Іске қосу) пәрменін таңдап, cmd деп теріңіз.
	- **ә.** Маршрутизатордың IP мекенжайынан кейін келетін ping ақпаратын енгізіңіз.

Mac OS X амалдық жүйесінде желі утилитасын ашып, **Ping** терезесінің тиісті жолағына IP мекенжайын енгізіңіз.

- **б.** Егер терезе ақпарат жіберу уақытын көрсетсе, онда желі жұмыс істейді.
- **4.** Маршрутизатор немесе өнім компьютеріңіз қосылған желіге қосылғанын тексеріңіз.
	- **а.** Конфигурация бетін басып шығарыңыз.
	- **ә.** Компьютеріңіз үшін конфигурациялау есебіндегі қызмет орнату идентификаторын (SSID) принтер конфигурациясындағы қызмет орнату идентификаторымен (SSID) салыстырыңыз.
	- **б.** Сандар бірдей болмаса, онда құрылғылар бір желіге қосылмайды. Өнімнің сымсыз орнатуын қайта конфигурациялаңыз.

## **Сымсыз желі диагностика сынағын жүргізу**

Өнімнің басқару тақтасынан сымсыз желі параметрлері туралы ақпаратты беретін диагностика сынағын іске қосуға болады.

- **1.** Өнімнің басқару тақтасындағы негізгі экранда Setup («Орнату») түймешігін түртіңіз.
- **2.** Төмендегі мәзірлерді ашыңыз
	- Жүйені орнату
	- Өзіндік диагностика
- **3.** Сынақты бастау үшін, Желіні тексеруді іске қосу түймешігін түртіңіз. Өнім сынақ нәтижелерін көрсететін сынақ бетін басып шығарады.

## **Сымсыз желідегі кедергіні азайту**

Келесі кеңестер сымсыз желідегі кедергілерді азайтуы мүмкін:

- Сымсыз құрылғыларды құжаттарды сақтайтын шкафтар сияқты көлемді темір заттардан, сондай-ақ микротолқынды және сымсыз телефондар сияқты басқа да электромагниттік құрылғылардан аулақ ұстаңыз. Бұл заттар радио сигналдарына кедергі болуы мүмкін.
- Сымсыз құрылғыларды көлемді тастан қаланған және басқа құрылыс құрылымдарынан аулақ ұстаңыз. Бұл заттар радио толқындарды сіңіріп, сигнал күшін азайтуы мүмкін.
- Сымсыз марштуризаторды желідегі сымсыз өнімдермен бір сызықта ортада орналастырыңыз.

## **Windows жүйесіндегі өнім бағдарламалық құралының мәселелерін шешу**

- Өнімнің принтер драйвері Printer (Принтер) қалтасында көрінбейді
- Бағдарламалық құралын орнату барысында экранға қателік жөнінде хабар шығарылды
- Өнім «Дайын» режимінде, бірақ ештеңе басып шығарылмайды

## **Өнімнің принтер драйвері Printer (Принтер) қалтасында көрінбейді**

- **1.** Өнім бағдарламалық құралын қайта орнатыңыз.
- **ЕСКЕРТПЕ:** Істеп тұрған қолданбаларды жабыңыз. Жүйелік науада белгішесі бар қолданбаны жабу үшін, белгішені тінтуірдің оң жақ түймешігімен басып, **Close** (Жабу) немесе **Disable** (Өшіру) тармағын таңдаңыз.
- **2.** USB кабелін компьютердің басқа USB портына жалғап көріңіз.

## **Бағдарламалық құралын орнату барысында экранға қателік жөнінде хабар шығарылды**

- **1.** Өнім бағдарламалық құралын қайта орнатыңыз.
- **ЕСКЕРТПЕ:** Істеп тұрған қолданбаларды жабыңыз. Жүйелік науада белгішесі бар қолданбаны жабу үшін, белгішені тінтуірдің оң жақ түймешігімен басып, **Close** (Жабу) немесе **Disable** (Өшіру) тармағын таңдаңыз.
- **2.** Өнім бағдарламалық құралын орнататын жетектегі бос орын мөлшерін тексеріңіз. Қажет болса, мүмкіндігінше көп орын босатып, бағдарламалық құралды қайта орнатыңыз.
- **3.** Қажет болса, Диск дефрагментациясын іске қосып, бағдарламалық құралды қайта орнатыңыз.

## **Өнім «Дайын» режимінде, бірақ ештеңе басып шығарылмайды**

- **1.** Конфигурациялау бетін басып шығарып, өнімнің жұмысын тексеріңіз.
- **2.** Барлық кабельдердің дұрыс жалғанып, ерекшеліктерге сәйкес екендігін тексеріңіз. Оның ішіне USB және қуат кабельдері кіреді. Жаңа кабель жалғап көріңіз.
- **3.** Конфигурация бетіндегі IP мекенжайы бағдарламалық құрал портындағы IP мекенжайына сәйкес келетінін тексеріңіз. Төмендегі әрекеттердің біреуін орындаңыз:

#### **Windows XP, Windows Server 2003, Windows Server 2008 және Windows Vista**

- **а. Пуск** (Бастау) түймешігін басыңыз.
- **ә. Параметры** (Параметрлер) тармағын таңдаңыз.
- **б. Принтеры и факсы** (Принтерлер мен факстар) (әдепкі «Пуск» (Бастау) мәзірінің көрінісі арқылы) немесе **Принтеры** (Принтерлер) тармағын (классикалық «Пуск» (Бастау) мәзірінің көрінісі арқылы) таңдаңыз.
- **в.** Өнім драйверінің белгішесін тінтуірдің оң жақ түймешігімен басып, **Свойства** (Сипаттар) тармағын таңдаңыз.
- **г. Порты** (Порттар) қойындысын басып, **Настройка порта** (Портты конфигурациялау) тармағын таңдаңыз.
- **ғ.** IP мекенжайын тексеріп, **OK** немесе **Отмена** (Бас тарту) түймешігін басыңыз.
- **д.** Егер IP мекенжайлары бірдей болмаса, драйверді жойып, драйверді дұрыс IP мекенжайымен қайта орнатыңыз

#### **Windows 7**

- **а. Пуск** (Бастау) түймешігін басыңыз.
- **ә. Устройства и принтеры** (Құрылғылар мен принтерлер) тармағын таңдаңыз.
- **б.** Өнім драйверінің белгішесін тінтуірдің оң жақ түймешігімен басып, **Свойства принтера** (Принтер сипаттары) тармағын таңдаңыз.
- **в. Порты** (Порттар) қойындысын басып, **Настройка порта** (Портты конфигурациялау) тармағын таңдаңыз.
- **г.** IP мекенжайын тексеріп, **OK** немесе **Отмена** (Бас тарту) түймешігін басыңыз.
- **ғ.** Егер IP мекенжайлары бірдей болмаса, драйверді жойып, драйверді дұрыс IP мекенжайымен қайта орнатыңыз

## **Mac OS X жүйесіндегі өнім бағдарламалық құралының мәселелерін шешу**

- Принтер драйвері «Басып шығару және факс» немесе «Басып шығару және сканерлеу» тізімінде берілмеген.
- Өнім атауы «Басып шығару және факс» немесе «Басып шығару және сканерлеу» ішіндегі өнімдер тізімінде пайда болмайды
- Принтер драйвері баспа және факс немесе баспа және сканерлеу тізіміндегі таңдалған өнімді автоматты түрде орнатпайды.
- Баспа [тапсырмасы](#page-249-0) қажет өнімге жіберілмеді.
- USB кабелімен жалғаған кезде, драйвер [таңдалған](#page-249-0) соң, өнім «Басып шығару және факс» немесе «Басып шығару және сканерлеу» тізімінде пайда [болмайды](#page-249-0).
- USB қосылымын [пайдаланған](#page-249-0) кезде жалпы принтер драйверін қолданасыз

## **Принтер драйвері «Басып шығару және факс» немесе «Басып шығару және сканерлеу» тізімінде берілмеген.**

- **1.** Өнімнің .GZ файлының төмендегі қатты диск папкасында екеніне көз жеткізіңіз: Library/ Printers/PPDs/Contents/Resources. Қажет болса, бағдарламалық құралды қайта орнатыңыз.
- **2.** Егер GZ файлы қалтада болса, онда PPD файлы зақымдалған болуы мүмкін. Файлды жойып, бағдарламалық құралды қайта орнатыңыз.

## **Өнім атауы «Басып шығару және факс» немесе «Басып шығару және сканерлеу» ішіндегі өнімдер тізімінде пайда болмайды**

- **1.** Кабельдердің дұрыс жалғанғанын және өнімнің қосылғанын тексеріңіз.
- **2.** Өнімнің атауын тексеру үшін конфигурациялық бетті басып шығарыңыз. Конфигурация бетіндегі атаудың **Басып шығару және факс** (Mac OS X v10.7 жүйесіндегі **Басып шығару және сканерлеу**) тізіміндегі өнім атауына сәйкес келетіндігін тексеріңіз).
- **3. +** түймесін пайдаланып өнімді **Print & Fax** (Баспа және факс) (Mac OS X v10.7 жүйесінде **Print & Scan** (Баспа және сканерлеу) тізіміне қосыңыз).
- **4.** USB немесе желі кабелін жоғары сапалы кабельмен алмастырыңыз.

## **Принтер драйвері баспа және факс немесе баспа және сканерлеу тізіміндегі таңдалған өнімді автоматты түрде орнатпайды.**

- **1.** Кабельдердің дұрыс жалғанғанын және өнімнің қосылғанын тексеріңіз.
- **2.** Өнімнің .GZ файлының төмендегі қатты диск папкасында екеніне көз жеткізіңіз: Library/ Printers/PPDs/Contents/Resources. Қажет болса, бағдарламалық құралды қайта орнатыңыз.
- **3.** Егер GZ файлы қалтада болса, онда PPD файлы зақымдалған болуы мүмкін. Файлды жойып, бағдарламалық құралды қайта орнатыңыз.
- <span id="page-249-0"></span>**4. +** түймесін пайдаланып өнімді **Print & Fax** (Баспа және факс) (Mac OS X v10.7 жүйесінде **Print & Scan** (Баспа және сканерлеу) тізіміне қосыңыз).
- **5.** USB немесе желі кабелін жоғары сапалы кабельмен алмастырыңыз.

## **Баспа тапсырмасы қажет өнімге жіберілмеді.**

- **1.** Басып шығару кезегін ашып, басып шығару тапсырмасын іске қосыңыз.
- **2.** Атауы бірдей немесе ұқсас басқа өнім басып шығару тапсырмасын алған болуы мүмкін. Өнімнің атауын тексеру үшін конфигурациялық бетті басып шығарыңыз. Конфигурация бетіндегі атаудың **Басып шығару және факс** (Mac OS X v10.7 жүйесіндегі **Басып шығару және сканерлеу**) тізіміндегі өнім атауына сәйкес келетіндігін тексеріңіз.

## **USB кабелімен жалғаған кезде, драйвер таңдалған соң, өнім «Басып шығару және факс» немесе «Басып шығару және сканерлеу» тізімінде пайда болмайды.**

#### **Бағдарламалық құралға қатысты ақаулықтарды түзету**

- **1.** Mac амалдық жүйесінің Mac OS X 10.6 немесе одан кейінгі нұсқа екенін тексеріңіз.
- **2. +** түймесін пайдаланып өнімді **Print & Fax** (Баспа және факс) (Mac OS X v10.7 жүйесінде **Print & Scan** (Баспа және сканерлеу) тізіміне қосыңыз).

#### **Аппараттық құралға қатысты ақаулықтарды түзету**

- **1.** Өнімнің қосылғанын тексеріңіз.
- **2.** USB кабелінің дұрыс жалғанғанын тексеріңіз.
- **3.** Міндетті түрде тиісті жоғары жылдамдықты USB кабелін пайдаланыңыз.
- **4.** Тізбектен қуат алатын USB құрылғыларының тым көп болмауын тексеріңіз. Барлық құрылғыларды тізбектен ажыратып, кабельді тікелей компьютердегі USB портына қосыңыз.
- **5.** Екіден артық қуатсыз USB хабтарының тізбекте бір қатармен қосылғанын тексеріңіз. Барлық құрылғыларды тізбектен ажыратып, кабельді тікелей компьютердегі USB портына қосыңыз.

**ЕСКЕРТПЕ:** iMac пернетақтасы қуатсыз USB хабы болып табылады.

### **USB қосылымын пайдаланған кезде жалпы принтер драйверін қолданасыз**

Егер бағдарламалық құралды орнатпастан бұрын USB кабелін қоссаңыз, осы өнімге арналған драйвердің орнына жалпы принтер драйверін пайдалануыңыз мүмкін.

- **1.** Жалпы принтер драйверін жойыңыз.
- **2.** Бағдарламалық құралды өнімнің ықшам дискісінен қайта орнатыңыз. USB кабелін бағдарламалық құралдың орнатым бағдарламасы сұрамайынша қоспаңыз.
- **3.** Егер бірнеше принтер орнатылса, **Format for** (Пішімдеу) ашылмалы мәзірінен **Print** (Басып шығару) тілқатысу терезесіндегі дұрыс принтер таңдағанын тексеріңіз.

# **Бағдарламалық құралды жою (Windows)**

#### **Windows XP**

- **1. Start** (Бастау) мәзірінде **Programs** (Бағдарламалар) тармағын таңдаңыз.
- **2. HP** батырмасын басып, одан кейін өнім атауын нұқыңыз.
- **3. Uninstall** (Бағдарламаны жою) түймешігін басып, бағдарламалық құралды жою үшін экрандағы нұсқауларды орындаңыз.

#### **Windows Vista және Windows 7**

- **1. Start** (Бастау) батырмасын басып, одан кейін **All Programs** (Барлық Бағдарламалар) басыңыз.
- **2. HP** батырмасын басып, одан кейін өнім атауын нұқыңыз.
- **3. Uninstall** (Бағдарламаны жою) түймешігін басып, бағдарламалық құралды жою үшін экрандағы нұсқауларды орындаңыз.

# **Бағдарламалық құралды жою (Mac OS X)**

Бағдарламалық құралды жою үшін әкімшілік құқықтарыңыз болуы керек.

- **1.** Өнімді компьютерден ажыратыңыз.
- **2. Applications** («Бағдарламалар») бөлімін ашыңыз.
- **3. Hewlett Packard** бағдарламасын ашыңыз.
- **4. HP бағдарлама жойғышын** ашыңыз
- **5.** Құрылғылар тізімінен өнімді таңдап, одан кейін **Uninstall** («Жою») түймешігін басыңыз.
- **6.** Бағдарламалық құрал жойылғаннан кейін компьютерді өшіріп, қайта қосыңыз да, себетті тазалаңыз.
## **Электрондық поштаға сканерлеу проблемаларын шешу**

Электрондық поштаға сканерлеу проблемалары орын алса, мына шешімдерді пайдаланыңыз:

- Осы мүмкіндіктің орнатылғанын тексеріңіз. Егер бұл мүмкіндік орнатылмаса, оны орнату үшін HP Device Toolbox (Windows) немесе Mac OS X жүйесіне арналған HP утилитасы бағдарламалық құралындағы орнату шеберін пайдаланыңыз.
- Электрондық поштаға сканерлеу мүмкіндігінің қосылғандығын тексеріңіз. Егер ол ажыратылған болса, мүмкіндікті HP Device Toolbox (Windows) немесе Mac OS X жүйесіне арналған HP утилитасы бағдарламалық құралы арқылы қосыңыз.
- Өнімнің компьютерге немесе желіге қосылғанын тексеріңіз.

## **Электрондық пошта серверіне қосылу мүмкін емес**

- SMTP сервері атауының дұрыстығын тексеріңіз. Бұл параметрді жүйе әкімшісінен немесе Интернет қызметінің провайдерінен тексеріңіз.
- Егер өнім SMTP серверіне қауіпсіз қосылымды орната алмаса, қорғалған байланыссыз пайдаланып көріңіз немесе басқа серверді немесе портты пайдаланыңыз. Бұл параметрді жүйе әкімшісінен немесе Интернет қызметінің провайдерінен тексеріңіз.
- Егер SMTP сервері куәландыруды талап етсе, жарамды пайдаланушы аты мен құпия сөзінің пайдаланылғандығын тексеріңіз.
- Егер SMTP сервері қолдау көрсетілмейтін куәландыру әдісін пайдаланса, басқа серверді пайдаланыңыз. Бұл параметрді жүйе әкімшісінен немесе Интернет қызметінің провайдерінен тексеріңіз.

## **Электрондық хат жіберілмеді**

- Электрондық пошта мекенжайларының дұрыстығын тексеріңіз.
- Электрондық хат өлшемі тым үлкен болса, азырақ беттерді жіберіңіз немесе сканерлеу ажыратымдылығын азайтыңыз.

## **Сканерлеу мүмкін емес**

- PIN кодын енгізу сұралса, шығыс профилі үшін дұрыс PIN кодын енгізіңіз.
- Алушы өрісінде кемінде бір электрондық пошта мекенжайының таңдалғанын тексеріңіз.

# **Желі қалтасына сканерлеу проблемаларын шешу**

Желі қалтасына сканерлеу проблемалары орын алса, мына шешімдерді пайдаланыңыз:

- Осы мүмкіндіктің орнатылғанын тексеріңіз. Егер бұл мүмкіндік орнатылмаса, оны орнату үшін HP Device Toolbox (Windows) немесе Mac OS X жүйесіне арналған HP утилитасы бағдарламалық құралындағы орнату шеберін пайдаланыңыз.
- Желі қалтасына сканерлеу мүмкіндігінің қосылғандығын тексеріңіз. Егер ол ажыратылған болса, мүмкіндікті HP Device Toolbox (Windows) немесе Mac OS X жүйесіне арналған HP утилитасы бағдарламалық құралы арқылы қосыңыз.
- Өнімнің желіге қосылғандығын тексеріңіз.
- Желідегі қалтаға сканерлеу мүмкіндігінің дұрыс орнатылғанын тексеру үшін HP құрылғысының құралдар жинағының (Windows) немесе HP утилитасының (Mac OS X) «Scan» (Сканерлеу) қойындысындағы тесттік параметрді пайдаланыңыз.

#### **Сканерлеу орындалмады**

- Желі жолының дұрыс пішімде (//host/share/path) екендігін және қалтаның бар болуын тексеріңіз.
- Желі каталогында оқуға және жазуға болатындығын тексеріңіз.
- Сканерленген құжаттар үшін әдепкі файл атауларын пайдалансаңыз, онда қайшылықты атаулардың жоқтығын тексеріңіз. Бұрын сканерленген құжаттардың біразын жойыңыз.
- Басты компьютер атауының орнына IP мекенжайын пайдаланыңыз. Өнім мен басты компьютердің бірдей желіге қосылғандығын тексеріңіз.
- Егер желі қалтасы құпия сөзбен қорғалса, міндетті түрде дұрыс пайдаланушы аты мен құпия сөзін енгізіңіз.
- Егер Диск толы хабары көрсетілсе, желі қалтасынан біраз файлды жойыңыз.
- Өнімді өшіріп, қайта қосыңыз. Қайтадан сканерлеңіз.

# **Индекс**

#### **Таңбалар/Сандар**

1-науа бағдар [18](#page-33-0) кептелулер [176](#page-191-0) салу [20](#page-35-0) сыйымдылық [18](#page-33-0) 2-науа cыйымдылық [23](#page-38-0) бағдар [23](#page-38-0) кептелу [178](#page-193-0) салу [24](#page-39-0) 3-науа бағдар [26](#page-41-0) кептелулер [182](#page-197-0) кептелістер [182](#page-197-0) салу [27](#page-42-0) сыйымдылық [26](#page-41-0)

## **А**

автоматты түрде жауап беру машиналары, қосу факс параметрлері [132](#page-147-0) автоматты түрде кішірейту параметрлері, факс [134](#page-149-0) ажыратымдылық факс [128](#page-143-0) ақауларды жою USB байланысы [224](#page-239-0) Windows ақаулары [231](#page-246-0) желі ақаулары [225](#page-240-0) кептелістер [172](#page-187-0) қағазды беру ақаулары [171](#page-186-0) сымды желі [225](#page-240-0) сымсыз желі [227](#page-242-0) тексеру парағы [166](#page-181-0) ақауларды табу ауыспалы USB баспа ақаулықтарын шешу [205](#page-220-0)

ақауларды табу және жою факс қатесін түзетуді орнату [209](#page-224-0) ақаулықтарды жою Mac мәселелері [233](#page-248-0) факс [221](#page-236-0) факс алу [216](#page-231-0) факс жіберу [210](#page-225-0) ақаулықты шешу баяу жауап [203](#page-218-0) жауап жоқ [203](#page-218-0) алаяқтықпен күрес веб-торабы [34](#page-49-0) алдын ала орнатылған параметрлер (Mac) [73](#page-88-0) альбомдық бағдар өзгерту (Mac) [74](#page-89-0) альбомдық бағыт параметр, Windows [62](#page-77-0) анықтама, басқару тақтасы [10,](#page-25-0) [170](#page-185-0) арнайы қағаз басып шығару (Windows) [63](#page-78-0) арнаулы қоңырау параметрлері [133](#page-148-0) ашықтық көшіру контрасты [102](#page-117-0) факс контрасты [128](#page-143-0)

#### **Ә**

әдепкі көшіру параметрлері зауыттық параметрлеріне қайтару [91](#page-106-0) өзгерту [90](#page-105-0) әдепкі параметрлер, қалпына келтіру [169](#page-184-0) әмбебап принтер драйвері [48](#page-63-0)

#### **Б**

бағдар 3-науа [26](#page-41-0) өзгерту (Mac) [74](#page-89-0) бағдарлама HP қызметтік бағдарламасы [158](#page-173-0) бағдарламалар жүктеп алу [152](#page-167-0) Бағдарламалар мәзірі [152](#page-167-0) бағдарламалық құрал Mac жүйесінде жою [236](#page-251-0) TWAIN немесе WIA ішінен сканерлеу [114](#page-129-0) Windows жүйесінде жою [235](#page-250-0) мәселелері [231](#page-246-0) бағдарламалық құралдар факстерді жіберу [142](#page-157-0) бағыт параметр, Windows [62](#page-77-0) байланысқа дайын болу сигналын табу параметрлері [126](#page-141-0) бақылау кестесі факстің ақаулықтарын жою [206](#page-221-0) басқару панелі мәзір картасы, басып шығару [11](#page-26-0) басқару тақтасы анықтама [10,](#page-25-0) [170](#page-185-0) Есептер мәзірі [11](#page-26-0) Негізгі экран [9](#page-24-0) орны 4 түймешіктер мен шамдар [8](#page-23-0) баспа драйверлері таңдау [190](#page-205-0) Баспа картридждерін ауыстыру [40](#page-55-0)

баспа сапасы жақсарту [184](#page-199-0) баспа сапасының беті аудару 186 басып шығару 186 басып шығару USB флеш-дискілерінен 88 өнімнің есептері [11](#page-26-0) параметрлер (Mac) [73](#page-88-0) басып шығару тапсырмасы тоқтату (Mac) [79](#page-94-0) тоқтату (Windows) [77](#page-92-0) Бейтарап сұр түстер [84](#page-99-0) бет/парақ таңдау (Mac) [74](#page-89-0) таңдау (Windows) [61](#page-76-0) бет бағдары өзгерту (Mac) [74](#page-89-0) бет минутына 2 бет өлшемдері лайықтау үшін құжаттарды масштабтау (Mac) [75](#page-90-0) лайықтау үшін құжаттарды масштабтау (Windows) [69](#page-84-0) Бет өлшемдері бойынша масштабтау опциясын орнату, факс [134](#page-149-0) Беттерді санау [11](#page-26-0) Беттердің пайдаланылуы [11](#page-26-0) бос емес сигналдары, нөмірді қайта теру опциялары [127](#page-142-0) бөлшек нөмірлері жабдықтар [37](#page-52-0) тұтынушының өзі жөндейтін [37](#page-52-0) бөлшектердің нөмірлері техникалық қызмет жинағы [37](#page-52-0) бірнеше беттік түпнұсқалар көшіру [94](#page-109-0) бірнеше көшірме [93](#page-108-0) бір параққа бірнеше бет басып шығару (Windows) [61,](#page-76-0) [74](#page-89-0) бірінші бет басқа қағазға басып шығару (Windows) [66](#page-81-0)

#### **В**

Веб қызметтері бағдарламалар [152](#page-167-0) қосу [152](#page-167-0) Веб сайттар әмбебап принтер драйвері [48](#page-63-0) Веб-сайттар HP Web Jetadmin, жүктеу [159](#page-174-0) веб-тораптар алаяқтық туралы есептер [34](#page-49-0)

## **Д**

драйверлер алдын ала орнатылған параметрлер (Mac) [73](#page-88-0) әмбебап [48](#page-63-0) бетердің пайдаланылуы [11](#page-26-0) қағаз өлшемдерін өзгерту [77](#page-92-0) қағаз түрлері 16 параметрлер (Mac) [73](#page-88-0) параметрлерді өзгерту (Mac) [52](#page-67-0) параметрлерді өзгерту (Windows) [50](#page-65-0) таңдау [190](#page-205-0) дуплекс [97](#page-112-0) дуплекстеу қолмен (Mac) [74](#page-89-0) дуплекстеу параметрлері, өзгерту [155](#page-170-0) дуплексті баспа (екі жақты) Windows [59](#page-74-0) дуплексті басып шығару Mac [74](#page-89-0) дуплексті басып шығару (екі жағына) параметрлері (Windows) [57](#page-72-0) дыбыс деңгейі, реттеу [134](#page-149-0)

## **Е**

екі жағына басып шығару қолмен, Windows [59](#page-74-0) параметрлер (Windows) [57](#page-72-0) екі жағына қолмен басып шығару Windows [59](#page-74-0) екі жаққа басып шығару қолмен (Windows) [59](#page-74-0) екі жақты баспа Mac [74](#page-89-0) Windows [59](#page-74-0)

екі жақты басып шығару Mac [74](#page-89-0) Windows [59](#page-74-0) екі жақты көшіру [97](#page-112-0), [98](#page-113-0) Енгізілген веб-сервер [168](#page-183-0) Енгізілген веб-сервері ашу [153,](#page-168-0) [162](#page-177-0) кілтсөзді өзгерту [162](#page-177-0) Ендірілген HP веб-сервері [168](#page-183-0) есеп берулер, факс барлығын басып шығару [208](#page-223-0) қате [209](#page-224-0) есептер PCL6 қаріптер тізімі [11](#page-26-0) PCL қаріптер тізімі [11](#page-26-0) PS қаріптер тізімі [11](#page-26-0) баспа сапасының беті [11](#page-26-0) бетті пайдалану [11](#page-26-0) диагностика беті [11](#page-26-0) жабдықтар күйі [11](#page-26-0) желі мазмұны [11](#page-26-0) конфигурация есебі [11](#page-26-0) қызмет беті [11](#page-26-0) мәзір құрылымы [11](#page-26-0) таныстыру беті [11](#page-26-0) түстерді пайдалану журналы [11](#page-26-0)

## **Ж**

жабдық күйінің беті [11](#page-26-0) жабдықтар HP шығармаған [33,](#page-48-0) [40](#page-55-0) бөлшек нөмірлері [37](#page-52-0) жасанды [34](#page-49-0) күй, Mac жүйесіне арналған HP утилитасымен көру [158](#page-173-0) тапсырыс беру [32](#page-47-0) төмен болғанда пайдалану [35](#page-50-0) төменгі шек параметрлері [35](#page-50-0) жад қосылған 2 факстерді қайта басып шығару [147](#page-162-0) факстерді өшіру [138](#page-153-0) жадықтар қайта пайдалану [40](#page-55-0) жадықтарды қайта пайдалану [40](#page-55-0) жапсырмалар басып шығару [29](#page-44-0) басып шығару (Windows) [63](#page-78-0)

жасанды жабдықтар [34](#page-49-0) жасандылыққа қарсы жабдықтар [34](#page-49-0) жауап беру режимі, орнату [131](#page-146-0) жауап беру үшін қоңырау саны параметрі [132](#page-147-0) желі конфигурациялау беті [11](#page-26-0) кілтсөз, орнату [162](#page-177-0) кілтсөз, өзгерту [162](#page-177-0) өнімнің атауы, өзгерту [153](#page-168-0) параметрлер, көру [153](#page-168-0) параметрлер, өзгерту [153](#page-168-0) желі бөлігінің маскасы [153](#page-168-0) желідегі анықтама, басқару тақтасы [10,](#page-25-0) [170](#page-185-0) желі қалтасына сканерлеу орнату [111](#page-126-0) желілер HP Web Jetadmin [159](#page-174-0) IPv4 мекенжайы [153](#page-168-0) желі бөлігінің маскасы [153](#page-168-0) модельдерді қолдау 2 өнімді орнату [150](#page-165-0) параметрлер жөніндегі есеп [11](#page-26-0) стандартты шлюз [153](#page-168-0) желіні басқару [153](#page-168-0) Жиектерді түзету [84](#page-99-0)

#### **З**

зауытта орнатылған әдепкі параметрлер, қалпына келтіру [169](#page-184-0) зауытта орнатылған әдепкі параметрлерді қалпына келтіру [169](#page-184-0)

#### **И**

интерфейстік порттар орны [5](#page-20-0), [6](#page-21-0)

#### **К**

кабель, USB бөлшек нөмірі [38](#page-53-0) картридждер HP шығармаған [33,](#page-48-0) [40](#page-55-0) ауыстыру [40](#page-55-0) жабдықтар күйінің беті [11](#page-26-0) қайта пайдалану [40](#page-55-0)

сақтау [40](#page-55-0) тапсырыс нөмірлері [39](#page-54-0) кептелу 2-науа [178](#page-193-0) оң жақтағы есік [178](#page-193-0) санын қадағалау [11](#page-26-0) термобекіткіш [178](#page-193-0) шығару қалтасы [175](#page-190-0) кептелулер 1-науа [176](#page-191-0) 3-науа [182](#page-197-0) құжаттарды автоматты түрде беру құрылғысы, жөндеу [174](#page-189-0) себептері [172](#page-187-0) төменгі оң жақ есік [182](#page-197-0) кептелістер 3-науа [182](#page-197-0) орны [173](#page-188-0) контраст параметрлері көшіру [102](#page-117-0) факс [128](#page-143-0) конфигурациялау беті [11](#page-26-0) көшірмелерді жинақтау [96](#page-111-0) көшірмелер саны, өзгерту [93](#page-108-0) көшіру ашықтық/қоюлық параметрлері [102](#page-117-0) әдепкі көшіру параметрлерін жаңадан орнату [90](#page-105-0) әдепкі мәндерді қалпына келтіру [91](#page-106-0) бірнеше беттік түпнұсқалар [94](#page-109-0) бірнеше көшірме [93](#page-108-0) екі жақты құжаттар [97](#page-112-0), [98](#page-113-0) жалғыз көшірме [92](#page-107-0) кескін сапасын реттеу [103](#page-118-0) контраст, реттеу [102](#page-117-0) кішірейту [99](#page-114-0) қағаз өлшемі және түрі [105](#page-120-0) салыстыру [96](#page-111-0) сапасы, реттеу [101](#page-116-0) төмен сапалы режим [104](#page-119-0) түрлі түсті немесе ақ-қара [100](#page-115-0) үлкейту [99](#page-114-0) куәліктер көшіру 95 күй HP утилитасы, Mac [158](#page-173-0)

жабдықтар, есепті басып шығару [11](#page-26-0) Негізгі экран, басқару тақтасы [9](#page-24-0) күту кідірісі ажырату [160](#page-175-0) қосу [160](#page-175-0) кітаптық бағдар өзгерту (Mac) [74](#page-89-0) кітаптық бағыт параметр, Windows [62](#page-77-0) кітапшалар басып шығару (Mac) [75](#page-90-0) жасау (Windows) [70](#page-85-0) кішкене құжаттар көшіру 95

## **Қ**

қағаз бірінші және соңғы беттері, басқа қағазды пайдалану [66](#page-81-0) кептелістер [172](#page-187-0) қолдау көрсетілетін өлшемдер 14 қолдау көрсетілетін түрлер 16 мұқабалар, басқа қағазды пайдалану [66](#page-81-0) тапсырыс беру [32](#page-47-0) таңдау [187](#page-202-0) факстың автоматты түрде кішірейту параметрлері [134](#page-149-0) қағаз, мұқабалар басып шығару (Mac) [75](#page-90-0) қағазды тартып алу ақаулары шешу [171](#page-186-0) қағаз кептелуі. Көріңіз кептелу қағаз өлшемдері көшіру параметрлері [105](#page-120-0) өзгертілмелі өлшемдерді таңдау (Mac) [79](#page-94-0) өзгертілмелі өлшемдерді таңдау (Windows) [78](#page-93-0) таңдау (Mac) [79](#page-94-0) қағаз өлшемі өзгерту [77](#page-92-0) қағаз тартып алу ақаулары шешу [171](#page-186-0) қағаз түрлері көшіру параметрлері [105](#page-120-0) таңдау (Mac) [75](#page-90-0)

қағаз түрі таңдау (Windows) [63](#page-78-0) қақпақтар, орны 4 қалталар, шығыс орны 4 қамсыздандыру материалдары тонер картридждерін ауыстыру [40](#page-55-0) қараңғылық, контраст параметрлері факс [128](#page-143-0) қаріптер тізімдер, басып шығару [11](#page-26-0) қателіктер бағдарламалық құрал [231](#page-246-0) қате туралы есеп беру, факс басып шығару [209](#page-224-0) қате туралы хабарлар, факс [210](#page-225-0), [216](#page-231-0) қате түзетуді орнату, факс [209](#page-224-0) қолдау көрсетілетін медиалар 14 қолмен дуплекстеу Mac [74](#page-89-0) қосалқы құралдар тапсырыс беру [32](#page-47-0) қосу/ажырату түймесі, орны 4 қосымша телефондар факстерді жіберу (қайдан) 144 факстерді қабылдау (қайдан) 118 қоюлық, контраст параметрлері көшіру [102](#page-117-0) қоңырау дыбыстары арнаулы [133](#page-148-0) қоңырау үлгілері [133](#page-148-0) қуат көзімен байланыс орны [5](#page-20-0), [6](#page-21-0) қуат қосқышы, орны 4 қуатты ажыратудың күту уақыты орнату [160](#page-175-0) құжат бергіш екі жақты құжаттарды көшіру [97](#page-112-0) кептелістер [174](#page-189-0) құжаттарды кішірейту көшіру [99](#page-114-0) құжаттарды масштабтау Mac [75](#page-90-0) Windows [69](#page-84-0)

құжаттарды үлкейту көшіру [99](#page-114-0) құжаттардың масштабын өзгерту көшіру [99](#page-114-0) құжаттардың өлшемдерін өзгерту көшіру [99](#page-114-0) құжаттардың өлшемін өзгерту Mac [75](#page-90-0) Windows [69](#page-84-0) құжатты беру құрылғысы [97](#page-112-0) қағазды беру ақаулықтары [171](#page-186-0) құлып өнім [162](#page-177-0) құпия түрде қабылдау [135](#page-150-0)

#### **М**

мәзірлер, басқару панелі карта, басып шығару [11](#page-26-0) медиа қолдау көрсетілетін өлшемдер 14 мөлдір үлдірлер басып шығару (Windows) [63](#page-78-0) мұқаба беттер басқа қағазға басып шығару (Windows) [66](#page-81-0) мұқабаларға арналған арнайы қағаз басып шығару (Mac) [75](#page-90-0) мұрағатқа жіберетін сапамен басып шығару [81](#page-96-0)

## **Н**

науалар қосылған 2 орны 4 Негізгі экран, басқару тақтасы [9](#page-24-0) нөмірді импульстік теру [127](#page-142-0) нөмірді қайта теру автоматты түрде, параметрлер [127](#page-142-0) нөмірді тез терулер бағдарламалау [142](#page-157-0) нөмірді теру телефоннан 144 нөмірді тонмен теру [127](#page-142-0) нөмірлер тобын теру жазбалары жою [125](#page-140-0)

орнату [124](#page-139-0) түзету [124](#page-139-0) нөмір теру автоматты түрде нөмірді қайта теру, параметрлер [127](#page-142-0) префикстер, енгізу [126](#page-141-0) үзілістер, енгізу [126](#page-141-0) нүкте/дюйм (dpi) факс [128](#page-143-0)

#### **О**

оң жақтағы есік кептелу [178](#page-193-0)

#### **Ө**

өзгертілмелі өлшемдегі көшірмелер [99](#page-114-0) өлшем, көшіру кішірейту немесе үлкейту [99](#page-114-0) өлшемдер, баспа құралдары Бет өлшемдері бойынша масштабтау опциясын орнату, факспен жіберу [134](#page-149-0)

## **П**

параметрлер драйвердің алдын ала орнатылған параметрлері (Mac) [73](#page-88-0) драйверлер [50](#page-65-0) драйверлер (Mac) [52](#page-67-0) желілер жөніндегі есеп [11](#page-26-0) зауытта орнатылған әдепкі параметрлер, қалпына келтіру [169](#page-184-0) тондық немесе импульстік параметрлер [127](#page-142-0) порттар орны [6](#page-21-0) префикстер, нөмір теру [126](#page-141-0) принтер драйверлері қолдау көрсетілетін [48](#page-63-0) принтер драйверлері (Mac) параметрлер [73](#page-88-0) параметрлерді өзгерту [52](#page-67-0) принтердің драйверлері (Windows) параметрлерді өзгерту [50](#page-65-0) протокол параметрлері, факс [209](#page-224-0) **С**

сақтау тонер картридждері [40](#page-55-0) салу 1-науа [20](#page-35-0) 2-науа [24](#page-39-0) 3-науа [27](#page-42-0) тонер картридждері [39](#page-54-0) сканер шыны тазалау [192](#page-207-0), [196,](#page-211-0) [199](#page-214-0) сканерлеу HP Scan (Mac) бағдарламалық құралы арқылы [109](#page-124-0) HP Scan (Windows) бағдарламалық құралы арқылы [108](#page-123-0) TWAIN-үйлесімді бағдарламалық құрал [114](#page-129-0) WIA-үйлесімді бағдарламалық құрал [114](#page-129-0) соңғы бет басқа қағазға басып шығару (Windows) [66](#page-81-0) стандартты шлюз, параметр [153](#page-168-0) су таңбалар басып шығару (Mac) [80](#page-95-0) басып шығару (Windows) [78](#page-93-0) сыйымдылық 1-науа [18](#page-33-0) 3-науа [26](#page-41-0) сымсыз басып шығару мәселелерді шешу [166](#page-181-0) сымсыз желі ақауларды жою [227](#page-242-0) сымсыз желі кедергісі [229](#page-244-0) сыртқы желілер нөмір теру префикстері [126](#page-141-0) үзілістер, енгізу [126](#page-141-0) сілтеме жылдамдығының параметрлері [155](#page-170-0)

## **Т**

тазалау қағаз жолы [185](#page-200-0) шыны [192](#page-207-0), [196](#page-211-0), [199](#page-214-0) тапсырыс беру жабдықтар мен қосалқы құралдар [32](#page-47-0) тез теру жазбалары жою [123](#page-138-0)

орнату [122](#page-137-0) түзету [122](#page-137-0) тексеру парағы мәселелерді шешу үшін [166](#page-181-0) сымсыз байланыс [227](#page-242-0) телефондар факстерді қабылдау (қайдан) 118, [148](#page-163-0) телефондар, төменгі жақ факстерді жіберу (қайдан) 144 телефондар, төменгі жақтағы факстерді жіберу (қайдан) 144 телефон кітабы, факс барлық жазбаларды жою [121](#page-136-0) жазбалар қосу [142](#page-157-0) термобекіткіш кептелу [178](#page-193-0) техникалық қызмет жинағы бөлшектердің нөмірлері [37](#page-52-0) тоқтату басып шығару тапсырмасы (Mac) [79](#page-94-0) басып шығару тапсырмасы (Windows) [77](#page-92-0) факстер [137](#page-152-0) тонер жинау құрылғысы ауыстыру [43](#page-58-0) тонер картридждері HP шығармаған [33,](#page-48-0) [40](#page-55-0) ауыстыру [40](#page-55-0) жабдықтар күйінің беті [11](#page-26-0) қайта өңдеу [40](#page-55-0) сақтау [40](#page-55-0) салу [39](#page-54-0) тапсырыс нөмірлері [39](#page-54-0) тонер картриджі зақымдарды тексеру 186 төмен болғанда пайдалану [35](#page-50-0) төменгі шек параметрлері [35](#page-50-0) төлем кодтары, факс пайдалану [129](#page-144-0) төменгі оң жақ есік кептелулер [182](#page-197-0) төмен сапалы режим, көшіру [104](#page-119-0) төте жолдар (Windows) жасау [55](#page-70-0) пайдалану [54](#page-69-0) тұтынушының өзі жөндейтін бөлшек нөмірлері [37](#page-52-0)

түрлі түсті немесе ақ-қара көшіру [100](#page-115-0) түс басып шығарылған мониторда [85](#page-100-0) Бейтарап сұр түстер [84](#page-99-0) Жиектерді түзету [84](#page-99-0) сәйкестендіру [85](#page-100-0) түс қамтулары [84](#page-99-0) түс опциялары HP EasyColor (Windows) [82](#page-97-0) орнату (Windows) [84](#page-99-0) өзгерту, (Windows) [189](#page-204-0) түс тақырыбы өзгерту, Windows [83](#page-98-0), [189](#page-204-0) түстердің пайдалану журналы [11](#page-26-0) түсті теңестіру, тексеру [185](#page-200-0) тіркеу журналдары, факс барлығын басып шығару [208](#page-223-0) қате [209](#page-224-0)

#### **Ү**

үзілістер, енгізу [126](#page-141-0) үнемдеу параметрлері [160](#page-175-0)

#### **Ф**

факс DSL, PBX немесе ISDN қолдану [138](#page-153-0) V.34 параметр [209](#page-224-0) VoIP қолдану [139](#page-154-0) автоматты түрде кішірейту [134](#page-149-0) ажыратымдылық [128](#page-143-0) алынбайды [216](#page-231-0) бағдарламалық құралдардан жіберу [142](#page-157-0) басып шығару [146](#page-161-0) бұғаттау [132](#page-147-0) дыбыс деңгейінің параметрлері [134](#page-149-0) есеп берулері, барлығын басып шығару [208](#page-223-0) жадтан қайта басып шығару [147](#page-162-0) жадтан өшіру [138](#page-153-0) жалпы ақаулықтарды жою [221](#page-236-0) жауап беру режимі [131](#page-146-0)

жауап беру үшін қоңырау саны [132](#page-147-0) жеке факстерді басып шығару [148](#page-163-0) жіберу [131](#page-146-0) жіберуді кейінге қалдыру 144 жіберілмейді [210](#page-225-0) контраст параметрі [128](#page-143-0) қабылданған факстерге штамп басу [135](#page-150-0) қабылдау сіз факс сигналдарын естігенде [148](#page-163-0) қатені түзету [209](#page-224-0) қате туралы есеп беру, басып шығару [209](#page-224-0) қауіпсіздігі, құпия түрде қабылдау [135](#page-150-0) қосымша телефон қабылдау 118 қоңырау үлгілері [133](#page-148-0) құпия түрде қабылдау [135](#page-150-0) мәселелерді шешу [168](#page-183-0) нөмірді қайта теру параметрлері [127](#page-142-0) нөмірді растау 144 нөмірді тез терулер [142](#page-157-0) нөмірді теру, тондық немесе импульстік [127](#page-142-0) нөмір теру префикстері [126](#page-141-0) сұрау [136](#page-151-0) табу-байланысқа дайын болу сигналы параметрлері [126](#page-141-0) телефоннан жіберу 144 тоқтату [137](#page-152-0) төлем кодтары [129](#page-144-0) үзілістер, енгізу [126](#page-141-0) факстарды қайта басып шығару [134](#page-149-0) факс жіберу компьютерден (Mac) [142](#page-157-0) компьютерден (Windows) [142](#page-157-0) факс жіберуді кейінге қалдыру 144 факс күні, орнату HP факс орнату шеберін пайдаланыңыз [120](#page-135-0) басқару панелін пайдаланыңыз [120](#page-135-0) факс нөмірлері үшін бұғаттауды жою [132](#page-147-0)

факс тақырыбы, орнату HP факс орнату шеберін пайдаланыңыз [120](#page-135-0) басқару панелін пайдаланыңыз [120](#page-135-0) факстарды қабылдау автоматты түрде кішірейту параметрлері [134](#page-149-0) факстарды қайта басып шығару [134](#page-149-0) факстар жіберу растау 144 факстерге сұрақ жіберу [136](#page-151-0) факстерді бұғаттау [132](#page-147-0) факстерді жадтан өшіру [138](#page-153-0) факстерді жіберу [131](#page-146-0) бағдарламалық құралдардан [142](#page-157-0) жіберу [131](#page-146-0) кейінге қалдыру 144 қате туралы есеп беру, басып шығару [209](#page-224-0) тоқтату [137](#page-152-0) төлем кодтары [129](#page-144-0) төменгі жақтағы телефоннан 144 факстерді қабылдау бұғаттау [132](#page-147-0) қабылданған факстерге штамп басу параметрі [135](#page-150-0) қайта басып шығару [147](#page-162-0) қате туралы есеп беру, басып шығару [209](#page-224-0) қосымша телефоннан 118 қоңырау үлгілері, параметрлер [133](#page-148-0) сұрау [136](#page-151-0) сіз факс сигналдарын естігенде [148](#page-163-0) факстарды қайта басып шығару [134](#page-149-0) факстерді қайта басып шығару [147](#page-162-0) факстер қабылдау жауап беру режимі, орнату [131](#page-146-0) жауап беру үшін қоңырау саны параметрлері [132](#page-147-0)

факстің ақаулықтарын жою бақылау кестесі [206](#page-221-0) факстер [206](#page-221-0) факс уақыты, орнату HP факс орнату шеберін пайдаланыңыз [120](#page-135-0) басқару панелін пайдаланыңыз [120](#page-135-0)

## **Ш**

шешу ауыспалы USB баспа ақаулықтарын шешу [205](#page-220-0) факс мәселелері [210](#page-225-0) шлюз, стандартты параметр [153](#page-168-0) шығару қалтасы кептелу [175](#page-190-0) орны 4 шыны, тазалау [192,](#page-207-0) [196](#page-211-0), [199](#page-214-0)

## **І**

Ішкі веб-сервер желі параметрлерін өзгерту [153](#page-168-0) өнімнің атауын өзгерту [153](#page-168-0)

## **Э**

электрондық поштаға және желі қалтасына сканерлеу мүмкіндіктерін орнату [111](#page-126-0) электрондық поштаға сканерлеу, орнату [111](#page-126-0) электрондық факстер жіберу [142](#page-157-0)

## **A**

AirPrint [87](#page-102-0)

## **C**

cыйымдылық 2-науа [23](#page-38-0)

## **D**

dpi (нүкте/дюйм) факс [128](#page-143-0) DSL факс жіберу [138](#page-153-0)

## **E**

EconoMode параметрі [160](#page-175-0), [188](#page-203-0)

#### **H**

HP Easy Color ажырату [82](#page-97-0) пайдалану [82](#page-97-0) HP ePrint қызметі, пайдалану [86](#page-101-0) HP Reconfiguration Utility желіні орнату [150](#page-165-0) HP Scan бағдарламалық құралы (Mac) [109](#page-124-0) HP Scan бағдарламалық құралы (Windows) [108](#page-123-0) HP Web Jetadmin [159](#page-174-0) HP Әмбебап Принтер Драйвері [48](#page-63-0) HP веб қызметтері бағдарламалар [152](#page-167-0) қосу [152](#page-167-0) HP веб қызметтері, қосу [86](#page-101-0) HP енгізілген веб-сервері ашу [153,](#page-168-0) [162](#page-177-0) кілтсөзді өзгерту [162](#page-177-0) HP компаниясының алаяқтықпен күрес веб-торабы [34](#page-49-0) HP құрылғысының құралдар жинағы, пайдалану [156](#page-171-0) HP қызметтік бағдарламасы [158](#page-173-0) HP утилитасы, Mac [158](#page-173-0) HP шығармаған жабдықтар [33,](#page-48-0) [40](#page-55-0) HP ішкі веб-сервері желі параметрлерін өзгерту [153](#page-168-0) өнімнің атауын өзгерту [153](#page-168-0)

## **I**

IPv4 мекенжайы [153](#page-168-0) ISDN факс жіберу [138](#page-153-0)

#### **J**

Jetadmin, HP Web [159](#page-174-0)

#### **M**

Mac TWAIN стандартымен үйлесімді бағдарламалық құрал ішінен сканерлеу [114](#page-129-0) ақаулар, ақаулықтарды жою [233](#page-248-0) драйвер параметрлері [52](#page-67-0), [73](#page-88-0)

Macintosh HP қызметтік бағдарламасы [158](#page-173-0) Mac жүйесіне арналған HP утилитасы Bonjour [158](#page-173-0) мүмкіндіктер [158](#page-173-0) Mac жүйесінің бағдарламалық құралын жою [236](#page-251-0) Microsoft Word, факс жіберу (қайдан) [143](#page-158-0)

#### **P**

PBX факс жіберу [138](#page-153-0) PCL драйверлері әмбебап [48](#page-63-0) PCL қаріптер тізімі [11](#page-26-0) PS қаріптер тізімі [11](#page-26-0)

#### **R**

Reports (Есептер) мәзірі [11](#page-26-0)

#### **S**

service page (қызмет беті) [11](#page-26-0)

#### **T**

TCP/IP IPv4 параметрлерін қолмен реттеу [153](#page-168-0) TWAIN-үйлесімді бағдарламалық құрал, ішінен сканерлеу [114](#page-129-0)

## **U**

USB байланысы ақауларды жою [224](#page-239-0) USB құрылғысынан тікелей басып шығару 88 USB флеш-дискілері басып шығару көзі 88

#### **V**

V.34 параметр [209](#page-224-0) VoIP факс жіберу [139](#page-154-0)

#### **W**

WIA-үйлесімді бағдарламалық құрал, ішінен сканерлеу [114](#page-129-0) Windows TWAIN немесе WIA ішінен сканерлеу [114](#page-129-0) әмбебап принтер драйвері [48](#page-63-0) драйвер параметрлері [50](#page-65-0) факсті жіберу (қайдан) [143](#page-158-0) Windows бағдарламалық құралын жою [235](#page-250-0) Windows принтер драйверлері қолдау көрсетілетін [48](#page-63-0) Word, факс жіберу (қайдан) [143](#page-158-0)